# **brother.**

# INSTRUKCJA OPROGRAMOWANIA

Dla użytkowników DCP; ta dokumentacja dotyczy zarówno modeli MFC jak i DCP. Jeżeli w tej instrukcji użytkownika pojawia się "MFC", proszę czytać "MFC" jako "DCP".

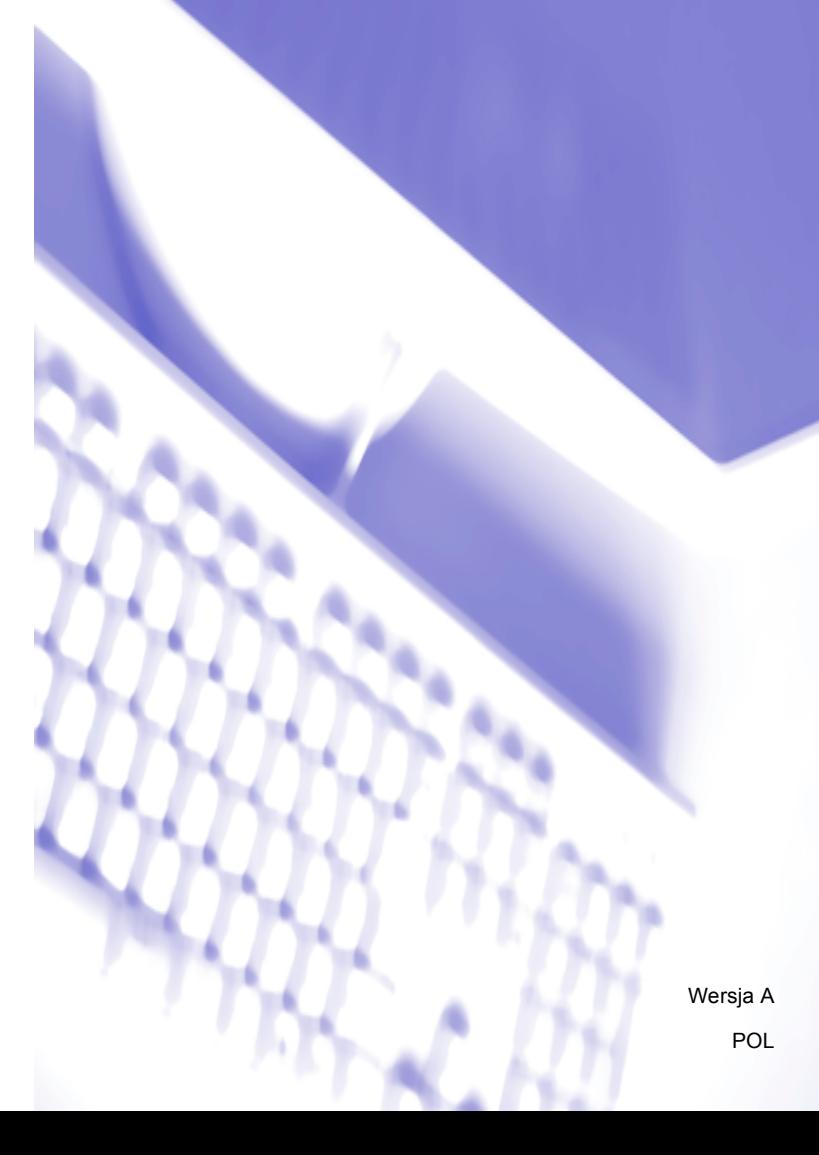

# **Znaki handlowe**

Logo Brother jest zarejestrowanym znakiem handlowym firmy Brother Industries, Ltd.

Multi-Function Link jest zarejestrowanym znakiem handlowym firmy Brother International Corporation.

Brother jest zarejestrowanym znakiem handlowym firmy Brother Industries, Ltd.

Microsoft, Windows, Windows Server i Internet Explorer są zarejestrowanymi znakami handlowymi firmy Microsoft Corporation w Stanach Zjednoczonych i/lub innych krajach.

Windows Vista jest zarejestrowanym znakiem handlowym lub znakiem handlowym firmy Microsoft Corporation w Stanach Zjednoczonych i innych krajach.

Apple, Macintosh i Safari są znakami handlowymi firmy Apple Inc., zarejestrowanymi w Stanach Zjednoczonych i innych krajach.

Adobe, Flash, Illustrator, PageMaker oraz Photoshop są zarejestrowanymi znakami handlowymi lub znakami handlowymi firmy Adobe Systems Incorporated w Stanach Zjednoczonych i innych krajach.

Nuance, logo Nuance, PaperPort i ScanSoft są zarejestrowanymi znakami handlowymi lub znakami handlowymi firmy Nuance Communications, Inc. lub jej spółek w Stanach Zjednoczonych i/lub innych krajach.

CompactFlash jest zarejestrowanym znakiem towarowym firmy SanDisk Corporation.

CorelDraw, Corel Paint Shop Pro oraz Corel WordPerfect są znakami handlowymi lub zarejestrowanymi znakami handlowymi firmy Corel Corporation i jej filii w Kanadzie, Stanach Zjednoczonych i innych krajach.

FaceFilter Studio jest znakiem handlowym firmy Reallusion, Inc.

**Wszystkie pozostałe znaki handlowe są własnością ich prawnych właścicieli.**

**Każda firma, której prawa do oprogramowania są wymienione w niniejszym podręczniku, podpisała umowę licencji na oprogramowanie związaną z zastrzeżonymi programami.**

# **Spis Treści**

 $\mathbf 1$ 

# Sekcja I Windows®

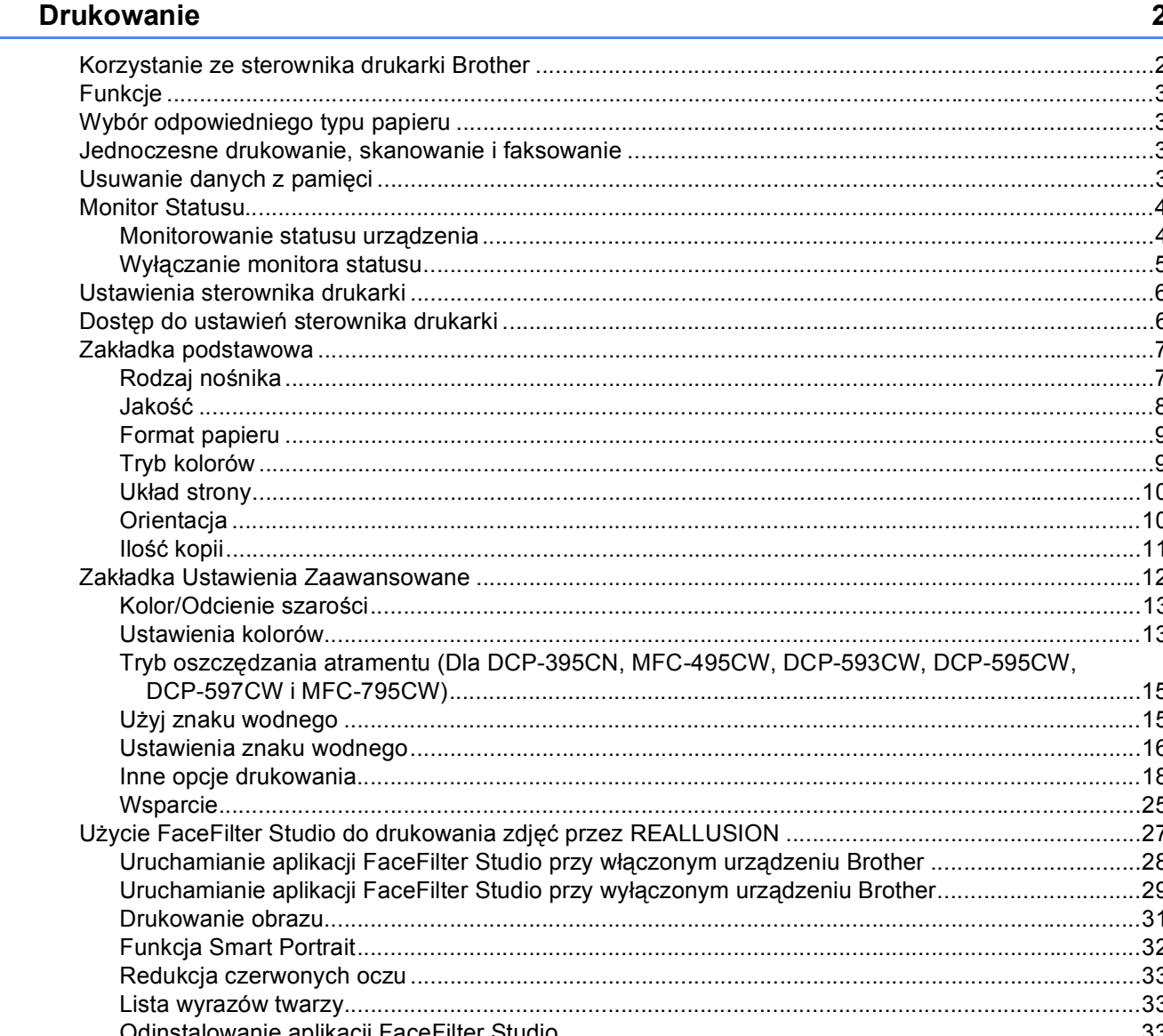

#### $\overline{\mathbf{2}}$ **Skanowanie**

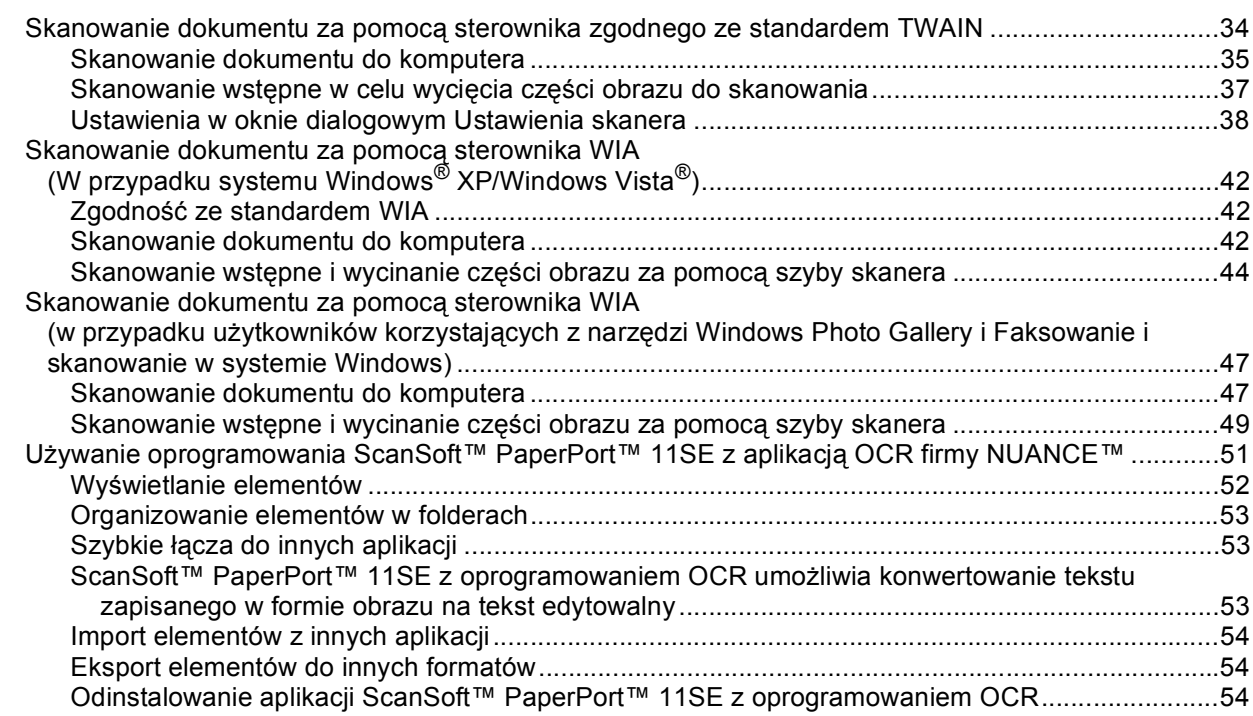

#### $\mathbf{3}$ **ControlCenter3**

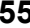

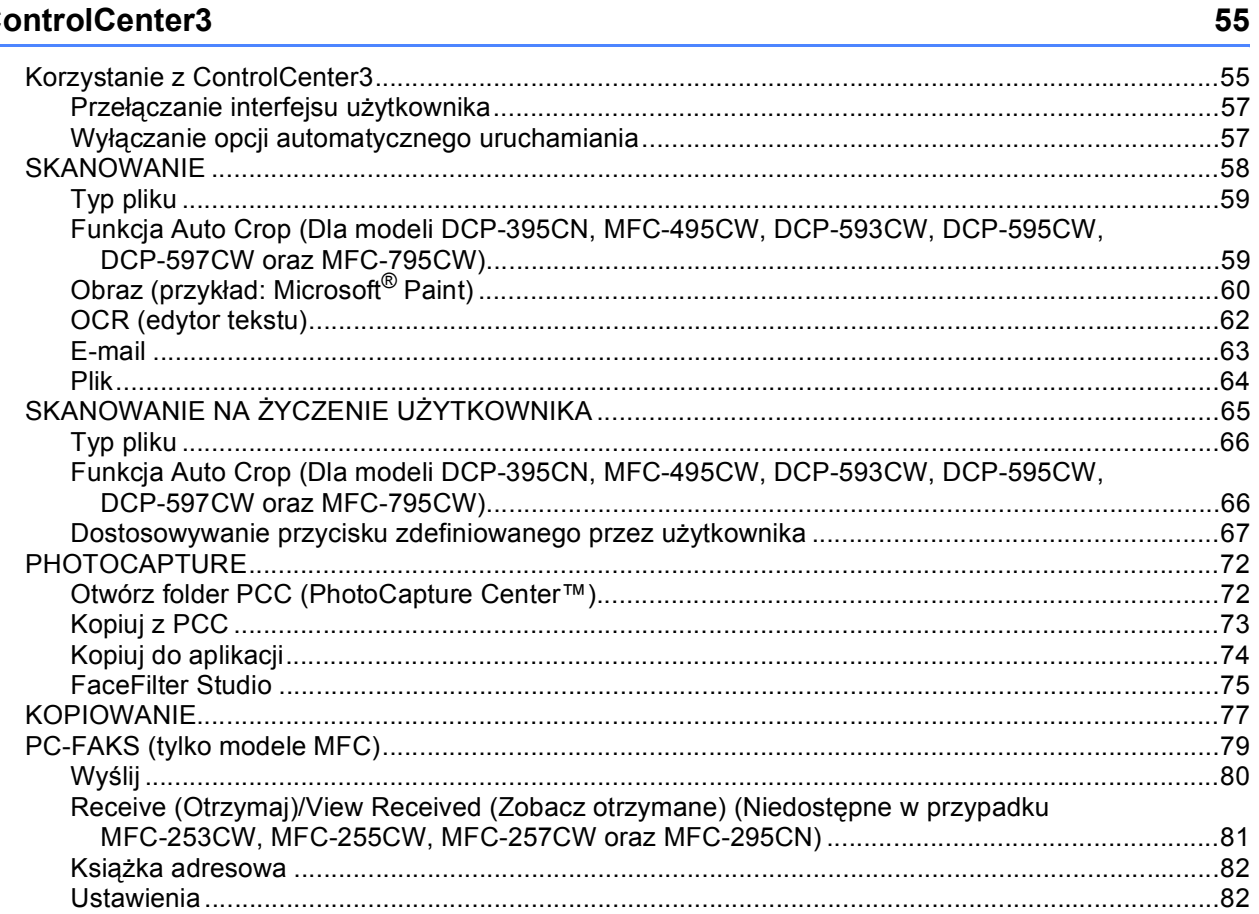

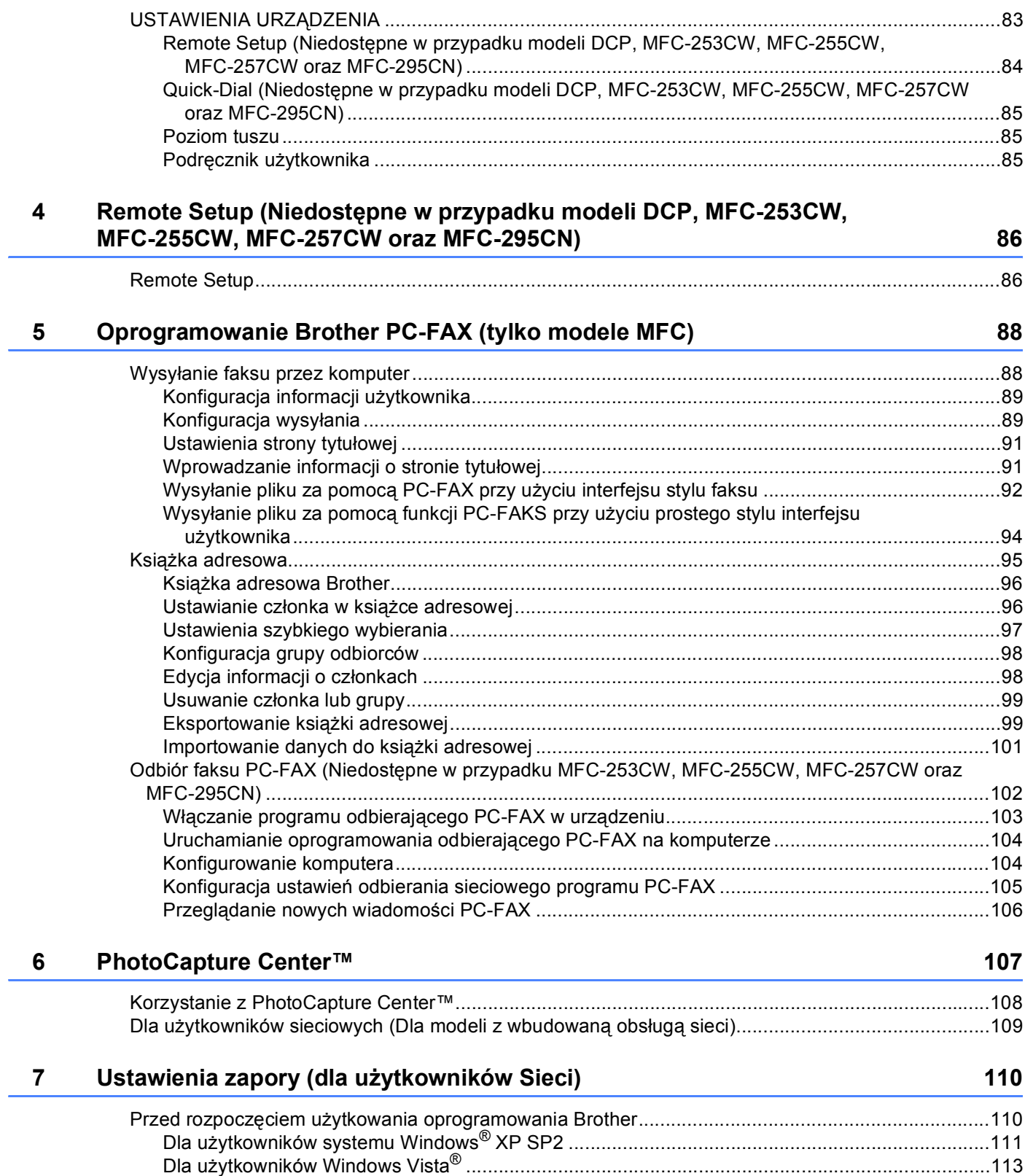

# Sekcja II Apple Macintosh

#### Drukowanie i faksowanie 8

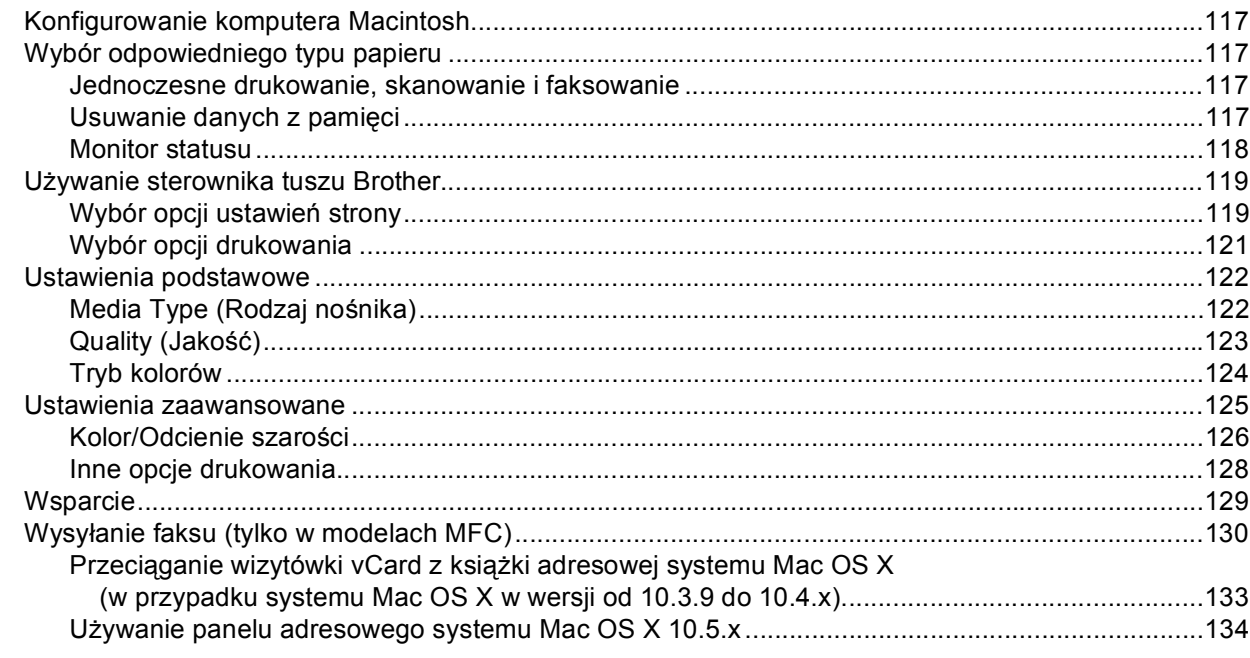

#### $\mathbf{9}$ **Skanowanie**

136

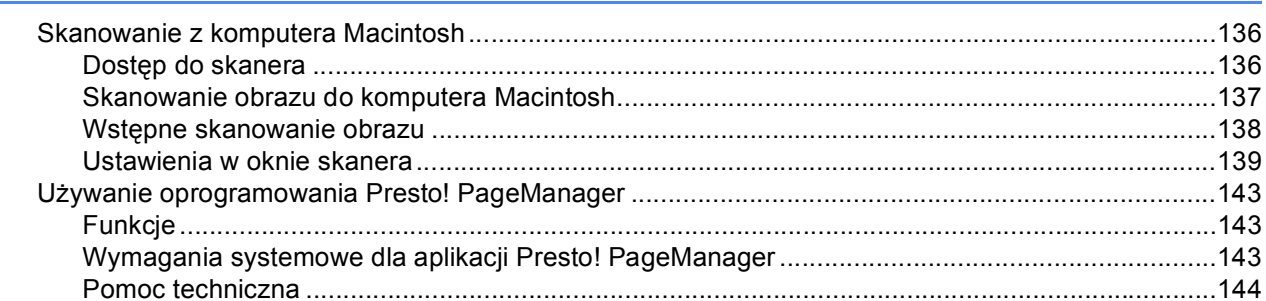

#### **ControlCenter2**  $10$

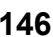

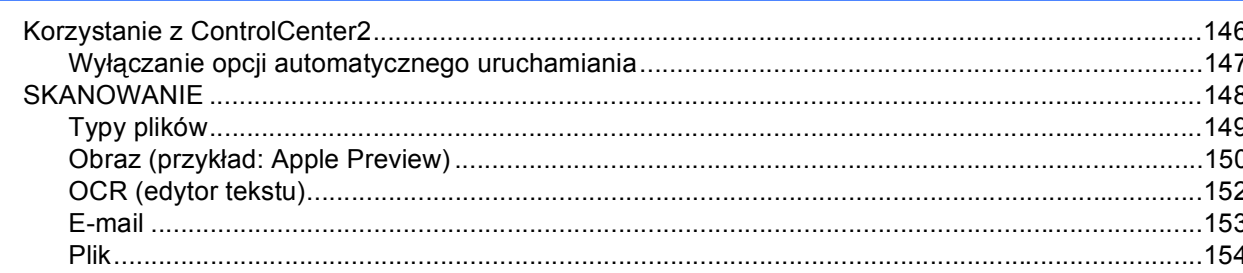

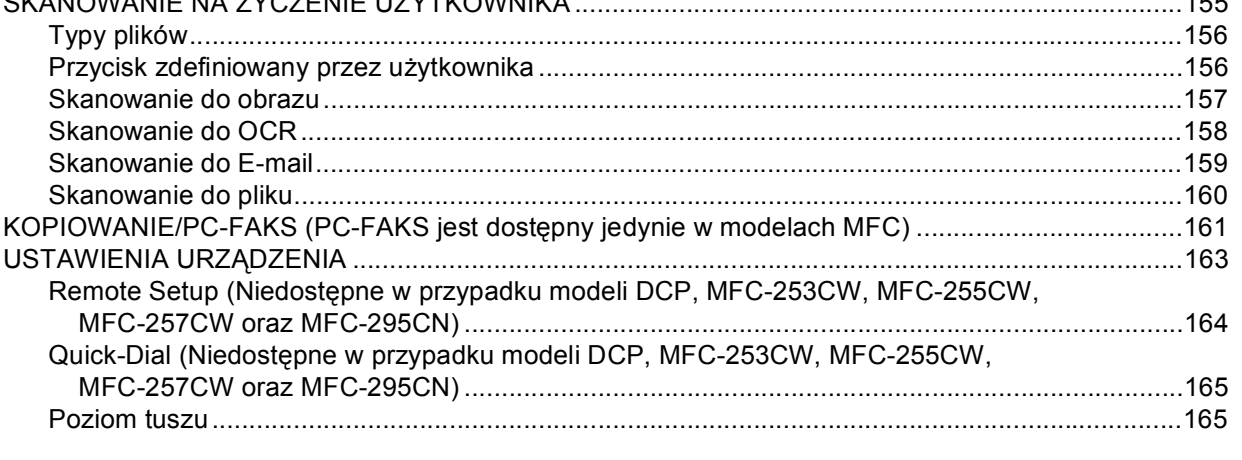

#### $11$ Remote Setup & PhotoCapture Center™

 $O(XANONININIT NIN TIVOZTNIT II TIVTIVOININIIN$ 

166

 $4 - C$ 

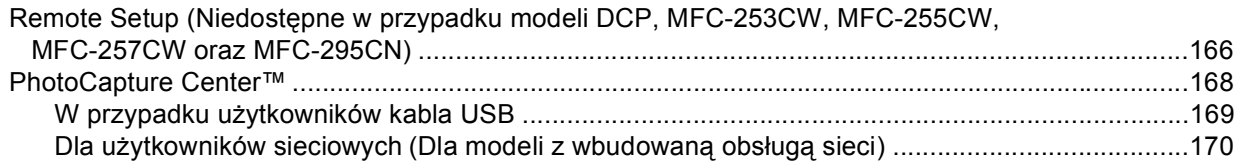

# Sekcja III Używanie klawisza skanowania

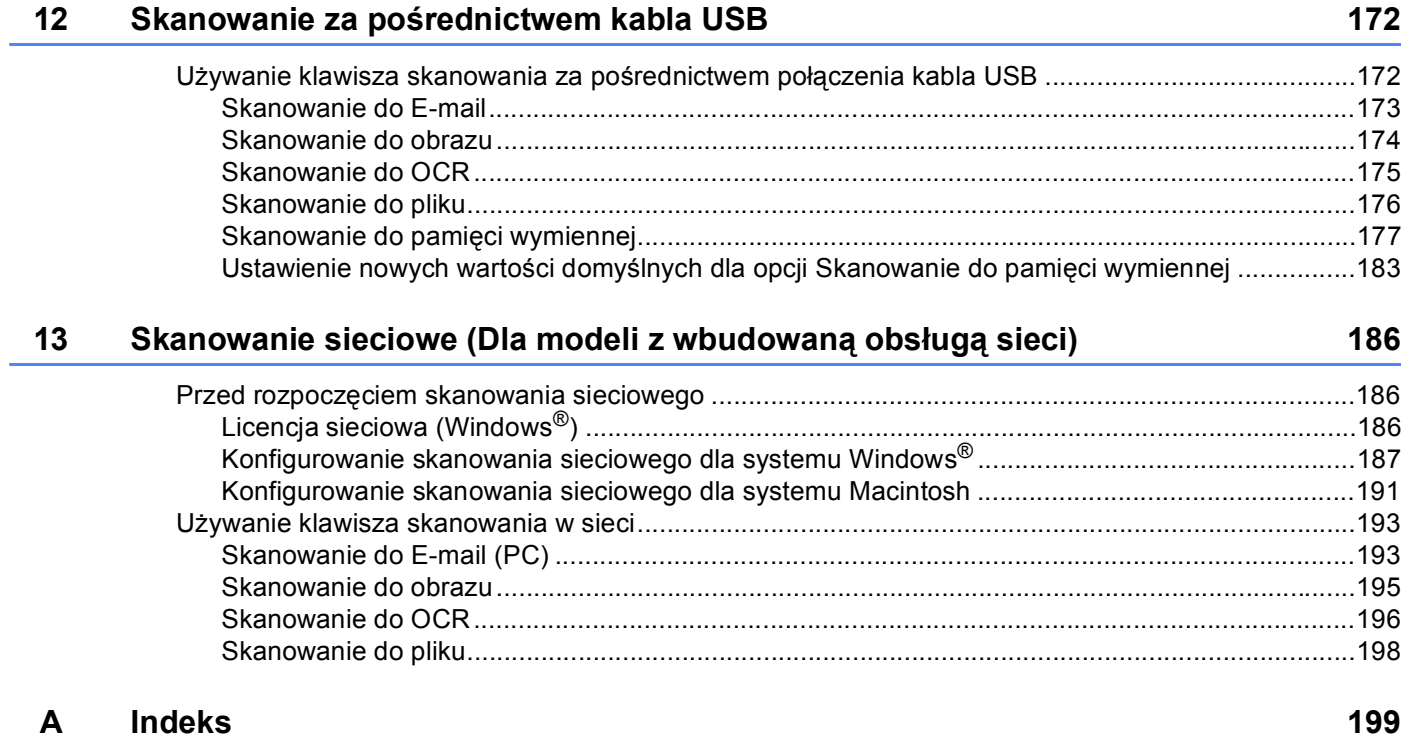

# **Sekcja I**

# <span id="page-7-0"></span>**Windows® <sup>I</sup>**

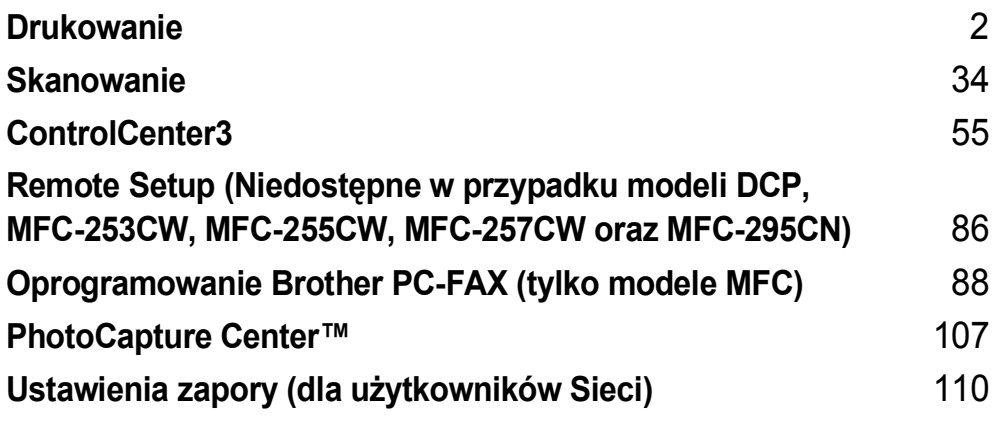

# **Informacja**

<span id="page-8-0"></span>**1**

- Ekrany widoczne w tym rozdziale pochodzą z systemu operacyjnego Windows® XP. Ekrany widoczne na monitorze użytkownika mogą się różnić w zależności od systemu operacyjnego.
- Jeśli komputer użytkownika jest zabezpieczony zaporą i drukowanie sieciowe, skanowanie sieciowe lub funkcja PC Fax jest niedostępna, może zajść konieczność skonfigurowania ustawień zapory. Jeśli używasz programu Windows® Firewall z zainstalowanym pakietem MFL-Pro Suite z dysku CD, konieczne ustawienia zapory zostały skonfigurowane. Jeśli program nie został zainstalowany z dysku CD-ROM, postępuj zgodnie z instrukcjami w rozdziale *[Ustawienia zapory \(dla u](#page-116-0)żytkowników Sieci)* na stronie 110 w celu skonfigurowania programu Windows® Firewall. Jeśli używasz innej zapory, sprawdź odpowiednie informacje w *Podręczniku użytkownika* lub skontaktuj się z producentem oprogramowania.

# <span id="page-8-1"></span>**Korzystanie ze sterownika drukarki Brother <sup>1</sup>**

Sterownik drukarki przekształca dane z aplikacji komputerowej i za pomocą języka opisu strony konwertuje je do formatu, który jest zrozumiały dla drukarki/urządzenia wielofunkcyjnego.

Odpowiednie sterowniki można znaleźć na płycie CD-ROM dołączonej do urządzenia. Sterowniki należy zainstalować zgodnie z *Podręcznikiem szybkiej obsługi*. Najnowsze sterowniki można również pobrać ze strony Brother Solutions Center pod adresem:

**<http://solutions.brother.com>**

# <span id="page-9-0"></span>**Funkcje <sup>1</sup>**

To urządzenie oferuje wiele funkcji, które można znaleźć w wysokiej jakości drukarkach atramentowych.

# **Doskonałej jakości druk**

Drukowanie obrazów w maksymalnej rozdzielczości 1200 × 6000 dpi na błyszczącym papierze zapewnia najwyższej jakości rezultaty. (Sprawdź *Rozdzielczość* w *Specyfikacje* w *Podręczniku użytkownika*). Sterownik drukarki obsługuje funkcje N w 1, drukowanie znaku wodnego, technologię Colour Enhancement oraz wiele innych funkcji.

# **Niskie koszty eksploatacji**

Jeżeli zużyty zostanie tusz w określonym kolorze, wystarczy wymienić jedynie pustą kasetę.

# **USB**

Port USB (Universal Serial Bus) zapewnia szybką komunikację z komputerem.

# **Ethernet**

Interfejs Ethernet umożliwia komunikację drukarki z wieloma komputerami podłączonymi do sieci. Ta funkcja jest dostępna tylko w przypadku modeli Network Standard. (Niedostępne dla MFC-253CW, MFC-255CW i MFC-257CW)

# **Bezprzewodowa sieć LAN (IEEE802.11b/g) (wyłącznie w przypadku modeli bezprzewodowych)**

Funkcja bezprzewodowego dostępu do sieci LAN umożliwia drukarce komunikację z innymi urządzeniami bezprzewodowymi za pomocą bezprzewodowego standardu IEEE802.11b/g w trybach Infrastruktura i Ad-hoc. (Sprawdź *Instrukcja obsługi dla sieci*, aby uzyskać więcej informacji). Ta funkcja jest dostępna tylko w przypadku modeli Wireless Network Standard.

# <span id="page-9-1"></span>**Wybór odpowiedniego typu papieru <sup>1</sup>**

W przypadku druku wysokiej jakości wybór odpowiedniego typu papieru ma ogromne znaczenie. Przed zakupem papieru należy się zapoznać z rozdziałem *Informacje o papierze* w *Podręczniku użytkownika*.

# <span id="page-9-2"></span>**Jednoczesne drukowanie, skanowanie i faksowanie <sup>1</sup>**

Urządzenie może drukować dokumenty z komputera podczas wysyłania lub odbierania faksu w pamięci lub podczas skanowania dokumentu do komputera. Wysyłanie faksu nie zostanie wstrzymane podczas drukowania z komputera.

Jednakże, w momencie, gdy urządzenie kopiuje lub odbiera faks na papierze, drukowanie z komputera zostanie wstrzymane, a następnie wznowione po skopiowaniu dokumentu lub odebraniu faksu.

# <span id="page-9-3"></span>**Usuwanie danych z pamięci <sup>1</sup>**

Jeśli na ekranie LCD wyświetlony zostanie komunikat Pozostałe dane, można usunąć dane znajdujące się w pamięci drukarki, naciskając przycisk **Stop/Zakończ** na panelu sterowania.

# <span id="page-10-0"></span>**Monitor Statusu**

Monitor statusu to konfigurowalne narzędzie do monitorowania statusu jednego lub większej liczby urządzeń, umożliwiające natychmiastowe wyświetlenie komunikatów o błędach, na przykład braku papieru, zacięcia papieru lub konieczności wymiany kasety z tuszem.

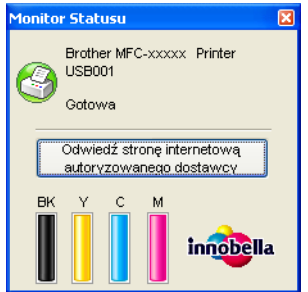

W dowolnym momencie można sprawdzić status urządzenia, dwukrotnie klikając myszą ikonę na pasku zadań lub wybierając opcję **Monitor Statusu** z menu **Start**/**Wszystkie programy**/**Brother**/**MFC-XXXX** na komputerze użytkownika.

Dostępne jest również łącze do **Autoryzowanej strony zaopatrzenia**. Kliknij przycisk **Odwiedź stronę internetową autoryzowanego dostawcy**, aby uzyskać więcej informacji na temat oryginalnych materiałów eksploatacyjnych Brother.

# **Informacja**

Aby uzyskać więcej informacji na temat oprogramowania Monitor statusu, należy kliknąć prawym przyciskiem myszy ikonę **Monitor Statusu** i wybrać opcję **Pomoc**.

# <span id="page-10-1"></span>**Monitorowanie statusu urządzenia <sup>1</sup>**

Po uruchomieniu komputera na pasku zadań wyświetlona zostanie ikona Monitora statusu.

**Start** 

- Zielony kolor ikony oznacza normalny tryb gotowości do pracy.
- Żółty kolor ikony oznacza ostrzeżenie.

■ Czerwony kolor ikony oznacza błąd.

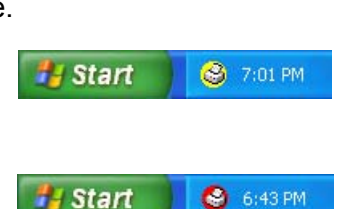

₹ 7:03 PM

**H** Start

Dostępne są dwa miejsca, w których można wyświetlić **Monitor Statusu** na komputerze—na pasku zadań i na pulpicie.

# <span id="page-11-0"></span>**Wyłączanie monitora statusu <sup>1</sup>**

Aby wyłączyć Monitor statusu, należy wykonać następujące czynności:

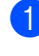

a Kliknij prawym przyciskiem myszy ikonę lub okno **Monitor Statusu**, a następnie kliknij opcj<sup>ę</sup> **Załadowa<sup>ć</sup> Monitor Statusu na starcie**, aby usunąć zaznaczenie opcji.

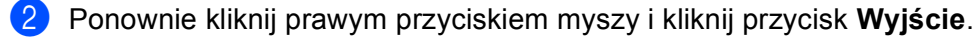

# **Informacja**

Nawet jeśli monitor statusu jest wyłączony, w dowolnym momencie można sprawdzić status urządzenia, klikając opcję **Monitor Statusu** w menu **Start** na komputerze użytkownika.

# <span id="page-12-0"></span>**Ustawienia sterownika drukarki <sup>1</sup>**

Podczas drukowania z komputera można zmienić następujące ustawienia drukarki:

- **Typ nośnika**/**Jakość** (Prędkość)
- **Format papieru**
- **Strona Układ**
- **Ustawienia kolorów**
- **Skalowanie**
- **Użyj znaku wodnego**
- **Drukuj Datę i Czas**

# <span id="page-12-1"></span>**Dostęp do ustawień sterownika drukarki <sup>1</sup>**

- a Kliknij **Plik**, a następnie **Drukuj** w swojej aplikacji.
- **2)** Wybierz **Brother MFC-XXXX** (gdzie symbole XXXX oznaczają nazwę modelu), a następnie kliknij **Preferencje**.

Pojawia się okno dialogowe właściwości drukarki.

# <span id="page-13-0"></span>**Zakładka podstawowa <sup>1</sup>**

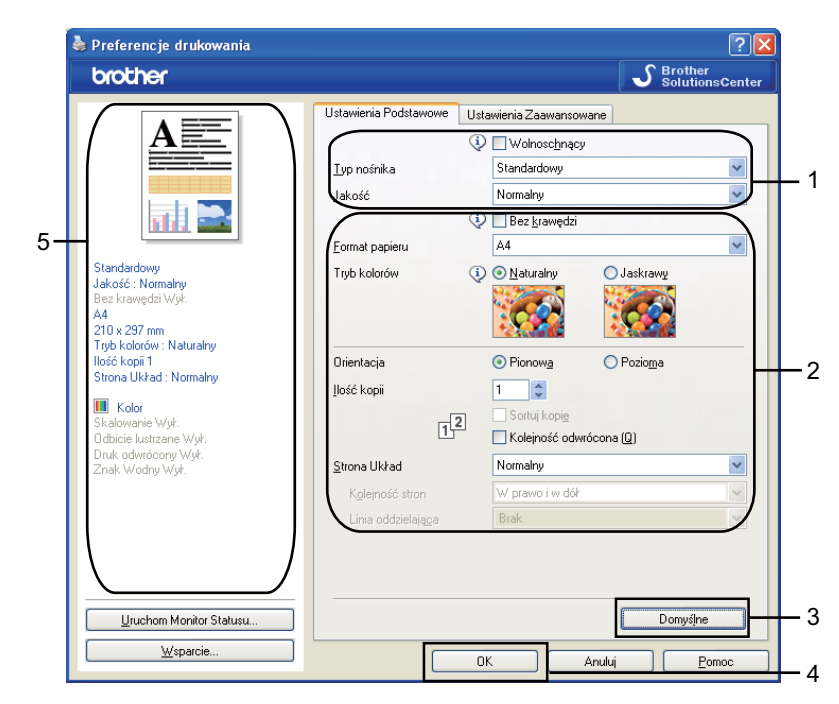

a Wybierz ustawienia dla opcji **Wolnoschnący**, **Typ nośnika** oraz **Jakość** (1).

## **Informacja**

Zaznacz opcję **Wolnoschnący** w przypadku drukowania na papierze standardowym, na którym tusz wysycha powoli. Ta opcja może spowodować lekkie zamazanie tekstu.

- b Wybierz opcj<sup>ę</sup> **Bez krawędzi**, **Format papieru**, **Tryb kolorów**, **Orientacja**, **Ilość kopii** i kolejność stron, **Kolejność odwrócona**, **Strona Układ**, **Kolejność stron**, **Linia oddzielająca** (jeśli jest) (2).
- **3** Kliknij przycisk **OK** (4), aby zastosować wybrane ustawienia. Aby przywrócić ustawienia domyślne, kliknij przycisk **Domyślne** (3), a następnie przycisk **OK** (4).

# **Informacja**

W polu oznaczonym cyfrą (5) wyświetlone są aktualne ustawienia.

# <span id="page-13-1"></span>**Rodzaj nośnika <sup>1</sup>**

Aby uzyskać najlepsze efekty drukowania, rodzaj nośnika powinien zostać wybrany w sterowniku. Urządzenie zmienia sposób drukowania w zależności od wybranego rodzaju nośnika.

- Standardowy
- **Papier do druku atramentowego**
- **Papier fotograficzny Brother BP71**
- Papier fotograficzny Brother BP61
- Inny papier Foto
- **Przeźroczysty**

# <span id="page-14-0"></span>**Jakość <sup>1</sup>**

Wybór jakości druku pozwala wybrać jego rozdzielczość. Jakość druku i prędkość są ze sobą powiązane, dlatego im wyższa jakość, tym dłużej trwa wydrukowanie dokumentu. Dostępne opcje jakości zależą od wybranego typu nośnika. (Sprawdź *Rozdzielczość* w *Specyfikacje* w *Podręczniku użytkownika*).

## **Najwyższa**

Zastosowanie w przypadku drukowania obrazów wymagających dużej dokładności, takich jak zdjęcia. Najwyższa rozdzielczość i najmniejsza szybkość.

## ■ Fotograficzny

Zastosowanie w przypadku druku zdjęć. Ponieważ dane potrzebne do drukowania są dużo większe niż w przypadku normalnych dokumentów, czas przetwarzania danych, ich przesyłania oraz druku jest dłuższy.

#### **Wysoka**

Lepsza jakość druku niż w trybie **Normalnym** i większa szybkość drukowania niż w przypadku trybu **Fotograficznego**.

## **Normalny**

Dobra jakość druku przy normalnej szybkości drukowania.

#### **Szybko normalnie**

Lepsza jakość druku niż przy trybie **Szybko** i większa szybkość niż przy trybie **Normalny**.

#### **Szybko**

Najszybszy tryb drukowania i najmniejsze zużycie tuszu. Zastosowanie w przypadku dokumentów o dużej objętości lub dokumentów do korekty.

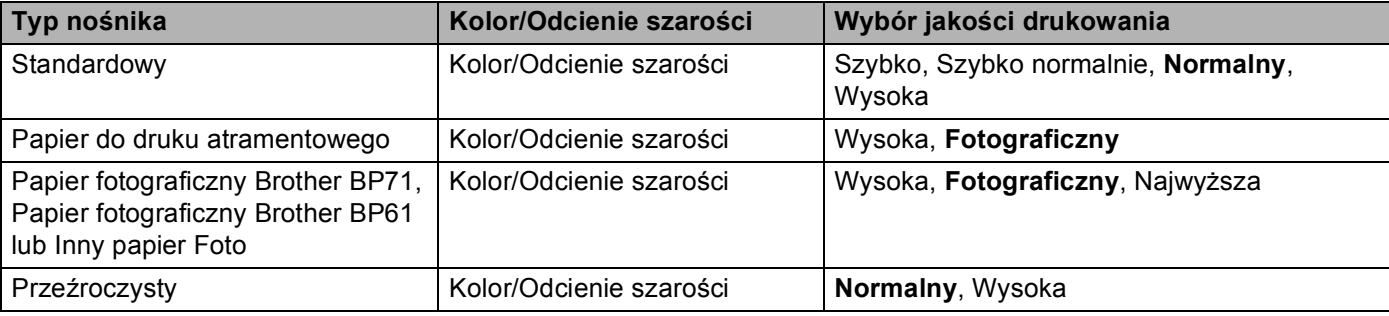

# **Informacja**

Domyślne ustawienia zaznaczone są pogrubioną czcionką.

# <span id="page-15-0"></span>**Format papieru <sup>1</sup>**

Opcja **Format papieru** udostępnia szeroki wybór standardowych formatów papieru. W razie potrzeby można utworzyć własny format, wybierając go z zakresu od 88,9  $\times$  127,0 mm (3,5  $\times$  5 cali) do 215,9  $\times$  355,6 mm  $(8,5 \times 14 \text{ cal})$ . Dla określonych formatów papieru można również zaznaczyć funkcję Bez krawędzi. Z rozwijanej listy należy wybrać **Format papieru**, który ma być użyty.

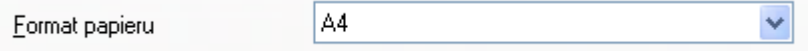

Można utworzyć niestandardowy format, wybierając opcję **Def. przez użytkownika**. Należy określić wartości dla opcji **Szerokość** i **Wysokość** oraz nadać temu niestandardowemu formatowi dowolną nazwę. Aby poprawić jakość wydruku, należy wybrać odpowiednią grubość papieru.

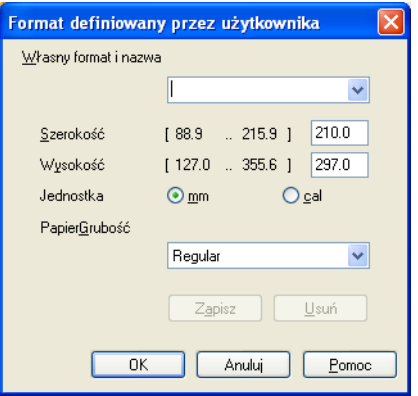

# **Drukowanie bez krawędzi <sup>1</sup>**

Z rozwijanej listy **Format papieru** należy wybrać format papieru, na którym będzie wydrukowany dokument, na przykład **A4 (Bez krawędzi)**.

# <span id="page-15-1"></span>**Tryb kolorów <sup>1</sup>**

Kolor jest regulowany tak, aby uzyskać możliwie najbliższe dopasowanie do kolorów widocznych na monitorze komputera.

- **Naturalny**: opcja przydatna podczas drukowania fotografii. Kolor jest regulowany w taki sposób, aby drukowane były bardziej naturalne kolory.
- **Jaskrawy**: opcja przydatna podczas drukowania grafiki biznesowej, na przykład wykresów, obrazów lub tekstu. Kolor jest ustawiony w taki sposób, aby drukowane kolory były bardziej jaskrawe.

# <span id="page-16-0"></span>**Układ strony <sup>1</sup>**

Opcja **Strona Układ** umożliwia wybór opcji N w 1 lub 1 w N. Opcja N w 1 umożliwia wydruk 2, 4, 9 lub 16 stron dokumentu na 1 arkuszu papieru. Opcja 1 w N powiększa rozmiar wydruku i umożliwia wydruk dokumentu w trybie plakatu.

# **Kolejność stron <sup>1</sup>**

Jeśli wybrano opcję N w 1, **Kolejność stron** może zostać wybrana z rozwijanego menu.

## **Linia oddzielająca <sup>1</sup>**

Po wybraniu ustawienia N w 1 w opcji **Strona Układ**, można wybrać linię oddzielającą ciągłą, przerywaną lub brak linii wokół poszczególnych stron na arkuszu.

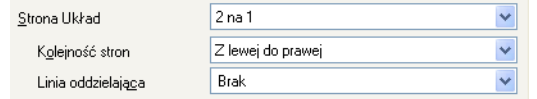

# <span id="page-16-1"></span>**Orientacja <sup>1</sup>**

Opcja **Orientacja** pozwala wybrać orientację drukowanego dokumentu (**Pionowa** lub **Pozioma**).

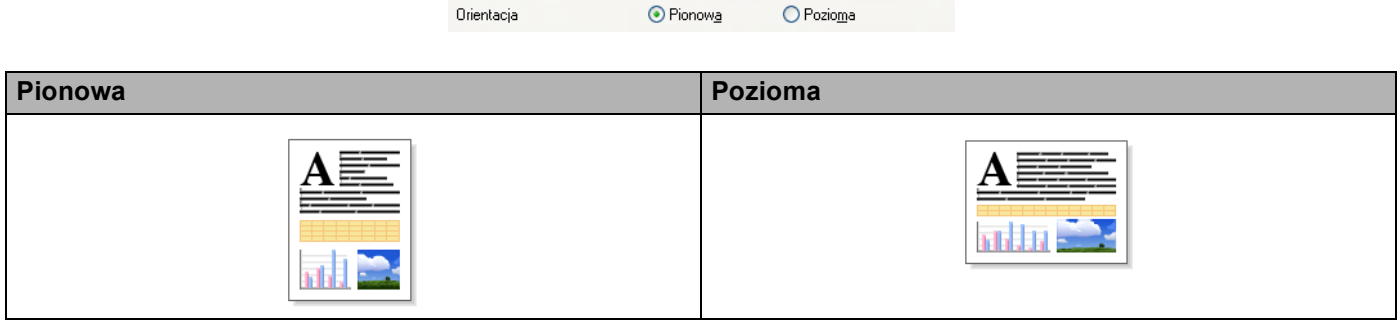

# **Informacja**

Jeśli oprogramowanie zawiera funkcję podobną do opisywanej, zalecane jest użycie funkcji oprogramowania.

# <span id="page-17-0"></span>**Ilość kopii <sup>1</sup>**

Opcja **Ilość kopii** pozwala wybrać liczbę kopii do wydrukowania (od 1 do 999).

# **Sortuj kopie**

Po zaznaczeniu opcji **Sortuj kopie** wydrukowana zostanie jedna kompletna kopia dokumentu, a następnie wydrukowana zostanie kolejna kopia, w zależności od wybranej liczby kopii. Po usunięciu zaznaczenia opcji **Sortuj kopie** każda strona zostanie wydrukowana zgodnie z ustawioną liczbą kopii, a następnie wydrukowana zostanie kolejna strona dokumentu.

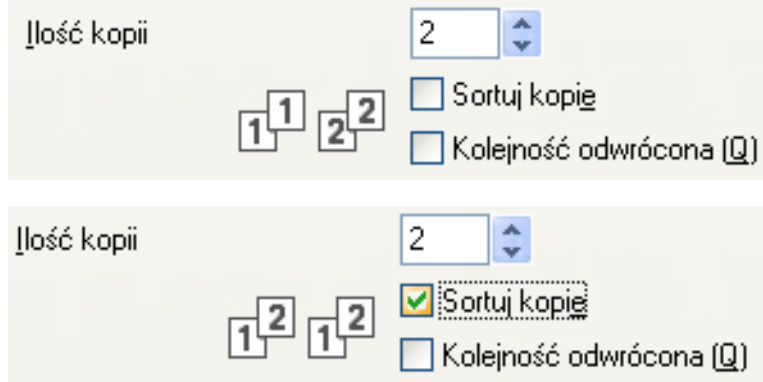

# **Kolejność odwrócona <sup>1</sup>**

Opcja **Kolejność odwrócona** umożliwia wydrukowanie stron w dokumencie w odwrotnej kolejności.

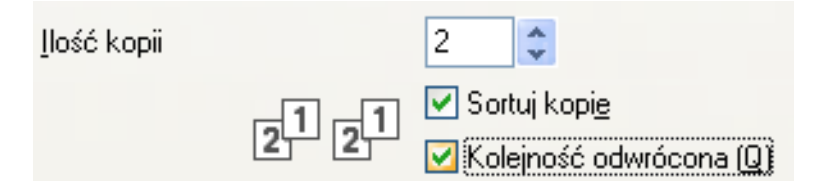

# <span id="page-18-0"></span>**Zakładka Ustawienia Zaawansowane <sup>1</sup>**

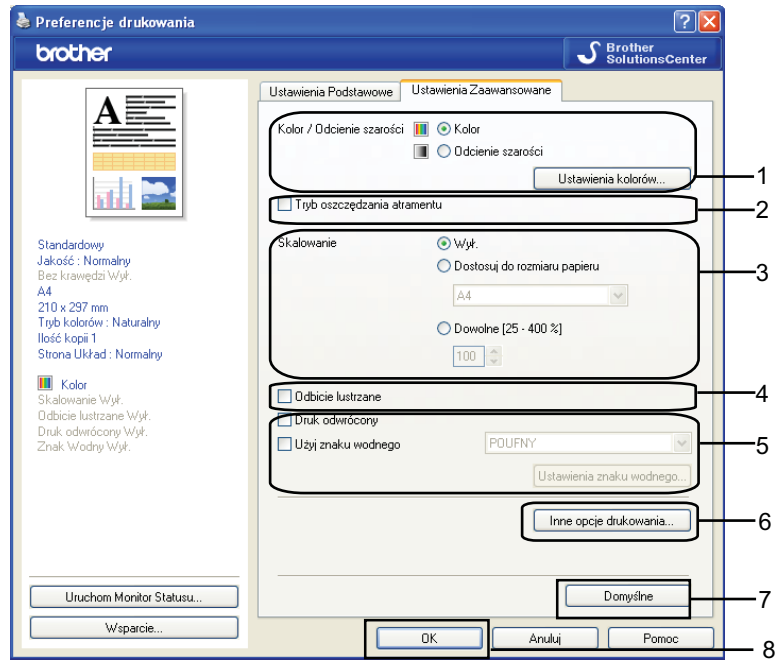

a Wybierz ustawienia dla opcji **Kolor/Odcienie szarości** (1).

- b Wybierz opcj<sup>ę</sup> **Tryb oszczędzania atramentu**, aby zmniejszyć zużycie tuszu (2). (Dla modeli DCP-395CN, DCP-593CW, DCP-595CW, DCP-597CW, MFC-495CW oraz MFC-795CW)
- **6** Wybierz ustawienia dla opcji **Skalowanie** (3).
	- Wybierz opcję **Wył.**, jeśli chcesz wydrukować dokument tak, jak wyświetlany jest na ekranie.
	- Wybierz opcję **Dostosuj do rozmiaru papieru**, jeśli chcesz powiększyć lub zmniejszyć dokument w celu dopasowania go do rozmiaru papieru.
	- Wybierz opcję **Dowolne**, jeśli chcesz zmniejszyć rozmiar.
- 4 Możesz wybrać opcje drukowania odwróconego (4).
	- Zaznacz opcję **Odbicie lustrzane**, aby odwrócić dane z lewej strony na prawą.
	- Zaznacz opcję **Druk odwrócony**, aby odwrócić dane z góry na dół.

# **Informacja**

Opcja **Odbicie lustrzane** nie jest dostępna, jeśli dla ustawienia **Typ nośnika** wybrano opcję **Przeźroczysty**.

- **65** Możesz wydrukować logo lub tekst na dokumencie w formie znaku wodnego (5). Możesz wybrać jeden z wcześniej ustawionych znaków wodnych lub użyć pliku mapy bitowej lub pliku tekstowego utworzonego własnoręcznie.
- f Kliknij przycisk **Inne opcje drukowania**, aby ustawić więcej funkcji drukarki (6).
	- g Kliknij przycisk **OK**, aby zastosować wybrane ustawienia. Aby przywrócić ustawienia domyślne, kliknij przycisk **Domyślne** (7), a następnie przycisk **OK** (8).

# <span id="page-19-0"></span>**Kolor/Odcienie szarości <sup>1</sup>**

Ta opcja umożliwia wydrukowanie kolorowego dokumentu w kolorze czarnym i białym za pomocą odcieni szarości.

# <span id="page-19-1"></span>**Ustawienia kolorów <sup>1</sup>**

Kliknięcie przycisku **Ustawienia kolorów** umożliwia wyświetlenie opcji rozszerzonych ustawień drukowania.

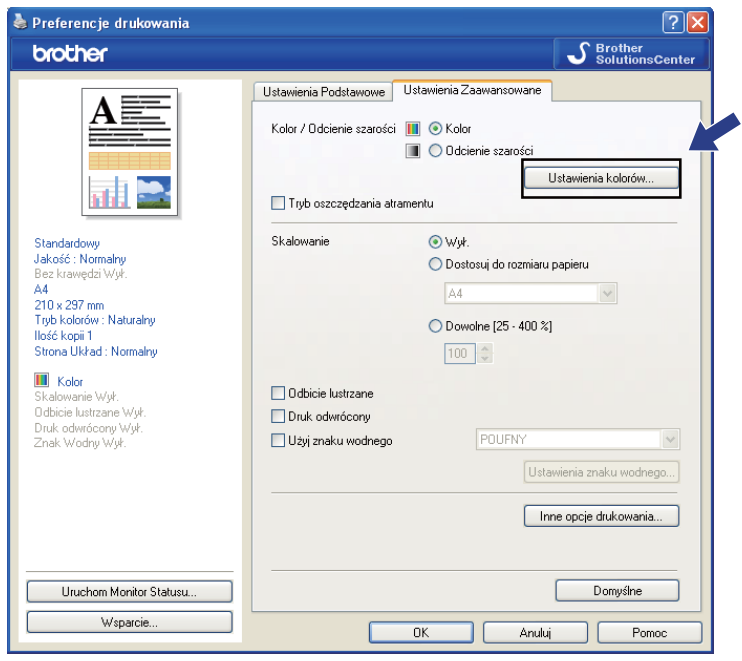

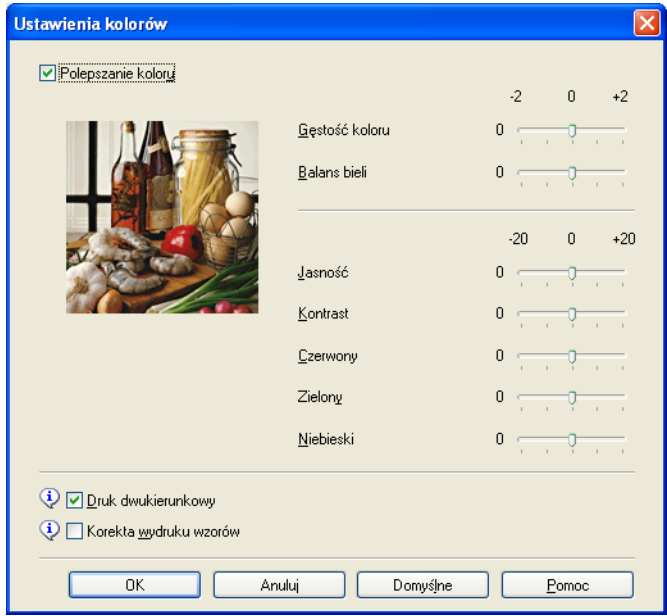

# **Polepszanie koloru <sup>1</sup>**

Ta funkcja umożliwia analizę obrazu w celu poprawy jego ostrości, balansu bieli i gęstości koloru. Analiza może potrwać kilka minut w zależności od rozmiaru obrazu i parametrów używanego komputera.

## **Gęstość koloru**

Umożliwia ustawienie całkowitej ilości koloru w obrazie. Można zwiększyć lub zmniejszyć ilość koloru w obrazie w celu poprawy jakości rozmytego lub niskiej jakości obrazu.

## **Balans bieli**

Umożliwia ustawienie odcienia białych obszarów w obrazie. Oświetlenie, ustawienia i inne czynniki wpływają na wygląd bieli. Białe obszary obrazu mogą być lekko różowe, żółte lub mogą mieć inny kolor. Regulacja balansu bieli umożliwia ustawienie koloru białych obszarów.

#### **Jasność**

Umożliwia ustawienie jasności całego obrazu. Aby zwiększyć lub zmniejszyć jasność obrazu, należy przesunąć suwak w prawą lub lewą stronę.

## ■ Kontrast

Umożliwia ustawienie kontrastu obrazu. Dzięki temu ciemne obszary będą ciemniejsze, a jasne obszary jaśniejsze. Zwiększenie kontrastu pozwala uzyskać wyraźniejszy obraz. Zmniejszenie kontrastu powoduje przytłumienie obrazu.

## **Czerwony**

Umożliwia zwiększenie intensywności koloru **Czerwony** w obrazie.

#### **Zielony**

Umożliwia zwiększenie intensywności koloru **Zielony** w obrazie.

**Niebieski**

Umożliwia zwiększenie intensywności koloru **Niebieski** w obrazie.

## **Druk dwukierunkowy <sup>1</sup>**

Po zaznaczeniu opcji **Druk dwukierunkowy** głowica drukująca drukuje w obu kierunkach, zapewniając krótszy czas wydruku. Po usunięciu zaznaczenia tej opcji głowica drukująca będzie drukowała tylko w jednym kierunku, oferując wyższą jakość, ale dłuższy czas wydruku.

#### **Korekta wydruku wzorów <sup>1</sup>**

Opcję **Korekta wydruku wzorów** należy zaznaczyć, jeśli wydrukowane wypełnienia i wzory wyglądają inaczej, niż na ekranie monitora.

# <span id="page-21-0"></span>**Tryb oszczędzania atramentu (Dla DCP-395CN, MFC-495CW, DCP-593CW, DCP-595CW, DCP-597CW i MFC-795CW) <sup>1</sup>**

Po wybraniu opcji **Tryb oszczędzania atramentu**, drukowane kolory są jaśniejsze, a zarysy obrazu uwydatnione. Oszczędność atramentu jest zależna od rodzaju drukowanych dokumentów.

**Tryb oszczędzania atramentu** może sprawić, że wydruki będą wyglądać inaczej niż obraz wyświetlany na monitorze komputera.

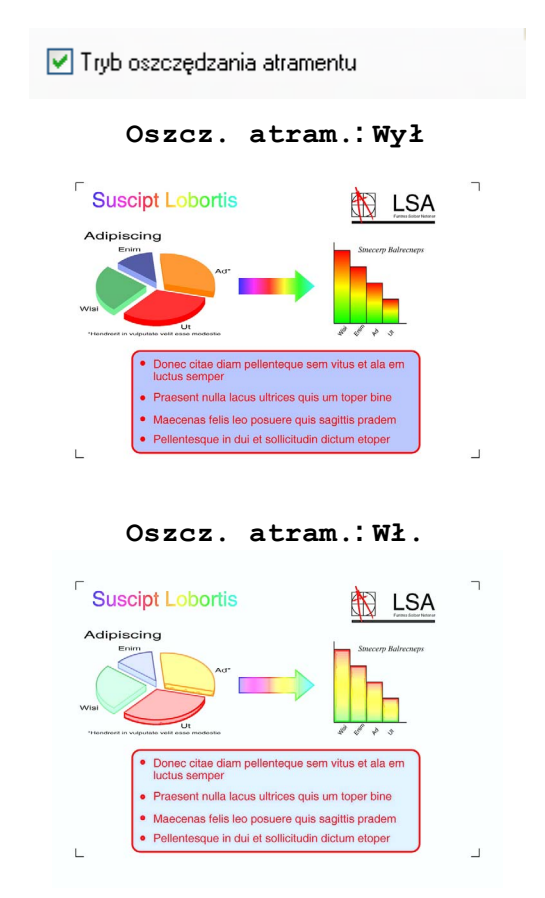

# <span id="page-21-1"></span>**Użyj znaku wodnego <sup>1</sup>**

Możesz wydrukować logo lub tekst na dokumencie w formie znaku wodnego. Możesz wybrać jeden z wcześniej ustawionych znaków wodnych lub użyć pliku mapy bitowej lub pliku tekstowego utworzonego własnoręcznie.

Zaznacz pole wyboru **Użyj znaku wodnego**, a następnie z rozwijanej listy wybierz znak wodny, którego chcesz użyć.

# <span id="page-22-0"></span>**Ustawienia znaku wodnego <sup>1</sup>**

Kliknij przycisk **Ustawienia znaku wodnego**, aby zmienić ustawienia znaku wodnego.

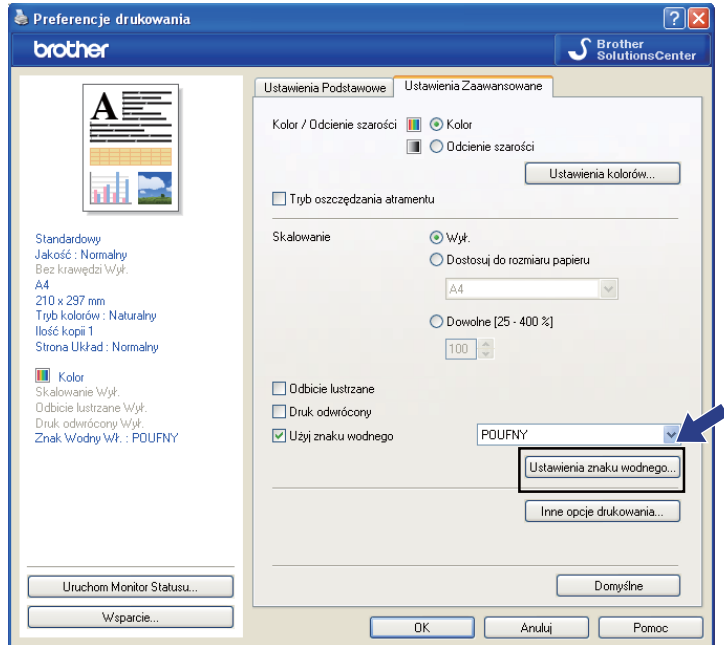

Możesz wybrać znak wodny i zmienić jego rozmiar oraz pozycję na stronie. Jeśli chcesz dodać nowy znak wodny, kliknij przycisk **Nowy**, a następnie wybierz opcję **Użyj tekstu** lub **Użyj pliku mapy bitowej**.

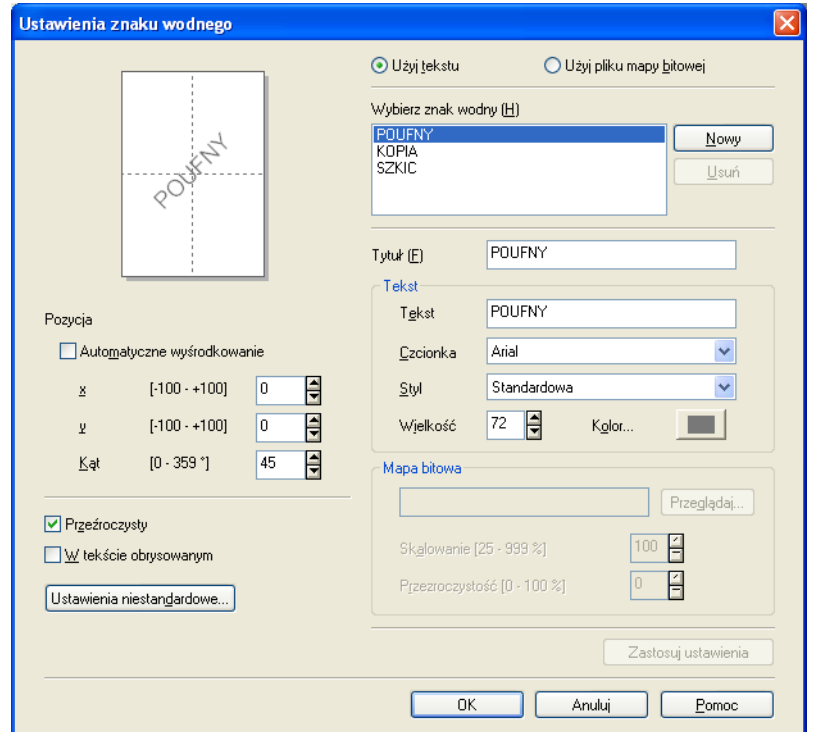

#### Drukowanie

## **Pozycja <sup>1</sup>**

Ta opcja pozwala zmienić pozycję znaku wodnego na stronie.

## **Przeźroczysty <sup>1</sup>**

Zaznacz opcję **Przeźroczysty**, aby wydrukować obraz znaku wodnego w tle dokumentu. Jeśli zaznaczenie tej opcji jest usunięte, znak wodny zostanie wydrukowany na dokumencie.

#### **W tekście obrysowanym <sup>1</sup>**

Zaznacz opcję **W tekście obrysowanym**, jeśli chcesz wydrukować jedynie obrys znaku wodnego.

#### **Tytuł <sup>1</sup>**

Jako tytuł wybierz opcję **POUFNY**, **KOPIA** lub **SZKIC**, lub wprowadź w polu dowolną nazwę.

#### **Tekst <sup>1</sup>**

Wprowadź tekst znaku wodnego w polu **Tekst**, a następnie wybierz ustawienia dla opcji **Czcionka**, **Styl**, **Wielkość** i **Kolor**.

#### **Mapa bitowa <sup>1</sup>**

Wprowadź nazwę pliku i położenie mapy bitowej w polu lub kliknij przycisk **Przeglądaj**, aby wyszukać plik. Możesz również ustawić **Skalowanie** lub **Przezroczystość** obrazu.

#### **Ustawienia niestandardowe <sup>1</sup>**

Znak wodny można wydrukować w jeden z następujących sposobów:

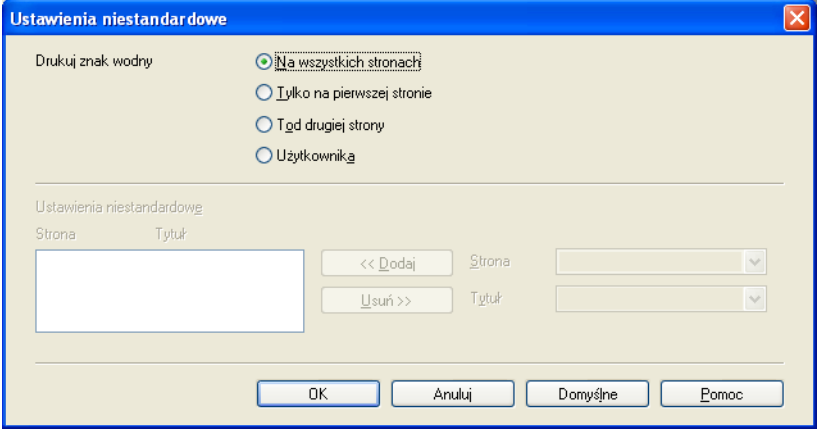

- **Na wszystkich stronach**
- **Tylko na pierwszej stronie**
- Tod drugiej strony
- **Użytkownika**

# <span id="page-24-0"></span>**Inne opcje drukowania <sup>1</sup>**

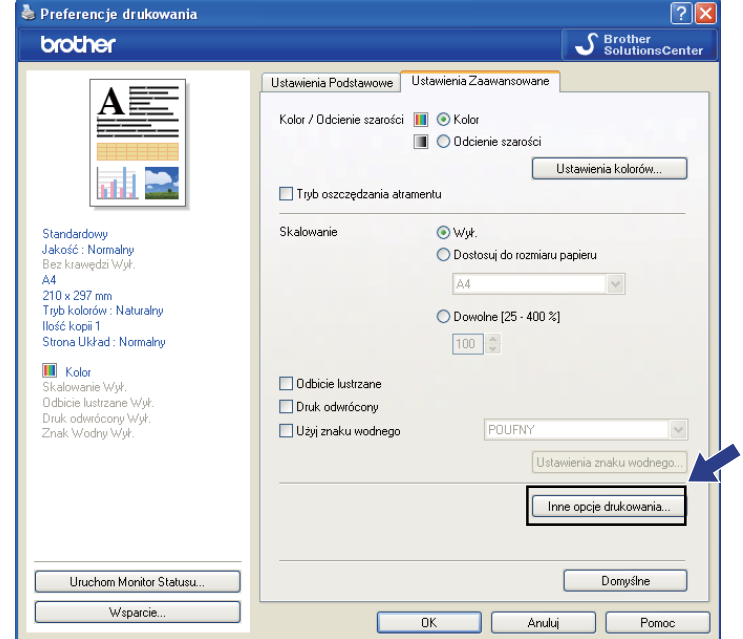

Kliknij przycisk **Inne opcje drukowania**, aby ustawić więcej funkcji drukarki:

# **Informacja**

Ekrany widoczne na monitorze użytkownika mogą się różnić w zależności od systemu operacyjnego i urządzenia.

Drukowanie

## **Drukuj Datę i Czas <sup>1</sup>**

Po włączeniu funkcji **Drukuj Datę i Czas** na dokumencie wydrukowane zostaną data i czas określone przez zegar w systemie komputera.

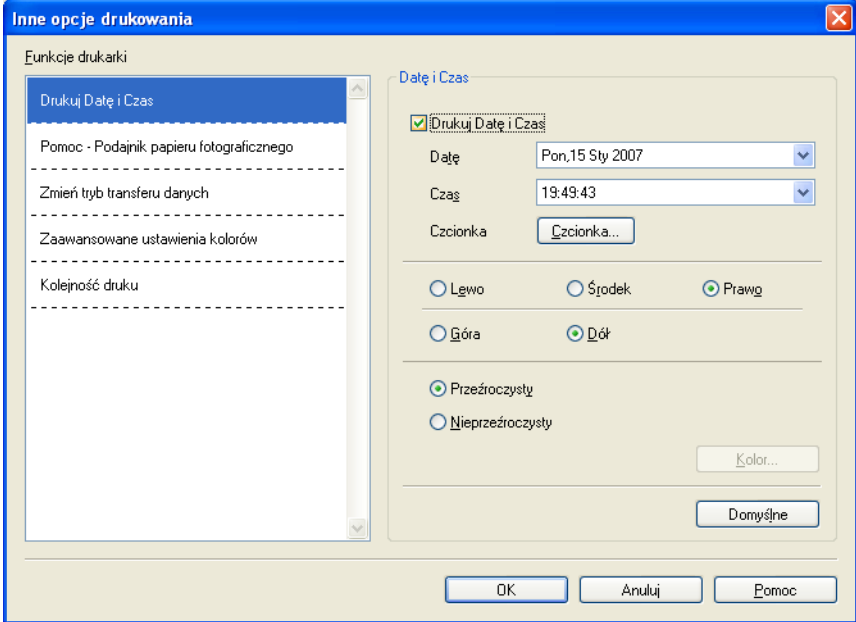

Zaznacz pole wyboru **Drukuj Datę i Czas**, aby zmienić ustawienia opcji **Datę**, **Czas**, **Czcionka** i pozycję. Aby umieścić tło z **Datę** i **Czas**, wybierz opcję **Nieprzeźroczysty**. Po wybraniu opcji **Nieprzeźroczysty** możesz kliknąć przycisk **Kolor**, aby zmienić kolor tła **Datę** i **Czas**.

# **Informacja**

Pola wyboru przedstawiają format **Datę** i **Czasu**, które zostaną wydrukowane. Rzeczywiste **Datę** i **Czas** wydrukowane na dokumencie są automatycznie pobierane z ustawień komputera.

## **Pomoc - Podajnik papieru fotograficznego (Dla DCP-395CN, MFC-495CW, DCP-593CW, DCP-595CW, DCP-597CW i MFC-795CW) <sup>1</sup>**

Dla opcji **Pomoc - Podajnik papieru fotograficznego** wybierz ustawienie **Wł.**, aby wyświetlić instrukcje dotyczące korzystania z tacy papieru fotograficznego po wybraniu papieru fotograficznego, papieru fotograficznego formatu L lub karty pocztowej 1. (Dostępne w przypadku modeli z tacą na papier fotograficzny)

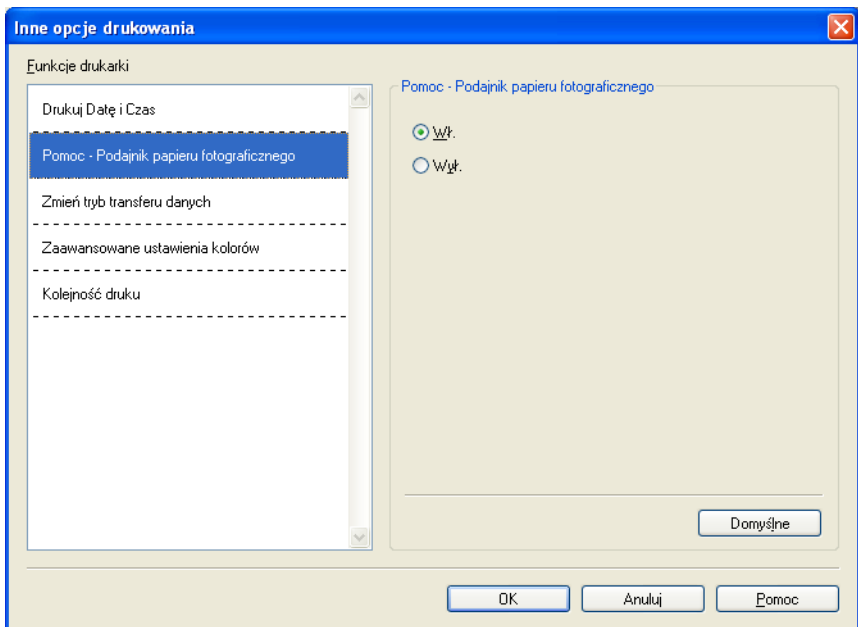

## **Zmień tryb transferu danych <sup>1</sup>**

Funkcja **Zmień tryb transferu danych** pozwala wybrać tryb transferu danych druku w celu poprawy jakości lub prędkości druku.

## **Zalecane ustawienia**

Opcja **Zalecane ustawienia** wykorzystywana jest do celów ogólnych.

**Lepsza jakość wydruku**

Opcja **Lepsza jakość wydruku** pozwala uzyskać lepszą jakość wydruku. W zależności od przesłanych danych prędkość druku może się nieznacznie obniżyć.

#### **Większa prędkość drukowania**

Opcja **Większa prędkość drukowania** zapewnia większą prędkość drukowania.

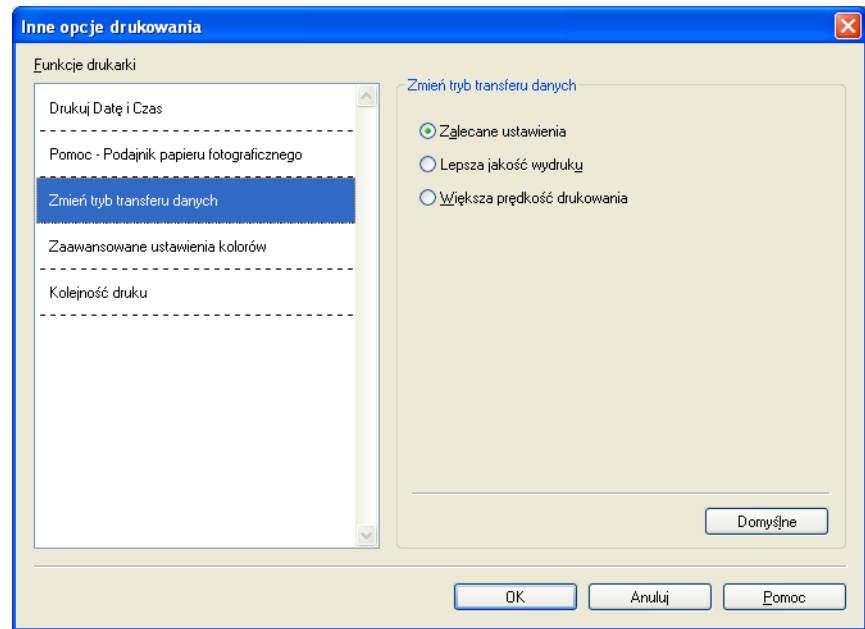

#### **Zaawansowane ustawienia kolorów <sup>1</sup>**

Możesz ustawić opcję **Wzorzec półtonów** i **Dopasowanie do monitora** w celu lepszego dopasowania kolorów.

#### **Wzorzec półtonów**

Urządzenie może używać dwóch metod (**Dyfuzja** i **Rozproszony**) do ustawienia punktów w celu przedstawienia półtonów. Dostępne są wcześniej zdefiniowane wzorce, można więc określić, który ma być używany w przypadku drukowanego dokumentu.

#### • **Dyfuzja**

W celu utworzenia półtonów punkty są rozmieszczane losowo. Ta opcja jest przydatna podczas drukowania fotografii z delikatnymi cieniami i grafiką.

#### • **Rozproszony**

W celu utworzenia półtonów punkty są rozmieszczone zgodnie ze zdefiniowanym wcześniej wzorcem. Ta opcja jest przydatna podczas drukowania grafiki z wyraźnymi granicami kolorów lub różnego rodzaju wykresów, na przykład biznesowych.

#### ■ Dopasowanie do monitora

Kolor jest regulowany tak, aby uzyskać możliwie najbliższe dopasowanie do kolorów widocznych na monitorze komputera.

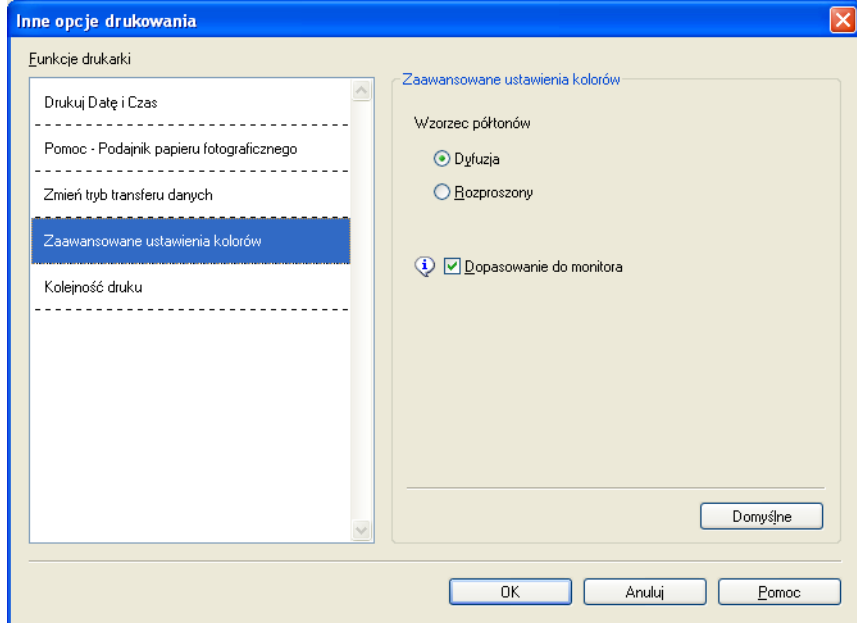

## **Kolejność druku <sup>1</sup>**

Możesz wybrać opcję **Drukuj wszystkie strony**, **Drukuj tylko strony nieparzyste** lub **Drukuj tylko strony parzyste**.

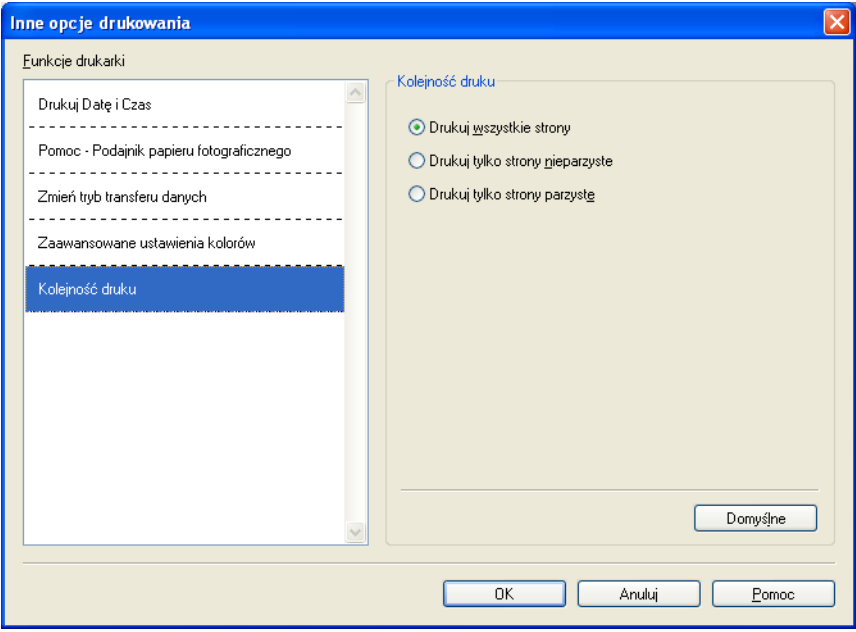

#### **Drukuj wszystkie strony**

Ta opcja pozwala wydrukować wszystkie strony.

#### ■ Drukuj tylko strony nieparzyste

Ta opcja umożliwia wydrukowanie tylko nieparzystych stron.

**Drukuj tylko strony parzyste**

Ta opcja umożliwia wydrukowanie tylko parzystych stron.

# **Informacja**

- Prędkość drukowania opcji **Drukuj tylko strony nieparzyste** i **Drukuj tylko strony parzyste** jest mniejsza niż w przypadku innych ustawień sterownika drukarki.
- Po wybraniu opcji **Drukuj tylko strony nieparzyste** i **Drukuj tylko strony parzyste** na ekranie monitora może być wyświetlony komunikat o błędzie drukowania w momencie, gdy urządzenie przerwie drukowanie. Po wznowieniu drukowania komunikat o błędzie zostanie usunięty.

Ustawienie **Drukuj tylko strony nieparzyste** i **Drukuj tylko strony parzyste** obsługuje jedynie ustawienie **A4** dla opcji **Format papieru** i **Standardowy** dla opcji **Typ nośnika**.

Możesz drukować wiele kopii, które zostaną posortowane. Określ liczbę kopii do wydrukowania, a następnie zaznacz pole wyboru **Sortuj kopie** na zakładce **Ustawienia Podstawowe**.

Jeżeli opcje **Drukuj tylko strony nieparzyste** i **Drukuj tylko strony parzyste** są wyszarzone, wróć do zakładki **Ustawienia Podstawowe** i zakładki **Ustawienia Zaawansowane**, a następnie kliknij przycisk **Domyślne**.

## **Drukowanie obustronne <sup>1</sup>**

Kroki opisane poniżej wyjaśniają sposób drukowania obustronnego za pomocą ustawień **Drukuj tylko strony nieparzyste** i **Drukuj tylko strony parzyste**.

Jeśli chcesz wydrukować 10-stronicowy dokument na 5 arkuszach papieru, ustaw opcje sterownika drukarki tak, aby wszystkie nieparzyste strony zostały wydrukowane w kolejności odwróconej (strony 9, 7, 5, 3, 1), a następnie wszystkie parzyste strony w kolejności normalnej (strony 2, 4, 6, 8, 10).

- **4** W sterowniku drukarki wybierz zakładkę Ustawienia Podstawowe i zaznacz pole wyboru **Kolejność odwrócona**.
- b Wybierz zakładk<sup>ę</sup> **Ustawienia Zaawansowane** i kliknij **Inne opcje drukowania**.
- c Wybierz **Kolejność druku** i zaznacz pole wyboru **Drukuj tylko strony nieparzyste**. Kliknij przycisk **OK**.
- $\overline{a}$  Po wydrukowaniu stron nieparzystych wyimii je z podajnika odbierającego. Przed przejściem do następnego kroku upewnij się, że wydrukowane strony wyschły.
- e Opróżnij podajnik papieru. Nie umieszczaj wydrukowanych stron na wierzchu stosu czystego papieru.
- f Przed umieszczeniem wydrukowanych stron w podajniku upewnij się, że są całkowicie płaskie, a następnie umieść strony w podajniku tak, aby strona do zadrukowania (czysta) była skierowana do dołu, a górna strona była pierwszą na stosie.

## **Orientacja papieru**

Orientacja pionowa Orientacja pozioma

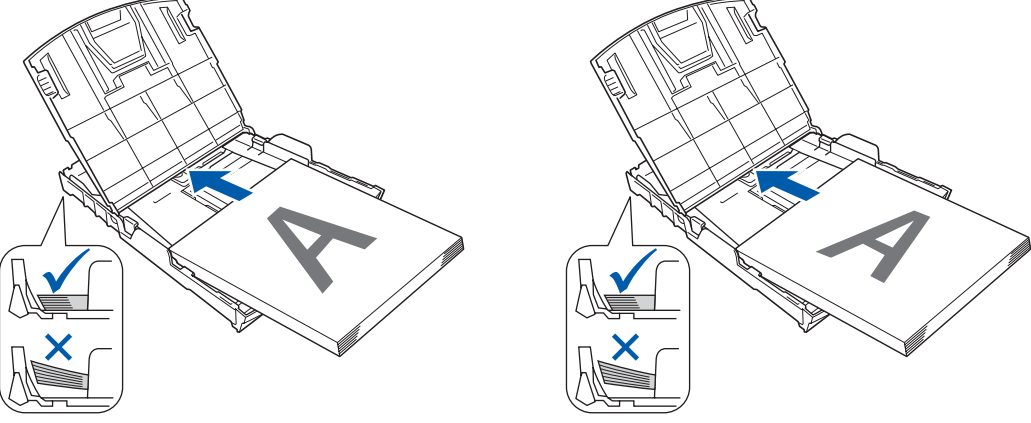

- g W sterowniku drukarki wybierz zakładk<sup>ę</sup> **Ustawienia Podstawowe** i usuń zaznaczenie pola wyboru **Kolejność odwrócona**.
- h Wybierz zakładk<sup>ę</sup> **Ustawienia Zaawansowane** i kliknij **Inne opcje drukowania**.
- i Wybierz **Kolejność druku** i zaznacz pole wyboru **Drukuj tylko strony parzyste**. Kliknij przycisk **OK**.
- 10 Drukarka wydrukuje wszystkie parzyste strony na drugiej stronie papieru.

#### **Wskazówki dotyczące drukowania obustronnego <sup>1</sup>**

- Jeśli papier jest zbyt cienki, może się pomarszczyć.
- Jeśli papier jest pofałdowany, należy go wyprostować i ponownie umieścić w podajniku.
- Jeśli papier nie jest podawany prawidłowo, może być pofałdowany. W takim przypadku usuń papier i wyprostuj go.

# <span id="page-31-0"></span>**Wsparcie <sup>1</sup>**

W oknie **Wsparcie** wyświetlona jest wersja sterownika i informacje dotyczące ustawień. W oknie dostępne są również łącza do strony **Brother Solutions Center** i **Autoryzowana strona zaopatrzenia**.

Kliknij przycisk **Wsparcie**, aby wyświetlić okno **Wsparcie**:

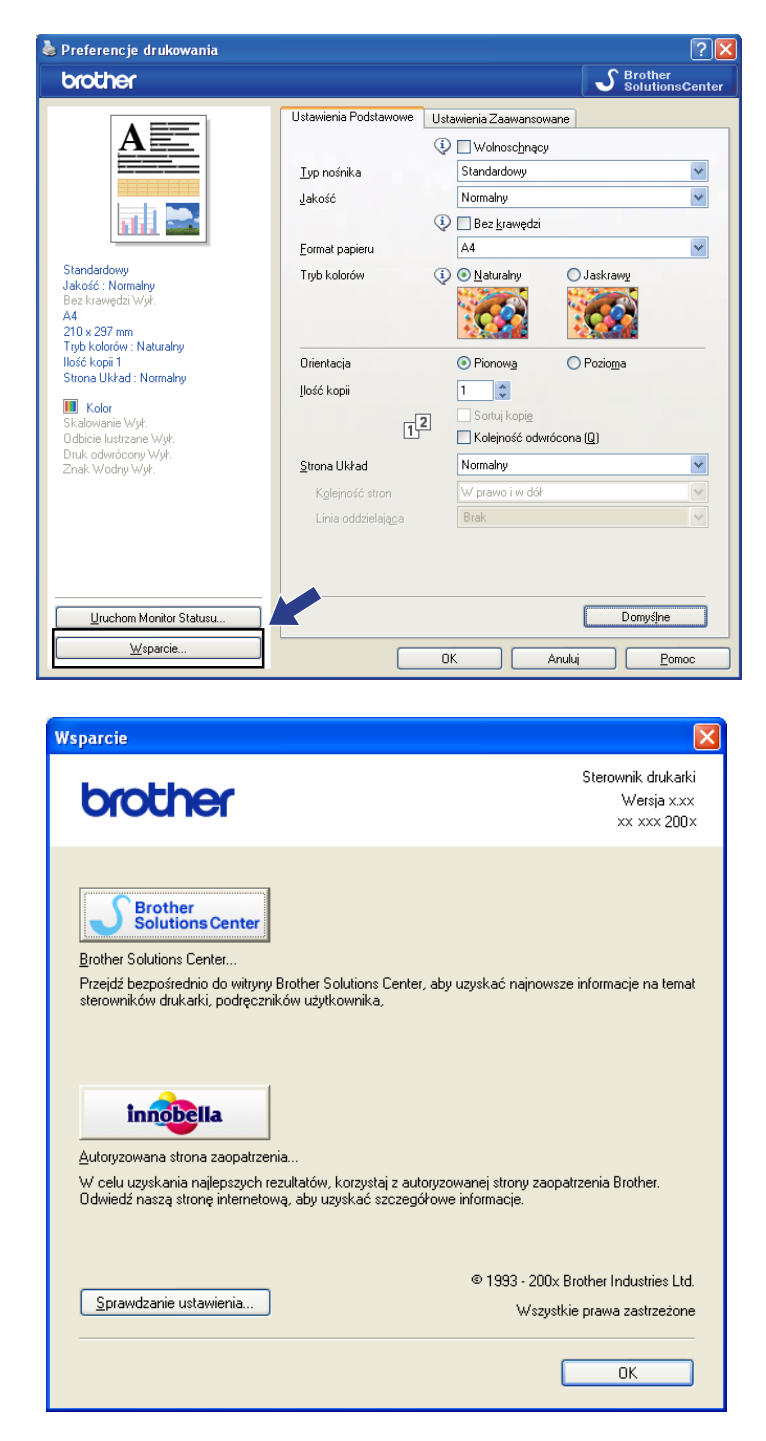

## ■ Brother Solutions Center

**Brother Solutions Center** jest stroną internetową oferującą informacje dotyczące posiadanego produktu Brother, łącznie z FAQ (często zadawane pytania), podręcznikami użytkownika, aktualizacjami sterowników oraz wskazówkami dotyczącymi obsługi urządzenia.

#### **Autoryzowana strona zaopatrzenia**

Autoryzowana strona zaopatrzenia oferuje informacje dotyczące oryginalnych produktów firmy Brother.

#### **Sprawdzanie ustawienia**

Możesz sprawdzić aktualne ustawienia sterownika.

# <span id="page-33-0"></span>**Użycie FaceFilter Studio do drukowania zdjęć przez REALLUSION <sup>1</sup>**

FaceFilter Studio jest łatwą w użyciu aplikacją do drukowania zdjęć bez ramki. FaceFilter Studio pozwala także na edycję zdjęć. Można także wykorzystać takie efekty, jak redukcja czerwonych oczu lub wzmocnienie koloru skóry.

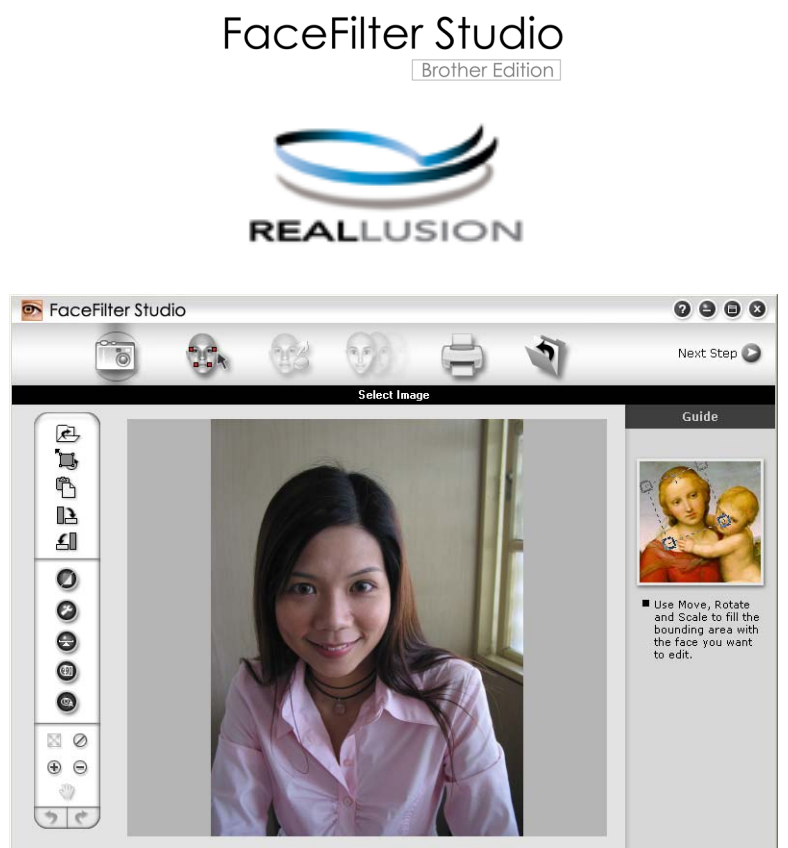

ample6.jpg 1704x2272 Pixels Resolution: 72, 72 (19%)

Aby użyć aplikacji FaceFilter Studio, należy ją zainstalować z płyty CD-ROM dołączonej do zakupionego urządzenia. Należy zainstalować aplikację FaceFilter Studio i pobrać system pomocy FaceFilter Studio, postępując zgodnie z instrukcjami w *Podręczniku szybkiej obsługi*.

Aplikację FaceFilter Studio można uruchomić, klikając menu **Start**/**Wszystkie programy**/**Reallusion**/ **FaceFilter Studio**/**FaceFilter Studio**. Aplikację FaceFilter Studio można również uruchomić, dwukrotnie klikając ikonę skrótu znajdującą się na pulpicie komputera lub klikając przycisk FaceFilter Studio w programie ControlCenter3. (Zobacz *[PHOTOCAPTURE](#page-78-0)* na stronie 72).

# **Informacja**

Jeśli urządzenie Brother nie jest włączone lub nie jest podłączone do komputera, aplikacja FaceFilter Studio zostanie uruchomiona z ograniczonymi funkcjami. Nie będzie można użyć funkcji **Drukuj**.

Ten rozdział opisuje jedynie podstawowe funkcje oprogramowania. Więcej informacji można znaleźć w systemie pomocy FaceFilter Studio.

Aby wyświetlić cały system pomocy FaceFilter Studio, należy kliknąć menu **Start**, następnie opcję **Wszystkie programy**/**Reallusion**/**FaceFilter Studio**, a następnie kliknąć opcję **FaceFilter Studio Help**.

# <span id="page-34-0"></span>**Uruchamianie aplikacji FaceFilter Studio przy włączonym urządzeniu Brother <sup>1</sup>**

<span id="page-34-1"></span>**1** Podczas uruchamiania aplikacji FaceFilter Studio po raz pierwszy przy włączonym i podłączonym do komputera urządzeniu Brother aplikacja FaceFilter Studio wykryje urządzenie Brother i wyświetlony zostanie następujący ekran.

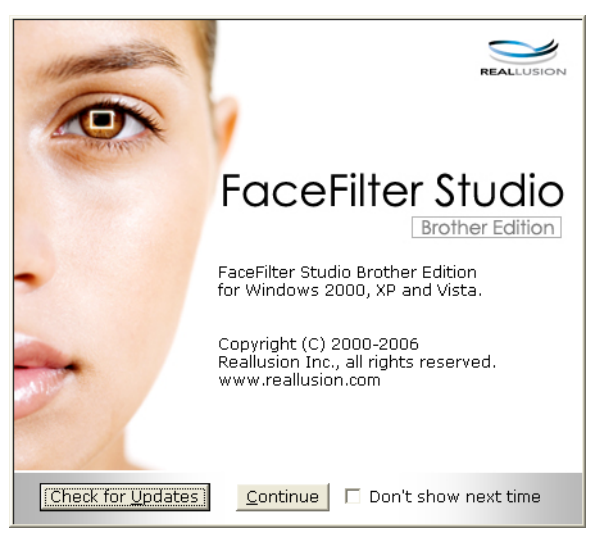

2) Po kliknięciu przycisku **Continue** (D[a](#page-34-1)lej) w kroku ● wyświetlony zostanie następujący ekran. Aplikacja FaceFilter Studio jest gotowa do użycia z dostępnymi wszystkimi funkcjami.

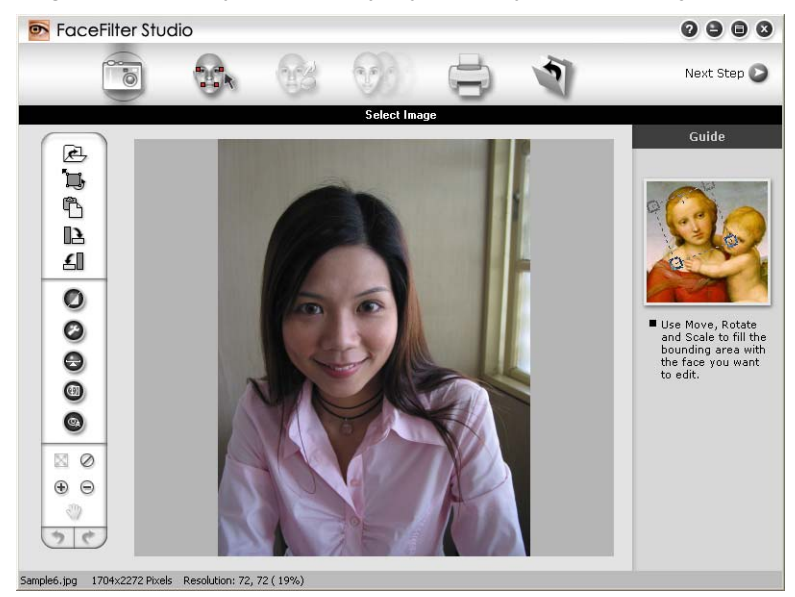

# <span id="page-35-0"></span>**Uruchamianie aplikacji FaceFilter Studio przy wyłączonym urządzeniu Brother <sup>1</sup>**

<span id="page-35-1"></span>**a Podczas uruchamiania aplikacji FaceFilter Studio po raz pierwszy przy wyłączonym lub niepodłączonym** do komputera urządzeniu Brother wyświetlony zostanie następujący ekran.

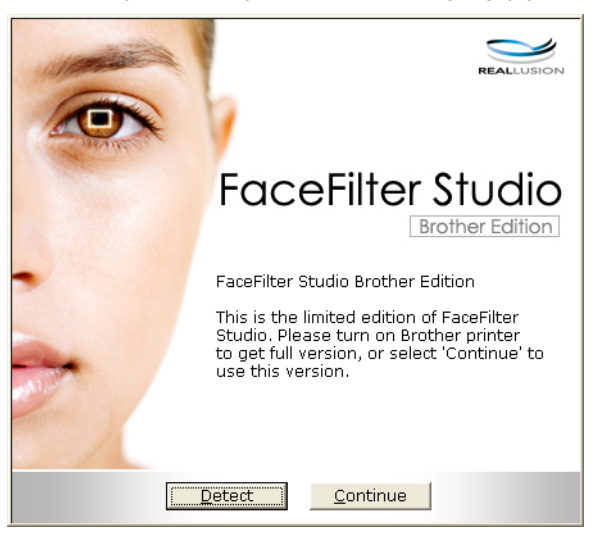

2) Po kliknięciu przycisku Detect (Wykryj) w kroku **O** wyświetlony zost[a](#page-35-1)nie następujący ekran. Włącz urządzenie Brother i upewnij się, że jest ono podłączone do komputera, a następnie kliknij przycisk **Tak**.

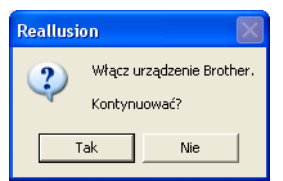

<span id="page-35-2"></span>Jeśli aplikacja FaceFilter Studio nie wykryje urządzenia Brother, wyświetlony zostanie następujący ekran.

Upewnij się, że urządzenie Brother jest włączone i kliknij przycisk **Ponów próbę**.

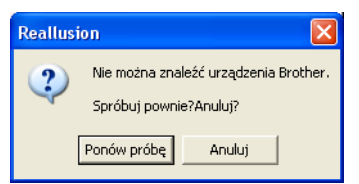

Jeśli aplika[c](#page-35-2)ja FaceFilter Studio nadal nie wykrywa urządzenia Brother w kroku ®, kliknij przycisk **Anuluj**.

Po kliknię[c](#page-35-2)iu przycisku **Anuluj** w kroku @ wyświetlony zostanie następujący ekran.

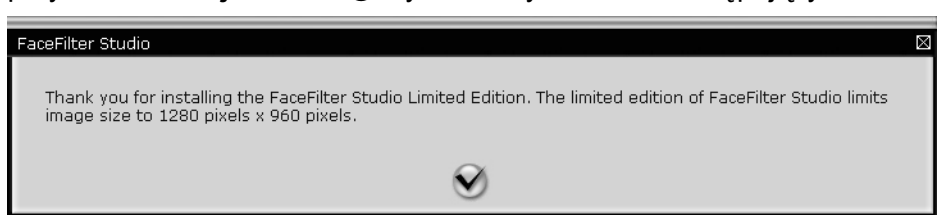
**6** Po kliknięciu zaznaczonego przycisku w kroku @ aplikacja FaceFilter Stu[d](#page-35-0)io zostanie uruchomiona z ograniczonym dostępem do funkcji. Ikona Drukuj w głównym menu będzie zaznaczona szarym kolorem, a funkcja Drukuj będzie niedostępna.

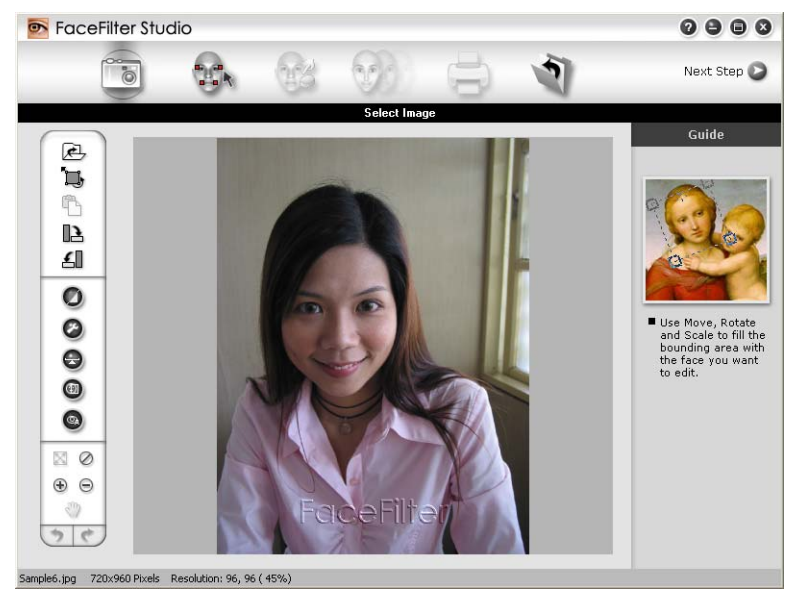

# **Informacja**

- Po uruchomieniu aplikacji FaceFilter Studio z ograniczonym dostępem do funkcji, plik obrazu będzie zapisany ze znakiem wodnym.
- Aby uruchomić aplikację FaceFilter Studio z pełnym dostępem do funkcji, patrz *[Uruchamianie aplikacji](#page-34-0)  [FaceFilter Studio przy w](#page-34-0)łączonym urządzeniu Brother* na stronie 28.

# **Drukowanie obrazu <sup>1</sup>**

a Kliknij ikon<sup>ę</sup> **Otwórz**, aby wybrać plik obrazu.

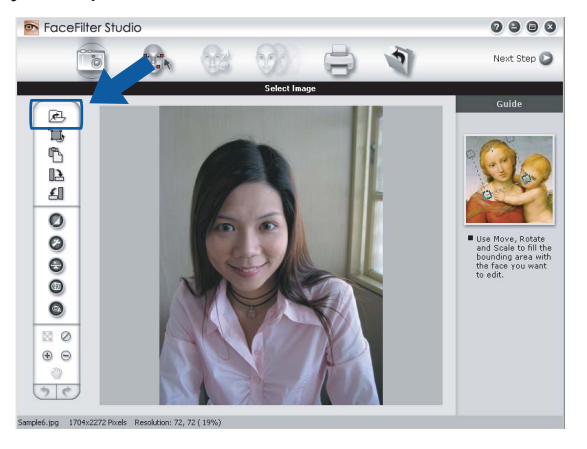

2 Kliknij ikonę Drukuj znajdującą się na pasku menu głównego, aby przejść do ekranu drukowania.

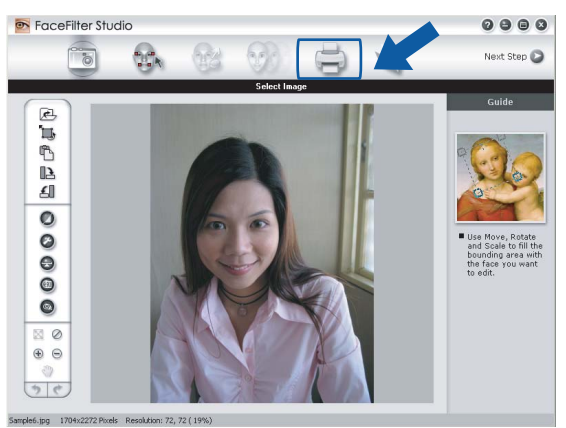

8 Kliknij ikonę Drukuj znajdującą się po lewej stronie, aby otworzyć okno dialogowe ustawień drukowania.

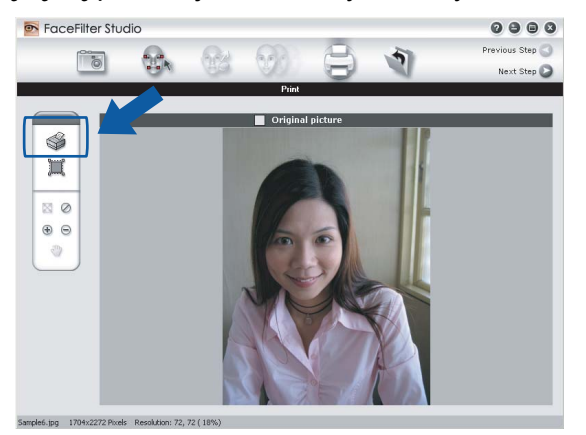

d Wybierz opcje **Paper Size** (Format papieru), **Paper Source** (èródło papieru), **Orientation** (Orientacja), **Copies** (Kopie), **Scaling** (Skalowanie) i **Printing Area** (Obszar wydruku).

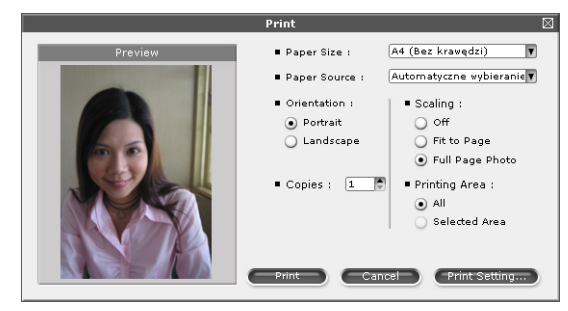

# **Informacja**

Jeśli chcesz wydrukować fotografię bez krawędzi, wybierz opcję **Full Page Photo** (Fotografia na całej stronie) w polu **Scaling** (Skalowanie) oraz papier bez krawędzi w polu **Paper Size** (Format papieru).

e Kliknij opcj<sup>ę</sup> **Print Setting** (Ustawienia druku) i wybierz urządzenie Brother. Kliknij przycisk **OK**.

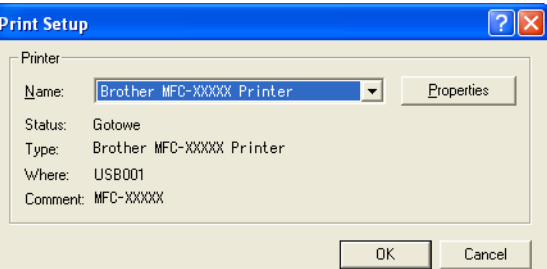

#### **Informacja**

Jeśli chcesz użyć papieru fotograficznego, kliknij opcję **Properties** (Właściwości) i ustaw opcje **Media Type** (Typ nośnika) i **Quality** (Jakość) w oknie dialogowym sterownika.

f Kliknij opcj<sup>ę</sup> **Print** (Drukuj) w oknie dialogowym Ustawienia drukowania, aby wydrukować fotografię.

## **Funkcja Smart Portrait <sup>1</sup>**

Funkcja **Smart Portrait** wykrywa twarze na fotografii i automatycznie ustawia jasność tonów skóry.

- Otwórz plik obrazu.
- 

Kliknij ikonę funkcji **Smart Portrait** (e), aby automatycznie wykryć twarze.

c Możesz zmienić ustawienie **Brightness adjustment** (Regulacja jasności), przesuwając suwak.

d Kliknij przycisk **OK**.

# **Redukcja czerwonych oczu <sup>1</sup>**

Funkcja **Red-eye Reduction** (Redukcja czerwonych oczu) pozwala usunąć efekt czerwonych oczu na zdjęciu.

- **1** Otwórz plik obrazu.
- b Kliknij ikonę funkcji **Red-eye Reduction** (Redukcja czerwonych oczu) , aby automatycznie usunąć efekt czerwonych oczu.
	-
- **3** Funkcja **Auto Red eye Detection** (Automatyczne wykrywanie czerwonych oczu) wyszukuje wszystkie czerwone oczy na zdjęciu i zaznacza je jako kropkowane pola. Za pomocą suwaka **RedEye Threshold** (Próg czerwonych oczu) można ustawić kolor zaznaczonych obszarów.
- d Kliknij przycisk **OK**.

## **Lista wyrazów twarzy <sup>1</sup>**

Aplikacja FaceFilter Studio umożliwia zmianę wyrazu twarzy poprzez zastosowanie szablonu lub ręczną regulację. W kroku **Select Expression** (Wybierz wyraz twarzy) można wyświetlić lub wydrukować listę wybranych wyrazów twarzy.

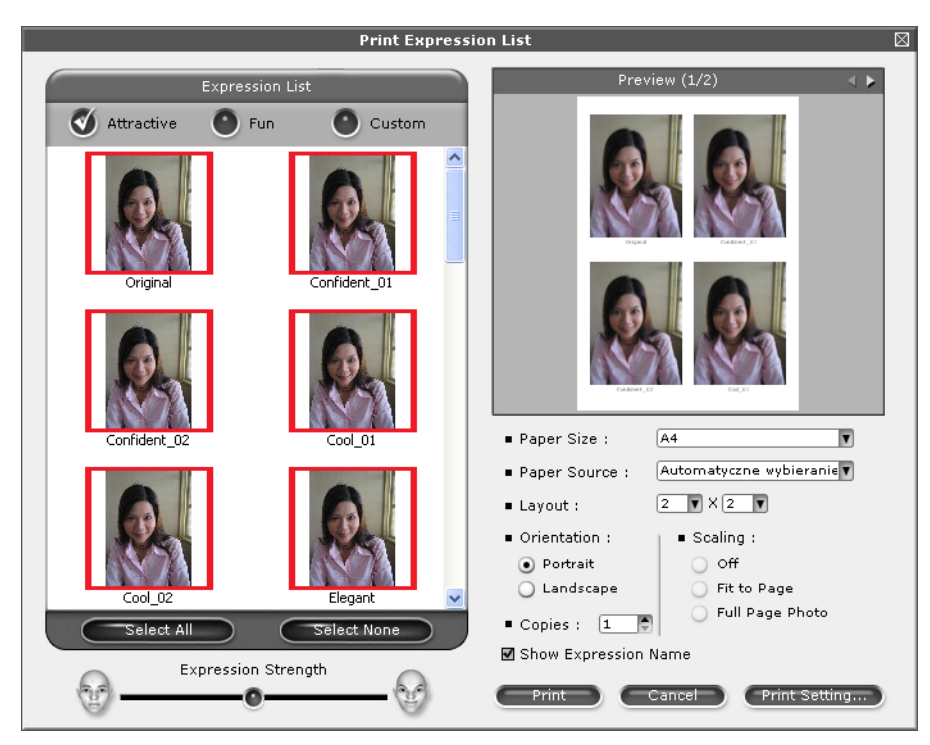

# **Odinstalowanie aplikacji FaceFilter Studio <sup>1</sup>**

Aby odinstalować aplikację FaceFilter Studio, wybierz menu **Start**/**Wszystkie programy**/**Reallusion**/ **FaceFilter Studio**/**Uninstall FaceFilter Studio**.

**2**

# **Skanowanie <sup>2</sup>**

Czynności związane ze skanowaniem oraz użyte w tym celu sterowniki będą się różnić w zależności od systemu operacyjnego. Do skanowania dokumentów z aplikacji urządzenie wykorzystuje sterownik zgodny ze standardem TWAIN.

 $\blacksquare$  (Windows<sup>®</sup> XP/Windows Vista<sup>®</sup>)

Zainstalowane są dwa sterowniki skanera. Sterownik skanera zgodny ze standardem TWAIN (patrz *Skanowanie dokumentu za pomocą [sterownika zgodnego ze standardem TWAIN](#page-40-0)* na stronie 34) oraz sterownik Windows® Imaging Acquisition (WIA) (patrz *[Skanowanie dokumentu za pomoc](#page-48-0)ą sterownika [WIA \(W przypadku systemu Windows®](#page-48-0) XP/Windows Vista®)* na stronie 42).

Użytkownicy Windows<sup>®</sup> XP/Windows Vista<sup>®</sup> mogą wybrać jeden z tych dwóch sterowników do skanowania dokumentów.

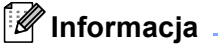

- Informacje na temat ScanSoft™ PaperPort™ 11SE, patrz *Uż[ywanie oprogramowania ScanSoft™](#page-57-0)  [PaperPort™ 11SE z aplikacj](#page-57-0)ą OCR firmy NUANCE™* na stronie 51.
- Jeśli komputer jest chroniony zaporą i nie może wykonać skanowania poprzez sieć, możliwe, że musisz skonfigurować ustawienia zapory, by umożliwić komunikację przez porty numer 137 i 54925. Jeśli używasz programu Windows® Firewall z zainstalowanym pakietem MFL-Pro Suite z płyty CD-ROM, konieczne ustawienia zapory zostały już skonfigurowane. W celu uzyskania dodatkowych informacji, zobacz *[Ustawienia zapory \(dla u](#page-116-0)żytkowników Sieci)* na stronie 110.

# <span id="page-40-0"></span>**Skanowanie dokumentu za pomocą sterownika zgodnego ze standardem TWAIN <sup>2</sup>**

Oprogramowanie Brother MFL-Pro Suite zawiera sterownik skanera zgodny ze standardem TWAIN. Sterowniki TWAIN spełniają wymogi standardowego, uniwersalnego protokołu komunikacji pomiędzy sterownikami a aplikacjami. Oznacza to, że można skanować obrazy bezpośrednio nie tylko do przeglądarki PaperPort™ 11SE dołączonej do urządzenia Brother, ale również do setek innych aplikacji obsługujących skanowanie w standardzie TWAIN. Przykładami takich aplikacji mogą być popularne programy Adobe $^{\circledR}$ Photoshop®, Adobe® PageMaker®, CorelDRAW® i inne.

## <span id="page-41-2"></span>**Skanowanie dokumentu do komputera <sup>2</sup>**

Istnieją dwa sposoby skanowania całej strony. Można użyć automatycznego podajnika dokumentów (ADF) lub szyby skanera.

<span id="page-41-0"></span>**a** Włóż dokument. 2) Uruchom oprogramowanie ScanSoft™ PaperPort™ 11SE, które zostało zainstalowane podczas instalacji MFL-Pro Suite do skanowania dokumentów. **Informacja** Instrukcje skanowania opisane w niniejszym Podręczniku dotyczą oprogramowania ScanSoft™ PaperPort™ 11SE. W przypadku innych aplikacji poszczególne kroki mogą się różnić. c Kliknij **Plik**, a następnie **Skanuj lub pobierz zdjęcie**. Możesz także kliknąć przycisk **Skanuj lub pobierz zdjęcie**. W lewej części ekranu pojawi się panel **Skanuj lub pobierz zdjęcie**. d Kliknij przycisk **Wybierz**. **6** Wybierz skaner **TWAIN: TW-Brother MFC-XXXX** lub **TWAIN: TW-Brother MFC-XXXX LAN** z listy **Dostępne skanery**. (Gdzie XXXX jest nazwą używanego modelu). f Zaznacz opcj<sup>ę</sup> **Wyświetl okno dialogowe skanera** na panelu **Skanuj lub pobierz zdjęcie**. g Kliknij przycisk **Skanuj**.

<span id="page-41-1"></span>Wyświetlone zostanie okno dialogowe **Ustawienia skanera**:

#### **Skanowanie**

8 W razie potrzeby w oknie dialogowym Ustawienia skanera możesz wybrać następujące ustawienia:

- **Skanuj** (Typ obrazu) (1)
- **Rozdzielczość** (2)
- **Typ skanowania** (3)
- **Redukcja zakłóceń** (4)
- **Jasność** (5)
- **Kontrast** (6)
- **Rozmiar dokumentu** (7)

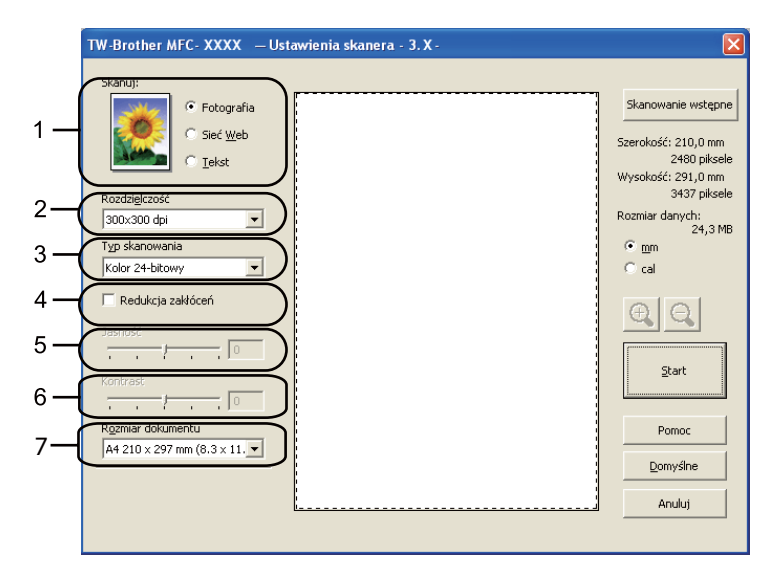

#### **9** Kliknij przycisk Start.

Po zakończeniu skanowania kliknij przycisk **Anuluj**, aby powrócić do okna PaperPort™ 11SE.

# **Informacja**

Po wybraniu rozmiaru dokumentu możesz dokładniej ustawić obszar skanowania, klikając lewym przyciskiem myszy i przeciągając go. Jest to niezbędne, jeśli chcesz uciąć obraz podczas skanowania.

# **Skanowanie wstępne w celu wycięcia części obrazu do skanowania <sup>2</sup>**

Istnieje możliwość wyświetlenia podglądu obrazu i ucięcia niepożądanych części przed skanowaniem. W tym celu należy kliknąć przycisk **Skanowanie wstępne**. Jeśli podgląd spełnia wszystkie oczekiwania, należy kliknąć przycisk Start w oknie dialogowym Ustawienia skanera, aby rozpocząć skanowanie obrazu.

<span id="page-43-0"></span>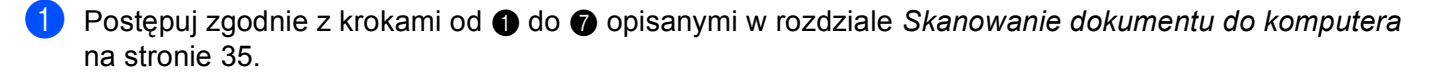

b Wybierz ustawienia dla opcji **Skanuj** (Typ obrazu), **Rozdzielczość**, **Typ skanowania**, **Jasność**, **Kontrast** i **Rozmiar dokumentu**.

#### c Kliknij **Skanowanie wstępne**.

Cały obraz zostanie zeskanowany do komputera i wyświetlony w obszarze skanowania (1) w oknie dialogowym Ustawienia skanera.

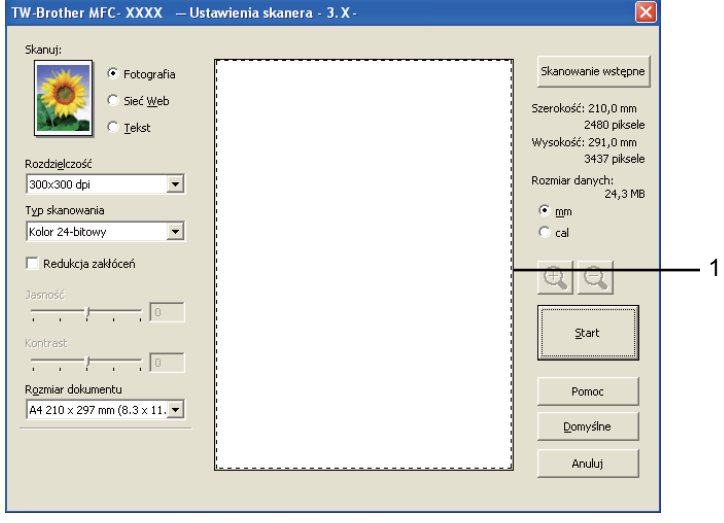

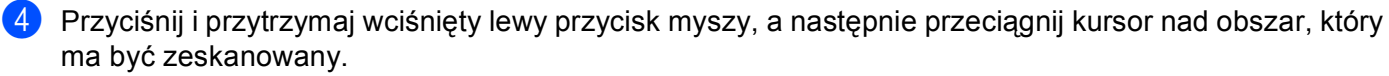

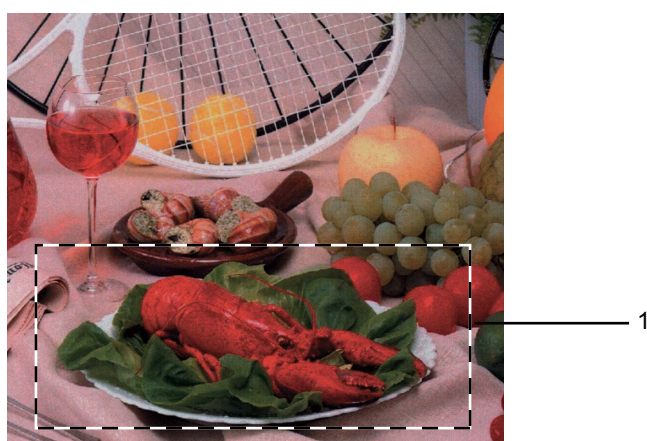

**1 Obszar skanowania**

# **Informacja**

Za pomocą ikony  $\bigoplus$  można powiększyć obraz, a następnie za pomocą ikony  $\bigoplus$  przywrócić go do rozmiaru oryginalnego.

5 Ponownie umieść dokument w podajniku.

#### **Informacja**

Ten krok możn[a](#page-43-0) pominąć, jeśli dokument został umieszczony na szybie skanera w kroku  $\bigcirc$ .

#### f Kliknij przycisk **Start**.

Tym razem w oknie oprogramowania PaperPort™ 11SE (lub oknie innej używanej aplikacji) wyświetlony zostanie jedynie zaznaczony obszar dokumentu.

g <sup>U</sup>żyj opcji dostępnych w oknie aplikacji PaperPort™ 11SE, aby poprawić jakość obrazu.

## **Ustawienia w oknie dialogowym Ustawienia skanera <sup>2</sup>**

#### **Skanuj (Typ obrazu) <sup>2</sup>**

Wybierz typ obrazu spośród opcji **Fotografia**, **Sieć Web** lub **Tekst**. Opcje **Rozdzielczość** i **Typ skanowania** zostaną automatycznie dostosowane do wybranego ustawienia domyślnego.

Ustawienia domyślne znajdują się w poniższej tabeli:

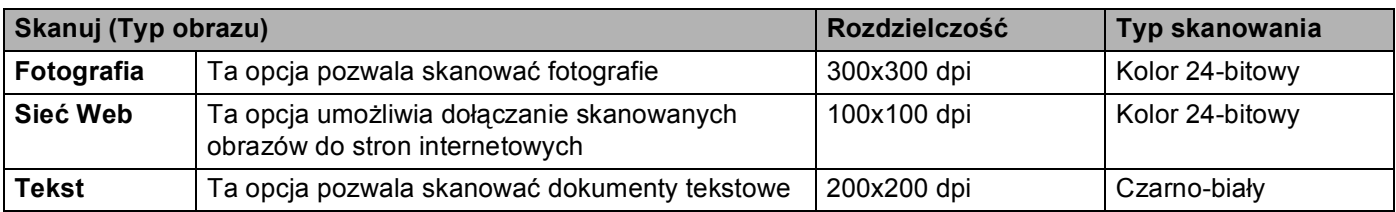

#### **Rozdzielczość <sup>2</sup>**

Rozwijana lista **Rozdzielczość** pozwala wybrać rozdzielczość skanowania. Wyższa rozdzielczość wymaga większej ilości pamięci i dłuższego czasu transferu, ale oferuje lepszą jakość obrazu. Poniższa tabela przedstawia dostępne rozdzielczości i tryby koloru.

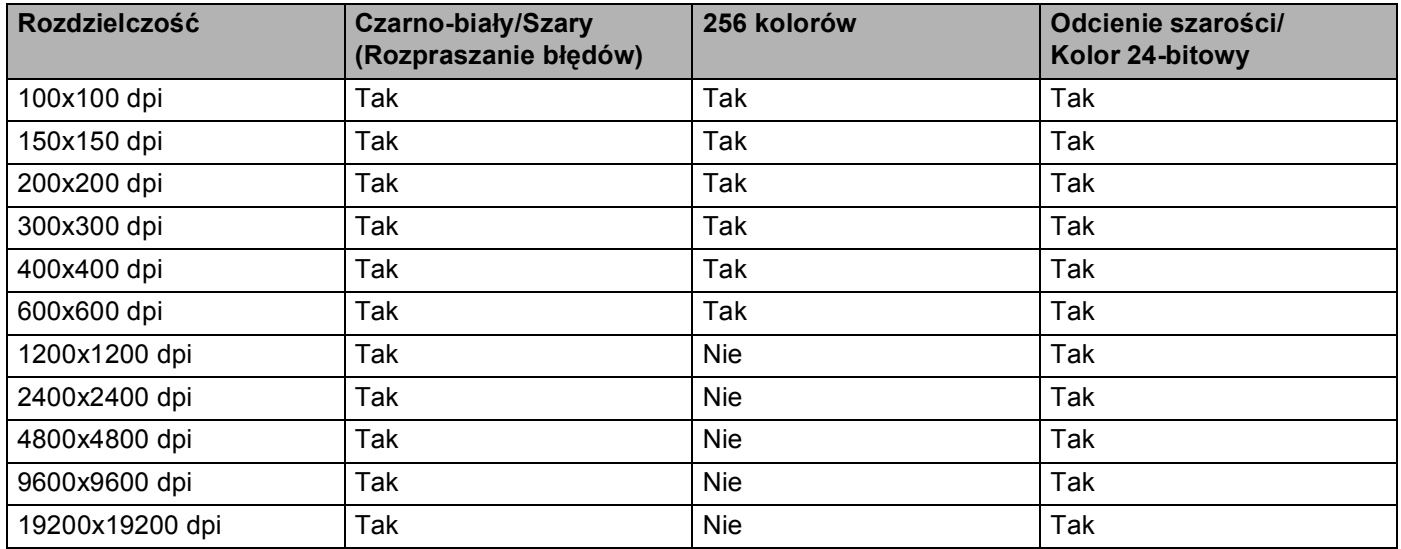

#### **Typ skanowania <sup>2</sup>**

#### **Czarno-biały**

Przydatny do skanowania tekstu i obrazów liniowych.

#### **Szary (Rozpraszanie błędów)**

Przydatny do skanowania fotografii lub grafiki. (Rozpraszanie błędów to metoda tworzenia symulowanych obrazów w odcieniach szarości bez wykorzystywania prawdziwych szarych punktów. Czarne punkty są rozmieszczane w określony sposób, sprawiając wrażenie zmiany koloru na szary).

#### **Odcienie szarości**

Przydatny do skanowania fotografii lub grafiki. Ten tryb jest dokładniejszy, ponieważ wykorzystuje maksymalnie 256 odcieni szarości.

#### **256 kolorów**

Ten tryb do skanowania obrazów wykorzystuje 256 kolorów.

#### **Kolor 24-bitowy**

Ten tryb do skanowania obrazów wykorzystuje maksymalnie 16,8 miliona kolorów.

Tryb **Kolor 24-bitowy** pozwala uzyskać najwyższej jakości odwzorowanie koloru, jednakże rozmiar pliku jest około 3 razy większy niż w przypadku trybu **256 kolorów**. Tryb ten wymaga największej ilości pamięci, a czas transferu danych jest najdłuższy.

#### **Redukcja zakłóceń <sup>2</sup>**

Ta opcja pozwala na zwiększenie jakości skanowanych obrazów. Ustawienie **Redukcja zakłóceń** jest dostępne w przypadku opcji **Kolor 24-bitowy** i rozdzielczości skanowania 300 × 300 dpi, 400 × 400 dpi lub  $600 \times 600$  dpi.

#### **Jasność <sup>2</sup>**

Ustaw suwak w zakresie od -50 do 50, aby uzyskać najlepszy obraz. Domyślnie ustawiona jest wartość 0, która jest wartością średnią i zazwyczaj odpowiednią dla większości obrazów.

Poziom **Jasność** można ustawić, przesuwając suwak w lewą lub prawą stronę, co spowoduje rozjaśnienie lub przyciemnienie obrazu. Aby ustawić poziom jasności, możesz również wprowadzić wartość w polu tekstowym.

Jeśli zeskanowany obraz jest zbyt jasny, ustaw niższą wartość **Jasności**, a następnie zeskanuj dokument ponownie. Jeśli zeskanowany obraz jest zbyt ciemny, ustaw wyższą wartość **Jasność**, a następnie zeskanuj dokument ponownie.

#### **Informacja**

Pozycja **Jasność** jest dostępna tylko po wybraniu dla ustawienia **Typ skanowania** opcji **Czarno-biały**, **Szary (Rozpraszanie błędów)** lub **Odcienie szarości**.

#### **Kontrast <sup>2</sup>**

Poziom kontrastu możesz zwiększyć lub zmniejszyć, przesuwając suwak w lewą lub prawą stronę. Zwiększenie kontrastu powoduje podkreślenie ciemnych i jasnych obszarów obrazu, natomiast zmniejszenie kontrastu podkreśla szczegóły w obszarach w kolorze szarym. Aby ustawić **Kontrast**, możesz również wprowadzić wartość w polu tekstowym.

#### **Informacja**

Pozycja **Kontrast** jest dostępna tylko po wybraniu dla ustawienia **Typ skanowania** opcji **Szary (Rozpraszanie błędów)** lub **Odcienie szarości**.

Skanując fotografie lub inne obrazy do wykorzystania w edytorze tekstu lub innej aplikacji graficznej spróbuj wybrać różne ustawienia dla opcji **Rozdzielczość**, **Typ skanowania**, **Jasność** i **Kontrast**, aby sprawdzić, które z nich zapewniają najlepsze rezultaty.

#### **Rozmiar dokumentu <sup>2</sup>**

Wybierz jeden z następujących rozmiarów:

- A4 210 x 297 mm (8.3 x 11.7 cali)
- JIS B5 182 x 257 mm (7.2 x 10.1 cali)
- Letter 215.9 x 279.4 mm (8 1/2 x 11 cali)
- Legal 215.9 x 355.6 mm (8 1/2 x 14 cali)

(Dostępne w modelach z automatycznym podajnikiem dokumentów)

- A5 148 x 210 mm (5.8 x 8.3 cali)
- Executive 184.1 x 266.7 mm (7 1/4 x 10 1/2 cali)

Wizytówka 90 x 60 mm  $(3.5 \times 2.4 \text{ cali})$ 

Aby skanować wizytówki, wybierz rozmiar **Wizytówka**, a następnie umieść wizytówkę zadrukowaną stroną do dołu w lewym górnym rogu szyby skanera.

- Fotograficzny 10 x 15 cm  $(4 \times 6 \text{ cali})$
- Index 127 x 203.2 mm (5 x 8 cali)
- Fotograficzny L 89 x 127 mm  $(3.5 \times 5 \text{ cali})$
- Fotograficzny 2L 13 x 18 cm  $(5 \times 7 \text{ cali})$
- Pocztówka 1 100 x 148 mm  $(3.9 \times 5.8 \text{ cali})$
- Pocztówka 2 (podwójna) 148 x 200 mm (5.8 x 7.9 cali)
- Niestandardowe

Jeśli wybierzesz rozmiar **Niestandardowe**, wyświetlone zostanie okno dialogowe **Niestandardowy rozmiar dokumentu**.

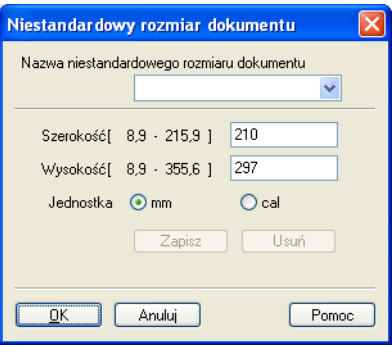

Jako jednostkę dla opcji Szerokość i Wysokość możesz wybrać "mm" lub "cale".

#### **Informacja**

Rzeczywisty, wybrany rozmiar papieru wyświetlony jest na ekranie.

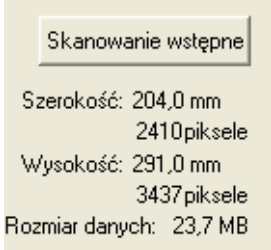

- **Szerokość**: wyświetla szerokość obszaru skanowania.
- **Wysokość**: wyświetla wysokość obszaru skanowania.
- **Rozmiar danych**: wyświetla szacowany rozmiar danych w formacie mapy bitowej. Rozmiar będzie uzależniony od typu pliku, rozdzielczości i liczby użytych kolorów.

# <span id="page-48-0"></span>**Skanowanie dokumentu za pomocą sterownika WIA (W przypadku systemu Windows® XP/Windows Vista®) <sup>2</sup>**

# **Zgodność ze standardem WIA <sup>2</sup>**

W przypadku systemów operacyjnych Windows® XP/Windows Vista® podczas skanowania obrazów możesz wybrać sterownik Windows® Imaging Acquisition (WIA). Możesz skanować obrazy bezpośrednio do przeglądarki PaperPort™ 11SE dołączonej do urządzenia Brother lub bezpośrednio do innej aplikacji obsługującej skanowanie w standardzie WIA lub TWAIN.

#### <span id="page-48-3"></span>**Skanowanie dokumentu do komputera <sup>2</sup>**

Istnieją dwa sposoby skanowania całej strony. Można użyć automatycznego podajnika dokumentów (ADF) lub szyby skanera.

Jeśli chcesz zeskanować, a następnie wyciąć część strony po wstępnym zeskanowaniu dokumentu, musisz użyć szyby skanera (Zobacz *Skanowanie wstępne i wycinanie częś[ci obrazu za pomoc](#page-50-0)ą szyby skanera* [na stronie 44](#page-50-0)).

- <span id="page-48-1"></span>Włóż dokument.
- 2 Uruchom oprogramowanie ScanSoft™ PaperPort™ 11SE, które zostało zainstalowane podczas instalacji MFL-Pro Suite do skanowania dokumentów.

# **Informacja**

Instrukcje skanowania opisane w niniejszym Podręczniku dotyczą oprogramowania ScanSoft™ PaperPort™ 11SE. W przypadku skanowania za pomocą innych aplikacji czynności będą inne.

c Kliknij **Plik**, a następnie **Skanuj lub pobierz zdjęcie**. Możesz także kliknąć przycisk **Skanuj lub pobierz zdjęcie**.

W lewej części ekranu pojawi się panel **Skanuj lub pobierz zdjęcie**.

- d Kliknij przycisk **Wybierz**.
- e Wybierz skaner **WIA: Brother MFC-XXXX** lub **WIA: Brother MFC-XXXX** z listy **Dostępne skanery**. (Gdzie XXXX jest nazwą używanego modelu).

#### **Informacja**

Po wybraniu modelu **TW-Brother MFC-XXXX** uruchomiony zostanie sterownik TWAIN.

f Zaznacz opcj<sup>ę</sup> **Wyświetl okno dialogowe skanera** na panelu **Skanuj lub pobierz zdjęcie**.

#### <span id="page-48-2"></span>g Kliknij przycisk **Skanuj**.

Wyświetlone zostanie okno dialogowe Skanuj.

**8** W razie potrzeby w oknie dialogowym Ustawienia skanera możesz wybrać następujące ustawienia:

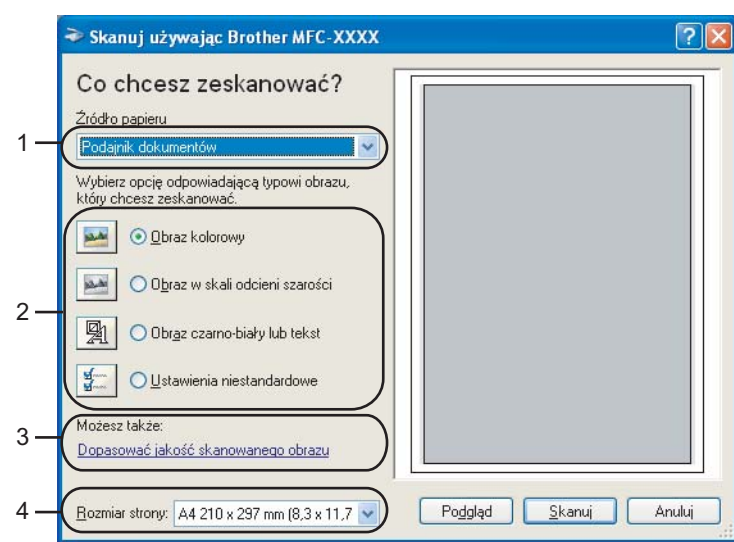

- **1 èródło papieru**
- **2 Typ obrazu**
- **3 Dopasować jakość skanowanego obrazu**
- **4 Rozmiar strony**
- i Wybierz opcj<sup>ę</sup> **Podajnik dokumentów** z rozwijanej listy **èródło papieru** (1).
- Wybierz typ obrazu  $(2)$ .
- **k Wybierz Rozmiar strony** z rozwijanej listy (4).

12 Jeśli chcesz zmienić ustawienia zaawansowane, kliknij przycisk **Dopasować jakość skanowanego obrazu** (3). Możesz wybrać ustawienia **Jasność**, **Kontrast**, **Rozdzielczość** oraz **Typ obrazu** z sekcji **Właściwości zaawansowane**. Po wybraniu ustawień kliknij przycisk **OK**.

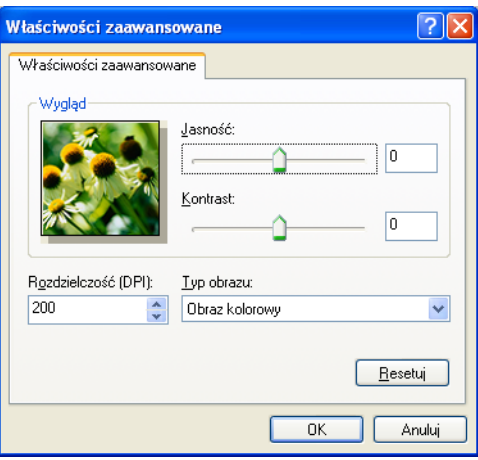

# **Informacja**

Domyślnie rozdzielczość skanera może być ustawiona maksymalnie na 1200 dpi.

Jeśli chcesz skanować z wyższą rozdzielczością, użyj narzędzia **Scanner Utility** (Narzędzie skanera). (Zobacz *[Scanner Utility \(Narz](#page-51-0)ędzie skanera)* na stronie 45).

# <span id="page-50-0"></span>**Skanowanie wstępne i wycinanie części obrazu za pomocą szyby skanera <sup>2</sup>**

Przycisk **Podgląd** umożliwia wyświetlenie podglądu obrazu i ucięcie niepotrzebnych fragmentów. Jeśli podgląd spełnia wszystkie oczekiwania, kliknij przycisk **Skanuj** w oknie dialogowym Skanuj, aby rozpocząć skanowanie obrazu.

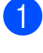

**[a](#page-48-1) Postępuj z[g](#page-48-2)odnie z krokami od**  $\bigcirc$  **do**  $\bigcirc$  **opisanymi w rozdziale** *[Skanowanie dokumentu do komputera](#page-48-3)* [na stronie 42.](#page-48-3)

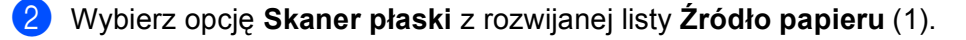

#### **Informacja**

Jeśli urządzenie nie jest wyposażone w automatyczny podajnik dokumentów, nie musisz wybierać **èródła papieru**.

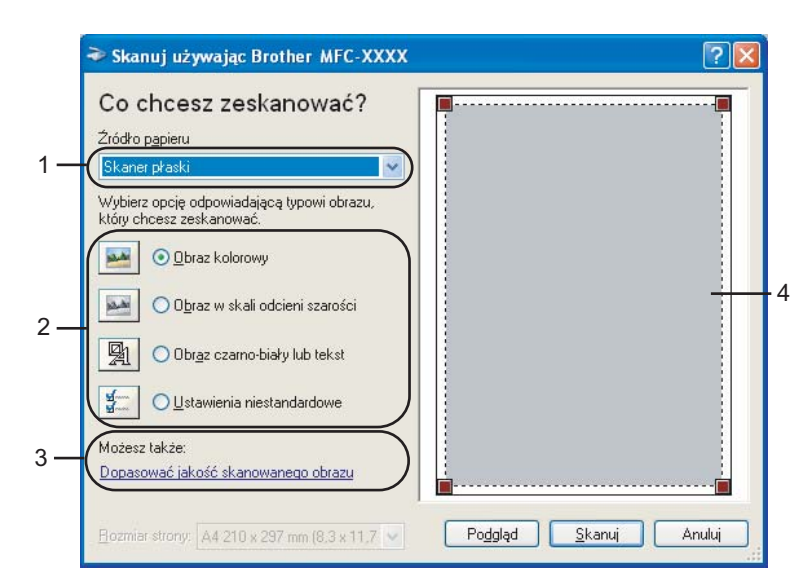

- **1 èródło papieru**
- **2 Typ obrazu**
- **3 Dopasować jakość skanowanego obrazu**
- **4 Obszar skanowania**
- Wybierz typ obrazu  $(2)$ .

#### d Kliknij przycisk **Podgląd**.

Cały obraz zostanie zeskanowany do komputera i wyświetlony w obszarze skanowania (4).

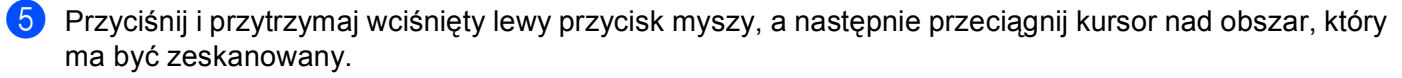

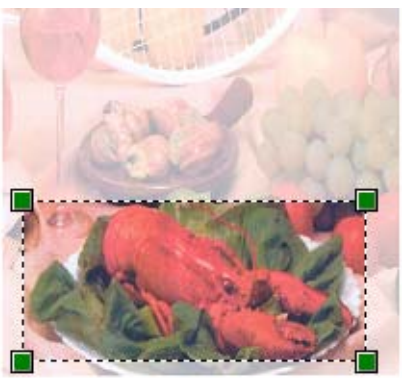

f Jeśli chcesz zmienić ustawienia zaawansowane, kliknij przycisk **Dopasowa<sup>ć</sup> jakość skanowanego obrazu** (3). Możesz wybrać ustawienia **Jasność**, **Kontrast**, **Rozdzielczość** oraz **Typ obrazu** z sekcji **Właściwości zaawansowane**. Po wybraniu ustawień kliknij przycisk **OK**.

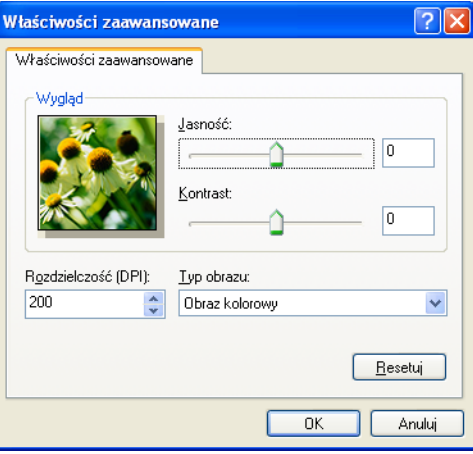

g Kliknij przycisk **Skanuj** w oknie dialogowym Skanuj. Urządzenie rozpocznie skanowanie dokumentu. Tym razem w oknie oprogramowania PaperPort™ 11SE (lub oknie innej używanej aplikacji) wyświetlony zostanie jedynie zaznaczony obszar dokumentu.

#### <span id="page-51-0"></span>**Scanner Utility (Narzędzie skanera) <sup>2</sup>**

Narzędzie **Scanner Utility** (Narzędzie skanera) umożliwia konfigurację sterownika skanera WIA w celu skanowania z rozdzielczością ponad 1200 dpi oraz zmiany ustawienia **Maksymalny obszar skanowania**.

Aby ustawić rozmiar **Legal** jako domyślny, zaznacz opcję **Legal** w oknie dialogowym narzędzia Scanner Utility. Aby nowe ustawienia były aktywne, musisz ponownie uruchomić komputer.

#### **Informacja**

Jeśli skanujesz dokument z rozdzielczością ponad 1200 dpi, rozmiar pliku może być bardzo duży. Upewnij się, że dostępna jest wystarczająca ilość pamięci i wolnego miejsca na dysku twardym do zapisania pliku skanowanego dokumentu. Jeśli nie ma wystarczającej ilości pamięci lub wolnego miejsca na dysku twardym, komputer może się zawiesić, a zeskanowany dokument może być skasowany.

**Uruchomienie narzędzia** 

Narzędzie możesz uruchomić, klikając opcję **Scanner Utility** (Narzędzie skanera) znajdującą się w menu **Start**/**Wszystkie programy**/**Brother**/**MFC-XXXX** (gdzie XXXX jest nazwą posiadanego modelu)/ **Ustawienia skanera**/**Scanner Utility** (Narzędzie skanera).

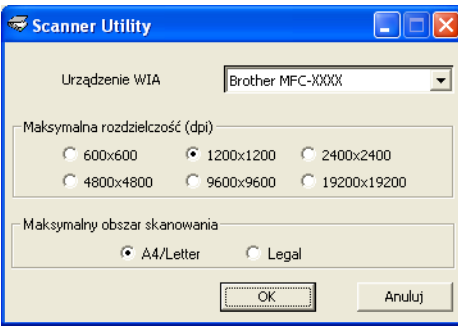

# **Informacja**

(Windows Vista®)

Po wyświetleniu ekranu **Kontrola konta użytkownika** wykonaj następujące czynności:

• W przypadku użytkowników posiadających uprawnienia administratora: kliknij **Zezwalaj**.

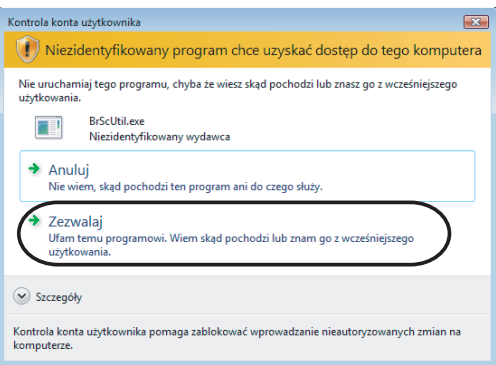

• W przypadku użytkowników nie posiadających uprawnień administratora: Wprowadź hasło administratora i kliknij **OK**.

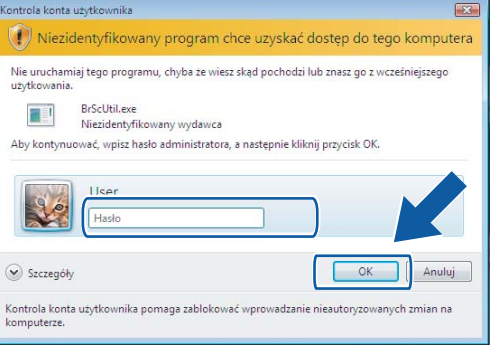

# **Skanowanie dokumentu za pomocą sterownika WIA (w przypadku użytkowników korzystających z narzędzi Windows Photo Gallery i Faksowanie i skanowanie w systemie Windows) <sup>2</sup>**

## <span id="page-53-2"></span>**Skanowanie dokumentu do komputera <sup>2</sup>**

Istnieją dwa sposoby skanowania całej strony. Można użyć automatycznego podajnika dokumentów (ADF) lub szyby skanera.

Jeśli chcesz zeskanować, a następnie wyciąć część strony po wstępnym zeskanowaniu dokumentu, musisz użyć szyby skanera (Zobacz *Skanowanie wstępne i wycinanie częś[ci obrazu za pomoc](#page-55-0)ą szyby skanera* [na stronie 49](#page-55-0)).

<span id="page-53-0"></span>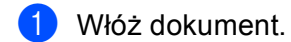

- **2** Uruchom aplikację do skanowania dokumentów.
- **3** Wykonaj jedną z następujących czynności:
	- (Windows Photo Gallery)

Kliknij **Plik**, a następnie **Importuj ze skanera lub aparatu fotograficznego**.

- (Faksowanie i skanowanie w systemie Windows) Kliknij kolejno **Plik**, **Nowy** i **Skanuj**.
- 4 Wybierz skaner, którego chcesz użyć.
- <span id="page-53-1"></span>**5** Kliknij opcję **Importuj**. Wyświetlone zostanie okno dialogowe Skanuj.

#### **Skanowanie**

6 W razie potrzeby ustaw następujące opcje dostępne w oknie dialogowym Skaner:

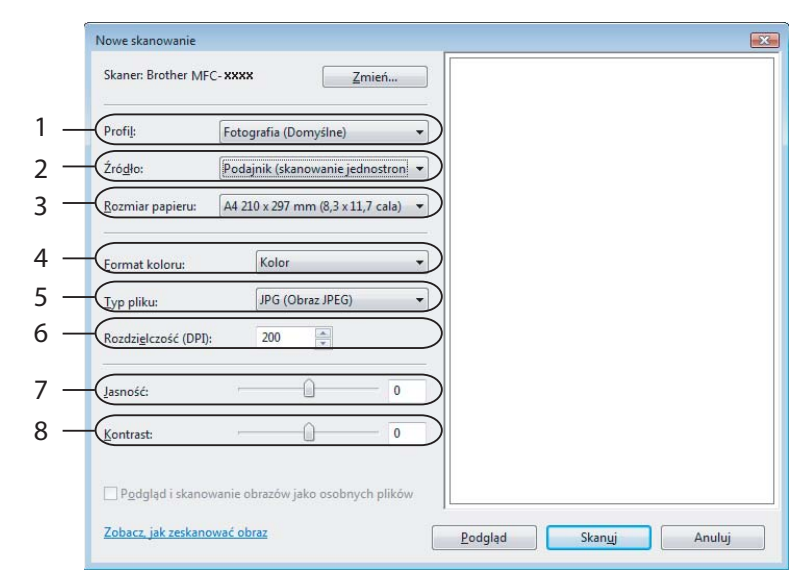

- **1 Profil**
- **2 èródło**
- **3 Rozmiar papieru**
- **4 Format koloru**
- **5 Typ pliku**
- **6 Rozdzielczość**
- **7 Jasność**
- **8 Kontrast**

**Informacja**

Domyślnie rozdzielczość skanera może być ustawiona maksymalnie na 1200 dpi.

Jeśli chcesz skanować z wyższą rozdzielczością, użyj narzędzia **Scanner Utility** (Narzędzie skanera). (Zobacz *[Scanner Utility \(Narz](#page-51-0)ędzie skanera)* na stronie 45).

g Kliknij przycisk **Skanuj** w oknie dialogowym Skanuj. Urządzenie rozpocznie skanowanie dokumentu.

# <span id="page-55-0"></span>**Skanowanie wstępne i wycinanie części obrazu za pomocą szyby skanera <sup>2</sup>**

Przycisk **Podgląd** umożliwia wyświetlenie podglądu obrazu i ucięcie niepotrzebnych fragmentów. Jeśli podgląd spełnia wszystkie oczekiwania, kliknij przycisk **Skanuj** w oknie dialogowym Skanuj, aby rozpocząć skanowanie obrazu.

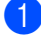

**1** Postępuj zgodnie z krok[a](#page-53-0)mi od  $\bigcirc$  do  $\bigcirc$  opisanymi w rozdzial[e](#page-53-1) *[Skanowanie dokumentu do komputera](#page-53-2)* [na stronie 47.](#page-53-2)

- 2) Umieść dokument na szybie skanera zadrukowaną stroną skierowaną do dołu.
- c Wybierz opcj<sup>ę</sup> **Skaner płaski** z rozwijanej listy **èródło**. W razie potrzeby ustaw następujące opcje dostępne w oknie dialogowym Skaner.

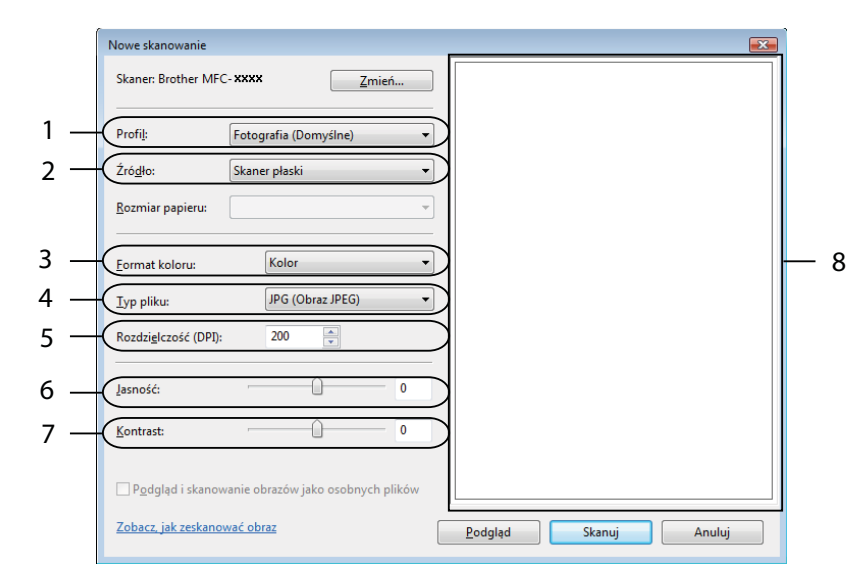

- **1 Profil**
- **2 èródło**
- **3 Format koloru**
- **4 Typ pliku**
- **5 Rozdzielczość**
- **6 Jasność**
- **7 Kontrast**
- **8 Obszar skanowania**

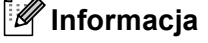

Jeśli urządzenie nie jest wyposażone w automatyczny podajnik dokumentów, nie musisz wybierać **èródła**.

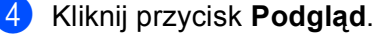

Cały obraz zostanie zeskanowany do komputera i wyświetlony w obszarze skanowania (8).

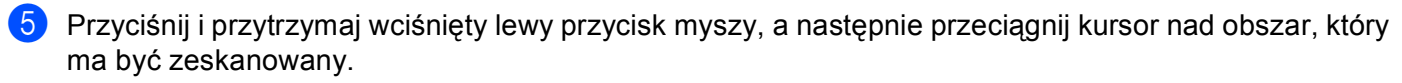

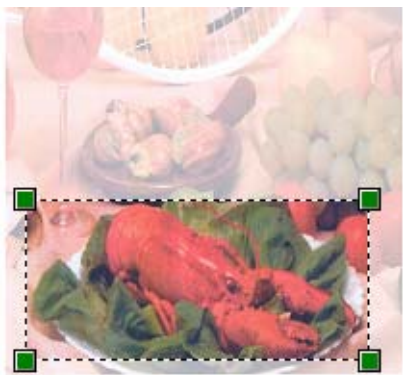

**6** Kliknij przycisk Skanuj w oknie dialogowym Skanuj. Urządzenie rozpocznie skanowanie dokumentu. Tym razem w oknie aplikacji wyświetlony zostanie jedynie zaznaczony obszar dokumentu. **2**

# <span id="page-57-0"></span>**Używanie oprogramowania ScanSoft™ PaperPort™ 11SE z aplikacją OCR firmy NUANCE™ <sup>2</sup>**

# **Informacja**

ScanSoft™ PaperPort™ 11SE obsługuje systemy operacyjne Windows<sup>®</sup> 2000 (SP4 lub nowszy) lub XP (SP2 lub nowszy), XP Professional x64 Edition i Windows Vista $^{\circledR}$ .

ScanSoft™ PaperPort™ 11SE do urządzeń Brother to aplikacja do zarządzania dokumentami. Aplikacja PaperPort™ 11SE umożliwia wyświetlanie zeskanowanych dokumentów.

Aplikacja PaperPort™ 11SE zawiera zaawansowany, lecz prosty w obsłudze system do tworzenia katalogów, który znacznie ułatwia organizację dokumentów graficznych i tekstowych. Pozwala mieszać i tworzyć stosy dokumentów różnych formatów w celu ich wydrukowania, przesłania faksem lub umieszczenia w folderze.

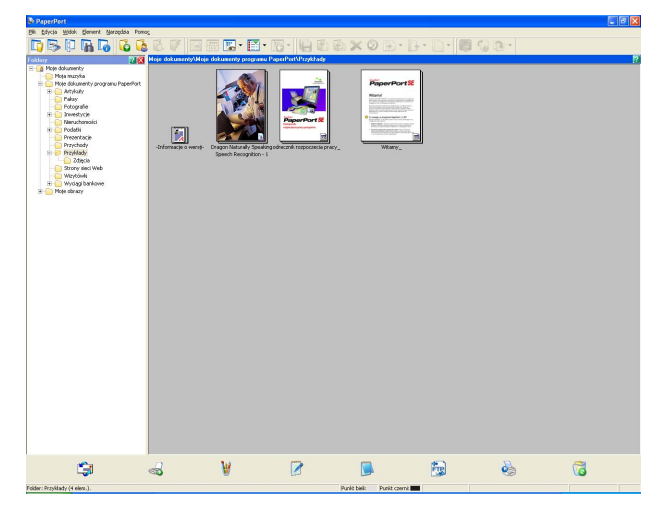

Ten rozdział opisuje jedynie podstawowe funkcje oprogramowania. Więcej szczegółów można znaleźć w **Podręczniku rozpoczęcia pracy** oprogramowania ScanSoft™. Aby wyświetlić **Podręcznik rozpoczęcia pracy** oprogramowania ScanSoft™ PaperPort™ 11SE, wybierz menu **Pomoc** z paska menu PaperPort™ 11SE, a następnie kliknij opcję **Podręcznik rozpoczęcia pracy**. Podczas instalacji oprogramowania MFL-Pro Suite ScanSoft™ PaperPort™ 11SE do urządzeń Brother jest instalowane automatycznie. Dostęp do oprogramowania ScanSoft™ PaperPort™ 11SE można uzyskać poprzez grupę programów ScanSoft™ PaperPort™ SE znajdującą się w menu **Start**/**Wszystkie programy**/**ScanSoft PaperPort 11**.

# **Wyświetlanie elementów <sup>2</sup>**

Oprogramowanie ScanSoft™ PaperPort™ 11SE udostępnia wiele sposobów wyświetlania elementów:

Widok **Desktop** wyświetla elementy w wybranym folderze za pomocą miniatury (małej grafiki przedstawiającej każdy element na pulpicie lub w folderze) lub ikony.

Można wyświetlić zarówno elementy PaperPort™ 11SE (pliki MAX), jak i elementy innych programów (pliki utworzone za pomocą innych aplikacji).

Wszystkie pliki graficzne (pliki \*.max aplikacji PaperPort™ 11SE's i inne pliki) zostaną wyświetlone za pomocą ikony wskazującej aplikację, z którą określony typ pliku jest powiązany lub został w niej utworzony. Pliki nie zawierające grafiki przedstawione są za pomocą małej kwadratowej miniatury i nie są wyświetlone jako rzeczywiste obrazy.

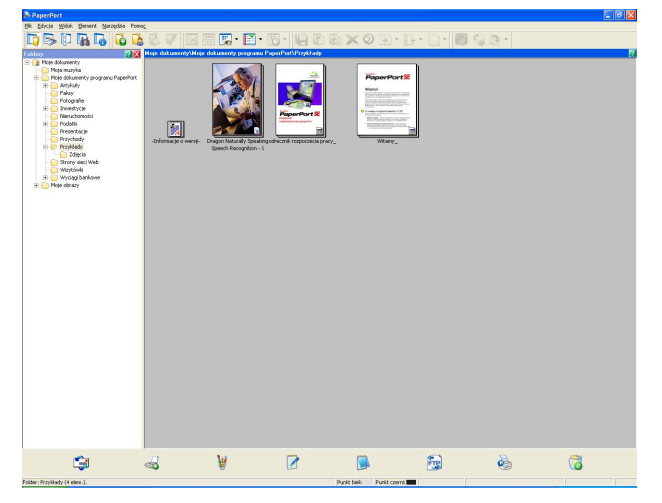

**PageView** (Widok strony) wyświetla zbliżenie każdej strony. Element oprogramowania PaperPort™ 11SE można otworzyć poprzez dwukrotne kliknięcie ikony lub miniatury w widoku **Desktop**.

Elementy innych aplikacji, niż PaperPort™ SE można również otworzyć poprzez dwukrotne kliknięcie przyciskiem myszy, pod warunkiem, że zainstalowana jest odpowiednia aplikacja do ich wyświetlenia.

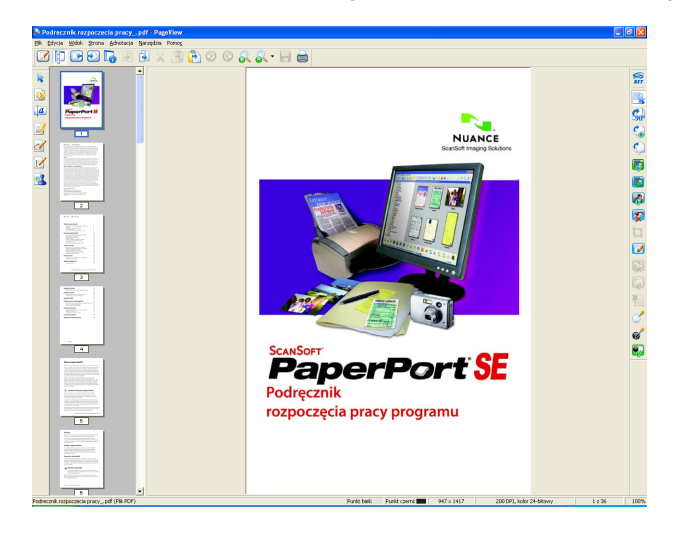

**2**

# **Organizowanie elementów w folderach <sup>2</sup>**

Oprogramowanie PaperPort™ 11SE zawiera prosty w obsłudze system tworzenia folderów, który ułatwia organizację elementów. System składa się z folderów i elementów, które można wyświetlić w widoku **Desktop**. Element może być przypisany do aplikacji PaperPort™ 11SE lub do innej aplikacji:

- Foldery tworzą strukturę "drzewa" w panelu Foldery. Ten panel umożliwia wybór folderów i wyświetlenie ich elementów w widoku **Desktop**.
- Możesz po prostu przeciągnąć i upuścić element do folderu. Jeśli folder jest podświetlony, możesz zwolnić przycisk myszy, aby umieścić element w tym folderze.
- Foldery mogą być "zagnieżdżone" to znaczy umieszczone w innych folderach.
- Po dwukrotnym kliknięciu folderu jego zawartość (zarówno pliki MAX aplikacji PaperPort™ 11SE, jak i pliki innych aplikacji) zostanie wyświetlona na pulpicie.
- Do zarządzania folderami i elementami wyświetlonymi w widoku **Desktop** można również wykorzystać Eksploratora systemu Windows®.

# **Szybkie łącza do innych aplikacji <sup>2</sup>**

Oprogramowanie ScanSoft™ PaperPort™ 11SE automatycznie rozpoznaje wiele innych aplikacji zainstalowanych na komputerze i tworzy "robocze łącza".

Pasek na dole pulpitu PaperPort™ 11SE informuje, z jakimi programami może współpracować oprogramowanie PaperPort™ 11SE.

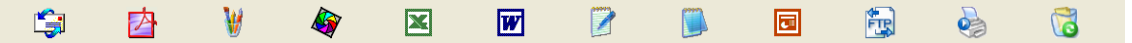

Aby przesłać element z programu PaperPort™ 11SE do innego programu, po prostu przeciągnij element z pulpitu PaperPort™ 11SE i upuść go na ikonę znajdującą się na pasku Wyślij do. PaperPort™ 11SE automatycznie konwertuje element do preferowanego formatu.

Jeśli program PaperPort™ 11SE nie rozpozna automatycznie jednej z aplikacji zainstalowanej na komputerze, możesz ręcznie utworzyć łącze za pomocą polecenia **Łącze do nowego programu**.

# **ScanSoft™ PaperPort™ 11SE z oprogramowaniem OCR umożliwia konwertowanie tekstu zapisanego w formie obrazu na tekst edytowalny <sup>2</sup>**

Oprogramowanie ScanSoft™ PaperPort™ 11SE umożliwia szybką konwersję obrazu dokumentu tekstowego na tekst edytowalny w edytorze tekstu.

Aplikacja PaperPort™ 11SE wykorzystuje oprogramowanie do optycznego rozpoznawania znaków (OCR), które jest elementem pakietu PaperPort™ 11SE. Jeśli na komputerze zainstalowana jest już aplikacja OCR, PaperPort™ 11SE może z niej korzystać. Możesz przekonwertować cały element lub za pomocą polecenia **Kopiuj tekst** wybrać jedynie część tekstu do konwersji.

Przeciągnięcie elementu na ikonę edytora tekstu uruchamia aplikację OCR wbudowaną w oprogramowanie PaperPort™ 11SE, ale można również użyć własnej aplikacji OCR.

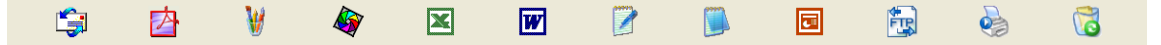

**2**

# **Import elementów z innych aplikacji <sup>2</sup>**

Poza skanowaniem elementów można również je importować do aplikacji PaperPort™ 11SE na różne sposoby i konwertować je na pliki PaperPort™ 11SE (MAX) za pomocą kilku różnych metod:

- Drukowanie do widoku **Desktop** z innej aplikacji, na przykład Microsoft<sup>®</sup> Excel.
- Import plików zapisanych w innych formatach plików, na przykład mapa bitowa Windows<sup>®</sup> (BMP) lub Tagged Image File Format (TIFF).

## **Eksport elementów do innych formatów <sup>2</sup>**

Elementy aplikacji PaperPort™ 11SE można eksportować lub zapisywać w wielu popularnych formatach plików, na przykład BMP, JPEG, TIFF lub PDF.

#### **Eksport pliku obrazu <sup>2</sup>**

- a Kliknij menu **Plik**, **Zapisz jako** w oknie aplikacji PaperPort™ 11SE. Wyświetlone zostanie okno dialogowe Zapisz "XXXXX".
- 2 Wybierz dysk i folder, w którym chcesz zapisać plik.
- Wprowadź nową nazwę pliku i wybierz jego typ.
- d Kliknij przycisk **Zapisz**, aby zapisać plik lub **Anuluj**, aby powrócić do programu PaperPort™ 11SE bez zapisywania pliku.

### **Odinstalowanie aplikacji ScanSoft™ PaperPort™ 11SE z oprogramowaniem OCR <sup>2</sup>**

# **(Windows® 2000 Professional) <sup>2</sup>**

- a Kliknij menu **Start**, **Ustawienia**, **Panel sterowania**, a następnie **Dodaj lub usu<sup>ń</sup> programy**.
- b Wybierz z listy pozycj<sup>ę</sup> **ScanSoft PaperPort 11** i kliknij polecenie **Zmień** lub **Usuń**.

# **(Windows® XP) <sup>2</sup>**

- a Kliknij menu **Start**, **Panel sterowania**, **Dodaj lub usu<sup>ń</sup> programy**, a następnie kliknij ikon<sup>ę</sup> **Zmień lub usuń programy**.
- b Wybierz z listy pozycj<sup>ę</sup> **ScanSoft PaperPort 11** i kliknij polecenie **Zmień** lub **Usuń**.

#### **(Windows Vista®) <sup>2</sup>**

a Kliknij przycisk , **Panel sterowania**, **Programy** i **Programy i funkcje**.

b Wybierz z listy program **ScanSoft PaperPort 11** i kliknij przycisk **Odinstaluj**.

**Informacja**

# **ControlCenter3 <sup>3</sup>**

- Funkcje dostępne w aplikacji ControlCenter3 mogą się różnić w zależności od modelu posiadanego urządzenia.
- Jeśli komputer chroniony jest przez zaporę i nie może użyć funkcji aplikacji ControlCenter3, może zajść potrzeba konfiguracji ustawień zapory. Jeśli używasz programu Windows® Firewall z zainstalowanym pakietem MFL-Pro Suite z dysku CD, konieczne ustawienia zapory zostały skonfigurowane. W celu uzyskania dodatkowych informacji, zobacz *[Ustawienia zapory \(dla u](#page-116-0)żytkowników Sieci)* na stronie 110.

# **Korzystanie z ControlCenter3 <sup>3</sup>**

Aplikacja ControlCenter3 to narzędzie zapewniające prosty i szybki dostęp do często używanych aplikacji. Korzystanie z ControlCenter3 eliminuje potrzebę ręcznego uruchamiania określonych aplikacji. ControlCenter3 umożliwia wykonanie następujących czynności:

- $\Box$  Skanowanie do pliku, wiadomości E-mail, edytora tekstu lub dowolnej aplikacji graficznej. (1)
- 2) Uzyskanie dostępu do ustawień Skanowania na życzenie użytkownika. Przyciski Skanowania na życzenie użytkownika umożliwiają skonfigurowanie przycisku spełniającego potrzeby określonych aplikacji. (2)
- **3** Uzyskanie dostepu do zaawansowanych funkcji aplikacji PhotoCapture Center™. (3)
- $\left(4\right)$  Uzyskanie dostępu do funkcji kopiowania dostępnych poprzez komputer. (4)
- 5 Uzyskanie dostępu do aplikacji "PC-FAKS" dostępnych dla posiadanego urządzenia. (5)
- 6 Uzyskanie dostępu do ustawień konfiguracji urządzenia. (6)
- g Wybór urządzenia z rozwijanej listy **Model**, z którym współpracowała będzie aplikacja ControlCenter3. (7)
- **18** Otworzenie okna konfiguracji każdej z funkcji, systemu **Pomoc ControlCenter** oraz łącza do strony **Brother Solutions Center** poprzez kliknięcie przycisku **Konfiguracja**. (8)

**<sup>3</sup>**

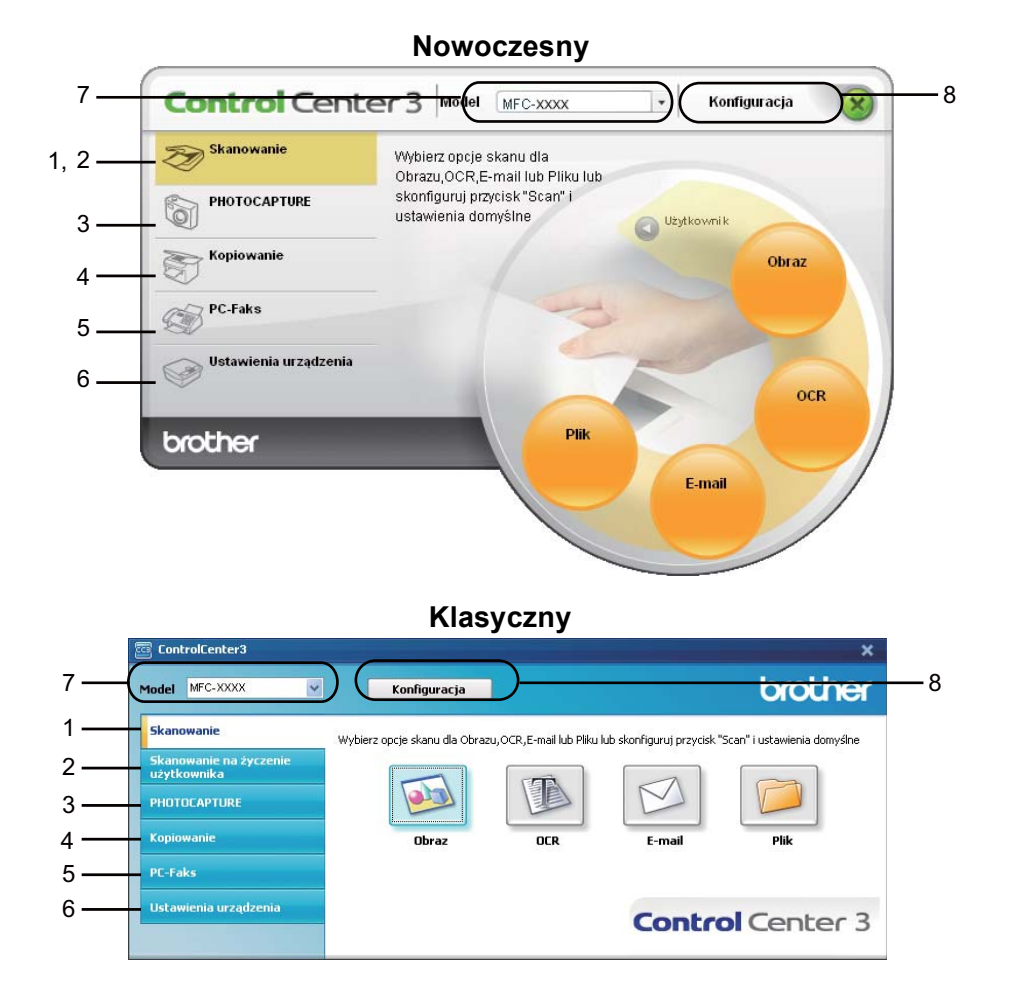

## **Informacja**

- Aby mieć możliwość wyboru innego podłączonego modelu z rozwijanej listy **Model**, należy najpierw zainstalować dla tego modelu oprogramowanie MFL-Pro Suite.
- Do obsługi interfejsu nowoczesnego należy zainstalować aplikację Adobe® Flash® Player 8 lub nowszą. Jeśli aplikacja Flash® Player 8 lub nowsza nie jest zainstalowana, na ekranie wyświetlony zostanie komunikat informujący o konieczności pobrania najnowszej wersji aplikacji Flash® Player.

# **Przełączanie interfejsu użytkownika <sup>3</sup>**

Do obsługi aplikacji ControlCenter3 możesz wybrać interfejs nowoczesny lub klasyczny.

- a Aby przełączyć interfejs użytkownika, kliknij przycisk **Konfiguracja** i wybierz opcj<sup>ę</sup> **KONFIGURACJA**, a następnie **WYGLĄD OKNA**.
	- b W oknie dialogowym **WYGLĄD OKNA** możesz wybrać preferowany interfejs użytkownika.

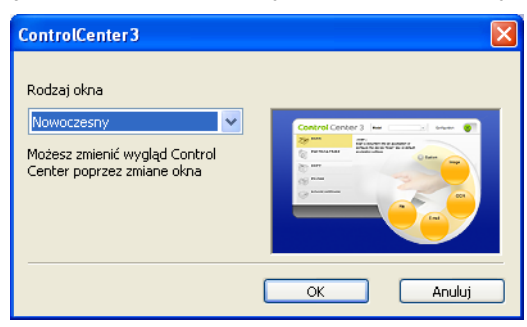

### **Wyłączanie opcji automatycznego uruchamiania <sup>3</sup>**

Po uruchomieniu aplikacji ControlCenter3 z menu Start na pasku zadań wyświetlona zostanie ikona. Możesz otworzyć okno aplikacji ControlCenter3, dwukrotnie klikając ikonę

Jeśli nie chcesz, aby aplikacja ControlCenter3 uruchamiana była automatycznie po każdym uruchomieniu komputera:

1) Kliknij prawym przyciskiem myszy ikonę ControlCenter3 na pasku zadań a zasan , a następnie wybierz opcję **Preferencje**.

Wyświetlone zostanie okno preferencji ControlCenter3.

- b Usuń zaznaczenie opcji **Włącz ControlCenter podczas rozpoczęcia pracy komputera**.
	- c Kliknij przycisk **OK**, aby zamknąć okno.

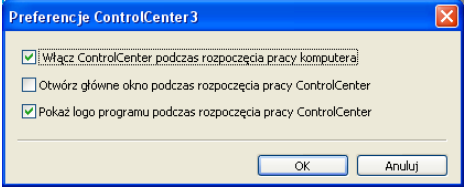

# **SKANOWANIE <sup>3</sup>**

Dostępne są cztery opcje skanowania: **Skanowanie do obrazu**, **Skanowanie do OCR**, **Skanowanie do E-mail** i **Skanowanie do pliku**.

**Obraz** *(Domyślnie: Microsoft® Paint)*

Umożliwia skanowanie strony bezpośrednio do dowolnego programu graficznego. Możesz wybrać aplikację docelową, np. Microsoft® Paint, Corel® Paint Shop Pro®, Adobe® PhotoShop® lub dowolny inny program do edycji grafiki.

**OCR** *(Domyślnie: Microsoft® NotePad)*

Umożliwia skanowanie strony lub dokumentu, automatycznie uruchamia program OCR oraz wstawia tekst (nie obraz graficzny) do edytora tekstu. Możesz wybrać docelowy program do edycji tekstu, np. Microsoft $^{\circledR}$ NotePad, Microsoft® Word, Corel<sup>®</sup> WordPerfect<sup>®</sup> lub dowolny inny edytor tekstu.

**E-mail** *(Domyślnie: domyślny program pocztowy)*

Umożliwia skanowanie strony lub dokumentu bezpośrednio do programu pocztowego jako standardowy załącznik. Możesz wybrać rodzaj pliku oraz rozdzielczość załącznika.

#### **Plik**

Umożliwia skanowanie bezpośrednio do pliku dyskowego. Możesz zmienić rodzaj pliku i folder docelowy.

ControlCenter3 umożliwia konfigurację klawisza sprzętowego **Skanuj** na urządzeniu oraz przycisku oprogramowania ControlCenter3 dla każdej opcji skanowania. Aby skonfigurować klawisz sprzętowy **Skanuj** na urządzeniu, wybierz zakładkę **Przycisk urządzenia** w menu konfiguracji dla każdego z przycisków **Skanowanie**. Aby skonfigurować przycisk oprogramowania w ControlCenter3, wybierz zakładkę **Przycisk oprogramowania** w menu konfiguracji dla każdego z przycisków **Skanowanie**.

# **Informacja**

Możesz skonfigurować przycisk **Skanuj** urządzenia dla każdego przycisku aplikacji ControlCenter3 w zakładce **Przycisk urządzenia**. Aby zmienić ustawienia przycisku **Skanuj** urządzenia, kliknij prawym przyciskiem myszy każdy przycisk ControlCenter3, kliknij **Konfiguracja Control Center**, a następnie kliknij zakładkę **Przycisk urządzenia**.

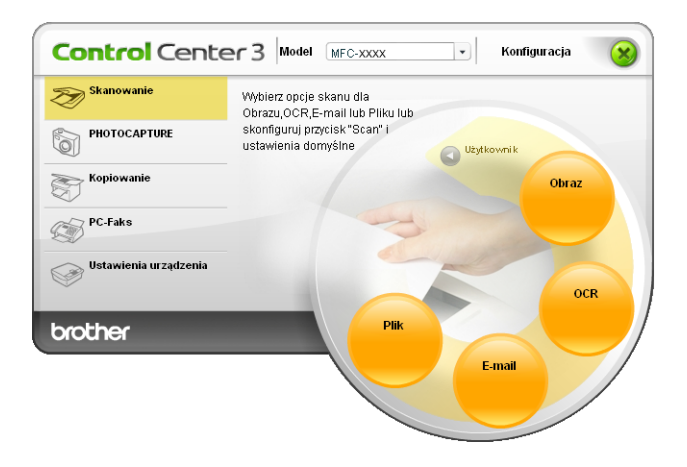

# **Typ pliku <sup>3</sup>**

Podczas zapisywania pliku do folderu możesz wybrać jeden z następujących typów plików.

- $\blacksquare$  Bitmapa Windows (\*.bmp)
- $\blacksquare$  JPEG (\*.jpg)
- $\blacksquare$  TIFF (\*.tif)
- $\blacksquare$  TIFF Wielostronicowy (\*.tif)
- Przenośna grafika sieciowa (\*.png)
- $\blacksquare$  PDF (\*.pdf)
- Zabezpieczony PDF (\*.pdf)
- XML Paper Specification (\*.xps)

#### **Informacja**

- Plik XML Paper Specification jest dostępny w przypadku systemu Windows Vista $^{\circledR}$  oraz używania aplikacji obsługujących takie pliki.
- Opcja Secure PDF (Zabezpieczony PDF) jest również dostępna w przypadku skanowania do obrazu, skanowania do poczty elektronicznej i skanowania do pliku.
- W przypadku wybrania typu pliku TIFF lub TIFF Wielostronicowy, można wybrać opcję "Nieskompresowany" lub "Skompresowany".

# **Funkcja Auto Crop (Dla modeli DCP-395CN, MFC-495CW, DCP-593CW, DCP-595CW, DCP-597CW oraz MFC-795CW) <sup>3</sup>**

Możesz zeskanować kilka dokumentów umieszczonych na szybie skanera, zaznaczając pole wyboru **Automatyczne przycinanie** w oknie dialogowym **Konfiguracja Control Center**. Po wybraniu opcji **Automatyczne przycinanie**, urządzenie zeskanuje wszystkie dokumenty i utworzy osobne pliki. Przykładowo, po umieszczeniu trzech dokumentów na szybie skanera, urządzenie zeskanuje i utworzy trzy osobne pliki. Aby utworzyć jeden plik składający się z trzech stron, wybierz opcję **TIFF Wielostronicowy**, **PDF** lub **XML Paper Specification** dla ustawienia **Rodzaj pliku**.

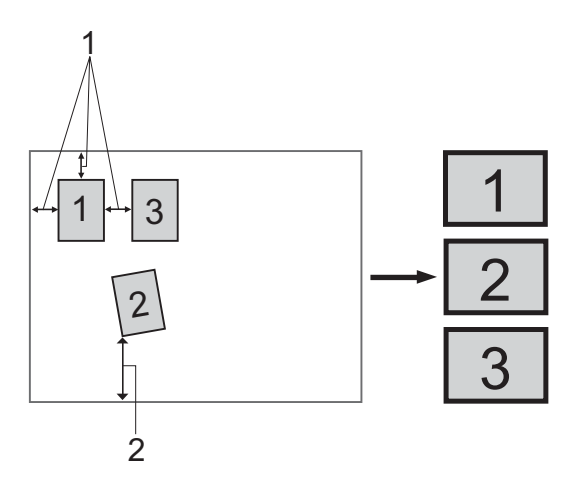

- **1 10 mm lub więcej**
- **2 20 mm lub więcej (dół)**

#### **Wskazówki dotyczące funkcji Auto Crop <sup>3</sup>**

- To ustawienie jest dostępne tylko dla papieru o kształcie prostokąta lub kwadratu.
- Jeżeli dokument jest zbyt długi lub zbyt szeroki, ustawienie to nie będzie działać prawidłowo.
- W przypadku użycia tego ustawienia musisz skorzystać z szyby skanera.
- Dokumenty należy odsunąć od krawędzi szyby skanera, jak pokazano na ilustracji.
- Dokumenty umieścić w odległości co najmniej 10 mm od siebie.
- Funkcja **Automatyczne przycinanie** reguluje przekrzywienie dokumentu na szybie skanera, lecz jeśli dokument jest przekrzywiony o więcej niż 10 stopni, to ustawienie nie będzie działać.
- Funkcja **Automatyczne przycinanie** jest dostępna dla maksymalnie 16 dokumentów, w zależności od ich wielkości.
- Jeśli wybierzesz opcję **Automatyczne przycinanie**, nie możesz wybrać opcji **Pokaż właściwości skanera** ani **Wielkość dokumentu**.

# **Obraz (przykład: Microsoft® Paint) <sup>3</sup>**

Opcja **Skanowanie do obrazu** umożliwia zeskanowanie obrazu bezpośrednio do aplikacji graficznej w celu edycji. Aby zmienić ustawienia domyślne, kliknij prawym przyciskiem myszy przycisk **Obraz**, kliknij okno **Konfiguracja Control Center**, a następnie zakładkę **Przycisk oprogramowania**.

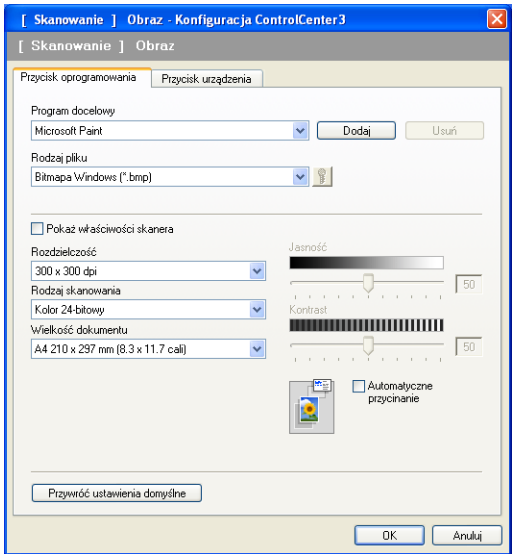

Jeśli chcesz zeskanować, a następnie wyciąć część strony po wstępnym zeskanowaniu dokumentu, zaznacz pole wyboru **Pokaż właściwości skanera**.

W razie potrzeby zmień inne ustawienia.

Aby zmienić aplikację docelową, wybierz ją z rozwijanej listy **Program docelowy**. Możesz dodać aplikację do listy, klikając przycisk **Dodaj**.

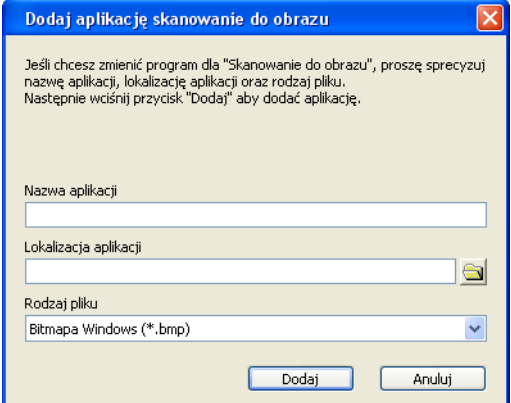

Wprowadź **Nazwę aplikacji** (maksymalnie 30 znaków) oraz określ **Lokalizację aplikacji**. Lokalizację

aplikacji możesz również znaleźć klikając ikonę . Z rozwijanej listy wybierz **Rodzaj pliku**.

Możesz usunąć dodaną aplikację, klikając przycisk **Usuń** na zakładce **Przycisk oprogramowania**.

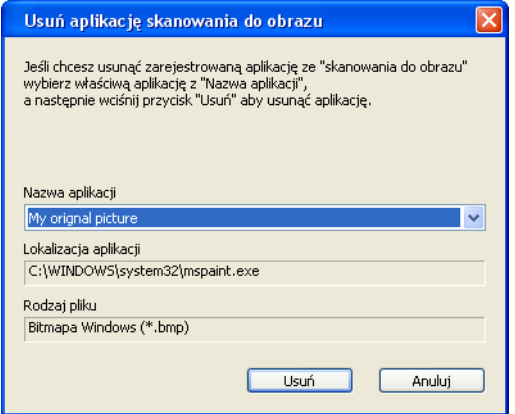

# **Informacja**

Ta funkcja jest również dostępna w przypadku opcji Skanowanie do E-mail i Skanowanie do OCR. Wygląd okna może się różnić w zależności od funkcji.

Po wybraniu opcji **Zabezpieczony PDF** z listy **Rodzaj pliku**, kliknij ikonę **in produku**, aby otworzyć okno dialogowe **Ustaw hasło pliku PDF**. Wpisz hasło w polach **Hasło** oraz **Wpisz hasło ponownie** i kliknij przycisk **OK**. Po zapisaniu hasła zostanie ono automatycznie zachowane z dokumentem podczas skanowania do pliku

Zabezpieczony PDF. Aby je zmienić, kliknij ikonę  $\frac{1}{2}$  i ustaw nowe hasło.

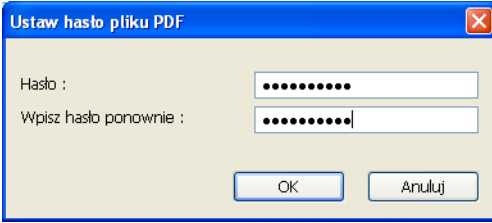

#### **Informacja**

Opcja **Zabezpieczony PDF** jest również dostępna w przypadku skanowania do poczty elektronicznej i skanowania do pliku.

# **OCR (edytor tekstu) <sup>3</sup>**

Opcja **Skanowanie do OCR** umożliwia zeskanowanie dokumentu i przekonwertowanie go na edytowalny tekst. Następnie tekst ten można edytować za pomocą ulubionego edytora tekstu.

Aby skonfigurować opcję **Skanowanie do OCR**, kliknij prawym przyciskiem myszy przycisk **OCR**, kliknij okno **Konfiguracja Control Center**, a następnie kliknij zakładkę **Przycisk oprogramowania**.

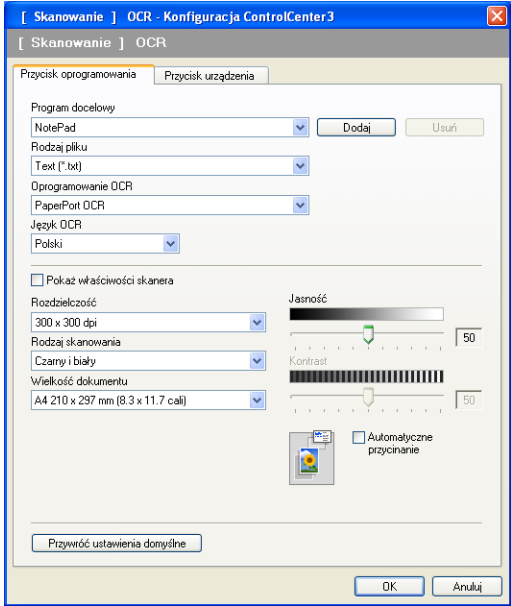

Aby zmienić edytor tekstu, wybierz docelowy edytor tekstu z rozwijanej listy **Program docelowy**. Możesz dodać aplikację do listy, klikając przycisk **Dodaj**. Aby usunąć aplikację, kliknij przycisk **Usuń** znajdujący się na zakładce **Przycisk oprogramowania**.

Jeśli chcesz zeskanować, a następnie wyciąć część strony po wstępnym zeskanowaniu dokumentu, zaznacz pole wyboru **Pokaż właściwości skanera**.

Możesz również skonfigurować inne ustawienia dla opcji **Skanowanie do OCR**.

# **E-mail <sup>3</sup>**

Opcja **Skanowanie do E-mail** umożliwia zeskanowanie dokumentu do domyślnej aplikacji e-mail i dołączenie go w formie załącznika. Aby zmienić domyślną aplikację e-mail lub typ pliku załącznika, kliknij prawym przyciskiem myszy przycisk **E-mail**, kliknij okno **Konfiguracja Control Center**, a następnie kliknij zakładkę **Przycisk oprogramowania**.

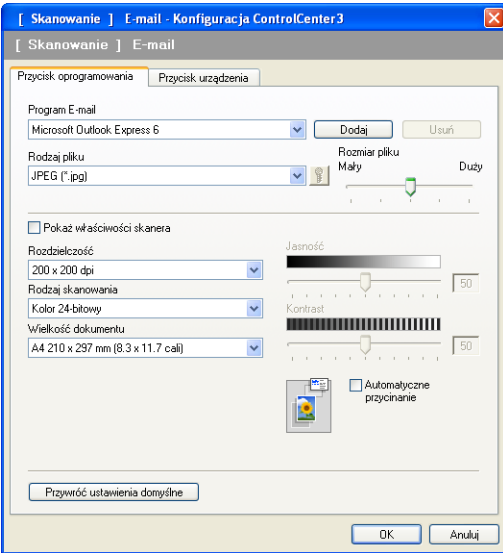

Aby zmienić aplikację E-mail, wybierz preferowaną aplikację E-mail z rozwijanej listy **Program E-mail**. Możesz dodać aplikację do listy klikając przycisk **Dodaj** [1](#page-69-0). Aby usunąć aplikację, kliknij przycisk **Usuń**.

<span id="page-69-0"></span><sup>1</sup> Po pierwszym uruchomieniu aplikacji ControlCenter3 na rozwijanej liście wyświetlona zostanie domyślna lista zgodnych aplikacji E-mail. Jeśli obsługa niestandardowej aplikacji w ramach oprogramowania ControlCenter3 sprawia problemy, wybierz aplikację z listy.

Możesz również zmienić inne ustawienia używane do tworzenia plików załączników.

Jeśli chcesz zeskanować, a następnie wyciąć część strony po wstępnym zeskanowaniu dokumentu, zaznacz pole wyboru **Pokaż właściwości skanera**.

# **Plik <sup>3</sup>**

Przycisk **Skanowanie do pliku** umożliwia skanowanie obrazu do folderu na twardym dysku w jednym z typów pliku widocznym na liście załączników. Aby skonfigurować typ pliku, folder i nazwę pliku, kliknij prawym przyciskiem myszy przycisk **Plik**, kliknij okno **Konfiguracja Control Center**, a następnie kliknij zakładkę **Przycisk oprogramowania**.

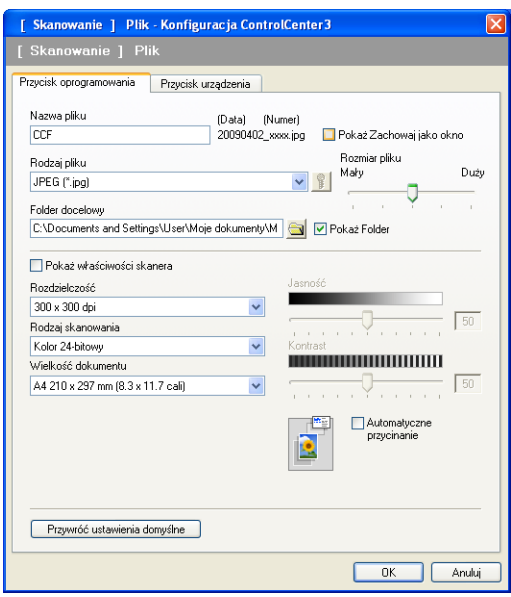

Możesz zmienić nazwę pliku. Wprowadź nazwę pliku, którą chcesz zastosować w przypadku dokumentu (maksymalnie 100 znaków) w polu **Nazwa pliku**. Nazwa pliku będzie się składała z wprowadzonej nazwy, aktualnej daty i kolejnego numeru porządkowego.

Wybierz rodzaj pliku dla zapisanego obrazu z rozwijanej listy **Rodzaj pliku**. Możesz zapisać plik w folderze

docelowym widocznym w polu **Folder docelowy** lub wybrać preferowany folder klikając ikonę .

Aby wyświetlić informację o miejscu, w którym zapisany zostanie obraz po zakończeniu skanowania, zaznacz pole wyboru **Pokaż Folder**. Aby umożliwić określenie miejsca docelowego dla zeskanowanego obrazu po każdym skanowaniu, zaznacz pole wyboru **Pokaż Zachowaj jako okno**.

Jeśli chcesz zeskanować, a następnie wyciąć część strony po wstępnym zeskanowaniu dokumentu, zaznacz pole wyboru **Pokaż właściwości skanera**.

# **SKANOWANIE NA ŻYCZENIE UŻYTKOWNIKA <sup>3</sup>**

Opcja **SKANOWANIE NA ŻYCZENIE UŻYTKOWNIKA** umożliwia utworzenie własnych opcji skanowania.

W przypadku interfejsu nowoczesnego umieść kursor myszy nad symbolem <, a następnie kliknij opcję **Użytkownik**.

Aby dostosować przycisk, kliknij prawym przyciskiem myszy odpowiedni przycisk, a następnie kliknij okno **Konfiguracja Control Center**. Dostępne są cztery opcje skanowania: **Skanowanie do obrazu**, **Skanowanie do OCR**, **Skanowanie do E-mail** i **Skanowanie do pliku**.

#### **Skanowanie do obrazu**

Umożliwia skanowanie strony bezpośrednio do dowolnego programu graficznego/przeglądarki obrazów. Możesz wybrać dowolny edytor obrazów zainstalowany na komputerze.

#### ■ Skanowanie do OCR

Ta opcja umożliwia konwersję skanowanych dokumentów na edytowalne pliki tekstowe. Możesz wybrać aplikację docelową dla edytowalnego tekstu.

#### **Skanowanie do E-mail**

Ta opcja pozwala dołączyć skanowane obrazy do wiadomości E-mail. Możesz również wybrać rodzaj pliku załącznika i utworzyć listę adresów E-mail do szybkiego wysyłania zapisanych w książce adresowej.

#### **Skanowanie do pliku**

Ta opcja umożliwia zapisanie skanowanego obrazu do dowolnego folderu na dysku lokalnym lub sieciowym. Możesz również wybrać rodzaj pliku, który zostanie użyty.

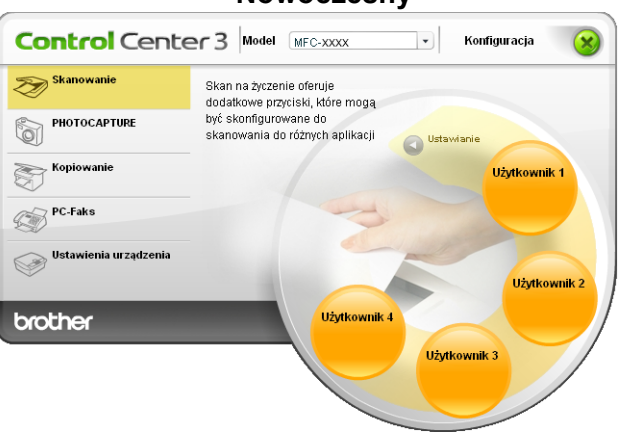

#### **Nowoczesny <sup>3</sup>**

**Klasyczny <sup>3</sup>**

| $\ddotmark$<br>MFC-XXXXX<br>Model     | Konfiguracja                                                                                                    |              |              | brother                 |
|---------------------------------------|----------------------------------------------------------------------------------------------------|--------------|--------------|-------------------------|
| <b>Skanowanie</b>                     | Skan na życzenie oferuje dodatkowe przyciski, które mogą być skonfigurowane do skanowania do różnych<br>aplikacji |              |              |                         |
| Skanowanie na życzenie<br>użytkownika |                                                                                                    |              |              |                         |
| <b>PHOTOCAPTURE</b>                   |                                                                                                    |              |              |                         |
| <b>Kopiowanie</b>                     | Użytkownik 1                                                                                                    | Użytkownik 2 | Użytkownik 3 | Użytkownik 4            |
| <b>PC-Faks</b>                        |                                                                                                    |              |              |                         |
| Ustawienia urządzenia                 |                                                                                                    |              |              | <b>Control</b> Center 3 |
|                                       |                                                                                                    |              |              |                         |
# **Typ pliku <sup>3</sup>**

Podczas zapisywania pliku do folderu możesz wybrać jeden z następujących typów plików.

- Bitmapa Windows (\*.bmp)
- $\blacksquare$  JPEG (\*.jpg)
- $\blacksquare$  TIFF (\*.tif)
- $\blacksquare$  TIFF Wielostronicowy (\*.tif)
- Przenośna grafika sieciowa (\*.png)
- $\blacksquare$  PDF (\*.pdf)
- Zabezpieczony PDF (\*.pdf)
- XML Paper Specification (\*.xps)

# **Informacja**

- Plik XML Paper Specification jest dostępny w przypadku systemu Windows Vista $^{\circledR}$ oraz używania aplikacii obsługujących takie pliki.
- Opcja Secure PDF (Zabezpieczony PDF) jest również dostępna w przypadku skanowania do obrazu, skanowania do poczty elektronicznej i skanowania do pliku.
- W przypadku wybrania typu pliku TIFF lub TIFF Wielostronicowy, można wybrać opcję "Nieskompresowany" lub "Skompresowany".

# **Funkcja Auto Crop (Dla modeli DCP-395CN, MFC-495CW, DCP-593CW, DCP-595CW, DCP-597CW oraz MFC-795CW) <sup>3</sup>**

Możesz zeskanować kilka dokumentów umieszczonych na szybie skanera, zaznaczając pole wyboru **Automatyczne przycinanie** w oknie dialogowym **Konfiguracja Control Center**. Po wybraniu opcji **Automatyczne przycinanie** urządzenie zeskanuje wszystkie dokumenty i utworzy osobne pliki. Przykładowo, po umieszczeniu trzech dokumentów na szybie skanera, urządzenie zeskanuje i utworzy trzy osobne pliki. Aby utworzyć jeden plik składający się z trzech stron, wybierz opcję **TIFF Wielostronicowy**, **PDF** lub **XML Paper Specification** dla ustawienia **Rodzaj pliku**.

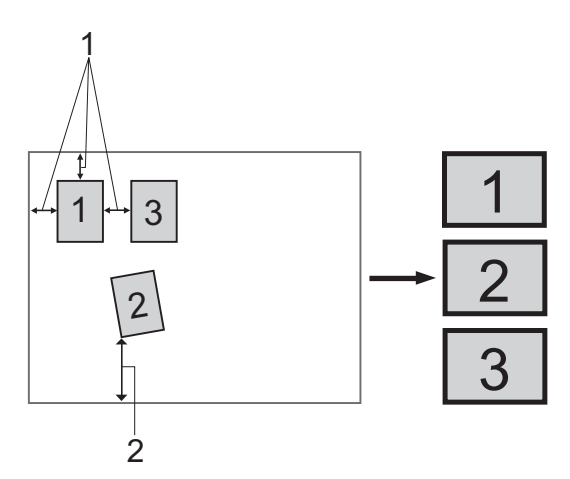

- **1 10 mm lub więcej**
- **2 20 mm lub więcej (dół)**

#### **Wskazówki dotyczące funkcji Auto Crop <sup>3</sup>**

- To ustawienie jest dostępne tylko dla papieru o kształcie prostokąta lub kwadratu.
- Jeżeli dokument jest zbyt długi lub zbyt szeroki, ustawienie to nie będzie działać prawidłowo.
- W przypadku użycia tego ustawienia musisz skorzystać z szyby skanera.
- Dokumenty należy odsunąć od krawędzi szyby skanera, jak pokazano na ilustracji.
- Dokumenty umieścić w odległości co najmniej 10 mm od siebie.
- Funkcja **Automatyczne przycinanie** reguluje przekrzywienie dokumentu na szybie skanera, lecz jeśli dokument jest przekrzywiony o więcej niż 10 stopni, to ustawienie nie będzie działać.
- Funkcja **Automatyczne przycinanie** jest dostępna dla maksymalnie 16 dokumentów, w zależności od ich wielkości.
- Jeśli wybierzesz opcję **Automatyczne przycinanie**, nie możesz wybrać opcji **Pokaż właściwości skanera** ani **Wielkość dokumentu**.

#### **Dostosowywanie przycisku zdefiniowanego przez użytkownika <sup>3</sup>**

Aby dostosować przycisk, kliknij go prawym przyciskiem myszy, a następnie kliknij okno **Konfiguracja Control Center**, aby wyświetlić okno konfiguracji.

#### **Skanowanie do obrazu**

Zakładka **Ogólne**

Aby utworzyć nazwę przycisku, wprowadź ją w polu tekstowym **Wpisz nazwę dla przycisku zdefiniowanego przez użytkownika** (maksymalnie 30 znaków). Wybierz typ skanowania w polu **Operacja skanowania**.

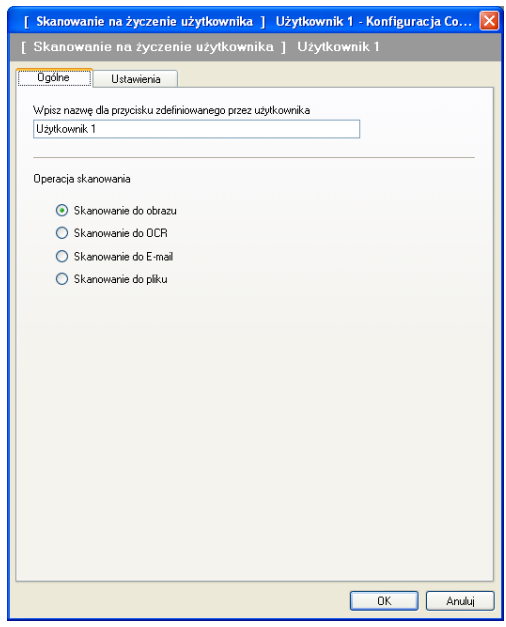

Zakładka **Ustawienia**

Wybierz opcje **Program docelowy**, **Rodzaj pliku**, **Rozdzielczość**, **Rodzaj skanowania**, **Wielkość dokumentu**, **Pokaż właściwości skanera**, **Jasność** i **Kontrast**.

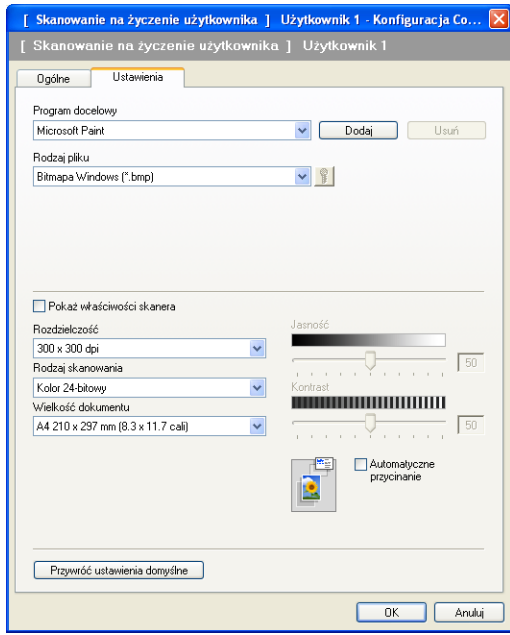

Po wybraniu opcji **Zabezpieczony PDF** z listy **Rodzaj pliku**, kliknij ikonę **in produkciji zabezpieczony PDF** z listy **Rodzaj pliku**, kliknij ikonę **in produkciji zabezpieczony PDF** z listy **Rodzaj pliku**, kliknij ikonę **i Ustaw hasło pliku PDF**. Wpisz hasło w polach **Hasło** oraz **Wpisz hasło ponownie** i kliknij przycisk **OK**. Po zapisaniu hasła zostanie ono automatycznie zachowane z dokumentem podczas skanowania do pliku

Zabezpieczony PDF. Aby je zmienić, kliknij ikonę  $\frac{1}{2}$  i ustaw nowe hasło.

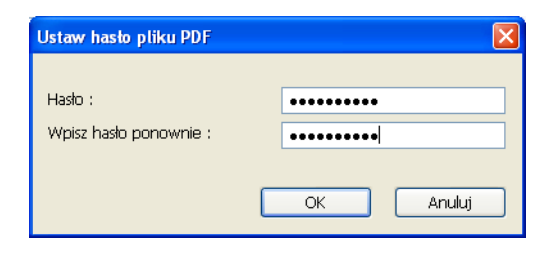

#### **Informacja**

Opcja **Zabezpieczony PDF** jest również dostępna w przypadku skanowania do poczty elektronicznej i skanowania do pliku.

#### **Skanowanie do OCR**

#### Zakładka **Ogólne**

Aby utworzyć nazwę przycisku, wprowadź ją w polu tekstowym **Wpisz nazwę dla przycisku zdefiniowanego przez użytkownika** (maksymalnie 30 znaków).

Wybierz typ skanowania w polu **Operacja skanowania**.

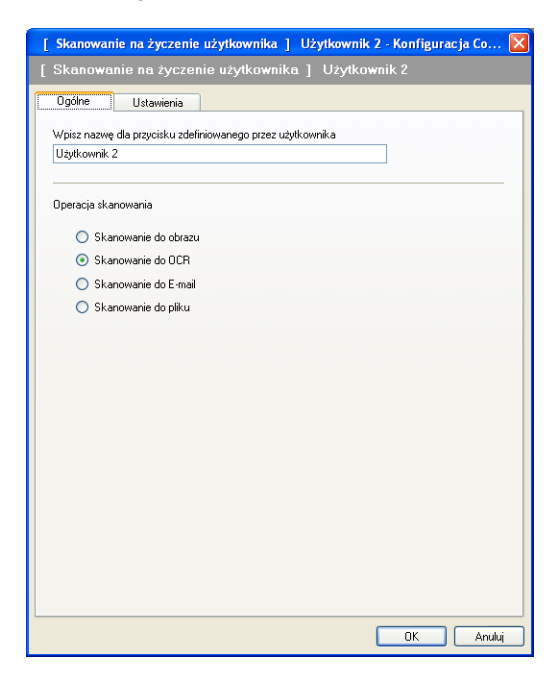

Zakładka **Ustawienia**

Wybierz opcje **Program docelowy**, **Rodzaj pliku**, **Oprogramowanie OCR**, **Język OCR**, **Rozdzielczość**, **Rodzaj skanowania**, **Wielkość dokumentu**, **Pokaż właściwości skanera**, **Jasność** i **Kontrast**.

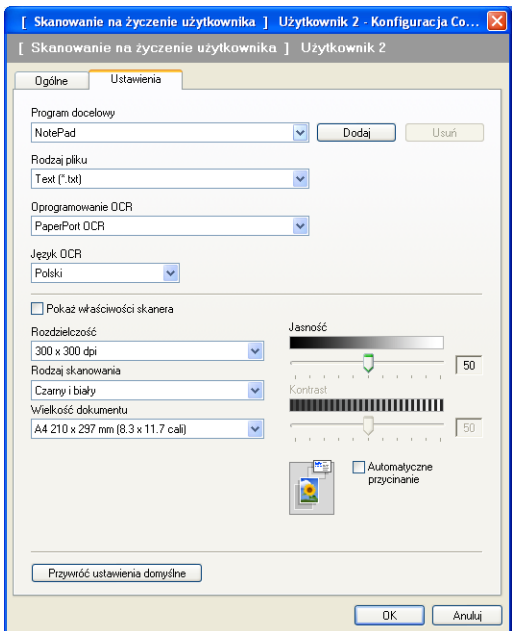

#### **Skanowanie do E-mail <sup>3</sup>**

#### Zakładka **Ogólne**

Aby utworzyć nazwę przycisku, wprowadź ją w polu tekstowym **Wpisz nazwę dla przycisku zdefiniowanego przez użytkownika** (maksymalnie 30 znaków).

Wybierz typ skanowania w polu **Operacja skanowania**.

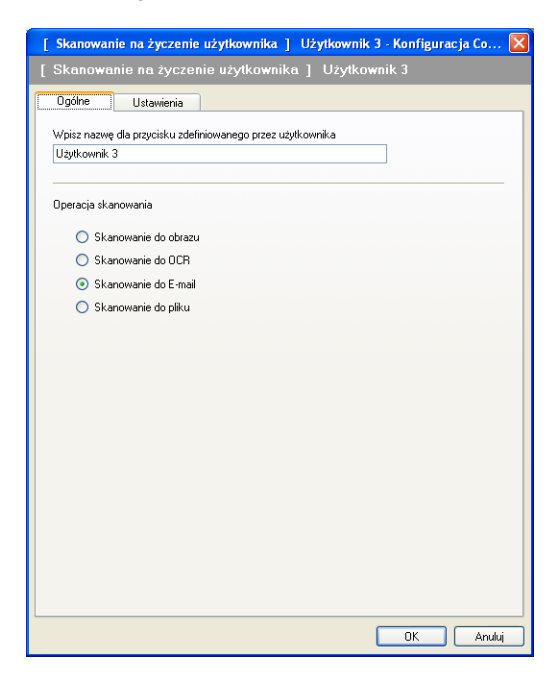

Zakładka **Ustawienia**

Wybierz opcje **Program E-mail**, **Rodzaj pliku**, **Rozdzielczość**, **Rodzaj skanowania**, **Wielkość dokumentu**, **Pokaż właściwości skanera**, **Jasność** i **Kontrast**.

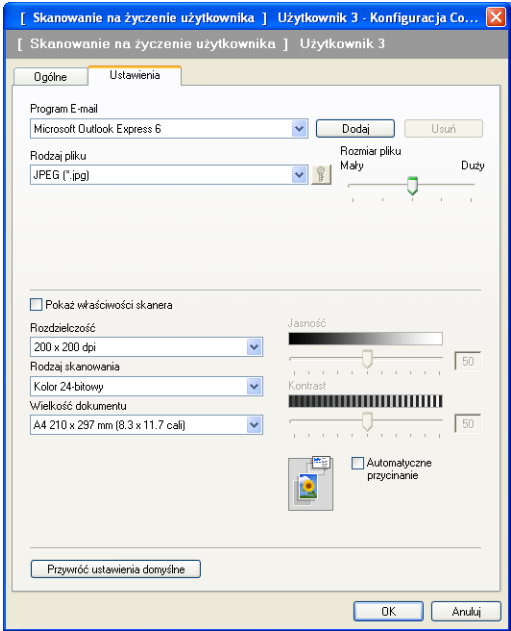

#### **Skanowanie do pliku <sup>3</sup>**

#### Zakładka **Ogólne**

Aby utworzyć nazwę przycisku, wprowadź ją w polu tekstowym **Wpisz nazwę dla przycisku zdefiniowanego przez użytkownika** (maksymalnie 30 znaków).

Wybierz typ skanowania w polu **Operacja skanowania**.

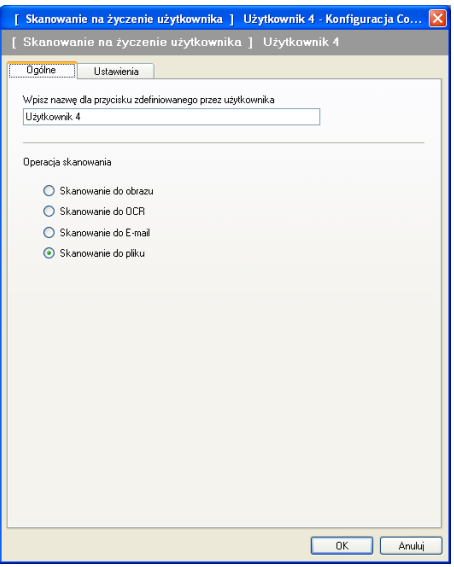

#### Zakładka **Ustawienia**

Z rozwijanej listy **Rodzaj pliku** wybierz format pliku. Zapisz plik w folderze docelowym widocznym w polu

**Folder docelowy** lub wybierz preferowany folder, klikając ikonę . Zaznacz pole wyboru

**Pokaż Folder**, aby wyświetlić folder, w którym obraz zostanie zapisany po zakończeniu skanowania. Zaznacz pole wyboru **Pokaż Zachowaj jako okno**, aby określić miejsce docelowe dla skanowanego obrazu po każdorazowym zakończeniu skanowania.

Wybierz opcje **Rozdzielczość**, **Rodzaj skanowania**, **Wielkość dokumentu**, **Pokaż właściwości skanera**, **Jasność** i **Kontrast**, a następnie wpisz nazwę pliku, jeśli chcesz ją zmienić.

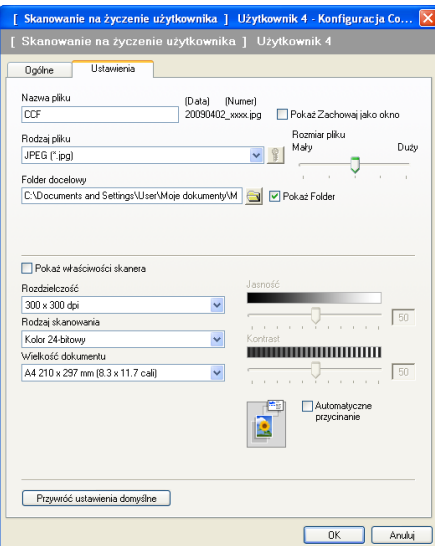

# **PHOTOCAPTURE <sup>3</sup>**

Poniższe przyciski mogą być użyte do otwierania lub kopiowania plików i folderów z karty pamięci lub nośnika pamięci USB Flash zainstalowanego w urządzeniu.

#### **Otwórz folder PCC (photo Capture Center)**

Umożliwia przeglądanie plików i folderów zapisanych na karcie pamięci lub nośniku pamięci USB Flash. (Zobacz *[Korzystanie z PhotoCapture Center™](#page-114-0)* na stronie 108).

#### **Kopiuj z PCC**

Umożliwia skopiowanie plików zapisanych na karcie pamięci lub nośniku pamięci USB Flash do określonego folderu na komputerze. Możesz wybrać folder docelowy.

#### **Kopiuj do aplikacji**

Umożliwia skopiowanie plików zapisanych na karcie pamięci lub nośniku pamięci USB Flash bezpośrednio do określonej aplikacji.

#### **FaceFilter Studio**

Umożliwia skopiowanie plików zapisanych na karcie pamięci lub nośniku pamięci USB Flash i uruchomienie aplikacji FaceFilter Studio. (Zobacz *Uż[ycie FaceFilter Studio do drukowania zdj](#page-33-0)ęć przez [REALLUSION](#page-33-0)* na stronie 27).

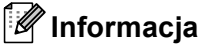

- Modele DCP-373CW, DCP-375CW, DCP-377CW, MFC-253CW, MFC-255CW oraz MFC-257CW nie obsługują nośników pamięci USB Flash.
- Modele DCP-193C, DCP-195C, DCP-197C, DCP-373CW, DCP-375CW, DCP-357CW, MFC-253CW, MFC-255CW, MFC-257CW oraz MFC-295CN nie obsługują kart pamięci CompactFlash®.

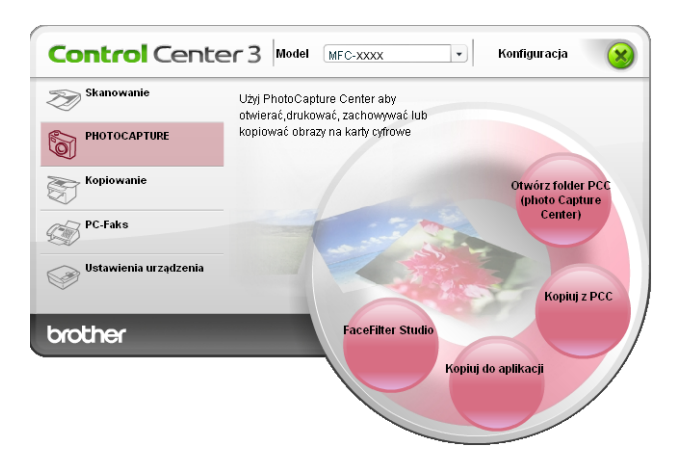

# **Otwórz folder PCC (PhotoCapture Center™) <sup>3</sup>**

Przycisk **Otwórz folder PCC (photo Capture Center)** uruchamia Eksploratora systemu Windows® i wyświetla pliki i foldery przechowywane na karcie pamięci lub nośniku pamięci USB Flash.

# **Kopiuj z PCC <sup>3</sup>**

Przycisk **Kopiuj z PCC** umożliwia skopiowanie plików zapisanych na karcie pamięci lub nośniku pamięci USB Flash do folderu na dysku twardym. Aby zmienić folder docelowy lub inne ustawienia, kliknij prawym przyciskiem myszy przycisk, następnie kliknij okno **Konfiguracja Control Center** i wybierz preferowane ustawienia dla funkcji kopiowania plików.

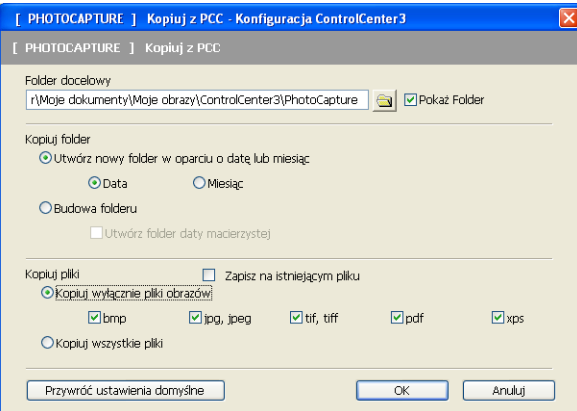

#### **Kopiowanie folderu <sup>3</sup>**

#### **Utwórz nowy folder w oparciu o datę lub miesiąc**

Domyślnie wybrane jest ustawienie **Data**. Utworzony zostanie folder o nazwie pochodzącej od daty utworzenia oryginalnego pliku. Następnie plik zostanie zapisany w tym folderze. Na przykład, plik utworzony na karcie pamięci w dniu 8 października 2009 zostanie zapisany w folderze pod nazwą 08102009.

#### **Budowa folderu**

Kopia zapisywana jest przy zachowaniu tej samej budowy folderu, co oryginał. Nie tworzone są żadne nowe foldery. Po zaznaczeniu opcji **Utwórz folder daty macierzystej** utworzony zostanie folder w oparciu o aktualną datę. Kopia zostanie następnie zapisana w tym folderze.

# **Kopiuj do aplikacji <sup>3</sup>**

Przycisk **Kopiuj do aplikacji** umożliwia otwarcie pliku w określonej aplikacji po skopiowaniu go do folderu tej aplikacji. Aby zmienić ustawienia folderu, kliknij prawym przyciskiem myszy przycisk i wybierz preferowane ustawienia kopiowania pliku.

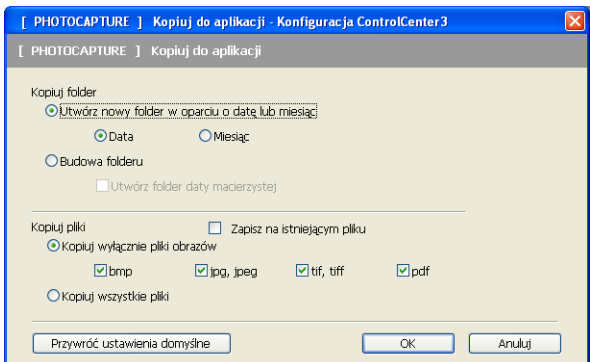

#### **Kopiowanie folderu <sup>3</sup>**

#### **Utwórz nowy folder w oparciu o datę lub miesiąc**

Domyślnie wybrane jest ustawienie **Data**. Utworzona zostanie kopia folderu o nazwie pochodzącej od daty utworzenia oryginalnego pliku. Kopia zostanie następnie zapisana w tym folderze. Na przykład, kopia pliku utworzonego w dniu 8 października 2009 zostanie zapisana w folderze pod nazwą 08102009.

#### **Budowa folderu**

Kopia zapisywana jest przy zachowaniu tej samej budowy folderu, co oryginał. Nie tworzone są żadne nowe foldery. Po zaznaczeniu opcji **Utwórz folder daty macierzystej** utworzony zostanie folder w oparciu o aktualną datę. Kopia zostanie następnie zapisana w tym folderze.

# **FaceFilter Studio**

Przycisk **FaceFilter Studio** umożliwia kopiowanie plików zapisanych na karcie pamięci lub nośniku pamięci USB Flash i uruchomienie aplikacji FaceFilter Studio.

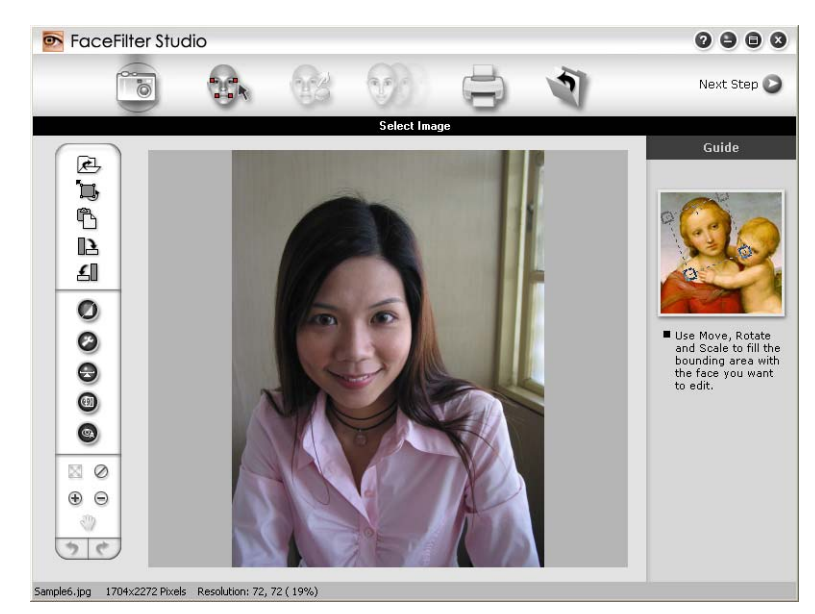

FaceFilter Studio jest łatwą w użyciu aplikacją do drukowania zdjęć bez ramki. Można także wykorzystać takie efekty, jak automatyczna redukcja czerwonych oczu lub wzmocnienie koloru skóry. Więcej informacji na temat FaceFilter Studio, patrz *Uż[ycie FaceFilter Studio do drukowania zdj](#page-33-0)ęć przez REALLUSION* [na stronie 27](#page-33-0).

# **Informacja**

Aby użyć przycisku aplikacji **FaceFilter Studio**, należy ją zainstalować z płyty CD-ROM dołączonej do zakupionego urządzenia. Aby zainstalować aplikację FaceFilter Studio, postępuj zgodnie z instrukcjami opisanymi w *Podręczniku szybkiej obsługi*.

Aby zmienić ustawienia folderu, kliknij prawym przyciskiem myszy przycisk i wybierz preferowane ustawienia kopiowania pliku.

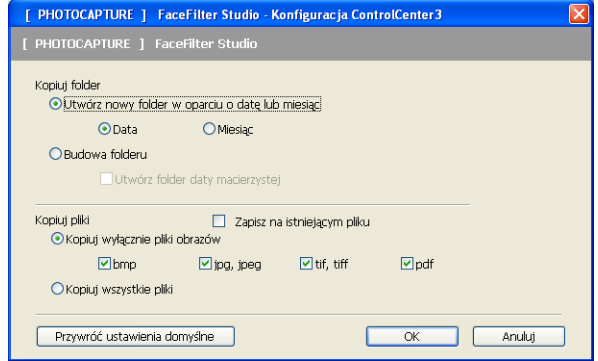

### **Kopiowanie folderu <sup>3</sup>**

#### **Utwórz nowy folder w oparciu o datę lub miesiąc**

Domyślnie wybrane jest ustawienie **Data**. Utworzona zostanie kopia folderu o nazwie pochodzącej od daty utworzenia oryginalnego pliku. Kopia zostanie następnie zapisana w tym folderze. Na przykład, kopia pliku utworzonego w dniu 8 października 2009 zostanie zapisana w folderze pod nazwą 08102009.

#### **Budowa folderu**

Kopia zapisywana jest przy zachowaniu tej samej budowy folderu, co oryginał. Nie tworzone są żadne nowe foldery. Po zaznaczeniu opcji **Utwórz folder daty macierzystej** utworzony zostanie folder w oparciu o aktualną datę. Kopia zostanie następnie zapisana w tym folderze.

# **KOPIOWANIE <sup>3</sup>**

Umożliwia używanie PC oraz dowolnego sterownika drukarki do operacji ulepszonego kopiowania. Możesz zeskanować stronę w urządzeniu i drukować kopie przy użyciu funkcji sterowników drukarki, lub możesz przekierować kopiowanie do jakiegokolwiek standardowego sterownika drukarki zainstalowanego na komputerze, w tym również sterowników drukarek sieciowych.

Można skonfigurować żądane ustawienia za pomocą maksymalnie czterech przycisków.

Przyciski **Kopiowanie 1** do **Kopiowanie 4** można dostosować w celu wykorzystania zaawansowanych funkcji, na przykład drukowania N w 1.

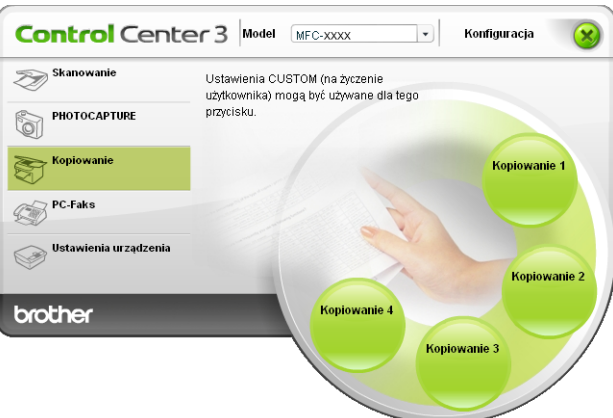

Aby użyć przycisków **Kopiowanie**, skonfiguruj sterownik drukarki, klikając prawym przyciskiem myszy przycisk i wybierając opcję **Konfiguracja Control Center**.

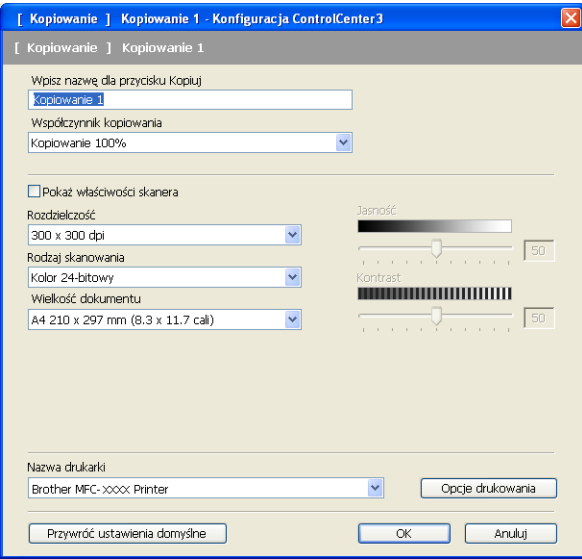

W polu tekstowym **Wpisz nazwę dla przycisku Kopiuj** podaj nazwę (maksymalnie 30 znaków) i wybierz opcję **Współczynnik kopiowania**.

Wybierz opcje **Rozdzielczość**, **Rodzaj skanowania**, **Wielkość dokumentu**, **Pokaż właściwości skanera**, **Jasność** i **Kontrast**.

#### ControlCenter3

Przed zakończeniem konfiguracji przycisku **Kopiowanie** wybierz **Nazwa drukarki**. Aby wyświetlić ustawienia sterownika drukarki, kliknij przycisk **Opcje drukowania**, a następnie przycisk **Właściwości**.

W polu dialogowym ustawień sterownika drukarki możesz wybrać zaawansowane ustawienia drukowania.

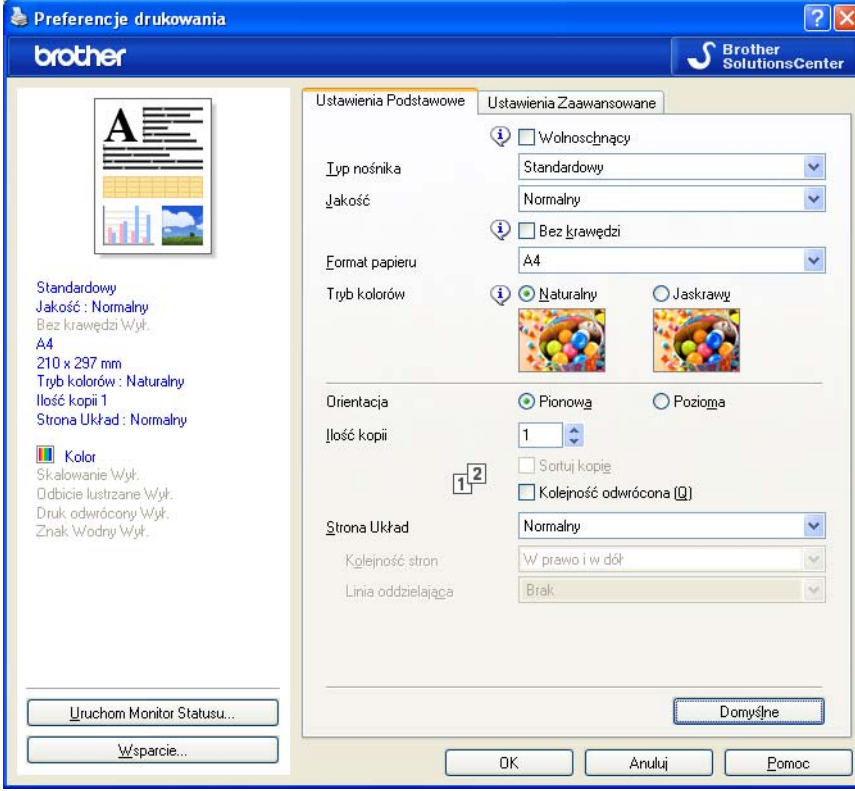

### **Informacja**

- Każdy z przycisków kopiowania musi być najpierw skonfigurowany, aby można było z niego korzystać.
- Ekran **Opcje drukowania** będzie się różnił w zależności od wybranego modelu drukarki.

# **PC-FAKS (tylko modele MFC) <sup>3</sup>**

Funkcja PC-FAX umożliwia wysyłanie i odbieranie faksów. Możesz również skonfigurować książkę adresową i zmienić ogólne ustawienia urządzenia.

Przyciski te służą do wysyłania lub odbierania faksów przy użyciu aplikacji urządzenia Brother PC-FAX.

**Wyślij**

Umożliwia skanowanie strony lub dokumentu oraz automatycznie wysyła obraz jako faks z Twojego komputera za pomocą oprogramowania PC-FAX. (Zobacz *Wysył[anie faksu przez komputer](#page-94-0)* [na stronie 88\)](#page-94-0).

 **Otrzymaj** (Niedostępne w przypadku modeli MFC-253CW, MFC-255CW, MFC-257CW oraz MFC-295CN)

Po kliknięciu tego przycisku otwarte zostaje oprogramowanie PC-FAX i komputer rozpoczyna odbieranie danych faksów z urządzenia Brother. Po aktywacji opcji PC-FAX nazwa ikony zmienia się na **Otrzymaj**, a jej kliknięcie powoduje otwarcie aplikacji i wyświetlenie otrzymanych faksów. Przed użyciem opcji odbioru aplikacji PC-FAX, musisz wybrać opcję odbioru PC-FAX w panelu sterowania urządzenia Brother. (Zobacz *Odbiór faksu PC-FAX (Niedostę[pne w przypadku MFC-253CW, MFC-255CW, MFC-257CW oraz](#page-108-0)  MFC-295CN)* [na stronie 102\)](#page-108-0).

#### **Książka adresowa**

Umożliwia otwarcie książki adresowej urządzenia Brother PC-FAKS. (Zobacz *Książ[ka adresowa Brother](#page-102-0)* [na stronie 96\)](#page-102-0).

#### **Ustawienia**

Umożliwia konfigurację ustawień PC-FAKSU. (Zobacz *[Konfiguracja wysy](#page-95-0)łania* na stronie 89).

#### **Informacja**

PC-FAKS obsługuje jedynie faksowanie w czerni i bieli w formacie A4.

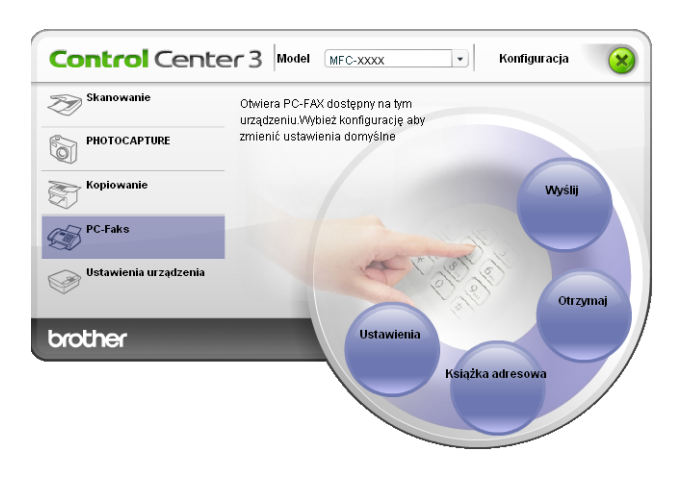

# **Wyślij <sup>3</sup>**

Przycisk **Wyślij** umożliwia skanowanie dokumentu oraz automatycznie wysyła obraz jako faks z komputera za pomocą oprogramowania Brother PC-FAX. (Zobacz *Wysył[anie faksu przez komputer](#page-94-0)* na stronie 88).

Aby zmienić ustawienia przycisku **Wyślij**, kliknij prawym przyciskiem myszy przycisk **Wyślij** i kliknij okno **Konfiguracja Control Center**. Możesz zmienić ustawienia opcji **Rozdzielczość**, **Rodzaj skanowania**, **Wielkość dokumentu**, **Pokaż właściwości skanera**, **Jasność** oraz **Kontrast**.

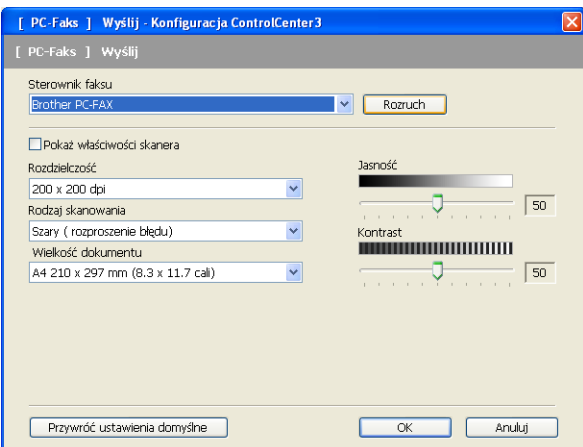

# **Receive (Otrzymaj)/View Received (Zobacz otrzymane) (Niedostępne w przypadku MFC-253CW, MFC-255CW, MFC-257CW oraz MFC-295CN) <sup>3</sup>**

Oprogramowanie odbierające Brother PC-FAX umożliwia przeglądanie i zapisywanie faksów na komputerze. Jest ono automatycznie instalowane razem z pakietem MFL-Pro Suite.

Po kliknięciu przycisku **Otrzymaj**, funkcja PC-FAX Receive zostaje włączona i rozpoczyna się odbieranie danych faksów do urządzenia Brother. Przed użyciem funkcji odbioru aplikacji PC-FAX, musisz wybrać opcję odbioru PC-FAX w menu panelu sterowania urządzenia Brother. (Zobacz *[Uruchamianie oprogramowania](#page-110-0)  odbierają[cego PC-FAX na komputerze](#page-110-0)* na stronie 104).

Aby skonfigurować oprogramowanie odbierające PC-FAX, zobacz *[Konfigurowanie komputera](#page-110-1)* [na stronie 104](#page-110-1).

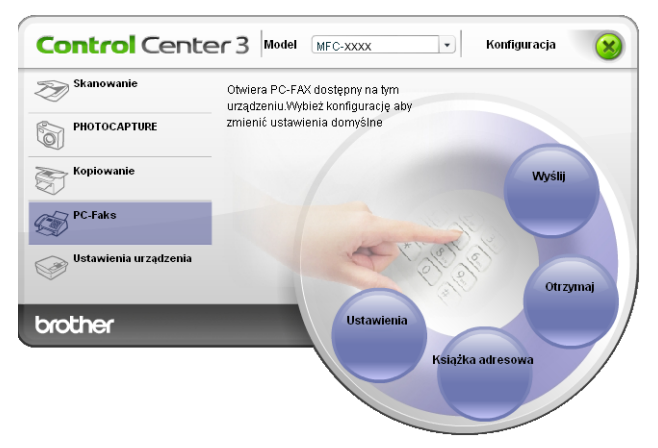

Gdy uruchomione jest oprogramowanie odbierające PC-FAX, możesz otworzyć przeglądarkę (PaperPort™ 11SE), naciskając przycisk **Otrzymaj**.

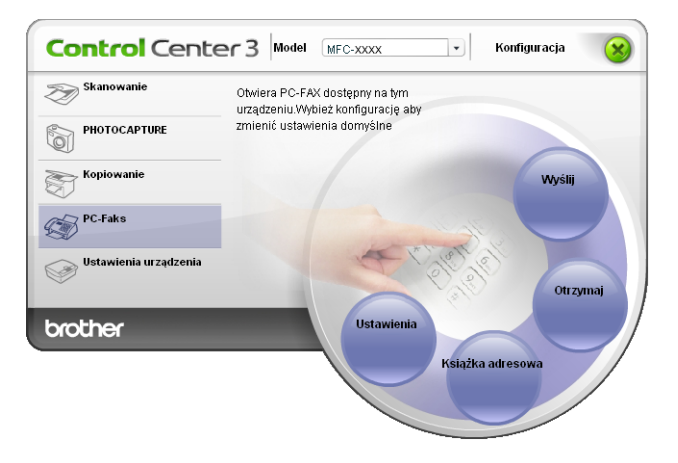

#### **Informacja**

Możesz również uruchomić oprogramowanie PC-FAX z poziomu menu Start. (Zobacz *[Uruchamianie](#page-110-0)  oprogramowania odbierają[cego PC-FAX na komputerze](#page-110-0)* na stronie 104).

# **Książka adresowa <sup>3</sup>**

**Książka adresowa** umożliwia dodawanie, modyfikowanie i usuwanie kontaktów z książki adresowej. Aby edytować **Książkę adresową**, kliknij przycisk **Książka adresowa**, aby otworzyć okno dialogowe. (Zobacz *Książ[ka adresowa Brother](#page-102-0)* na stronie 96).

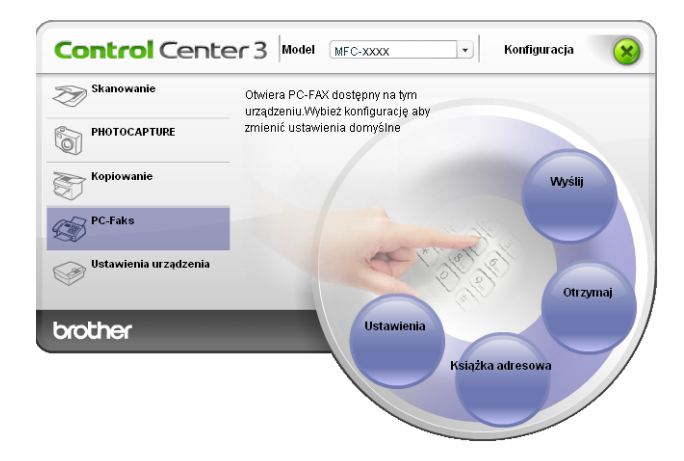

# **Ustawienia <sup>3</sup>**

Po kliknięciu przycisku **Ustawienia** możesz skonfigurować ustawienia użytkownika aplikacji PC-FAKS. (Zobacz *[Konfiguracja informacji u](#page-95-1)żytkownika* na stronie 89).

# **USTAWIENIA URZĄDZENIA <sup>3</sup>**

Można skonfigurować ustawienia urządzenia lub sprawdzić poziom tuszu.

 **Zdalna konfiguracja** (Niedostępne w przypadku modeli DCP, MFC-253CW, MFC-255CW, MFC-257CW oraz MFC-295CN)

Umożliwia uruchomienie programu Remote Setup (Zdalna konfiguracja). (Zobacz *[Remote Setup](#page-92-0)  (Niedostę[pne w przypadku modeli DCP, MFC-253CW, MFC-255CW, MFC-257CW oraz MFC-295CN\)](#page-92-0)* [na stronie 86\)](#page-92-0).

 **Szybkie wybieranie** (Niedostępne w przypadku modeli DCP, MFC-253CW, MFC-255CW, MFC-257CW oraz MFC-295CN)

Umożliwia otwarcie okna Set Quick-Dial programu Remote Setup. (Zobacz *[Remote Setup \(Niedost](#page-92-0)ępne [w przypadku modeli DCP, MFC-253CW, MFC-255CW, MFC-257CW oraz MFC-295CN\)](#page-92-0)* na stronie 86).

■ Poziom tuszu

Umożliwia sprawdzenie poziomu tuszu. (Zobacz *[Monitor Statusu](#page-10-0)* na stronie 4).

#### **Podręcznik użytkownika**

Umożliwia przeglądanie *Instrukcji oprogramowania* oraz *Instrukcji obsługi dla sieci*.

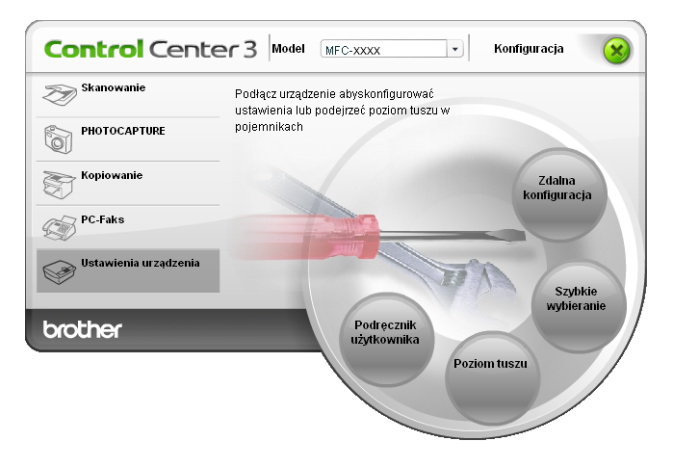

# **Remote Setup (Niedostępne w przypadku modeli DCP, MFC-253CW, MFC-255CW, MFC-257CW oraz MFC-295CN) <sup>3</sup>**

Przycisk **Zdalna konfiguracja** umożliwia otwarcie okna programu Remote Setup w celu skonfigurowania opcji ustawień urządzenia.

### **Informacja**

Aby uzyskać więcej informacji, zobacz *Remote Setup (Niedostę[pne w przypadku modeli DCP,](#page-92-0)  [MFC-253CW, MFC-255CW, MFC-257CW oraz MFC-295CN\)](#page-92-0)* na stronie 86.

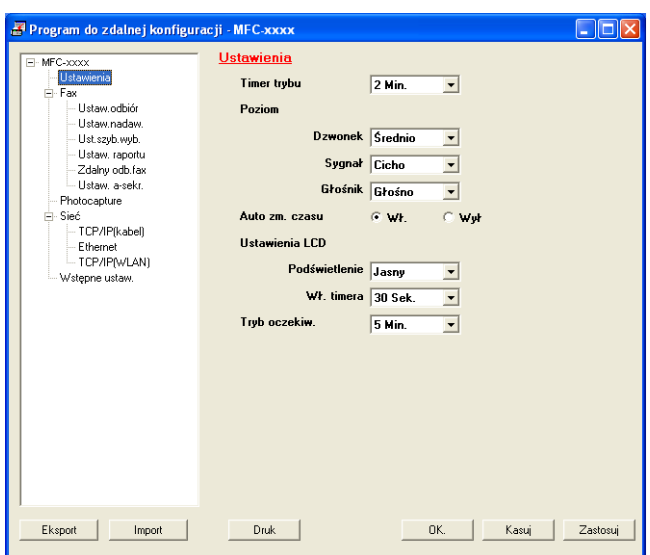

# **Quick-Dial (Niedostępne w przypadku modeli DCP, MFC-253CW, MFC-255CW, MFC-257CW oraz MFC-295CN) <sup>3</sup>**

Przycisk **Szybkie wybieranie** umożliwia otwarcie okna **Ust.szyb.wyb.** programu Remote Setup. Można wówczas w prosty sposób zarejestrować lub zmodyfikować numery Quick-Dial z poziomu komputera.

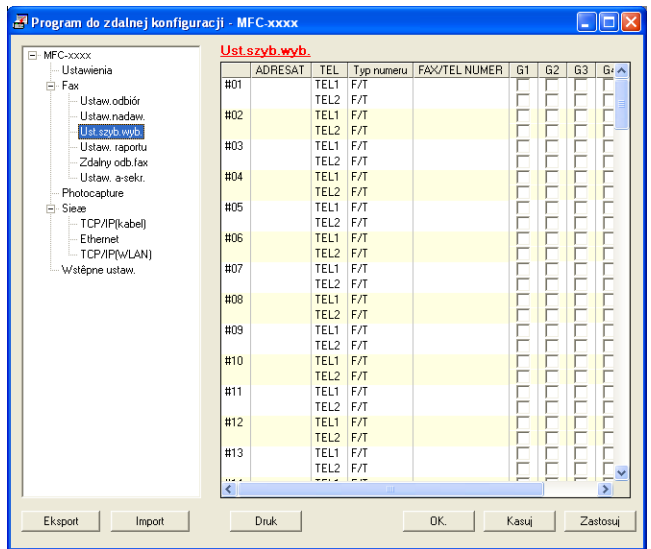

### **Poziom tuszu**

Przycisk **Poziom tuszu** otwiera okno **Monitor Statusu**, w którym wyświetlony jest poziom tuszu w każdej kasecie.

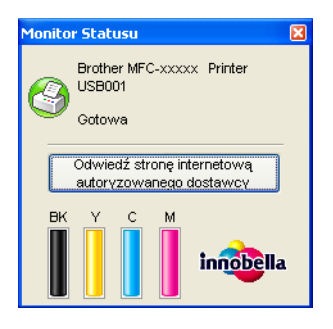

### **Podręcznik użytkownika <sup>3</sup>**

Przycisk **Podręcznik użytkownika** umożliwia przeglądanie *Instrukcji oprogramowania* oraz *Instrukcji obsługi dla sieci* w formacie HTML.

# <span id="page-92-0"></span>**4 Remote Setup (Niedostępne w przypadku modeli DCP, MFC-253CW, MFC-255CW, MFC-257CW oraz MFC-295CN) <sup>4</sup>**

# **Remote Setup <sup>4</sup>**

Program Remote Setup umożliwia konfigurację wielu ustawień urządzenia z poziomu aplikacji systemu Windows<sup>®</sup>. Po uruchomieniu aplikacji ustawienia urządzenia zostaną automatycznie pobrane do komputera i wyświetlone na ekranie. Po zmianie ustawień można wysłać je bezpośrednio do urządzenia.

Kliknij przycisk **Start**, **Wszystkie programy**, **Brother**, **MFC-XXXX** oraz **Zdalna konfiguracja**.

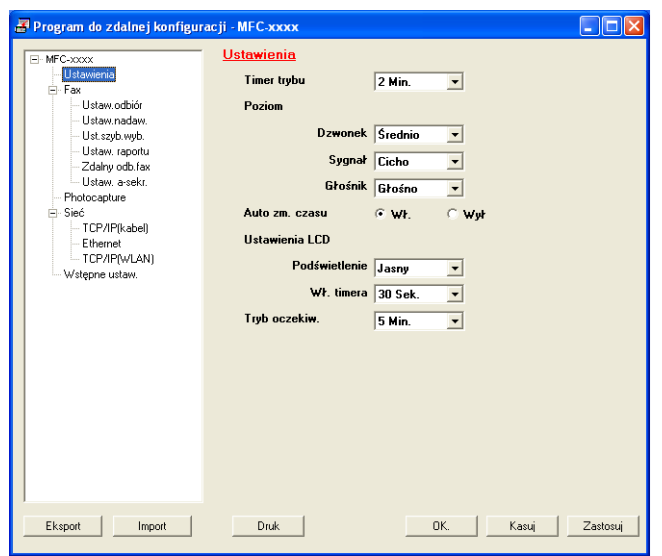

#### **OK**

Służy do wysłania danych do urządzenia i opuszczenia aplikacji Remote Setup. Jeżeli zostanie wyświetlony komunikat o błędzie, należy wprowadzić prawidłowe dane i kliknąć przycisk **OK**.

#### **Kasuj**

Służy do zamknięcia aplikacji Remote Setup bez wysyłania danych do urządzenia.

#### ■ Zastosuj

Służy do wysłania danych do urządzenia bez zamykania aplikacji Remote Setup.

**Druk**

Umożliwia wydruk wybranych pozycji za pomocą urządzenia. Danych nie można wydrukować, dopóki nie zostaną przesłane do urządzenia. Kliknij przycisk **Zastosuj**, aby wysłać nowe dane do urządzenia, a następnie kliknij przycisk **Druk**.

Remote Setup (Niedostępne w przypadku modeli DCP, MFC-253CW, MFC-255CW, MFC-257CW oraz MFC-295CN)

#### **Eksport**

Umożliwia zapisanie bieżącej konfiguracji do pliku.

**Import**

Służy do wczytywania ustawień z pliku.

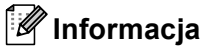

- Przycisku **Eksport** można użyć do zapisania numerów **Szybkiego wybierania** lub wszystkich ustawień urządzenia.
- Jeśli komputer jest chroniony zaporą i nie może użyć **Zdalnej konfiguracji**, możliwe, że musisz skonfigurować ustawienia zapory, by umożliwić komunikację przez port numer 137. W celu uzyskania dodatkowych informacji, zobacz *[Ustawienia zapory \(dla u](#page-116-0)żytkowników Sieci)* na stronie 110.
- Jeśli używasz programu Windows® Firewall z zainstalowanym pakietem MFL-Pro Suite z dysku CD, konieczne ustawienia zapory zostały skonfigurowane.

**5**

# **Oprogramowanie Brother PC-FAX (tylko modele MFC) <sup>5</sup>**

# <span id="page-94-0"></span>**Wysyłanie faksu przez komputer <sup>5</sup>**

Funkcja Brother PC-FAKS umożliwia przesyłanie za pomocą komputera pliku dokumentu z aplikacji w formie standardowego faksu. Można nawet dołączyć stronę tytułową. Wystarczy skonfigurować odbiorców jako członków grup w książce adresowej PC-FAKS lub po prostu wprowadzić docelowy adres lub numer faksu do interfejsu użytkownika. W celu szybkiego wyszukania odbiorców możesz użyć funkcji wyszukiwania w książce adresowej.

Najnowsze informacje i aktualizacje funkcji Brother PC-FAKS są dostępne pod adresem <http://solutions.brother.com>.

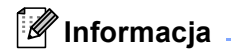

- W przypadku systemu operacyjnego Windows $^{\circledR}$  XP lub Windows $^{\circledR}$  2000 Professional musisz się zalogować z uprawnieniami administratora.
- Oprogramowanie PC-FAKS umożliwia przesyłanie jedynie czarno-białych dokumentów.

# <span id="page-95-2"></span><span id="page-95-1"></span>**Konfiguracja informacji użytkownika <sup>5</sup>**

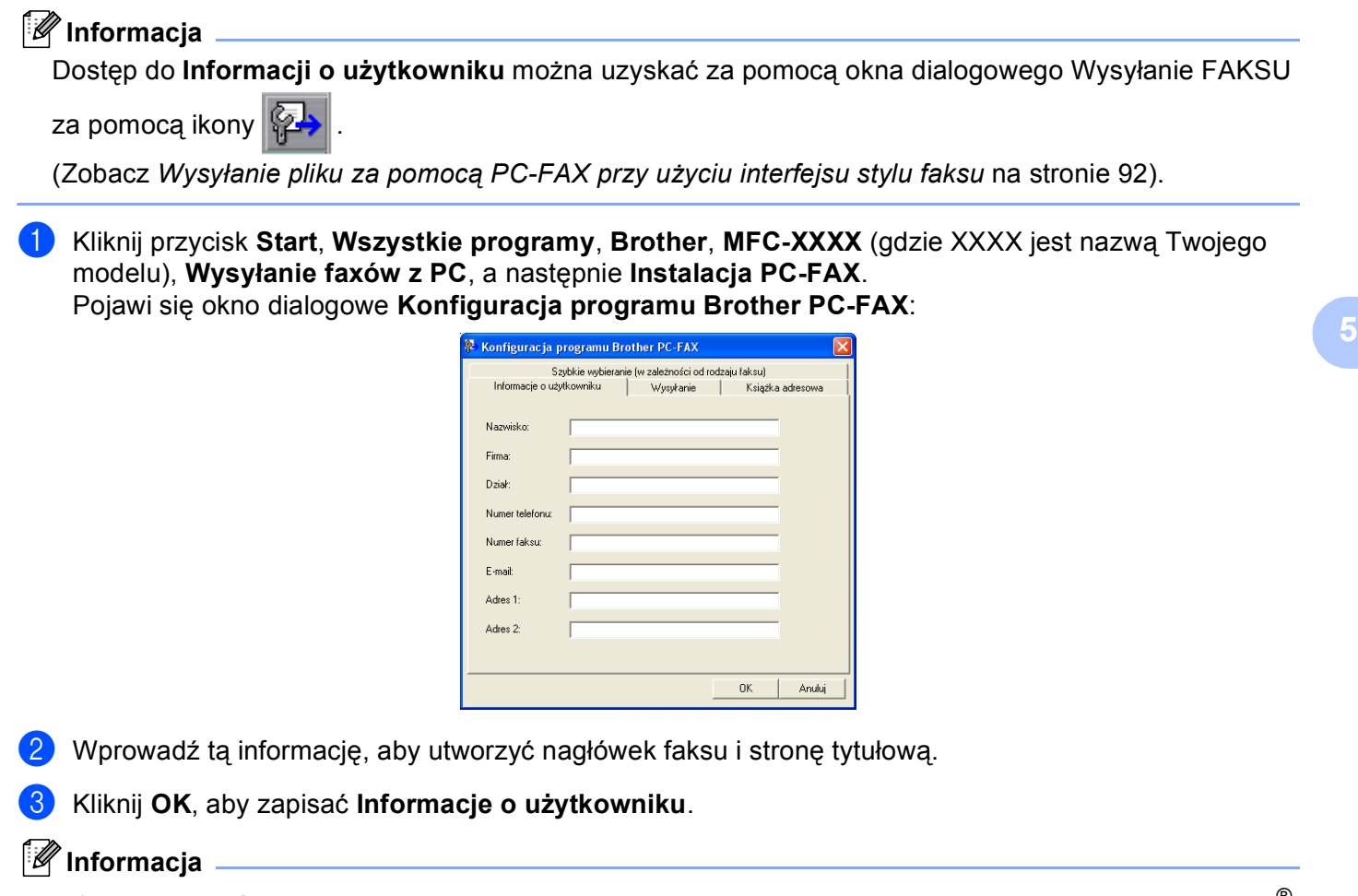

**Informacje o użytkowniku** można ustawić osobno dla każdego konta systemu operacyjnego Windows®.

# <span id="page-95-3"></span><span id="page-95-0"></span>**Konfiguracja wysyłania <sup>5</sup>**

W oknie dialogowym **Konfiguracja programu Brother PC-FAX** kliknij zakładkę **Wysyłanie**, aby wyświetlić ekran widoczny poniżej.

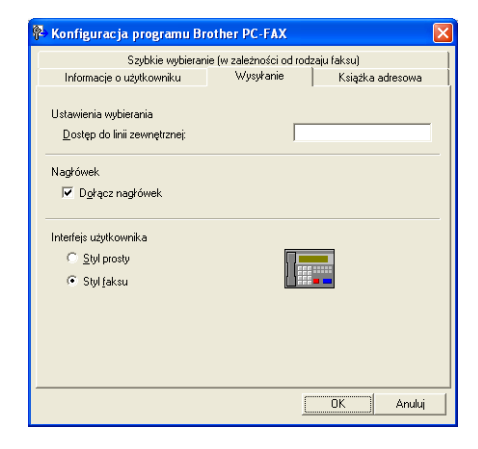

**5**

Oprogramowanie Brother PC-FAX (tylko modele MFC)

#### **Dostęp do linii zewnętrznej**

Tutaj wprowadź numer wyjścia na linię zewnętrzną. Jest to czasem wymagane przez miejscową centralę telefoniczną PABX (PBX) (na przykład, jeżeli w swoim biurze musisz wykręcać 9, aby wyjść na linię zewnętrzną).

#### **Dołącz nagłówek**

Aby umieścić informacje o nagłówku wprowadzone w zakładce **Informacje o użytkowniku** w górnej części przesyłanych faksów, zaznacz pole wyboru **Dołącz nagłówek**. Zobacz *[Konfiguracja informacji](#page-95-2)  użytkownika* [na stronie 89.](#page-95-2)

Aby umieścić informacje o nagłówku w górnej części stron faksów, zaznacz pole wyboru **Dołącz nagłówek**.

#### **Interfejs użytkownika**

Można wybrać rodzaj interfejsu użytkownika z dwóch opcji: Styl prosty lub Styl faksu.

Włącz stronę tytułową

B) **R** 

 $\boxed{\underline{\mathsf{Do}}\xspace}$  $Wyczyść$ 

Program Brother PC-FAX

**Styl prosty** 

 $\Box \Box x$ P

 $\boxed{2}$ 

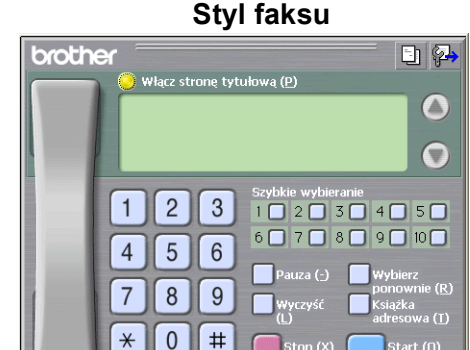

# **Ustawienia strony tytułowej <sup>5</sup>**

W oknie dialogowym PC-FAKS kliknij ikonę  $\boxed{\frac{1}{2}$ , aby uzyskać dostęp do ekranu **Ustawienia strony tytułowej programu Brother PC-FAX**.

Pojawi się okno dialogowe **Ustawienia strony tytułowej programu Brother PC-FAX**:

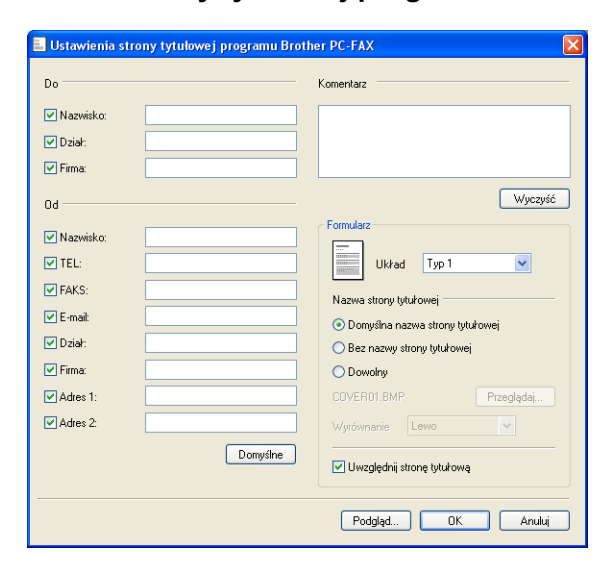

# **Wprowadzanie informacji o stronie tytułowej <sup>5</sup>**

#### **Informacja**

Jeśli wysyłasz faks do więcej niż jednego odbiorcy, informacje o odbiorcy nie zostaną wydrukowane na stronie tytułowej.

#### **Do**

Wybierz informacje o odbiorcy, które chcesz umieścić na stronie tytułowej.

**Od**

Wybierz informacje o nadawcy, które chcesz umieścić na stronie tytułowej.

#### **Komentarz**

Wprowadź komentarz, który chcesz umieścić na stronie tytułowej.

#### **Formularz**

Wybierz format strony tytułowej, którego chcesz użyć.

#### **Nazwa strony tytułowej**

Po wybraniu opcji **Dowolny** na stronie tytułowej możesz wstawić plik mapy bitowej, na przykład logo firmy.

Za pomocą przycisku **Przeglądaj** możesz wybrać plik BMP, a następnie wybierz styl wyrównania.

#### **Uwzględnij stronę tytułową**

Po zaznaczeniu pola wyboru **Uwzględnij stronę tytułową** strona tytułowa zostanie również ponumerowana. Po usunięciu zaznaczenia pola wyboru **Uwzględnij stronę tytułową** strona tytułowa nie będzie numerowana.

# <span id="page-98-0"></span>**Wysyłanie pliku za pomocą PC-FAX przy użyciu interfejsu stylu faksu <sup>5</sup>**

- **D** Utwórz plik w którejkolwiek aplikacji na swoim komputerze.
- b Kliknij **Plik**, a następnie **Drukuj**. Pojawi się okno dialogowe **Drukuj**:

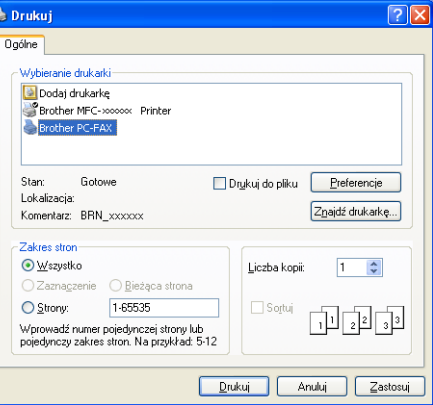

c Wybierz **Brother PC-FAX** jako drukarkę, a następnie kliknij **Drukuj**. Pojawia się interfejs użytkownika stylu faksowego:

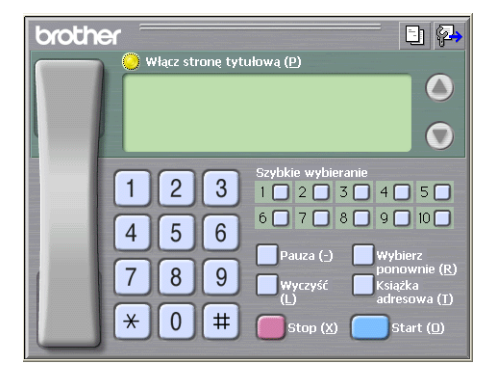

#### **Informacja**

Jeśli wyświetlony jest interfejs użytkownika w stylu prostym, zmień jego ustawienie. (Zobacz *[Konfiguracja](#page-95-3)  wysyłania* [na stronie 89](#page-95-3)).

 $\overline{4}$  Wpisz numer faksu, korzystając z jednej z następujących metod:

- Za pomocą klawiatury wpisz numer.
- Wpisz numer używając klawiatury komputera.
- Kliknij jeden z 10 przycisków **Szybkie wybieranie**.
- Kliknij przycisk **Książka adresowa**, a następnie wybierz Osobę lub Grupę z Książki adresowej.

Jeśli się pomylisz, kliknij **Wyczyść**, aby usunąć wszystkie wpisy.

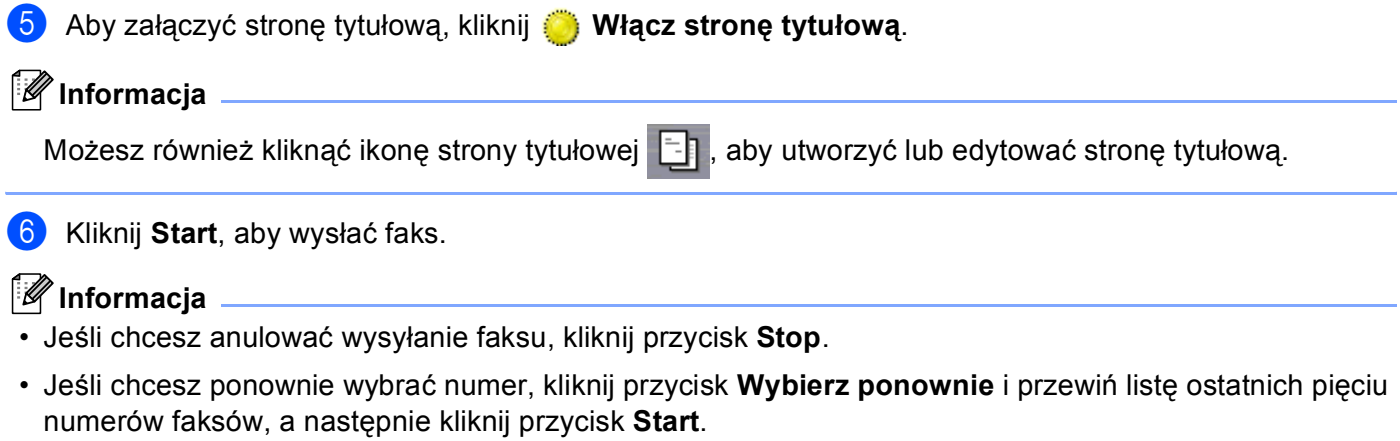

# **Wysyłanie pliku za pomocą funkcji PC-FAKS przy użyciu prostego stylu interfejsu użytkownika <sup>5</sup>**

**1** Utwórz plik w którejkolwiek aplikacji na swoim komputerze.

b Kliknij **Plik**, a następnie **Drukuj**. Pojawi się okno dialogowe **Drukuj**:

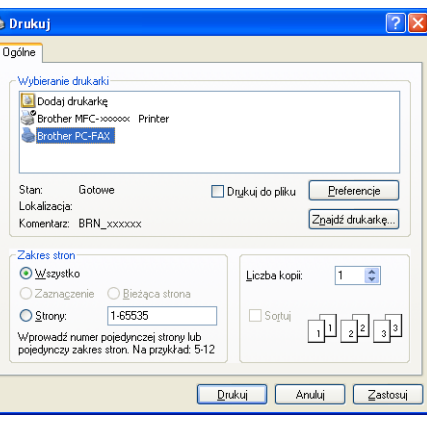

c Wybierz **Brother PC-FAX** jako drukarkę, a następnie kliknij **Drukuj**. Wyświetlony zostanie prosty styl interfejsu użytkownika:

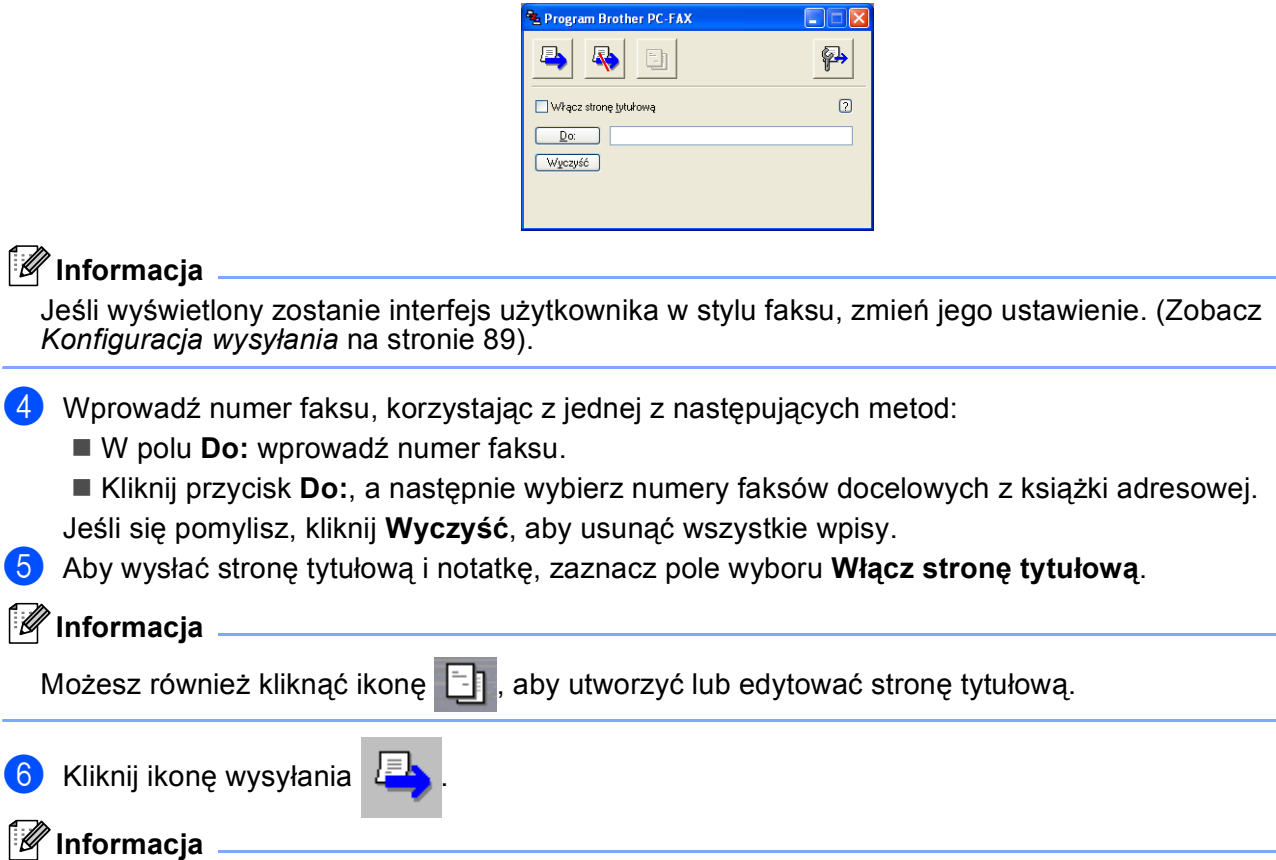

Jeśli chcesz anulować wysyłanie faksu, kliknij ikonę anulowania .

# **Książka adresowa <sup>5</sup>**

Jeśli na komputerze zainstalowany jest program Outlook, Outlook Express lub Windows Mail, z rozwijanej listy **Wybierz książkę adresową** możesz wybrać książkę adresową, która zostanie użyta do wysłania PC-FAKSU. Dostępne są cztery typy książek: książka adresowa Brother, Outlook, Outlook Express i Windows Mail Address.

Aby określić plik książki adresowej, musisz podać ścieżkę dostępu i nazwę pliku bazy danych zawierającej informacje o książce adresowej.

Kliknij przycisk **Przeglądaj**, aby wybrać plik bazy danych.

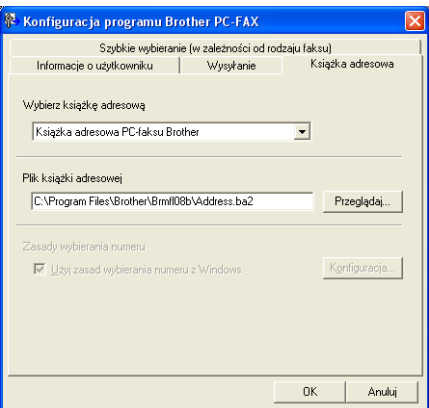

Jeśli wybierzesz program Outlook lub Outlook Express, możesz używać książki adresowej programu Outlook lub Outlook Express (dla Windows® 2000/XP) lub Windows Mail Address (dla Windows Vista®) klikając przycisk **Książka adresowa** w oknie dialogowym Wysyłanie Faksu.

#### .<br>Książka adresowa Wpisz nazwę lub wybierz ją z listy: Znajdź... Adresaci Nazwa Adres e Służbowy -> **BE Micheal Evans Exclude Smith** Domowy -> Nowy kontakt | Właściwości OK Anuluj

#### **Książka adresowa programu Outlook Express <sup>5</sup>**

#### **Informacja**

Aby wybrać książkę adresową Outlook, musisz wybrać program Microsoft® Outlook 2000, 2002, 2003 lub 2007 jako domyślną aplikację E-mail.

# <span id="page-102-0"></span>**Książka adresowa Brother <sup>5</sup>**

**1** Kliknij przycisk Start, Wszystkie programy, Brother, MFC-XXXX (gdzie XXXX jest Twoją nazwą modelu), **Wysyłanie faxów z PC**, a następnie **PC-FAKS - książka adresowa**. Wyświetlone zostanie okno dialogowe **Książka adresowa Brother**:

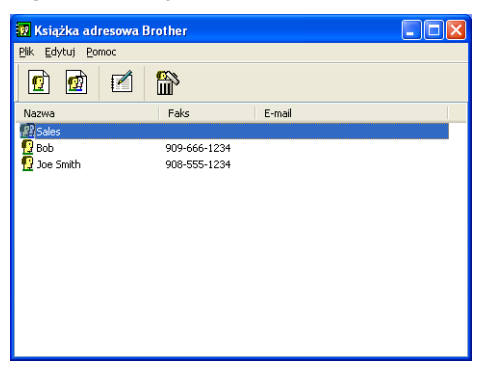

### **Ustawianie członka w książce adresowej <sup>5</sup>**

W oknie dialogowym **Książka adresowa Brother** możesz dodawać, edytować i usuwać członków i grupy.

W oknie dialogowym Książka adresowa kliknij ikonę  $\left| \mathbf{Q} \right|$ , aby dodać członka. Wyświetlone zostanie okno dialogowe **Członek książki adresowej Brother - ustawienia**:

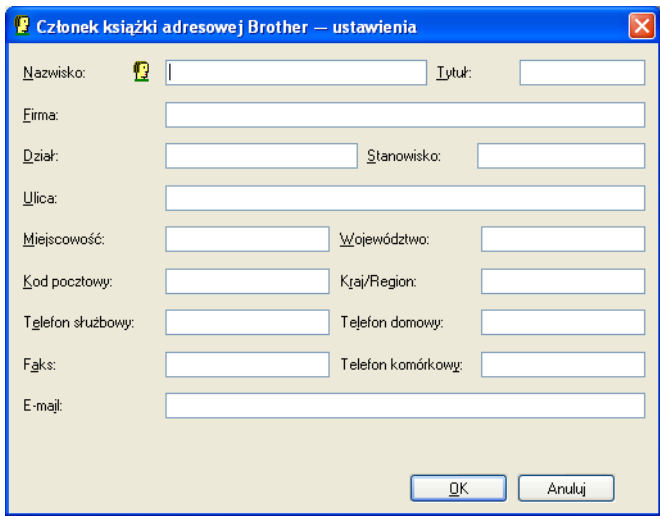

b W oknie dialogowym Ustawienia członka wprowadź informacje o członku. **Nazwisko** jest polem wymaganym. Kliknij przycisk **OK**, aby zapisać informacje.

# **Ustawienia szybkiego wybierania <sup>5</sup>**

W oknie dialogowym **Konfiguracja programu Brother PC-FAX** kliknij zakładkę **Szybkie wybieranie**. (Aby użyć tej funkcji, musisz wybrać **Styl faksu** dla interfejsu użytkownika).

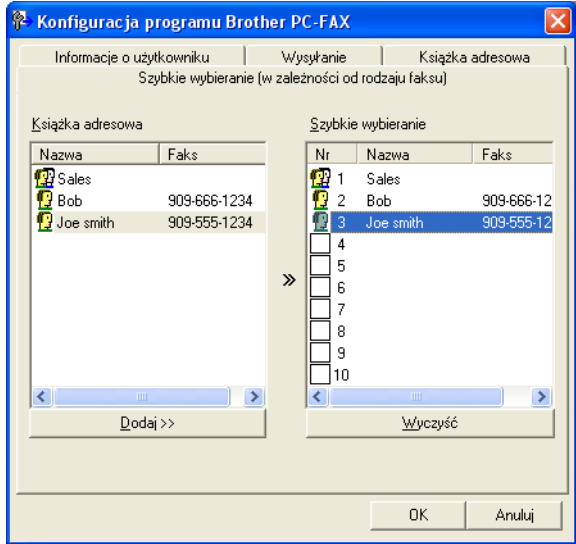

Dla każdego z dziesięciu przycisków **Szybkiego wybierania** możesz zarejestrować członka lub grupę.

#### **Rejestrowanie adresu w przycisku Szybkie wybieranie <sup>5</sup>**

- **1** Kliknij przycisk Szybkiego wybierania, który chcesz zaprogramować.
- b Kliknij członka lub grupę, którą chcesz zapisać w przycisku **Szybkie wybieranie**.
- c Kliknij przycisk **Dodaj >>**.

#### **Czyszczenie przycisku Szybkie wybieranie <sup>5</sup>**

- **1** Kliknij przycisk Szybkiego wybierania, który chcesz wykasować.
- b Kliknij przycisk **Wyczyść**.

#### **Informacja**

Możesz wybrać szybkie wybieranie z interfejsu programu PC-FAX, aby przyspieszyć i ułatwić wysyłanie dokumentów.

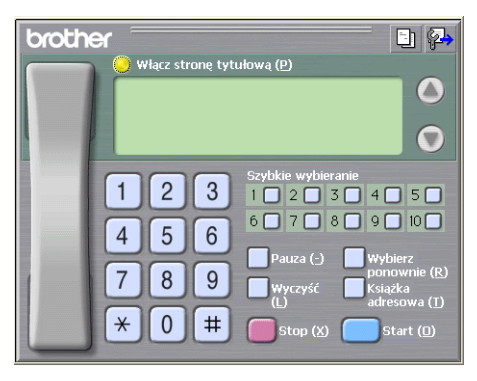

# **Konfiguracja grupy odbiorców <sup>5</sup>**

Możesz utworzyć grupę odbiorców, która umożliwia wysłanie tego samego PC-FAKSU jednocześnie do wielu odbiorców.

W oknie dialogowym **Książka adresowa Brother** kliknij ikonę (p), aby utworzyć grupę. Wyświetlone zostanie okno dialogowe **Grupa książki adresowej Brother - ustawienia**:

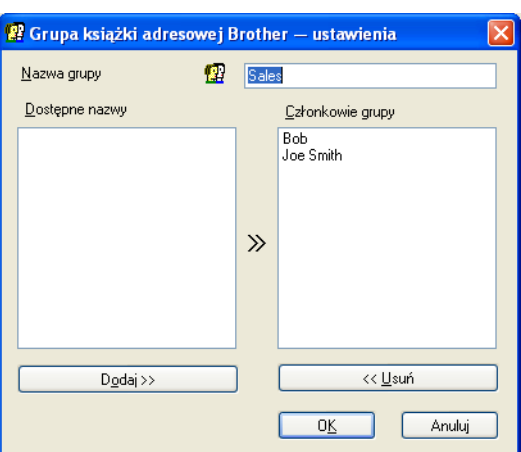

- b Wprowadź nazwę nowej grupy w polu **Nazwa grupy**.
- c W polu **Dostępne nazwy** wybierz poszczególnych członków do dodania do grupy, a następnie kliknij przycisk **Dodaj >>**.

Członkowie dodani do grupy wyświetleni są w polu **Członkowie grupy**.

d Po dodaniu wszystkich członków kliknij przycisk **OK**.

#### **Informacja**

Każda grupa może zawierać maksymalnie 50 członków.

# **Edycja informacji o członkach <sup>5</sup>**

- **1** Wybierz członka lub grupę, którą chcesz edytować.
- Kliknij ikonę edycji  $\mathbb{R}$

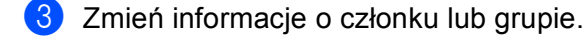

d Kliknij przycisk **OK**.

### **Usuwanie członka lub grupy <sup>5</sup>**

**1** Wybierz członka lub grupę, którą chcesz usunąć.

Kliknij ikonę usuwania **.......** 

**3** Po wyświetleniu okna dialogowego z potwierdzeniem kliknij przycisk OK.

# **Eksportowanie książki adresowej <sup>5</sup>**

Całą książkę adresową możesz wyeksportować do pliku tekstowego ASCII (\*.csv). Możesz również utworzyć wizytówkę vCard dla wybranego adresata z książki adresowej, który możesz następnie dołączyć do wychodzącej wiadomości e-mail (vCard to elektroniczna wizytówka, zawierająca informacje kontaktowe nadawcy). Możesz również wyeksportować książkę adresową jako dane wybierania zdalnej konfiguracji, których możesz użyć w aplikacji Remote Setup urządzenia. (Zobacz *[Remote Setup \(Niedost](#page-92-0)ępne [w przypadku modeli DCP, MFC-253CW, MFC-255CW, MFC-257CW oraz MFC-295CN\)](#page-92-0)* na stronie 86). Jeżeli tworzysz wizytówkę vCard, musisz najpierw kliknąć adresata z książki adresowej, dla którego chcesz utworzyć wizytówkę.

#### **Eksportowanie bieżącej książki adresowej <sup>5</sup>**

#### **Informacja**

Podczas tworzenia wizytówki vCard musisz najpierw wybrać członka.

Jeśli w kroku **@** wybierzesz wizytówkę vC[a](#page-105-0)rd, w polu **Zapisz jako typ:** wybrany będzie typ pliku **vCard (\*.vcf)**.

<span id="page-105-0"></span>**a Wykonaj jedną z następujących czynności:** 

- W książce adresowej kliknij menu **Plik**, **Eksportuj**, a następnie **Tekst**.
- W książc[e](#page-106-0) adresowej kliknij menu **Plik, Eksportuj**, a następnie **vCard** i przejdź do kroku **圖**.
- W książce adresowej kliknij menu **Plik**, **Eksportuj**, a następnie **Dane wybierania numeru**  zdaln[e](#page-106-0)j konfiguracji i przejdź do kroku **@**.
- b W kolumnie **Dostępne elementy** wybierz pola z danymi, które chcesz eksportować, a następnie kliknij przycisk **Dodaj >>**.

#### **Informacja**

Wybierz elementy w takiej kolejności, w jakiej mają się znaleźć na liście.

c Jeśli eksportujesz dane do pliku ASCII, zaznacz pole wyboru **Tabulator** lub **Przecinek** jako **Znak dzielenia**. Dzięki temu **Tabulator** lub **Przecinek** będzie użyty jako znak dzielenia pól.

### d Kliknij przycisk **OK**, aby zapisać dane.

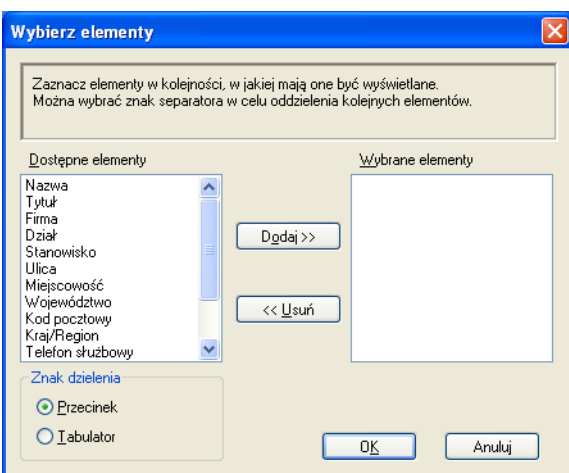

<span id="page-106-0"></span>e Wprowadź nazwę pliku, a następnie kliknij przycisk **Zapisz**.

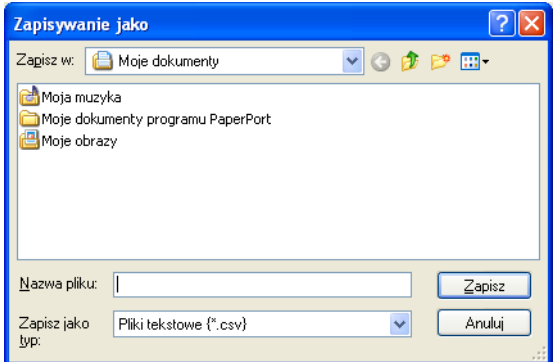

### **Importowanie danych do książki adresowej <sup>5</sup>**

Do książki adresowej możesz importować pliki tekstowe ASCII (\*.csv), elektroniczne wizytówki vCard lub **Dane wybierania numeru zdalnej konfiguracji**.

- <span id="page-107-1"></span>**1** Wykonaj jedną z następujących czynności:
	- W książce adresowej kliknij menu **Plik**, **Importuj**, a następnie **Tekst**.
	- W książc[e](#page-107-0) adresowej kliknij menu **Plik, Importuj**, a następnie **vCard** i przejdź do kroku **圖**.
	- W książce adresowej kliknij menu **Plik**, **Importuj**, a następnie **Dane wybierania numeru zdalnej konfiguracji** i prz[e](#page-107-0)jdź do kroku **o.**

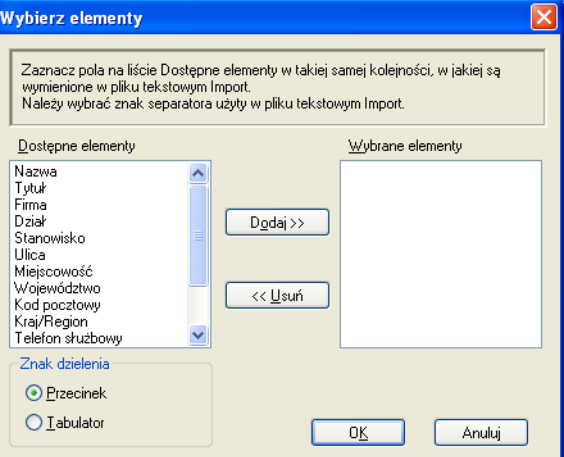

b W kolumnie **Dostępne elementy** wybierz pola z danymi, które chcesz zaimportować, a następnie kliknij przycisk **Dodaj >>**.

#### **Informacja**

Na liście Dostępne elementy wybierz pola w takiej samej kolejności, w jakiej mają się znaleźć na liście w pliku tekstowym importu.

c Zaznacz pole wyboru **Tabulator** lub **Przecinek** w polu **Znak dzielenia** w zależności od formatu importowanego pliku.

**4** Kliknij przycisk **OK**, aby importować dane.

<span id="page-107-0"></span>e Wprowadź nazwę pliku, a następnie kliknij przycisk **Otwórz**.

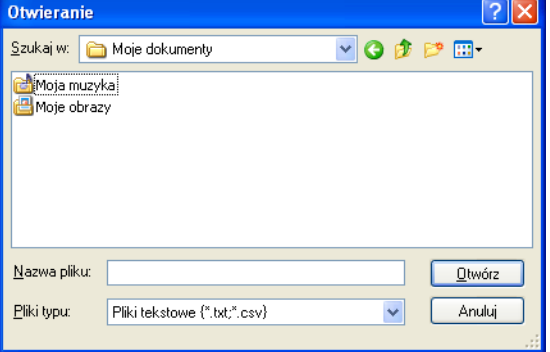

#### **Informacja**

Jeżeli wybrałeś **Tekst** w kroku [a](#page-107-1), dla opcji **Pliki typu**: wybrane będzie ustawienie **Pliki tekstowe (\*.txt;\*.csv)**.
### **Odbiór faksu PC-FAX (Niedostępne w przypadku MFC-253CW, MFC-255CW, MFC-257CW oraz MFC-295CN) <sup>5</sup>**

Oprogramowanie odbierające Brother PC-FAX umożliwia przeglądanie i zapisywanie faksów na komputerze. Jest ono automatycznie instalowane razem z pakietem MFL-Pro Suite i działa na urządzeniach podłączonych lokalnie lub sieciowo.

Gdy oprogramowanie jest włączone, urządzenie odbiera faksy i zapisuje je w pamięci. Po odebraniu faksu jest on automatycznie wysyłany do komputera.

Jeżeli wyłączysz komputer, urządzenie będzie wciąż odbierać i zapisywać faksy w pamięci. Na wyświetlaczu LCD urządzenia będzie wyświetlana liczba zapisanych faksów, przykładowo:

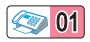

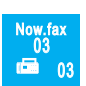

Po włączeniu komputera oprogramowanie PC-FAX automatycznie prześle faksy do komputera.

Aby aktywować oprogramowanie odbierające PC-FAX, wykonaj następujące czynności:

- Przed użyciem funkcji odbioru programu PC-FAX, musisz wybrać opcję odbioru PC-FAX z menu urządzenia.
- Uruchom oprogramowanie odbierające PC-FAX na komputerze. (Zaleca się zaznaczenie pola Dodaj do folderu Autostart, aby oprogramowanie było automatycznie uruchamiane i przesyłało faksy przy uruchomieniu komputera).

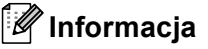

- Aby uzyskać więcej informacji, zobacz *Usuwanie niesprawności i rutynowa obsługa konserwacyjna* w *Podręczniku użytkownika* lub odwiedź stronę internetową Brother Solutions Center (<http://solutions.brother.com>).
- Aby korzystać z funkcji odbioru programu PC-FAX w systemie Windows® XP i Windows Vista® chronionym zaporą, program odbierający Network PC-FAX należy dodać do wyjątków zapory. Jeśli używasz programu Windows® Firewall z zainstalowanym pakietem MFL-Pro Suite z dysku CD, konieczne ustawienia zapory zostały skonfigurowane. W celu uzyskania dodatkowych informacji, zobacz *[Ustawienia](#page-116-0)  zapory (dla uż[ytkowników Sieci\)](#page-116-0)* na stronie 110.

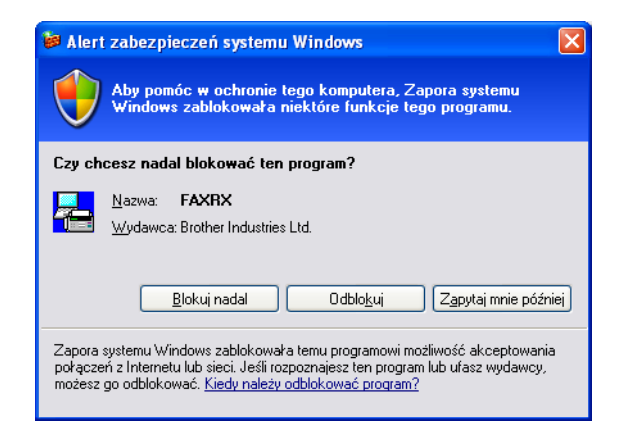

### **Włączanie programu odbierającego PC-FAX w urządzeniu <sup>5</sup>**

Opcjonalnie można włączyć opcję wydruku kopii zapasowej (Backup Print). Po jej włączeniu urządzenie będzie drukować kopię faksu przed przesłaniem go do komputera lub przed wyłączeniem komputera.

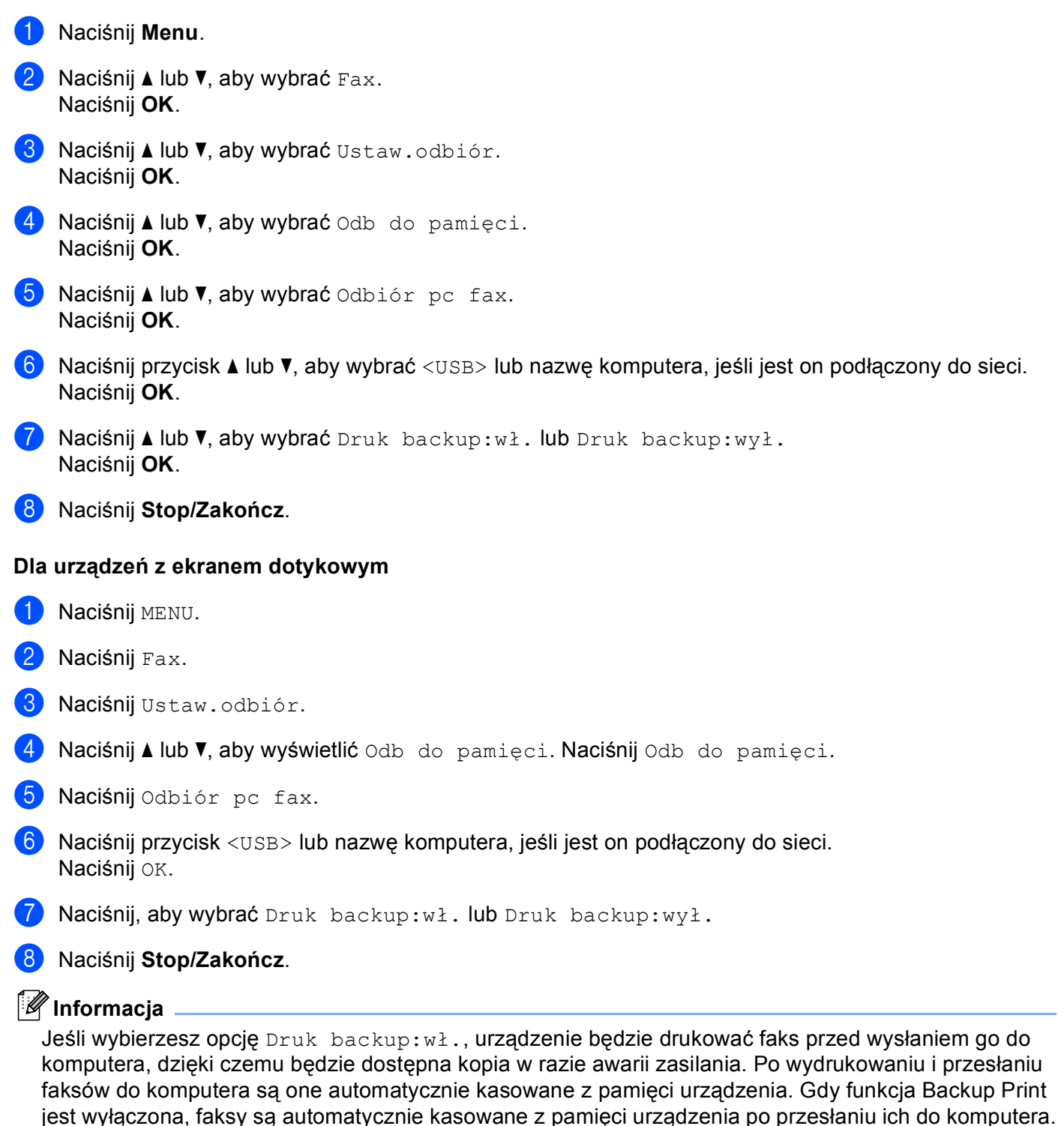

**5**

**103**

### **Uruchamianie oprogramowania odbierającego PC-FAX na komputerze <sup>5</sup>**

Kliknij przycisk **Start**, **Wszystkie programy**, **Brother**, **MFC-XXXX**, **Odbieranie PC-FAX** oraz **Otrzymaj**. W pasku zadań wyświetlona zostanie ikona PC-FAX.

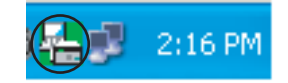

### **Konfigurowanie komputera <sup>5</sup>**

**1** Kliknij prawym przyciskiem ikonę PC-FAX  $\left(\frac{1}{2}\right)$  | 2.16 PM na pasku zadań, a następnie wybierz

polecenie **Konfiguracja odbierania programu PC-Fax**. Pojawi się okno dialogowe **Konfiguracja odbierania programu PC-Fax**:

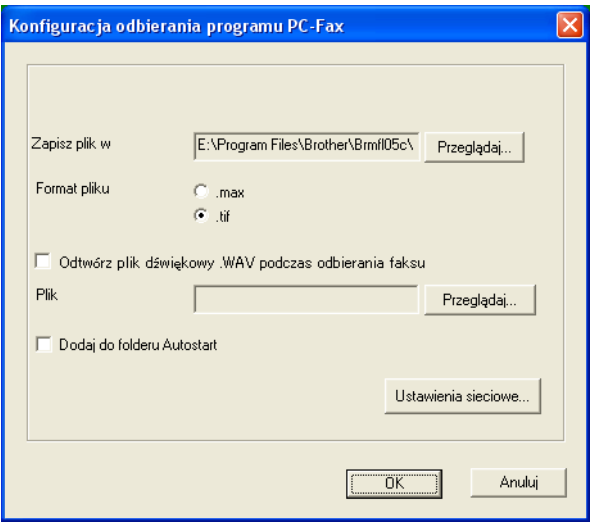

- b W polu **Zapisz plik w**, kliknij przycisk **Przeglądaj**, jeśli chcesz zmieni<sup>ć</sup> <sup>ś</sup>cieżkę docelową miejsca zapisu plików PC-FAX.
- c W polu **Format pliku** wybierz format odbieranych dokumentów **.tif** lub **.max**. Domyślny format to **.tif**.
- 4) Aby po odebraniu faksu odtwarzany był plik dźwiękowy (plik w formacie .wav), zaznacz pole wyboru **Odtwórz plik dźwiękowy .WAV podczas odbierania faksu** i wprowadź ścieżkę dostępu do pliku WAVE.
- **(5)** Aby oprogramowanie odbierające PC-FAX było automatycznie uruchamiane wraz z systemem Windows®, zaznacz pole wyboru **Dodaj do folderu Autostart**.
- f Jeśli chcesz używać oprogramowanie odbierające PC-FAX za pośrednictwem sieci, zobacz *Konfiguracja ustawień [odbierania sieciowego programu PC-FAX](#page-111-0)* na stronie 105.

### <span id="page-111-0"></span>**Konfiguracja ustawień odbierania sieciowego programu PC-FAX <sup>5</sup>**

Ustawienia przesyłania odebranych faksów do komputera zostały automatycznie skonfigurowane w czasie instalacji pakietu MFL-Pro Suite. (Zobacz *Podręcznik szybkiej obsługi*). Jeśli używasz innego urządzenia niż to, które zostało zarejestrowane na Twoim komputerze podczas instalacji pakietu MFL-Pro Suite, wykonaj poniższe czynności.

**40 W oknie dialogowym Konfiguracja odbierania programu PC-Fax** kliknij przycisk **Ustawienia sieciowe**. Wyświetlone zostanie okno dialogowe **Ustawienia sieciowe**.

2 Musisz określić adres IP lub nazwę węzła urządzenia. Wybierz odpowiednią metodę połączenia.

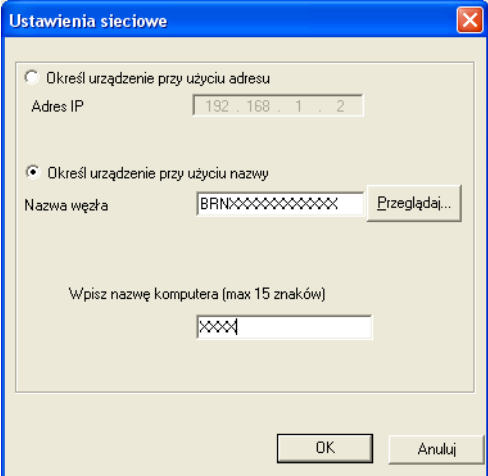

#### **Określ urządzenie przy użyciu adresu**

Wpisz adres IP urządzenia w polu **Adres IP**.

#### **Określ urządzenie przy użyciu nazwy**

Wprowadź nazwę węzła urządzenia w polu **Nazwa węzła** lub kliknij przycisk **Przeglądaj** i wybierz z listy urządzenie Brother, którego chcesz używać.

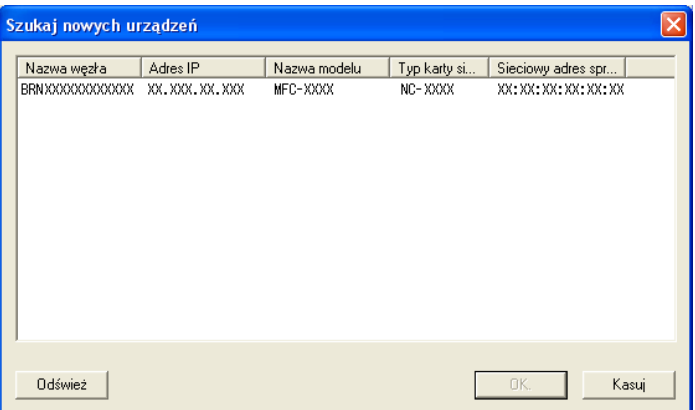

#### **Określ nazwę komputera**

Możesz określić nazwę komputera, która będzie widoczna na wyświetlaczu urządzenia. Aby zmienić nazwę, wpisz nową nazwę w polu **Wpisz nazwę komputera**.

### **Przeglądanie nowych wiadomości PC-FAX <sup>5</sup>**

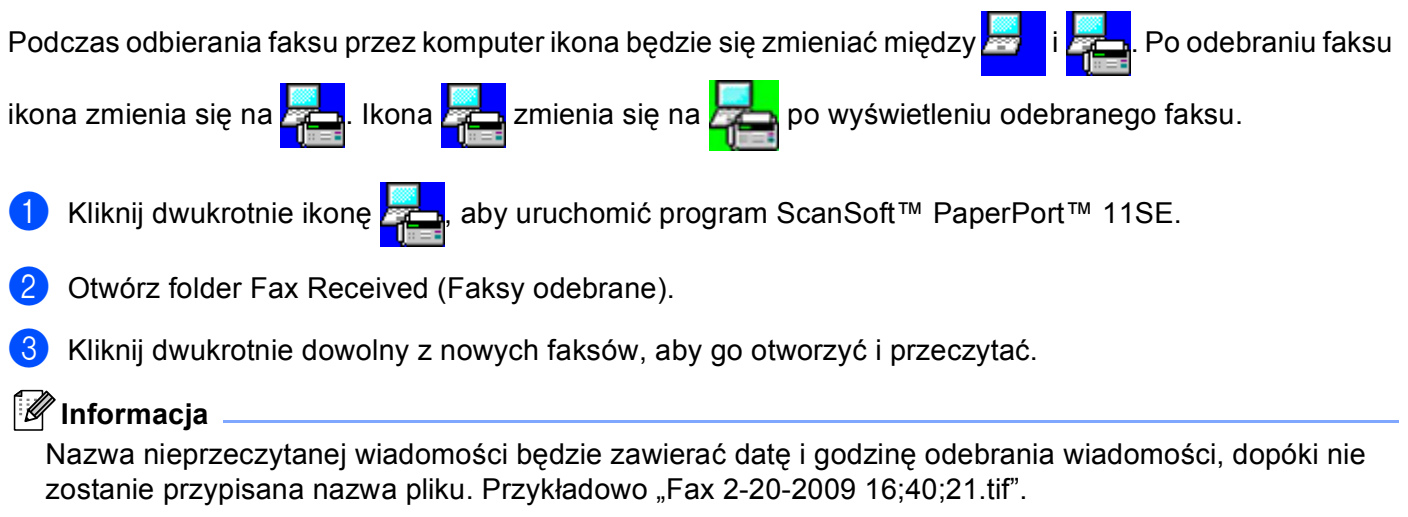

**6**

# **PhotoCapture Center™ <sup>6</sup>**

### **UWAGA**

NIE uruchamiaj swojego komputera z kartą pamięci lub nośnikiem pamięci USB Flash w czytniku urządzenia. Możesz utracić dane lub zniszczyć nośnik.

### **Informacja**

- Oprogramowanie PhotoCapture Center™ odczyta wyłącznie nośnik, który został zainstalowany jako pierwszy.
- Modele DCP-373CW, DCP-375CW, DCP-377CW, MFC-253CW, MFC-255CW oraz MFC-257CW nie obsługują nośników pamięci USB Flash.
- Modele DCP-193C, DCP-195C, DCP-197C, DCP-373CW, DCP-375CW, DCP-357CW, MFC-253CW, MFC-255CW, MFC-257CW oraz MFC-295CN nie obsługują kart pamięci CompactFlash®.
- Podczas drukowania obrazów z oprogramowania PhotoCapture Center™ komputer nie ma dostępu do PhotoCapture Center™ i nie może wykonać żadnej innej operacji.
- W przypadku użytkowników systemu Windows<sup>®</sup> 2000 dostęp do funkcji oprogramowania PhotoCapture Center™ można uzyskać wyłącznie po zainstalowaniu aktualizacji systemu Windows® 2000. Instrukcje instalacji można znaleźć w *Podręczniku szybkiej obsługi*.

### **Korzystanie z PhotoCapture Center™ <sup>6</sup>**

- **D** Podłącz kartę pamięci lub nośnik pamięci USB Flash do urządzenia.
- b W Eksploratorze Windows®, dwukrotnie kliknij ikon<sup>ę</sup> **Dysk wymienny** [1.](#page-114-0) Pliki i foldery zapisane na karcie pamięci lub nośniku pamięci USB Flash zostaną wyświetlone na ekranie komputera. Możesz edytować plik i zapisać go na innym dysku swojego komputera.

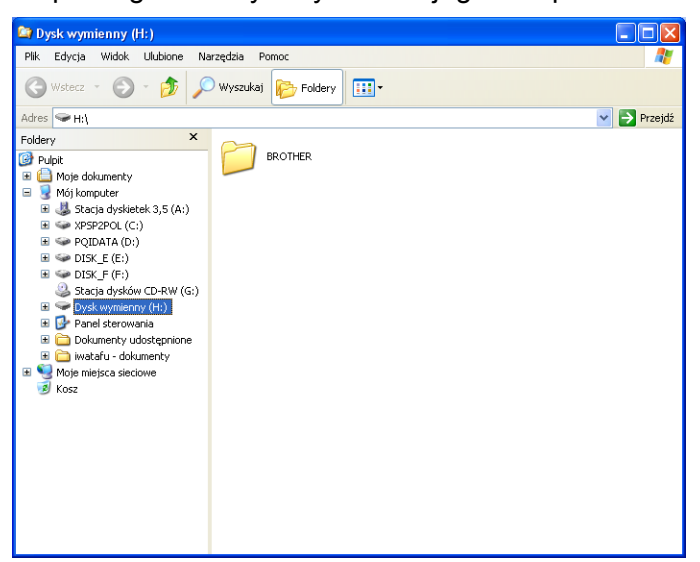

<span id="page-114-0"></span><sup>1</sup> Jeśli jesteś użytkownikiem Windows<sup>®</sup> XP/Windows Vista<sup>®</sup> i tworzysz etykietę nazwy dla karty pamięci lub nośnika pamięci USB Flash, ta nazwa pojawia się w miejscu nazwy "Dysk wymienny".

#### **Podczas wyciągania karty pamięci lub nośnika pamięci USB Flash wykonaj następujące czynności, aby uniknąć uszkodzenia karty pamięci lub nośnika pamięci USB Flash: <sup>6</sup>**

- a W Windows® Explorer kliknij prawym klawiszem myszy na ikonę dysku wymiennego i wybierz **Wysuń**.
- b Zanim wyjmiesz nośnik, poczekaj aż klawisz (**Photo Capture**) przestanie mrugać.

### **UWAGA**

NIE wyciągaj karty pamięci ani nośnika pamięci USB Flash, gdy miga przycisk **Photo Capture**, aby uniknąć uszkodzenia karty, nośnika pamięci lub zapisanych danych.

W przypadku wyciągnięcia karty pamięci lub nośnika pamięci USB Flash, podczas gdy przycisk **Photo Capture** miga, konieczne jest ponowne uruchomienie komputera przed umieszczeniem tej samej karty lub tego samego nośnika w urządzeniu. Jeśli nie uruchomisz ponownie komputera, dane zapisane na nośniku mogą zostać zniszczone.

### **Dla użytkowników sieciowych (Dla modeli z wbudowaną obsługą sieci) <sup>6</sup>**

- a Podłącz kartę pamięci lub nośnik pamięci USB Flash do urządzenia.
- 2) Uruchom oprogramowanie przeglądarki z obsługą FTP. Oprogramowanie przeglądarki umożliwia dostęp do nośnika przy użyciu protokołu FTP oraz sieciowej nazwy hosta Twojego urządzenia. Można także uzyskać dostęp do nośnika przez wybranie ftp://XXX.XXX.XXX.XXX (gdzie XXX.XXX.XXX.XXX oznacza adres IP Twojego urządzenia Brother) w Twojej przeglądarce.
- Kliknij nazwę pliku, który chcesz zobaczyć.

#### **Informacja**

Użycie w nazwie pliku na karcie pamięci lub nośniku pamięci USB Flash pewnych znaków lub symboli może spowodować problem z dostępem do pliku. Zalecamy korzystanie w nazwach plików wyłącznie z kombinacji następujących znaków.

1234567890 ABCDEFGHIJKLMNOPQRSTUVWXYZ abcdefghijklmnopqrstuvwxyz

 $!$  # \$ % & ' ( ) - , @ ^  $'$  ' { }  $\tilde{f}$ 

**Podczas wyciągania karty pamięci lub nośnika pamięci USB Flash wykonaj następujące czynności, aby uniknąć uszkodzenia karty pamięci lub nośnika pamięci USB Flash: <sup>6</sup>**

Zamknij przeglądarkę.

Zanim wyjmiesz kartę pamięci lub nośnik pamięci USB Flash, poczekaj, aż klawisz

(**Photo Capture**) przestanie migać. Fol

### **UWAGA**

NIE wyciągaj karty pamięci ani nośnika pamięci USB Flash, gdy miga przycisk **Photo Capture**, aby uniknąć uszkodzenia karty, nośnika pamięci lub zapisanych danych.

W przypadku wyciągnięcia karty pamięci lub nośnika pamięci USB Flash, podczas gdy przycisk **Photo Capture** miga, konieczne jest ponowne uruchomienie komputera przed umieszczeniem tej samej karty lub tego samego nośnika w urządzeniu. Jeśli nie uruchomisz ponownie komputera, dane zapisane na nośniku mogą zostać zniszczone.

# <span id="page-116-0"></span>**Ustawienia zapory (dla użytkowników Sieci) <sup>7</sup>**

### **Przed rozpoczęciem użytkowania oprogramowania Brother <sup>7</sup>**

Ustawienia zapory na twoim komputerze mogą powodować odrzucanie połączeń sieciowych koniecznych do drukowania sieciowego, skanowania sieciowego oraz wysyłania faksu przez PC Fax. Jeśli używasz programu Windows® Firewall z zainstalowanym pakietem MFL-Pro Suite z dysku CD, konieczne ustawienia zapory zostały skonfigurowane. Jeśli program nie został zainstalowany z dostępnego dysku CD-ROM, postępuj zgodnie z poniższymi instrukcjami w celu skonfigurowania programu Windows® Firewall. Jeśli używasz innej zapory, sprawdź odpowiednie informacje w *Podręczniku użytkownika* lub skontaktuj się z producentem oprogramowania.

#### **Informacje dotyczące numeru portu UDP konieczne dla konfiguracji zapory**

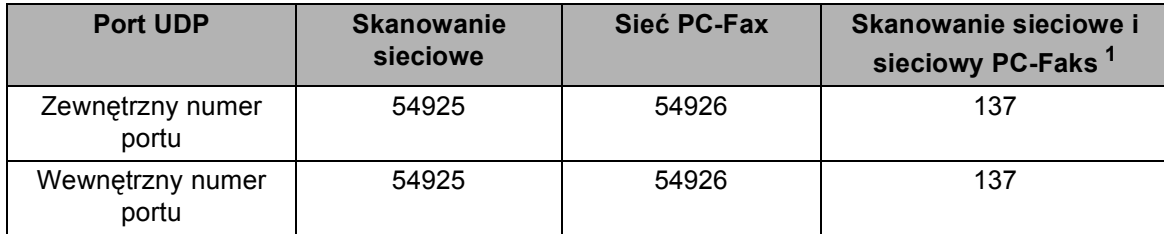

<span id="page-116-1"></span><sup>1</sup> Dodaj port numer 137, jeśli po dodaniu portów 54925 i 54926 ciągle masz problemy z połączeniem sieciowym. Port numer 137 obsługuje także drukowanie, PhotoCapture Center™ i konfigurację zdalną (Remote Setup) przez sieć.

### **Dla użytkowników systemu Windows® XP SP2 <sup>7</sup>**

a Kliknij przycisk **Start**, **Panel sterowania**, **Połączenia sieciowe i internetowe**, a następnie **Zapora systemu Windows**.

Upewnij się, że **Zapora systemu Windows** w zakładce **Ogólne** jest włączona (ustawienie **Włącz**).

b Kliknij zakładk<sup>ę</sup> **Zaawansowane**, a następnie przycisk **Ustawienia...**

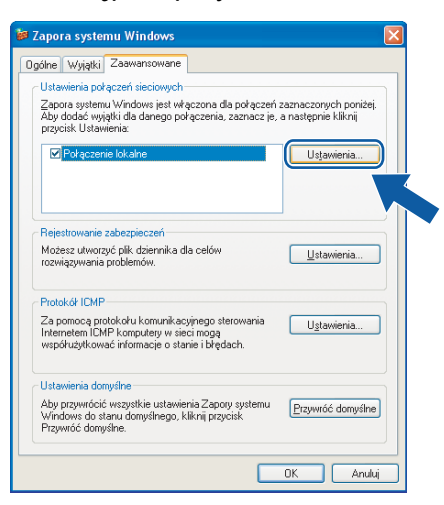

- c Kliknij przycisk **Dodaj**.
- d Dodaj port **54925** do skanowania sieciowego, wprowadzając poniższe informacje:
	- 1 W polu Opis usługi: Wprowadź dowolny opis, na przykład "Skaner Brother".
	- 2 W polu **Nazwa lub adres IP (np. 192.168.0.12) komputera obsługującego tę usługę w sieci**: wpisz "Localhost".
	- 3 W polu **Numer portu zewnętrznego dla tej usługi**: Wprowadź "**54925**".
	- 4 W polu **Numer portu wewnętrznego dla tej usługi**: Wprowadź "**54925**".
	- 5 Upewnij się, że wybrana jest opcja **UDP**.
	- 6 Kliknij przycisk **OK**.

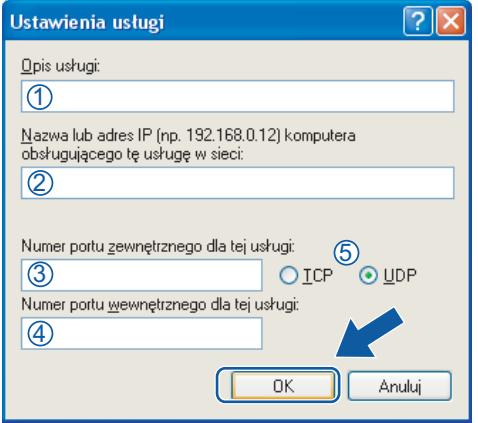

- e Kliknij przycisk **Dodaj**.
- f Dodaj port **54926** dla opcji PC-Fax w sieci, wprowadzając poniższe informacje:
	- 1 W polu Opis usługi: Wprowadź dowolny opis, na przykład "Brother PC-Fax".
	- 2 W polu **Nazwa lub adres IP (np. 192.168.0.12) komputera obsługującego tę usługę w sieci**: wpisz "Localhost".
	- 3 W polu **Numer portu zewnętrznego dla tej usługi**: Wprowadź "**54926**".
	- 4 W polu **Numer portu wewnętrznego dla tej usługi**: Wprowadź "**54926**".
	- 5 Upewnij się, że wybrana jest opcja **UDP**.
	- 6 Kliknij przycisk **OK**.
- g Jeśli ciągle masz problemy z połączeniem sieciowym, kliknij przycisk **Dodaj**.
- **8** Dodaj port 137 zarówno dla skanowania sieciowego jak i sieciowego odbierania faksów przez PC-Fax, wprowadzając poniższe informacje:
	- 1 W polu **Opis usługi**: Wprowadź dowolny opis, na przykład "Druk sieciowy Brother".
	- 2 W polu **Nazwa lub adres IP (np. 192.168.0.12) komputera obsługującego tę usługę w sieci**: wpisz "Localhost".
	- 3 W polu **Numer portu zewnętrznego dla tej usługi**: Wprowadź "**137**".
	- 4 W polu **Numer portu wewnętrznego dla tej usługi**: Wprowadź "**137**".
	- 5 Upewnij się, że wybrana jest opcja **UDP**.
	- 6 Kliknij przycisk **OK**.
- i Upewnij się, że nowe ustawienie zostało dodane i jest zaznaczone, a następnie kliknij **OK**.

### **Dla użytkowników Windows Vista® <sup>7</sup>**

- a Kliknij przycisk , **Panel sterowania**, **Sie<sup>ć</sup> i Internet**, **Zapora systemu Windows**, a następnie kliknij przycisk **Zmień ustawienia**.
- **2** Po wyświetleniu ekranu **Kontrola konta użytkownika** wykonaj następujące czynności:
	- Użytkownicy posiadający uprawnienia administratora: Kliknij **Kontynuuj**.

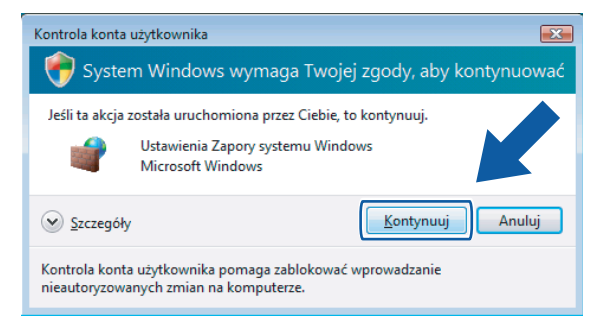

 W przypadku użytkowników nie posiadających uprawnień administratora: Wprowadź hasło administratora i kliknij **OK**.

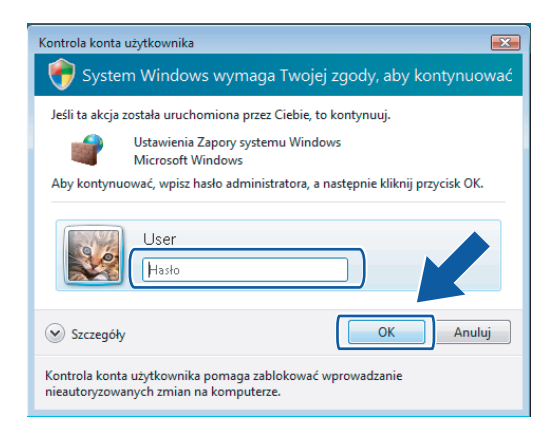

c Upewnij się, że **Zapora systemu Windows** w zakładce **Ogólne** jest włączona.

d Kliknij zakładk<sup>ę</sup> **Wyjątki**.

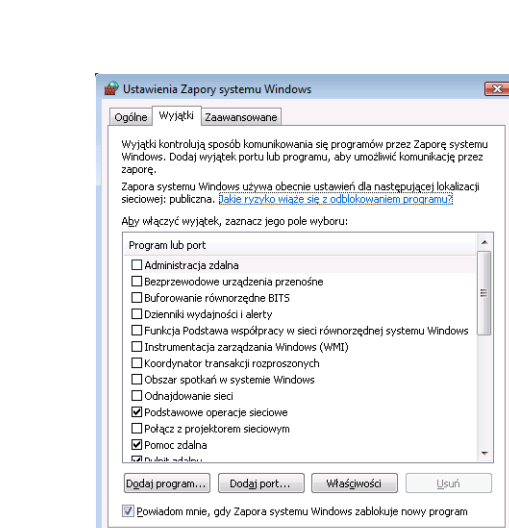

- e Kliknij przycisk **Dodaj port...**
- f Aby dodać port **54925** dla skanowania sieciowego, wprowadź poniższe informacje:
	- 1 W polu Nazwa: Wprowadź dowolny opis, na przykład "Skaner Brother".
	- 2 W polu Numer portu: Wprowadź "54925".
	- 3 Upewnij się, że wybrana jest opcja **UDP**. Następnie kliknij **OK**.

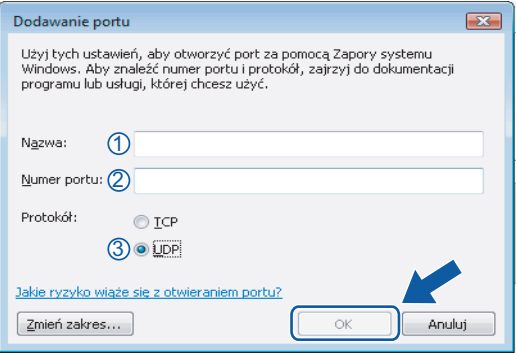

OK Anuluj Zastosuj

- g Kliknij przycisk **Dodaj port...**
- 8) Aby dodać port 54926 dla wysyłania faksów PC-Fax przez sieć, wprowadź poniższe informacje:
	- 1 W polu Nazwa: Wprowadź dowolny opis, na przykład "Brother PC-Fax".
	- 2 W polu **Numer portu**: Wprowadź "54926".
	- 3 Upewnij się, że wybrana jest opcja **UDP**. Następnie kliknij **OK**.

i Upewnij się, że nowe ustawienie zostało dodane i jest zaznaczone, a następnie kliknij **OK**.

10 Jeśli nadal masz problemy z połączeniem sieciowym, na przykład z opcją skanowania lub drukowania sieciowego, zaznacz pole wyboru **Udostępnianie plików i drukarek** w zakładce **Wyjątki**, a następnie kliknij przycisk **OK**.

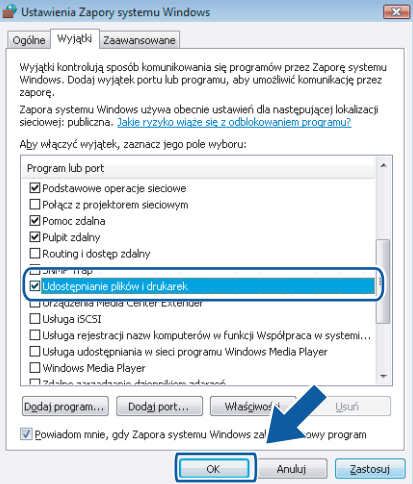

# **Sekcja II**

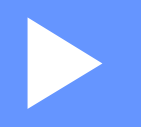

# **Apple Macintosh**

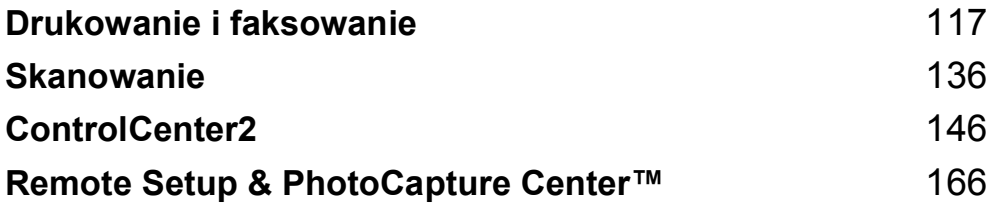

**8**

# <span id="page-123-0"></span>**Drukowanie i faksowanie <sup>8</sup>**

### **Konfigurowanie komputera Macintosh <sup>8</sup>**

#### **Informacja**

- Ilustracje przedstawione w tym rozdziale przedstawiają system operacyjny Mac OS X 10.5.x. Ekrany w posiadanym komputerze Macintosh mogą się różnić w zależności od systemu operacyjnego i aplikacji.
- Przed podłączeniem urządzenia do komputera Macintosh należy zakupić kabel USB o maksymalnej długości 2 metrów.

### **WAŻNE**

NIE podłączaj urządzenia do portu USB na klawiaturze lub niezasilanym koncentratorze USB.

### **Wybór odpowiedniego typu papieru <sup>8</sup>**

W przypadku druku wysokiej jakości wybór odpowiedniego typu papieru ma ogromne znaczenie. Przed zakupem papieru należy się zapoznać z rozdziałem *Informacje o papierze* w *Podręczniku użytkownika*.

### **Jednoczesne drukowanie, skanowanie i faksowanie <sup>8</sup>**

Urządzenie może drukować dokumenty z komputera Macintosh podczas jednoczesnego wysyłania lub odbierania faksów w pamięci. Podczas skanowania dokumentu w programie Macintosh odbieranie faksu nie zostanie przerwane w trakcie drukowania dokumentu z komputera Macintosh.

Jednakże, w momencie, gdy urządzenie kopiuje lub odbiera faks na papierze, drukowanie z komputera Macintosh zostanie wstrzymane, a następnie wznowione po skopiowaniu dokumentu lub odebraniu faksu.

### **Usuwanie danych z pamięci <sup>8</sup>**

Jeśli na ekranie LCD wyświetlony zostanie komunikat Pozostałe dane, można usunąć dane znajdujące się w pamięci drukarki, naciskając przycisk **Stop/Zakończ** na panelu sterowania.

### **Monitor statusu**

Narzędzie Monitor statusu to konfigurowalne oprogramowanie do monitorowania statusu urządzenia, które umożliwia wyświetlanie komunikatów o błędach, na przykład pustym podajniku, zacięciu papieru lub konieczności wymiany w ustawionych wcześniej odstępach czasu. Przed użyciem narzędzia musisz wybrać urządzenie w menu podręcznym **Model** narzędzia ControlCenter2.

Możesz sprawdzić status urządzenia, klikając ikonę **Ink Level** (Poziom tuszu) na zakładce **DEVICE SETTINGS** (USTAWIENIA URZĄDZENIA) w narzędziu ControlCenter2 lub wybierając opcję **Brother Status Monitor** (Monitor stanu Brother) znajdującą się w katalogu **Macintosh HD**/**Library**/**Printers**/ **Brother**/**Utilities**.

Aktualizacja statusu urządzenia

 Jeśli chcesz wyświetlić najnowszy status urządzenia, podczas gdy wyświetlone jest okno **Status Monitor**  (Monitor statusu), kliknij przycisk aktualizacji (1).

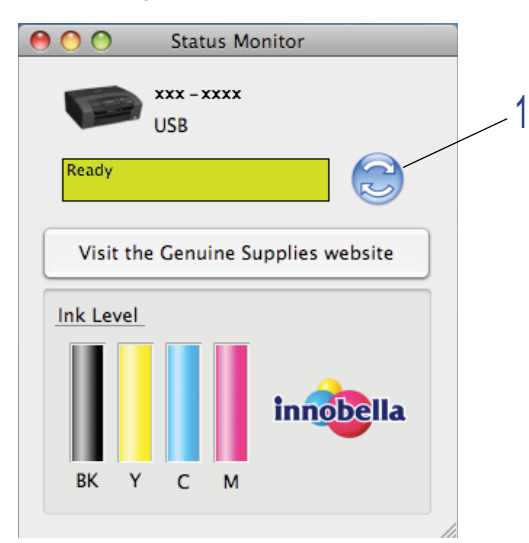

Możesz ustawić przedział czasu, po którym oprogramowanie będzie aktualizowało informacje o statusie urządzenia. Przejdź do paska menu, **Brother Status Monitor** (Monitor statusu Brother) i wybierz **Preferences** (Preferencje).

Wyświetlanie lub ukrywanie okna

Po uruchomieniu opcji **Status Monitor** (Monitor statusu) możesz ukryć lub wyświetlić okno. Aby ukryć okno, przejdź do paska menu, **Brother Status Monitor** (Monitor statusu Brother) i wybierz opcję **Hide Brother Status Monitor** (Ukryj monitor statusu Brother). Aby wyświetlić okno, kliknij ikonę **Status Monitor** (Monitor statusu) lub kliknij przycisk **Ink Level** (Poziom tuszu) w zakładce **DEVICE SETTINGS** (USTAWIENIA URZĄDZENIA) narzędzia ControlCenter2.

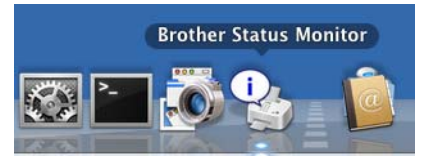

#### ■ Zamykanie okna

Kliknij **Brother Status Monitor** (Monitor statusu Brother) na pasku menu i wybierz opcję **Quit Brother Status Monitor** (Zamknij Monitor statusu Brother) z menu podręcznego.

#### **Informacja**

W przypadku użytkowników sieciowych dostępne jest również oprogramowanie Status Monitor Widget dla systemu Mac OS X 10.4 lub nowszego do pobrania ze strony [http://solutions.brother.com.](http://solutions.brother.com)

### **Używanie sterownika tuszu Brother <sup>8</sup>**

### **Wybór opcji ustawień strony <sup>8</sup>**

a Z aplikacji, na przykład Apple TextEdit, kliknij menu **File** (Plik), a następnie

**Page Setup** (Ustawienia strony). Upewnij się, że wybrany jest model **MFC-XXXX** (gdzie XXXX jest nazwą posiadanego modelu) w menu podręcznym **Format for** (Format dla). Możesz zmienić ustawienia dla opcji **Paper Size** (Format papieru), **Orientation** (Orientacja) i **Scale** (Skala), a następnie kliknij przycisk **OK**.

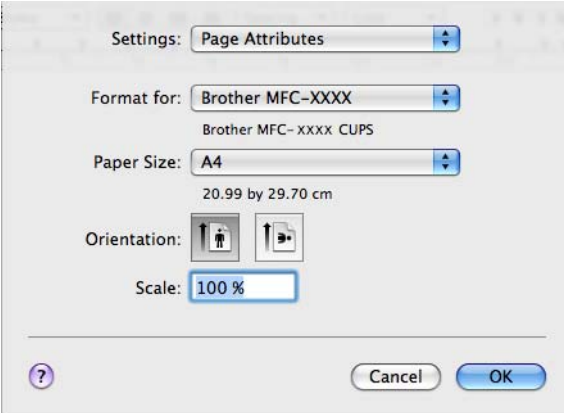

- b Z aplikacji, na przykład Apple TextEdit, kliknij menu **File** (Plik), a następnie **Print** (Drukuj), aby rozpocząć drukowanie.
	- (Mac OS X 10.3.9 do 10.4.x)

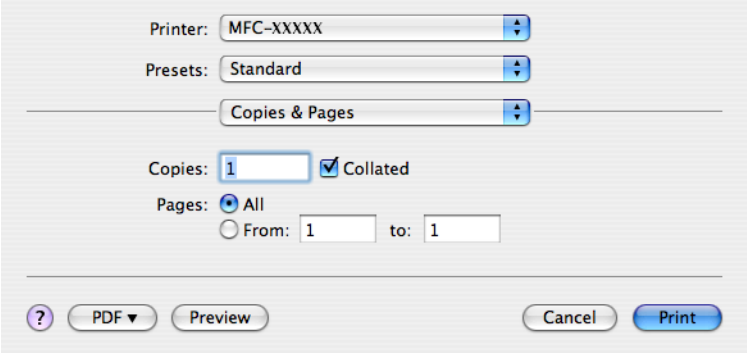

#### $M$ (Mac OS X 10.5.x)

Aby wyświetlić więcej opcji ustawień strony, kliknij strzałkę rozwinięcia znajdującą się obok menu Drukarka.

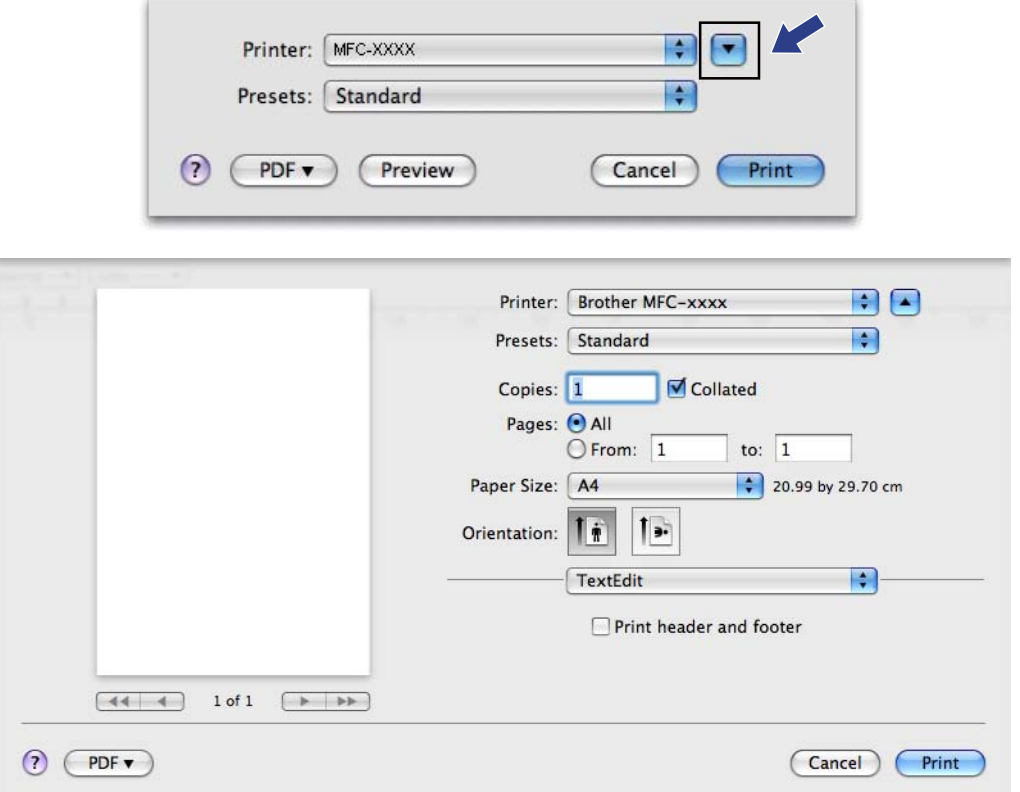

#### **Drukowanie bez krawędzi <sup>8</sup>**

Z rozwijanej listy **Paper Size** (Format papieru) należy wybrać format papieru, na którym będzie wydrukowany dokument, na przykład **A4 (Borderless)** (A4 (Bez krawędzi)).

### **Wybór opcji drukowania <sup>8</sup>**

Aby ustawić specjalne funkcje drukowania, wybierz opcję **Print Settings** (Ustawienia drukowania) w oknie dialogowym Print (Drukuj).

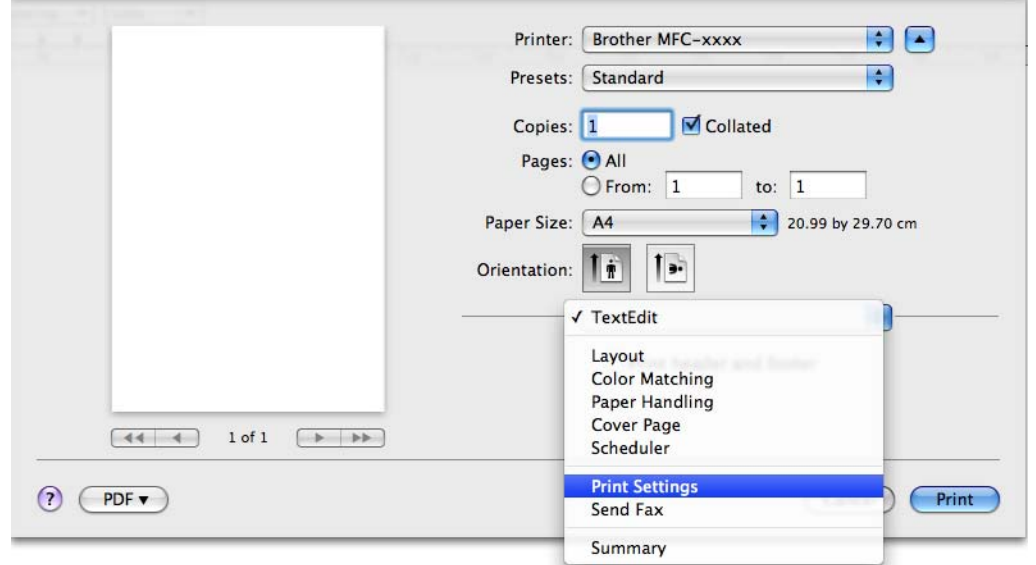

### **Ustawienia podstawowe <sup>8</sup>**

Można wybrać ustawienia opcji **Media Type** (Typ nośnika), **Slow Drying Paper** (Papier wolnoschnący), **Quality** (Jakość) i **Color Mode** (Tryb koloru).

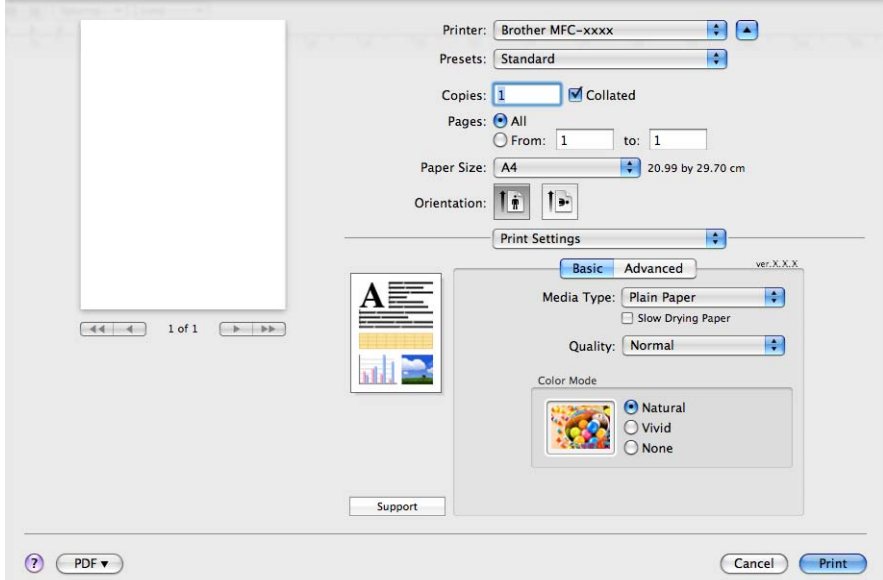

### **Informacja**

Zaznacz opcję **Slow Drying Paper** (Papier wolnoschnący) w przypadku drukowania na papierze standardowym, na którym tusz wysycha wolno. Ta opcja może spowodować lekkie zamazanie tekstu.

### **Media Type (Rodzaj nośnika) <sup>8</sup>**

Aby uzyskać najlepsze efekty drukowania, rodzaj nośnika powinien zostać wybrany w sterowniku. Urządzenie zmienia sposób drukowania w zależności od wybranego rodzaju nośnika.

- **Plain Paper** (Papier standardowy)
- **Inkjet Paper** (Papier do druku atramentowego)
- **Brother BP71 Photo Paper** (Papier fotograficzny Brother BP71)
- **Brother BP61 Photo Paper** (Papier fotograficzny Brother BP61)
- Other Photo Paper (Inny papier Foto)
- **Transparencies** (Folie przezroczyste)

### **Quality (Jakość) <sup>8</sup>**

Wybór jakości umożliwia wybór rozdzielczości druku dla drukowanego dokumentu. Jakość i szybkość druku są ze sobą powiązane. Im wyższa jakość, tym dłuższy czas wydruku dokumentu. Dostępne opcje jakości zależą od wybranego typu nośnika. (Sprawdź *Rozdzielczość* w *Specyfikacje* w *Podręczniku użytkownika*).

**Fast** (Szybko)

Najszybszy tryb drukowania i najmniejsze zużycie tuszu. Zastosowanie w przypadku dokumentów o dużej objętości lub dokumentów do korekty.

**Fast Normal** (Szybko normalnie)

Lepsza jakość druku niż przy trybie **Fast** (Szybko) i większa szybkość niż przy trybie **Normal** (Normalny).

**Normal** (Normalny)

Dobra jakość druku przy normalnej szybkości drukowania.

■ **Fine** (Wysoka)

Lepsza jakość druku niż w trybie **Normal** (Normalny) i większa szybkość drukowania niż w przypadku trybu **Photo** (Fotograficzny).

**Photo** (Fotograficzny)

Zastosowanie w przypadku druku zdjęć. Ponieważ dane potrzebne do drukowania są dużo większe niż w przypadku normalnych dokumentów, czas przetwarzania danych, ich przesyłania oraz druku jest dłuższy.

**Highest** (Najwyższa)

Zastosowanie w przypadku drukowania obrazów wymagających dużej dokładności, takich jak zdjęcia. Najwyższa rozdzielczość i najmniejsza szybkość.

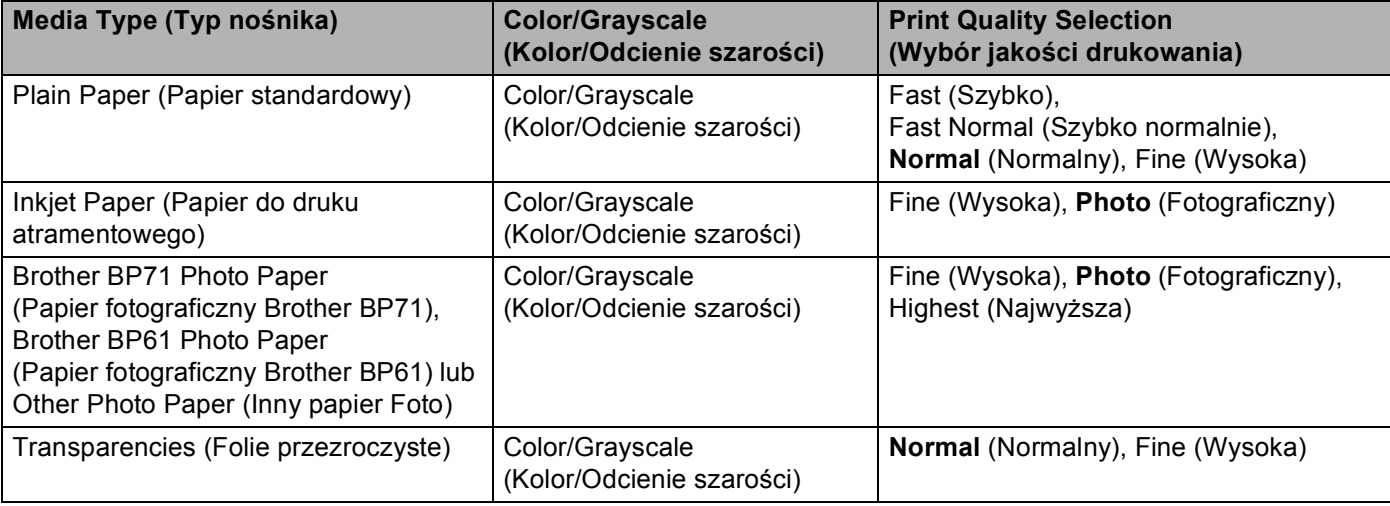

#### **Informacja**

Domyślne ustawienia zaznaczone są pogrubioną czcionką.

**8**

### **Tryb kolorów <sup>8</sup>**

Kolor jest regulowany tak, aby uzyskać możliwie najbliższe dopasowanie do kolorów widocznych na monitorze komputera Macintosh.

- **Natural** (Naturalny): opcja przydatna podczas drukowania fotografii. Kolor jest regulowany w taki sposób, aby drukowane były bardziej naturalne kolory.
- **Vivid** (Jaskrawy): opcja przydatna podczas drukowania grafiki biznesowej, na przykład wykresów, obrazów lub tekstu. Kolor jest ustawiony w taki sposób, aby drukowane kolory były bardziej jaskrawe.
- **None** (Brak)

### **Ustawienia zaawansowane <sup>8</sup>**

Można wybrać ustawienia **Color/Grayscale** (Kolor/Odcienie szarości), **Mirror Printing** (Odbicie lustrzane), **Reverse Printing** (Druk odwrócony) i **Bi-Directional Printing** (Druk dwukierunkowy).

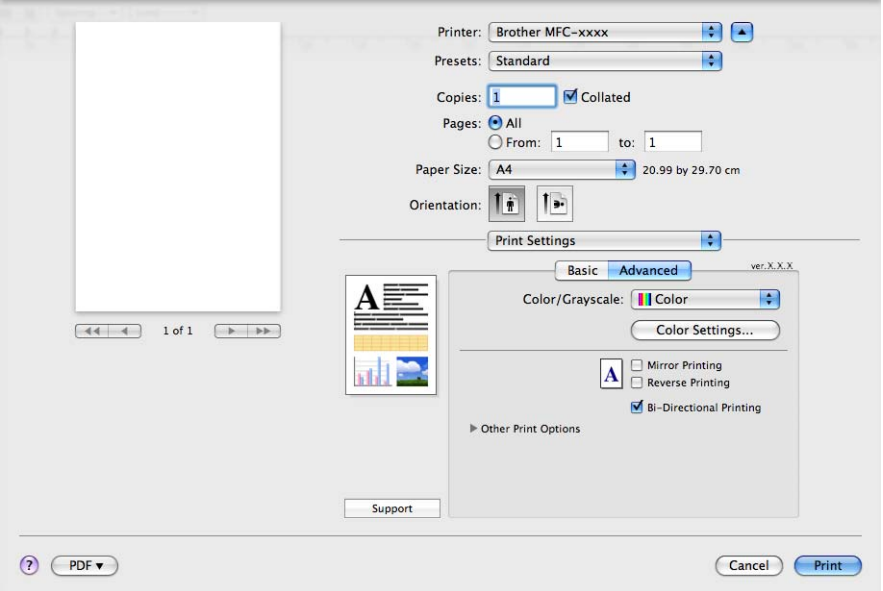

### **Kolor/Odcienie szarości <sup>8</sup>**

Ta opcja umożliwia wydrukowanie kolorowego dokumentu w kolorze czarnym i białym za pomocą odcieni szarości.

#### **Color Settings (Ustawienia kolorów) <sup>8</sup>**

Kliknij przycisk **Color Settings** (Ustawienia kolorów), aby wyświetlić opcje rozszerzonych ustawień drukowania.

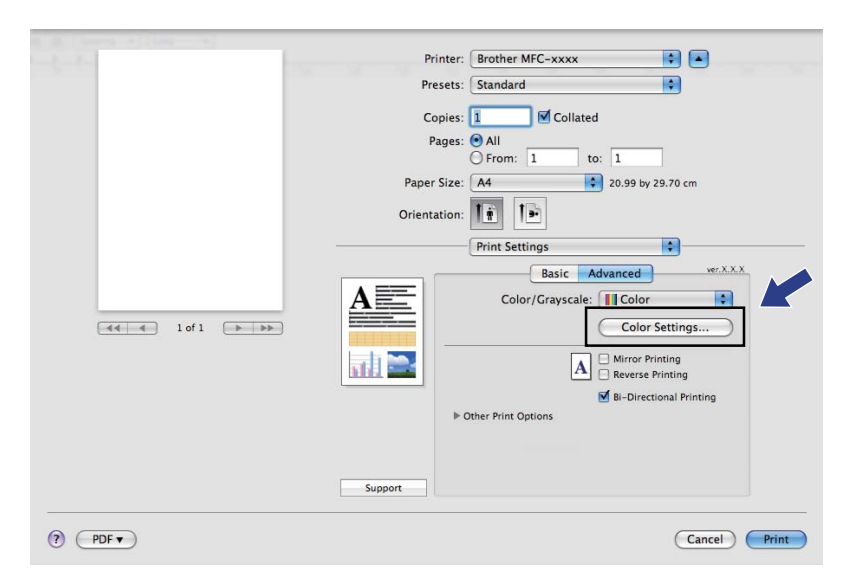

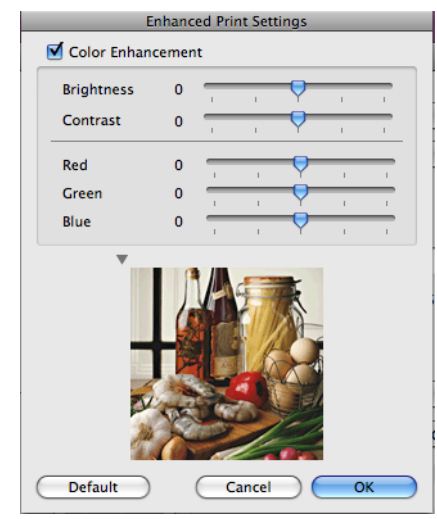

#### **Color Enhancement (Poprawa jakości koloru) <sup>8</sup>**

**Brightness** (Jasność)

Umożliwia ustawienie jasności całego obrazu. Aby zwiększyć lub zmniejszyć jasność obrazu, należy przesunąć suwak w prawą lub lewą stronę.

**Contrast** (Kontrast)

Umożliwia ustawienie kontrastu obrazu. Dzięki temu ciemne obszary będą ciemniejsze, a jasne obszary jaśniejsze. Zwiększenie kontrastu pozwala uzyskać wyraźniejszy obraz. Zmniejszenie kontrastu powoduje przytłumienie obrazu.

Red (Czerwony)

Umożliwia zwiększenie intensywności koloru **Red** (Czerwonego) w obrazie.

Green (Zielony)

Umożliwia zwiększenie intensywności koloru **Green** (Zielonego) w obrazie.

**Blue** (Niebieski)

Umożliwia zwiększenie intensywności koloru **Blue** (Niebieskiego) w obrazie.

#### **Mirror Printing (Odbicie lustrzane) <sup>8</sup>**

Zaznacz opcję **Mirror Printing** (Odbicie lustrzane), aby odwrócić dane z lewej strony na prawą.

**Informacja**

Opcja **Mirror Printing** (Odbicie lustrzane) jest niedostępna, jeśli wybierzesz opcję **Transparencies** (Folie przezroczyste) w polu **Media Type** (Typ nośnika).

#### **Reverse Printing (Druk odwrócony) <sup>8</sup>**

Zaznacz opcję **Reverse Printing** (Druk odwrócony), aby odwrócić dane z góry na dół.

#### **Bi-Directional Printing (Druk dwukierunkowy) <sup>8</sup>**

Po zaznaczeniu opcji **Bi-Directional Printing** (Druk dwukierunkowy) głowica drukująca drukuje w obu kierunkach, zapewniając krótszy czas wydruku. Po usunięciu zaznaczenia tej opcji głowica drukująca będzie drukowała tylko w jednym kierunku, oferując wyższą jakość, ale dłuższy czas wydruku.

### **Inne opcje drukowania <sup>8</sup>**

Kliknij przycisk **Other Print Options** (Inne opcje drukowania), aby ustawić więcej opcji drukarki. Można wybrać ustawienia **Paper Thickness** (Grubość papieru), **Data Transfer Mode** (Tryb transferu danych) i **Halftone Pattern** (Wzorzec półtonów).

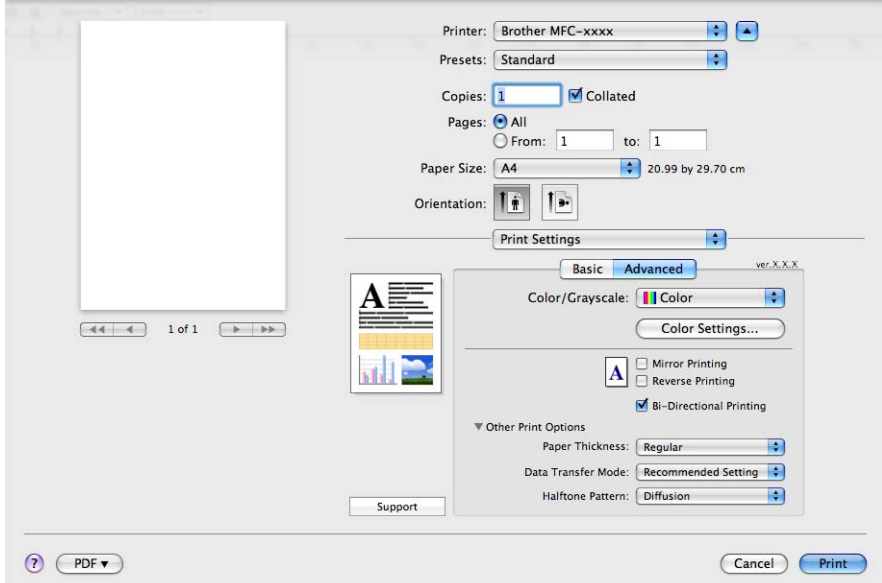

#### **Data Transfer Mode (Tryb transferu danych) <sup>8</sup>**

Funkcja **Data Transfer Mode** (Tryb transferu danych) pozwala wybrać tryb transferu danych druku w celu poprawy jakości lub prędkości druku.

■ **Recommended Setting** (Zalecane ustawienia)

Opcja **Recommended Setting** (Zalecane ustawienia) wykorzystywana jest do celów ogólnych.

**Improved Print Quality** (Lepsza jakość wydruku)

Opcja **Improved Print Quality** (Lepsza jakość wydruku) pozwala uzyskać lepszą jakość wydruku. W zależności od przesłanych danych prędkość druku może się nieznacznie obniżyć.

**Improved Print Speed** (Większa prędkość drukowania)

Opcja **Improved Print Speed** (Większa prędkość drukowania) zapewnia większą prędkość drukowania.

#### **Halftone Pattern (Wzorzec półtonów) <sup>8</sup>**

Urządzenie może używać dwóch metod (**Diffusion** (Dyfuzja) lub **Dither** (Rozproszony)) do ustawienia punktów w celu przedstawienia półtonów. Dostępne są wcześniej zdefiniowane wzorce, można więc określić, który ma być używany w przypadku drukowanego dokumentu.

**Diffusion** (Dyfuzja)

W celu utworzenia półtonów punkty są rozmieszczane losowo. Ta opcja jest przydatna podczas drukowania fotografii z delikatnymi cieniami i grafiką.

**Dither** (Rozproszony)

W celu utworzenia półtonów punkty są rozmieszczone zgodnie ze zdefiniowanym wcześniej wzorcem. Ta opcja jest przydatna podczas drukowania grafiki z wyraźnymi granicami kolorów lub różnego rodzaju wykresów, na przykład biznesowych.

Drukowanie i faksowanie

### **Wsparcie <sup>8</sup>**

Okno dialogowe **Support** (Wsparcie) zawiera łącze do strony **Brother Solutions Center** i **Genuine Supplies Websites** (Autoryzowana strona zaopatrzenia).

Kliknij przycisk **Support** (Wsparcie), aby wyświetlić okno **Support** (Wsparcie):

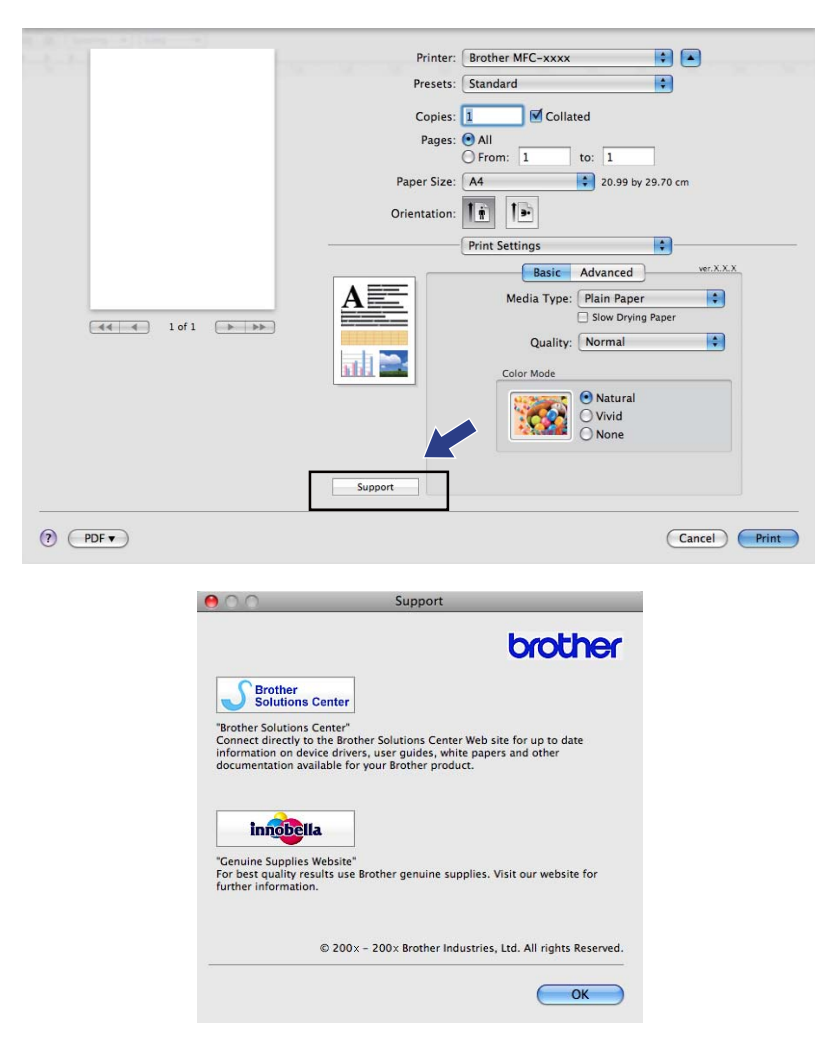

#### ■ Brother Solutions Center

**Brother Solutions Center** jest stroną internetową oferującą informacje dotyczące posiadanego produktu Brother, łącznie z FAQ (często zadawane pytania), podręcznikami użytkownika, aktualizacjami sterowników oraz wskazówkami dotyczącymi obsługi urządzenia.

**Genuine Supplies Websites** (Autoryzowana strona zaopatrzenia)

**Genuine Supplies Websites** (Autoryzowana strona zaopatrzenia) oferuje informacje dotyczące oryginalnych produktów firmy Brother.

Drukowanie i faksowanie

### **Wysyłanie faksu (tylko w modelach MFC) <sup>8</sup>**

Możesz wysłać faks bezpośrednio z aplikacji Macintosh.

- **Utwórz dokument w aplikacji Macintosh.**
- b Z aplikacji, na przykład Apple TextEdit, kliknij menu **File** (Plik), a następnie **Print** (Drukuj).
	- (Mac OS X 10.3.9 do 10.4.x)

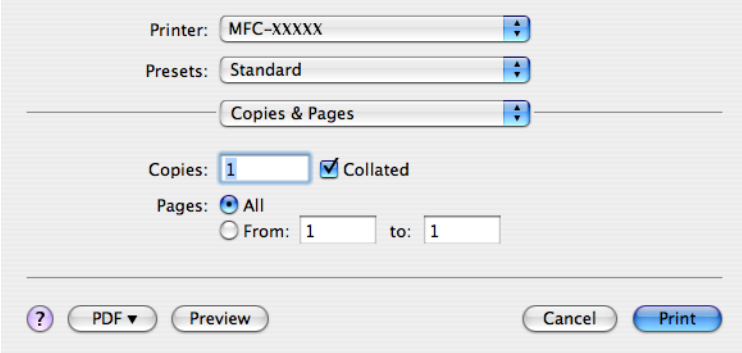

#### $\blacksquare$  (Mac OS X 10.5.x)

Aby wyświetlić więcej opcji ustawień strony, kliknij strzałkę rozwinięcia znajdującą się obok menu Drukarka.

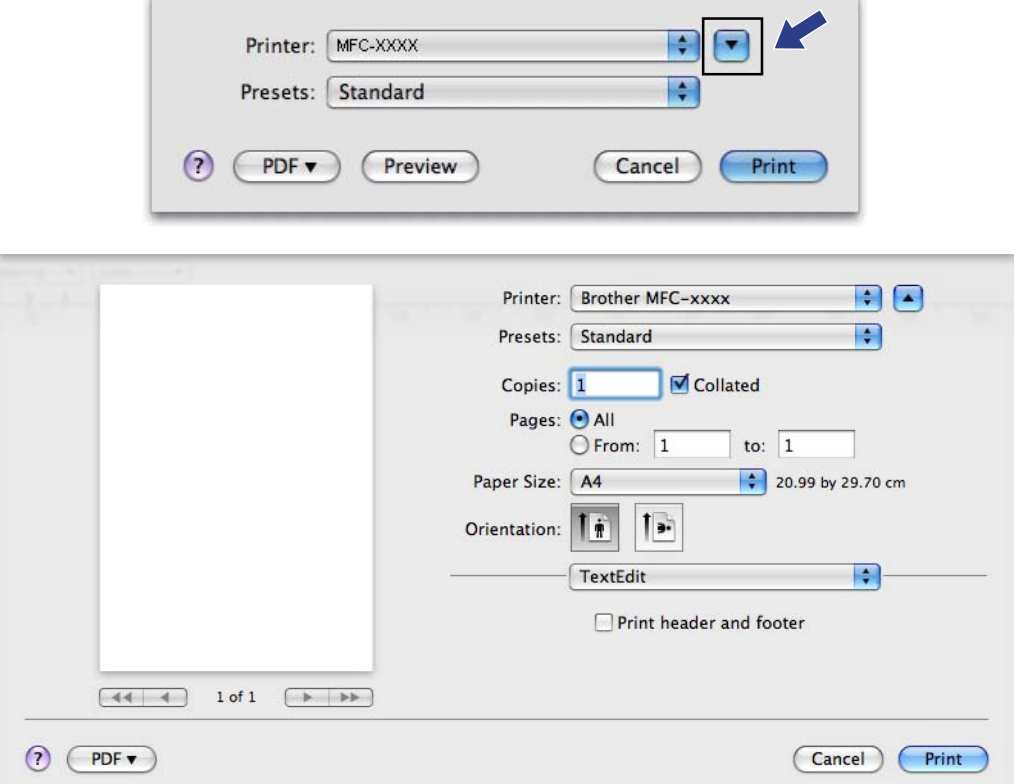

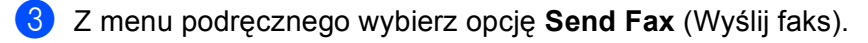

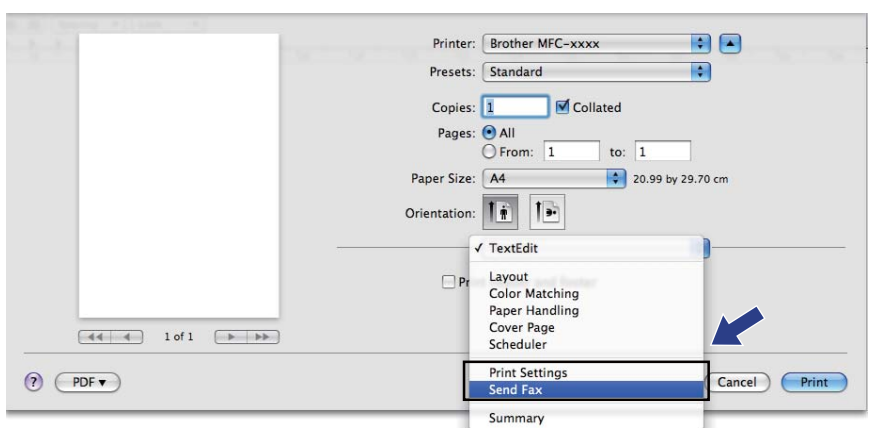

d Wybierz opcj<sup>ę</sup> **Facsimile** (Faks) z menu podręcznego **Output** (Wydruk).

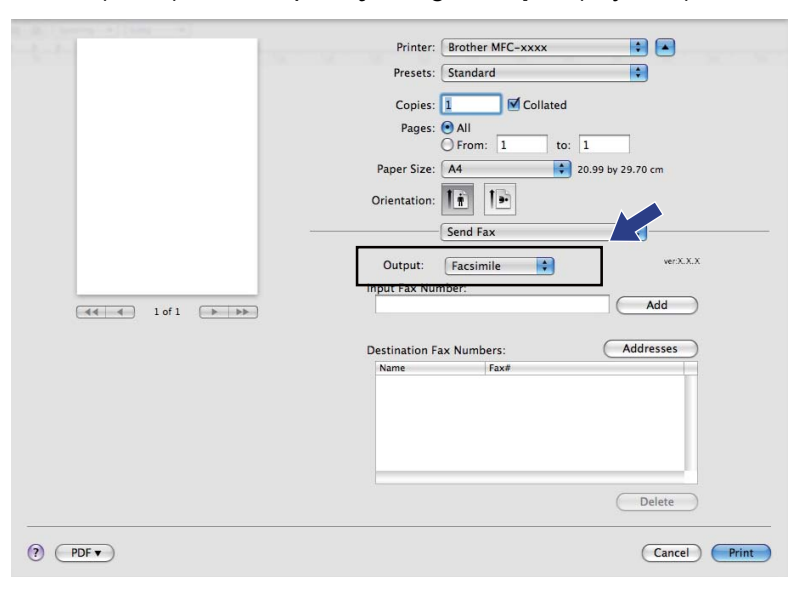

6 Wprowadź numer faksu w polu Input Fax Number (Wprowadź numer faksu), a następnie kliknij przycisk **Print** (Drukuj), aby wysłać faks.

### **Informacja**

Jeśli chcesz wysłać faks do więcej niż jednego odbiorcy, kliknij przycisk **Add** (Dodaj) po wprowadzeniu pierwszego numeru faksu. Docelowe numery faksów będą widoczne na liście w polu **Destination Fax Numbers** (Docelowe numery faksów).

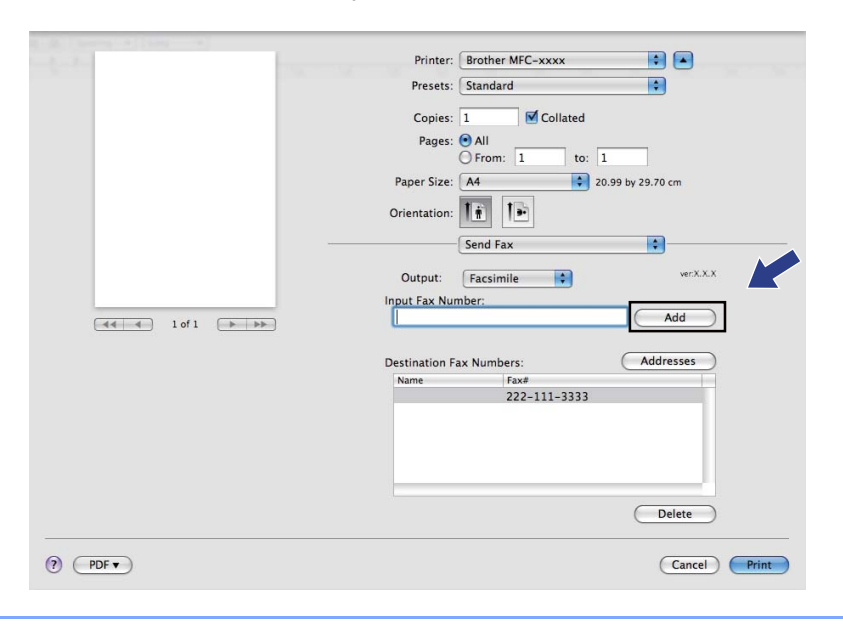

### **Przeciąganie wizytówki vCard z książki adresowej systemu Mac OS X (w przypadku systemu Mac OS X w wersji od 10.3.9 do 10.4.x) <sup>8</sup>**

Możesz wybrać numer faksu za pomocą elektronicznej wizytówki vCard z **Address Book** (Książka adresowa) systemu Mac OS X.

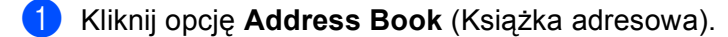

#### b (Mac OS X 10.3.9 do 10.4.x)

Przeciągnij wizytówkę vCard z **Address Book** (Książka adresowej) systemu Mac OS X do pola **Destination Fax Numbers** (Docelowe numery faksów).

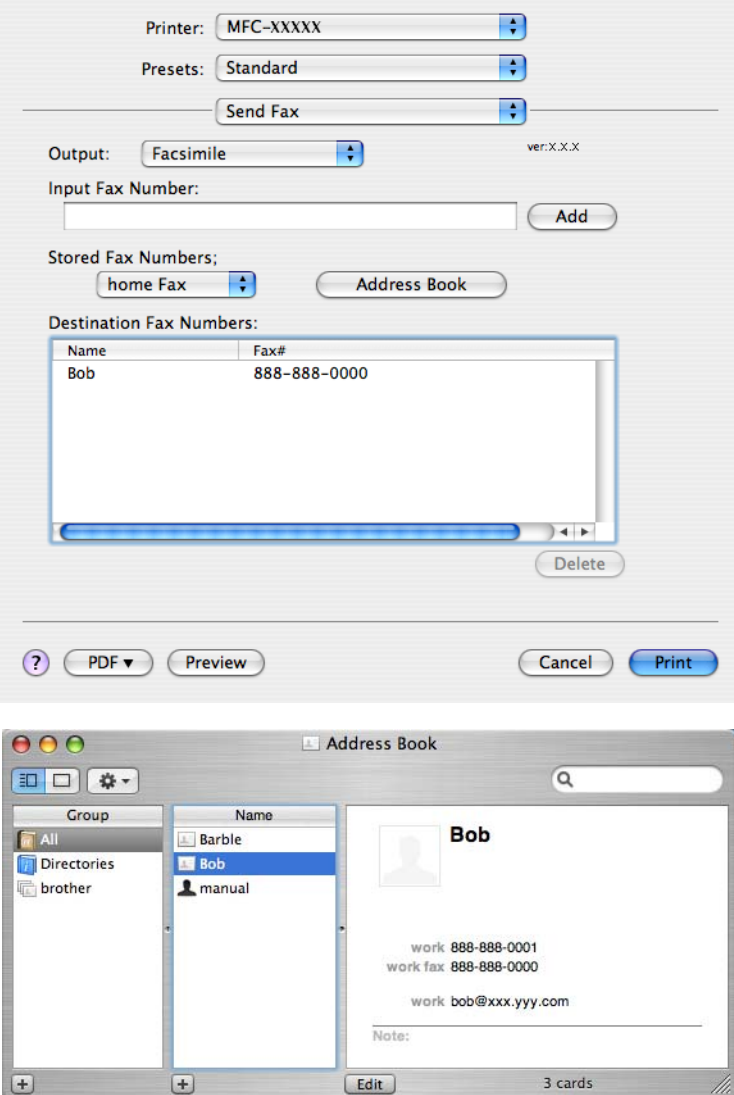

#### **Informacja**

Jeżeli w książce adresowej systemu Mac OS X znajdują się służbowe i domowe numery faksów, wybierz opcję **work fax** (faks służbowy) lub **home Fax** (faks domowy) z menu podręcznego **Stored Fax Numbers** (Zapisane numery faksów), a następnie przeciągnij wizytówkę vCard.

Drukowanie i faksowanie

c Po zaadresowaniu faksu kliknij opcj<sup>ę</sup> **Print** (Drukuj), aby wysłać faks.

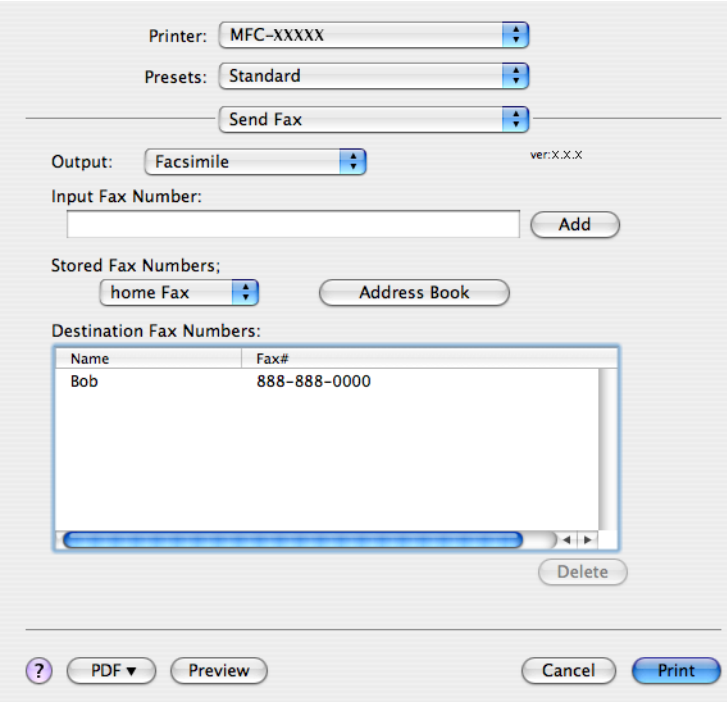

### **Informacja**

Wizytówka vCard musi zawierać numer **work fax** (faks służbowy) lub **home Fax** (faks domowy).

### **Używanie panelu adresowego systemu Mac OS X 10.5.x <sup>8</sup>**

Faks możesz zaadresować za pomocą przycisku **Addresses** (Adresy).

a Kliknij przycisk **Addresses** (Adresy).

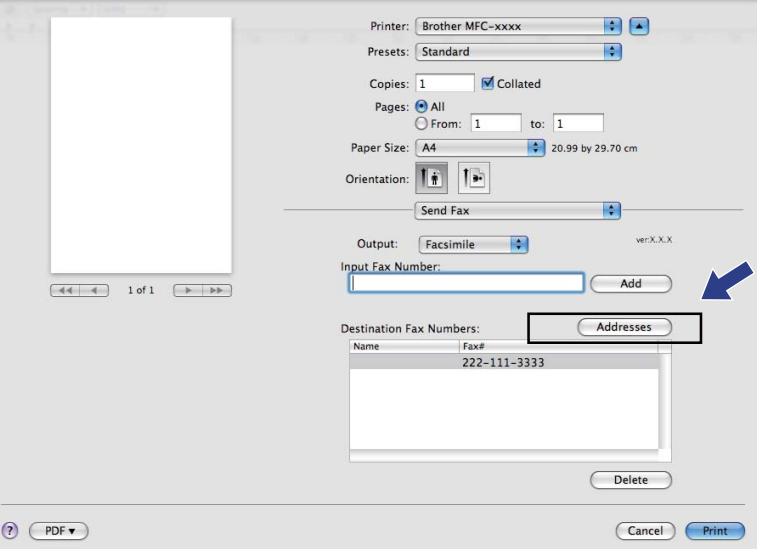

Drukowanie i faksowanie

b Wybierz numer faksu z panelu **Addresses** (Adresy), a następnie kliknij opcj<sup>ę</sup> **To** (Do).

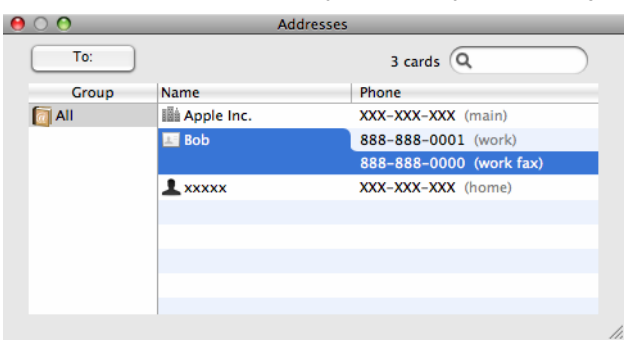

**6** Po zaadresowaniu faksu kliknij opcję Print (Drukuj), aby wysłać faks.

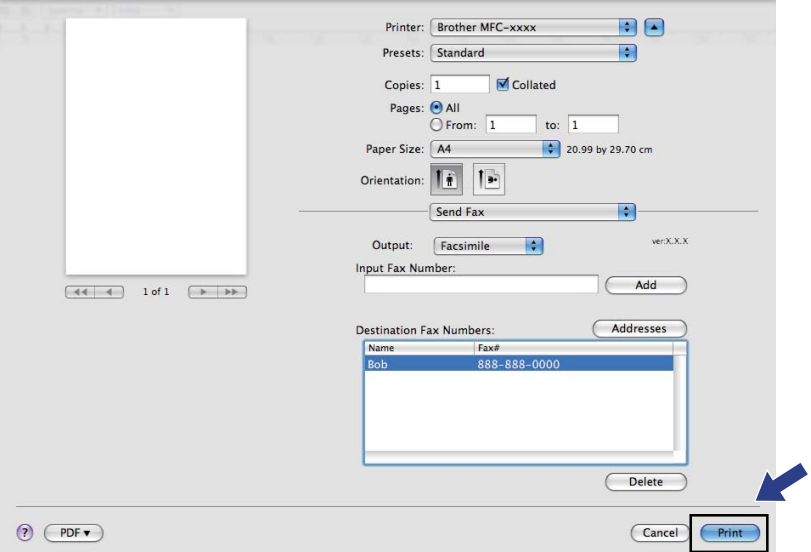

**9**

## <span id="page-142-0"></span>**Skanowanie**

### **Skanowanie z komputera Macintosh <sup>9</sup>**

Oprogramowanie do urządzenia Brother zawiera sterownik skanera TWAIN dla systemu Macintosh. Sterownik skanera TWAIN dla systemu Macintosh może być używany z dowolną aplikacją obsługującą standard TWAIN.

Podczas skanowania dokumentu można użyć automatycznego podajnika dokumentów (ADF) lub szyby skanera. Aby uzyskać więcej informacji na temat ładowania dokumentów, zobacz *Korzystanie z ADF* (dostępne w przypadku modeli z automatycznym podajnikiem dokumentów) oraz *Korzystanie z szyby skanera* w *Podręczniku użytkownika*.

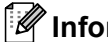

### **Informacja**

Jeśli chcesz skanować z urządzenia lub sieci, wybierz urządzenie podłączone do sieci w aplikacji Device Selector (Wybór urządzenia), znajdującej się w katalogu **Macintosh HD**/**Library**/**Printers**/ **Brother**/**Utilities**/**DeviceSelector** lub w menu podręcznym **Model** narzędzia ControlCenter2.

### **Dostęp do skanera <sup>9</sup>**

Uruchom aplikację Macintosh zgodną ze standardem TWAIN. Podczas pierwszego uruchomienia sterownika Brother TWAIN ustaw go jako domyślny sterownik, wybierając opcję **Select Source** (Wybierz źródło) (lub inną nazwę menu umożliwiającego wybór domyślnego sterownika). Podczas każdego kolejnego skanowania wybierz opcję **Acquire Image Data** (Pobierz dane obrazu) lub **Start**. Wyświetlone zostanie okno dialogowe ustawień skanera.

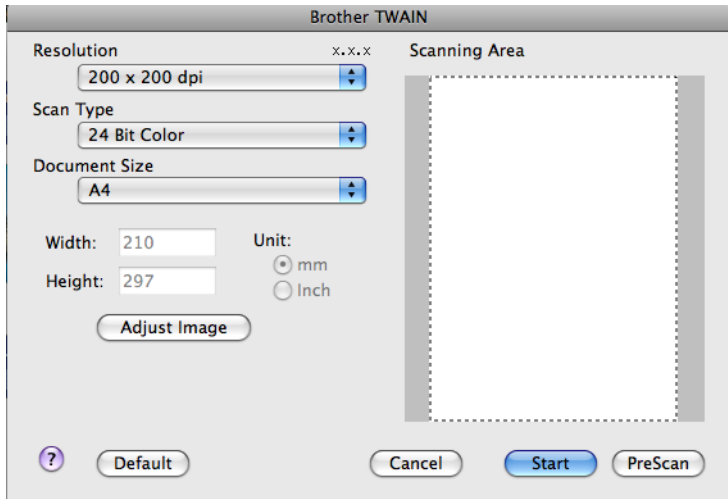

#### **Informacja**

Metoda wyboru domyślnego sterownika lub skanowania dokumentu może się różnić w zależności od wykorzystywanej aplikacji.

### **Skanowanie obrazu do komputera Macintosh <sup>9</sup>**

Możesz skanować całą stronę lub jej część poprzez wstępne skanowanie dokumentu.

#### **Skanowanie całej strony <sup>9</sup>**

**a** Włóż dokument.

**2** W razie potrzeby w oknie dialogowym Ustawienia skanera możesz wybrać następujące ustawienia:

- **Resolution** (Rozdzielczość)
- Scan Type (Typ skanowania)
- **Scanning Area** (Obszar skanowania)
- **Document Size** (Rozmiar dokumentu)
- **Brightness** (Jasność)
- **Contrast** (Kontrast)

c Kliknij przycisk **Start**. Po zakończeniu skanowania obraz zostanie wyświetlony w aplikacji graficznej.
## **Wstępne skanowanie obrazu <sup>9</sup>**

Przycisk **PreScan** (Skanowanie wstępne) umożliwia wyświetlenie podglądu i obcięcie niepotrzebnych obszarów obrazu. Jeśli podgląd spełnia wszystkie oczekiwania, kliknij przycisk **Start** w oknie dialogowym Scanner Setup (Ustawienia skanera), aby rozpocząć skanowanie obrazu.

<span id="page-144-0"></span>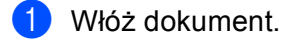

#### b Kliknij **PreScan** (Skanowanie wstępne). Cały obraz zostanie zeskanowany do komputera Macintosh i wyświetlony w polu **Scanning Area** (Obszar skanowania).

3 Przesuń kursor myszy nad część obrazu, którą chcesz skanować (1).

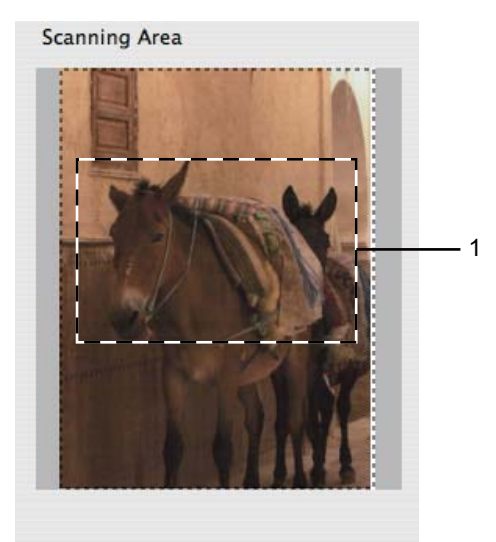

Ponownie umieść dokument w podajniku.

#### **Informacja**

Ten krok możn[a](#page-144-0) pominąć, jeśli dokument został umieszczony na szybie skanera w kroku  $\bigcirc$ .

- **6** W razie potrzeby wybierz ustawienia dla opcji Resolution (Rozdzielczość), Scan Type (Typ skanowania) (Greyscale), **Brightness** (Jasność) i **Contrast** (Kontrast) w oknie dialogowym Scanner Setup (Konfiguracja skanera).
- f Kliknij przycisk **Start**. Tym razem w oknie aplikacji wyświetlony zostanie jedynie zaznaczony obszar dokumentu.
- **Z** Obraz można poprawić za pomocą aplikacji do edycji grafiki.

## **Ustawienia w oknie skanera <sup>9</sup>**

#### **Resolution (Rozdzielczość) <sup>9</sup>**

Możesz zmienić rozdzielczość skanowania za pomocą menu podręcznego **Resolution** (Rozdzielczość). Wyższa rozdzielczość wymaga większej ilości pamięci i dłuższego czasu transferu, ale oferuje lepszą jakość obrazu. Poniższa tabela przedstawia dostępne rozdzielczości i tryby koloru.

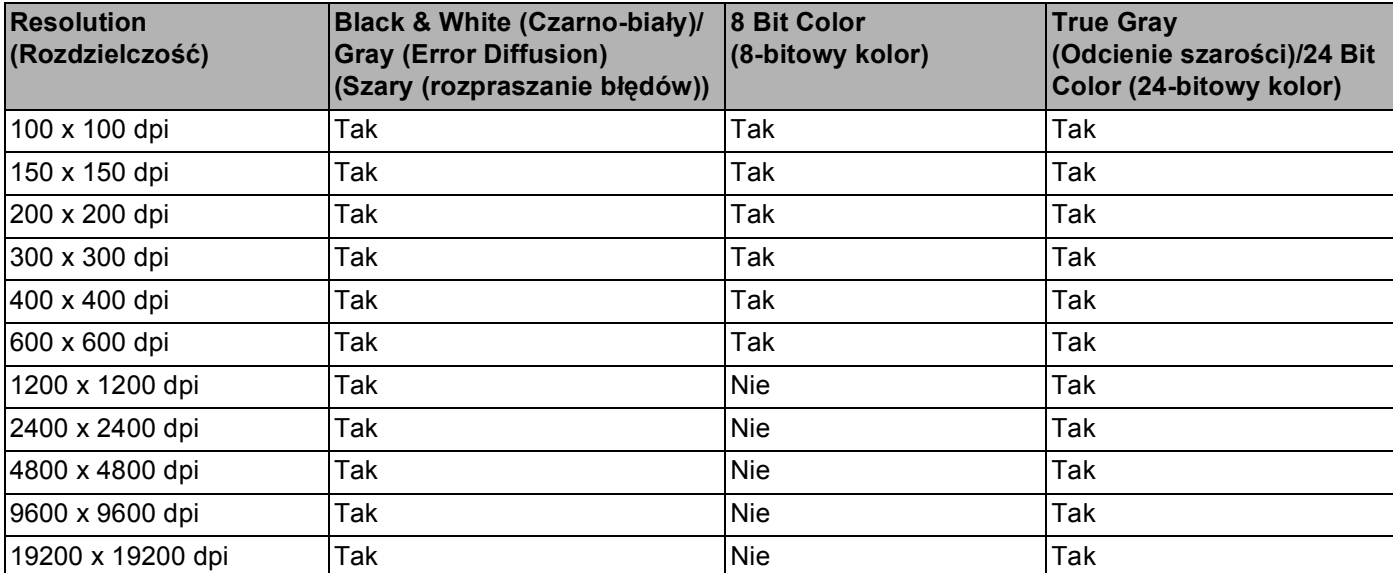

#### **Scan Type (Typ skanowania) <sup>9</sup>**

**Black & White** (Czarno-biały)

Przydatny do skanowania tekstu i obrazów liniowych.

**Gray (Error Diffusion)** (Szary (rozpraszanie błędów))

Przydatny do skanowania fotografii lub grafiki. (Rozpraszanie błędów to metoda tworzenia symulowanych obrazów w odcieniach szarości bez wykorzystywania prawdziwych szarych punktów. Czarne punkty są rozmieszczane w określony sposób, sprawiając wrażenie zmiany koloru na szary).

**True Gray** (Odcienie szarości)

Przydatny do skanowania fotografii lub grafiki. Ten tryb jest dokładniejszy, ponieważ wykorzystuje maksymalnie 256 odcieni szarości.

■ 8 **Bit Color** (8-bitowy kolor)

Ten tryb do skanowania obrazów wykorzystuje 256 kolorów.

■ 24 Bit Color (24-bitowy kolor)

Ten tryb do skanowania obrazów wykorzystuje maksymalnie 16,8 miliona kolorów.

Tryb **24 Bit Color** (24-bitowy kolor) pozwala uzyskać najwyższej jakości odwzorowanie koloru, jednakże rozmiar pliku jest około 3 razy większy niż w przypadku trybu **8 Bit Color** (8-bitowy kolor). Tryb ten wymaga największej ilości pamięci, a czas transferu danych jest najdłuższy.

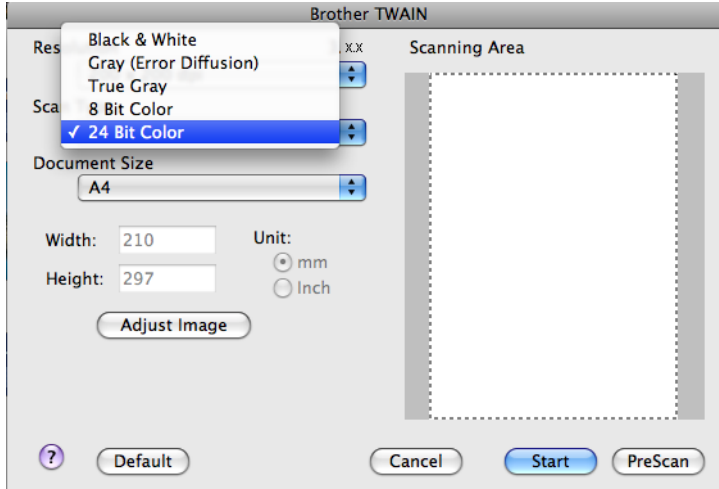

#### **Document Size (Rozmiar dokumentu) <sup>9</sup>**

Wybierz jeden z następujących rozmiarów:

- $AA$  210 x 297 mm
- $\blacksquare$  JIS B5 182 x 257 mm
- $\blacksquare$  Letter 8.5 x 11 cali
- Legal  $8.5 \times 14$  cali

(Dostępne w modelach z automatycznym podajnikiem dokumentów)

- $A5148 \times 210$  mm
- Executive  $7.25 \times 10.5$  cali
- Business Card (Wizytówka)

Aby skanować wizytówki, wybierz rozmiar **Business Card** (Wizytówka), a następnie umieść wizytówkę zadrukowaną stroną do dołu w lewym górnym rogu szyby skanera.

- $\blacksquare$  Photo (Fotograficzny) 4 x 6 cali
- $\blacksquare$  Index Card (Index) 5 x 8 cali
- $\blacksquare$  Photo L (Fotograficzny L) 89 x 127 mm
- Photo 2L (Fotograficzny 2L) 127 x 178 mm
- Postcard 1 (Pocztówka 1) 100 x 148 mm
- Postcard 2 (Pocztówka 2) 148 x 200 mm
- Custom (Niestandardowe)

Po wybraniu niestandardowego formatu możesz ustawić obszar skanowania. Kliknij i przytrzymaj wciśnięty przycisk myszy, a następnie przeciągnij kursor, aby obciąć obraz.

**Width** (Szerokość): Wprowadź szerokość niestandardowego formatu.

**Height** (Wysokość): Wprowadź wysokość niestandardowego formatu.

#### **Regulacja obrazu <sup>9</sup>**

#### **Brightness** (Jasność)

Ustaw suwak w zakresie od -50 do 50, aby uzyskać najlepszy obraz. Domyślnie ustawiona jest wartość 0, która jest wartością średnią i zazwyczaj odpowiednią dla większości obrazów.

Poziom **Brightness** (Jasność) można ustawić, przesuwając suwak w lewą lub prawą stronę, co spowoduje rozjaśnienie lub przyciemnienie obrazu. Aby ustawić poziom jasności, możesz również wprowadzić wartość w polu tekstowym.

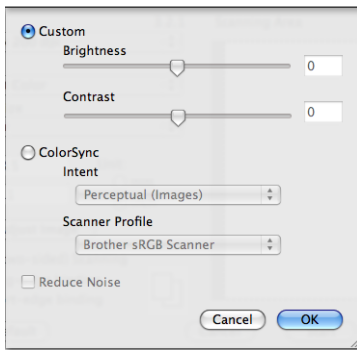

Jeśli zeskanowany obraz jest zbyt jasny, ustaw niższą wartość **Brightness** (Jasność), a następnie zeskanuj dokument ponownie.

Jeśli zeskanowany obraz jest zbyt ciemny, ustaw wyższą wartość **Brightness** (Jasność), a następnie zeskanuj dokument ponownie.

#### **Informacja**

Opcja **Brightness** (Jasność) jest dostępna wyłącznie po wybraniu dla opcji **Scan Type** (Typ skanowania) ustawienia **Black & White** (Czarno-biały), **Gray (Error Diffusion)** (Szary (rozpraszanie błędów)) lub **True Gray** (Odcienie szarości).

#### ■ **Contrast** (Kontrast)

Poziom kontrastu możesz zwiększyć lub zmniejszyć, przesuwając suwak w lewą lub prawą stronę. Zwiększenie kontrastu powoduje podkreślenie ciemnych i jasnych obszarów obrazu, natomiast zmniejszenie kontrastu podkreśla szczegóły w obszarach w kolorze szarym. Aby ustawić **Contrast** (Kontrast), możesz również wprowadzić wartość w polu tekstowym.

#### **Informacja**

Opcja **Contrast** (Kontrast) jest dostępna wyłącznie po wybraniu dla opcji **Scan Type** (Typ skanowania) ustawienia **Gray (Error Diffusion)** (Szary (rozpraszanie błędów)) lub **True Gray** (Odcienie szarości).

#### **Reduce Noise** (Redukcja zakłóceń)

Ta opcja pozwala na zwiększenie jakości skanowanych obrazów. Ustawienie **Reduce Noise** (Redukcja zakłóceń) jest dostępne w przypadku opcji **24 Bit Color** (24-bitowy kolor) i rozdzielczości skanowania 300  $\times$  300 dpi, 400  $\times$  400 dpi lub 600  $\times$  600 dpi.

Skanując fotografie lub inne obrazy do wykorzystania w edytorze tekstu lub innej aplikacji, spróbuj wybrać różne ustawienia dla opcji **Resolution** (Rozdzielczość), **Scan Type** (Typ skanowania), **Brightness** (Jasność) i **Contrast** (Kontrast), aby sprawdzić, które z nich zapewniają najlepsze rezultaty.

# **Używanie oprogramowania Presto! PageManager <sup>9</sup>**

Presto! PageManager to aplikacja do zarządzania dokumentami w komputerze Macintosh. Jest ona zgodna z większością programów graficznych i edytorów tekstu, dlatego oferuje wyjątkową kontrolę nad plikami przechowywanymi w komputerze Macintosh. Możesz w prosty sposób zarządzać dokumentami, edytować wiadomości E-mail i pliki oraz odczytywać dokumenty za pomocą oprogramowania OCR wbudowanego w aplikacie Presto! PageManager.

Jeśli używasz urządzenia jako skanera, zalecane jest zainstalowanie oprogramowania Presto! PageManager. Istnieje możliwość bezpośredniej instalacji oprogramowania Presto! PageManager z załączonej płyty CD-ROM.

### **Informacja**

Kompletny Podręcznik użytkownika oprogramowania NewSoft Presto! PageManager 7 można wyświetlić za pomocą ikony systemu **Help** (Pomoc) w aplikacji NewSoft Presto! PageManager 7.

## **Funkcje <sup>9</sup>**

- OCR: w jednym kroku możesz skanować obraz, rozpoznać tekst i edytować go w edytorze tekstu.
- Edycja obrazów: możesz poprawiać jakość, wycinać i obracać obrazy lub otwierać je w dowolnie wybranym programie do edycji grafiki.
- Dodawanie opisów: możesz dodawać ruchome notatki, etykiety i rysunki do obrazów.
- Okno ze strukturą drzewa: możesz wyświetlać i tworzyć hierarchię folderu, która znacznie ułatwia dostęp do plików.
- Okno z miniaturami: możesz wyświetlać pliki w formie miniatur, co znacznie ułatwia identyfikację.

### **Wymagania systemowe dla aplikacji Presto! PageManager <sup>9</sup>**

- Mac OS X 10.3.9 10.4.x 10.5.x
- Naped CD-ROM
- Twardy dysk z co najmniej 400 MB wolnego miejsca

## **Pomoc techniczna <sup>9</sup>**

## **Stany Zjednoczone**

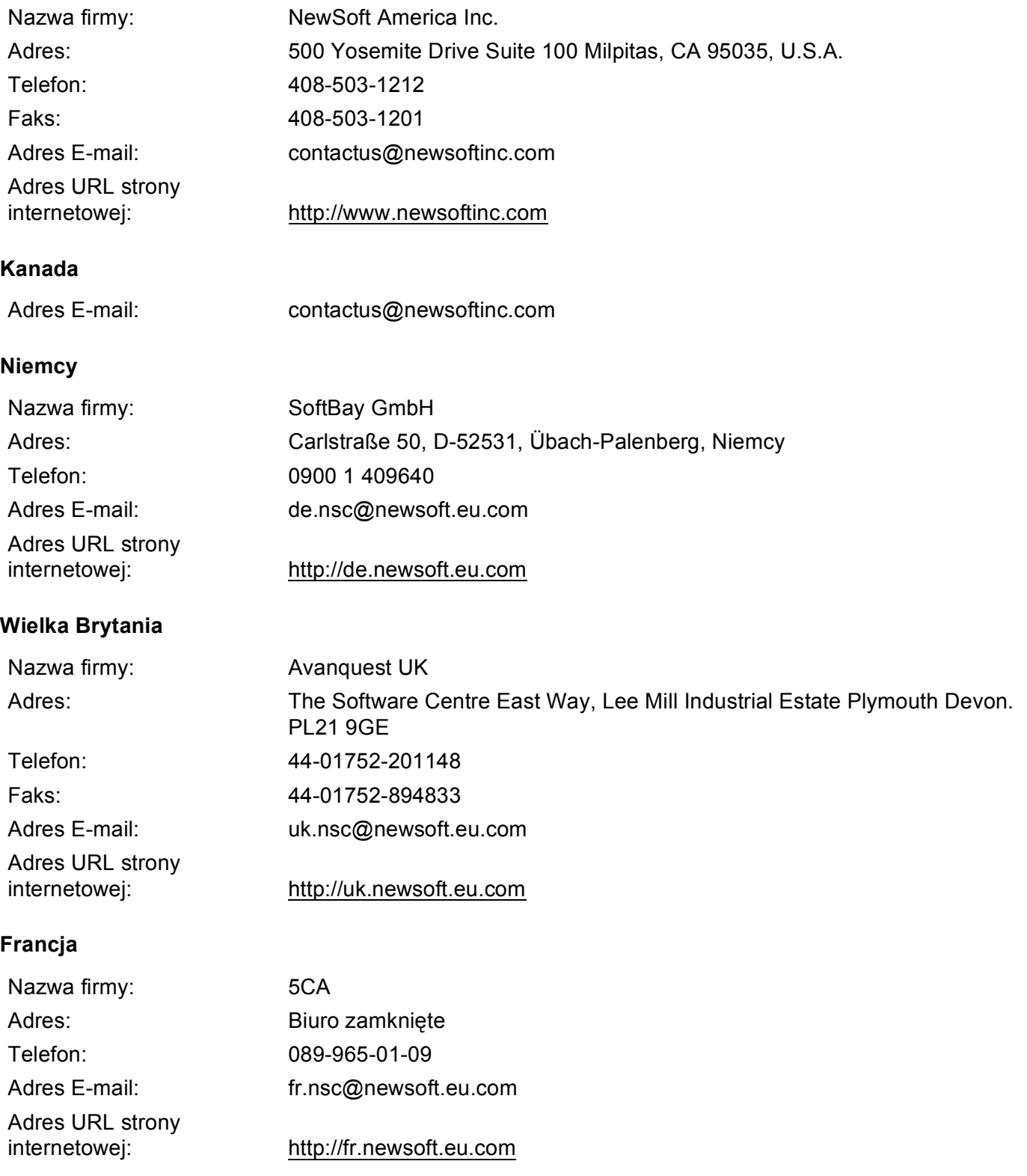

#### Skanowanie

## **Włochy**

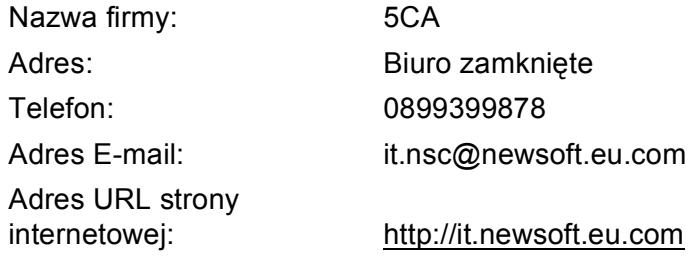

#### **Hiszpania**

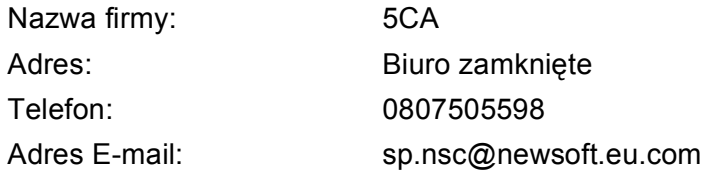

#### **Pozostałe kraje**

Adres E-mail: tech@newsoft.eu.com

<span id="page-152-0"></span>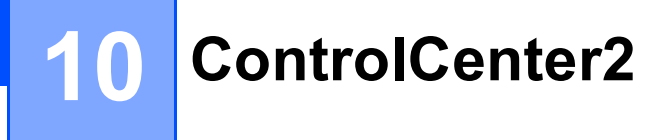

## **Informacja**

- Ilustracje przedstawione w tym rozdziale przedstawiają system operacyjny Mac OS X 10.5.x. Ekrany w posiadanym komputerze Macintosh mogą się różnić w zależności od systemu operacyjnego i aplikacji.
- Funkcje dostępne w aplikacji ControlCenter2 mogą się różnić w zależności od modelu posiadanego urządzenia.

# **Korzystanie z ControlCenter2**

Aplikacja ControlCenter2 to narzędzie zapewniające prosty i szybki dostęp do często używanych aplikacji. Korzystanie z ControlCenter2 eliminuje potrzebę ręcznego uruchamiania określonych aplikacji. Ikona będzie

widoczna na pasku menu. Aby otworzyć okno narzędzia ControlCenter2, kliknij ikonę i wybierz opcję **Open** (Otwórz). ControlCenter2 umożliwia wykonanie następujących czynności:

- a Skanowanie do pliku, wiadomości E-mail, edytora tekstu lub dowolnej aplikacji graficznej. (1)
- b Przyciski Skanowania na życzenie użytkownika umożliwiają skonfigurowanie przycisku spełniającego potrzeby określonych aplikacji. (2)
- **63** Uzyskanie dostępu do funkcji kopiowania dostępnych za pośrednictwem komputera Macintosh oraz dostęp do aplikacji PC-FAKS dostępnych dla urządzenia. (3)
- $\left(4\right)$  Uzyskanie dostępu do ustawień konfiguracji urządzenia. (4)
- e Wybór urządzenia z menu podręcznego **Model**, z którym współpracowała będzie aplikacja ControlCenter2. (5) Możesz również otworzyć okno **Device Selector** (Wybór urządzenia), wybierając opcję **Other...** (Inne...) z menu podręcznego **Model**.
- f Możesz również otworzyć okno konfiguracji dla każdej funkcji, klikając przycisk **Configuration** (Konfiguracja). (6)

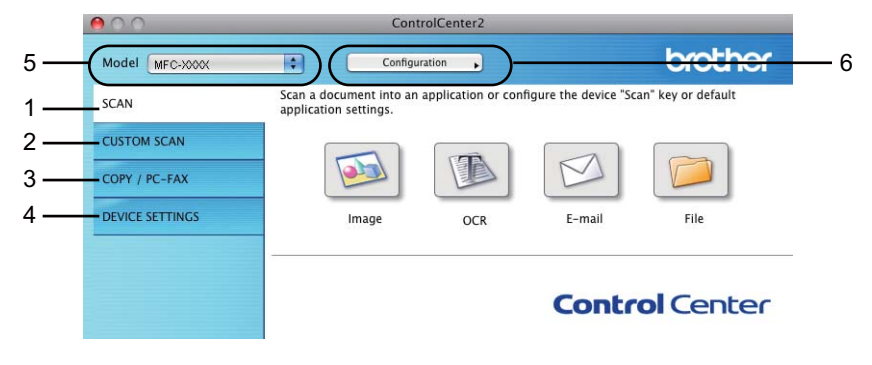

## **Wyłączanie opcji automatycznego uruchamiania <sup>10</sup>**

Jeśli nie chcesz, aby aplikacja ControlCenter2 uruchamiana była automatycznie po każdym uruchomieniu komputera Macintosh:

- a Kliknij ikonę ControlCenter2 na pasku menu i wybierz opcj<sup>ę</sup> **PREFERENCES** (Preferencje). Wyświetlone zostanie okno preferencji ControlCenter2.
- **2** Usuń zaznaczenie opcji Start ControlCenter on computer startup (Włącz ControlCenter podczas rozpoczęcia pracy komputera).

**3** Kliknij przycisk OK, aby zamknąć okno.

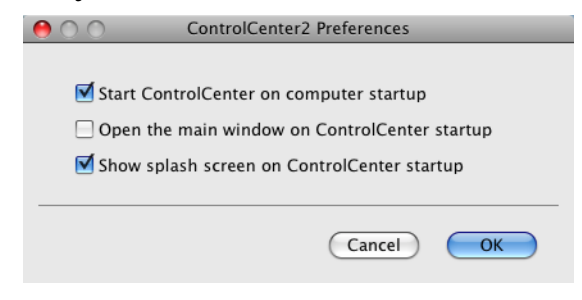

### **Informacja**

Ikona aplikacji ControlCenter2 znajduje się w katalogu **Macintosh HD**/**Library**/**Printers**/**Brother**/ **Utilities**/**ControlCenter**.

**10**

# <span id="page-154-0"></span>**SKANOWANIE <sup>10</sup>**

Dostępne są cztery przyciski, uruchamiające aplikacje **Scan to Image** (Skanowanie do obrazu), **Scan to OCR** (Skanowanie do OCR), **Scan to E-mail** (Skanowanie do E-mail) i **Scan to File** (Skanowanie do pliku).

**Image** (Obraz) *(Aplikacja domyślna: Apple Preview)*

Umożliwia skanowanie strony bezpośrednio do dowolnego programu graficznego. Możesz wybrać aplikację docelową, na przykład Adobe® Photoshop® lub inną dowolną aplikację do edycji obrazów zainstalowaną na komputerze Macintosh.

**OCR** *(Aplikacja domyślna: Apple TextEdit)*

Umożliwia skanowanie strony lub dokumentu, automatycznie uruchamia program OCR oraz wstawia tekst (nie obraz graficzny) do edytora tekstu. Możesz wybrać docelowy program do edycji tekstu, np. Microsoft® Word lub jakikolwiek inny edytor tekstu zainstalowany na komputerze Macintosh. Na komputerze Macintosh musi być zainstalowane oprogramowanie Presto! PageManager.

**E-mail** *(Domyślnie: domyślny program pocztowy)*

Umożliwia skanowanie strony lub dokumentu bezpośrednio do programu pocztowego jako standardowy załącznik. Możesz wybrać rodzaj pliku oraz rozdzielczość załącznika.

**File** (Plik)

Umożliwia skanowanie bezpośrednio do pliku dyskowego. Możesz zmienić rodzaj pliku i folder docelowy.

ControlCenter2 umożliwia konfigurację klawisza sprzętowego **Skanuj** na urządzeniu oraz przycisku oprogramowania ControlCenter2 dla każdej funkcji skanowania. Aby skonfigurować klawisz sprzętowy **Skanuj** na urządzeniu, wybierz zakładkę **Device Button** (Przycisk urządzenia) w menu konfiguracji dla każdego z przycisków **SCAN** (SKANOWANIE). Aby skonfigurować przycisk oprogramowania w ControlCenter2, wybierz zakładkę **Software Button** (Przycisk oprogramowania) w menu konfiguracji dla każdego z przycisków **SCAN** (SKANOWANIE).

#### **Informacja**

Możesz skonfigurować przycisk **Skanuj** urządzenia dla każdego przycisku aplikacji ControlCenter2 w zakładce **Device Button** (Przycisk urządzenia). Aby zmienić ustawienia domyślne, kliknij przycisk przy jednocześnie naciśniętym klawiszu **Ctrl** i wybierz zakładkę **Device Button** (Przycisk urządzenia).

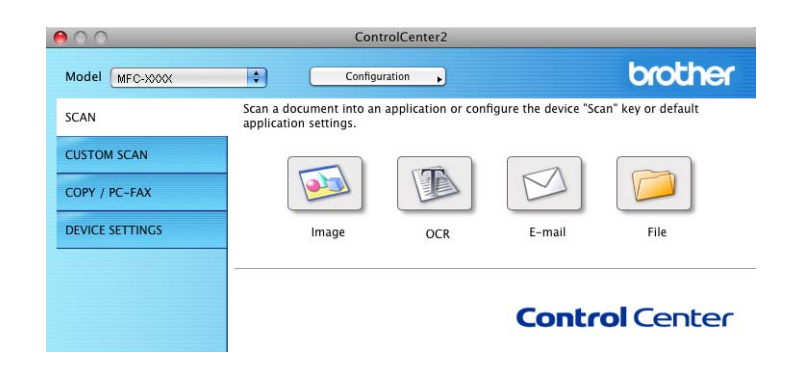

## **Typy plików <sup>10</sup>**

Możesz wybrać jeden z następujących rodzajów plików dla załącznika lub do zapisania w folderze.

Z menu podręcznego wybierz typ pliku, w którym chcesz zapisywać zeskanowane obrazy.

- Bitmapa Windows (\*.bmp)
- JPEG (\*.jpg)
- $\blacksquare$  TIFF (\*.tif)
- TIFF Wielostronicowy (\*.tif)
- Przenośna grafika sieciowa (\*.png)
- PDF (\*.pdf)
- Zabezpieczony PDF (\*.pdf)

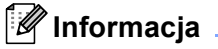

- W przypadku wybrania typu pliku TIFF lub TIFF Wielostronicowy, można wybrać opcję "Nieskompresowany" lub "Skompresowany".
- Opcja Secure PDF (Zabezpieczony PDF) jest również dostępna w przypadku skanowania do obrazu, skanowania do poczty elektronicznej i skanowania do pliku.

## **Obraz (przykład: Apple Preview) <sup>10</sup>**

Opcja **Scan To Image** (Skanowanie do obrazu) umożliwia zeskanowanie obrazu bezpośrednio do aplikacji graficznej w celu edycji. Aby zmienić ustawienia domyślne, kliknij przycisk przy jednocześnie naciśniętym klawiszu **Ctrl** i wybierz zakładkę **Software Button** (Przycisk oprogramowania).

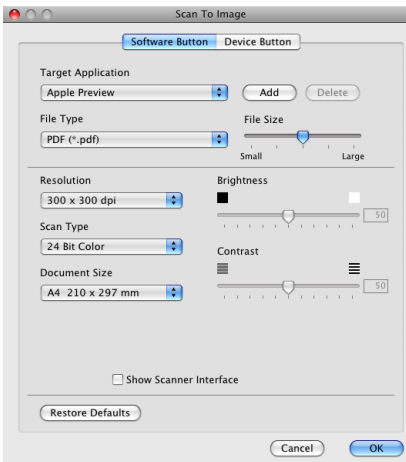

Jeśli chcesz zeskanować, a następnie wyciąć część strony po wstępnym zeskanowaniu dokumentu, zaznacz pole wyboru **Show Scanner Interface** (Pokaż właściwości skanera).

W razie potrzeby zmień inne ustawienia.

Aby zmienić aplikację docelową, wybierz ją z menu podręcznego **Target Application** (Program docelowy). Możesz dodać aplikację do listy, klikając przycisk **Add** (Dodaj).

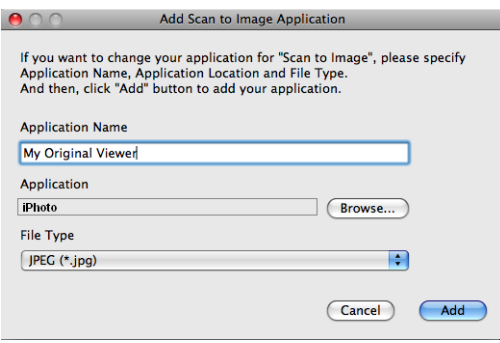

Wprowadź **Application Name** (Nazwę aplikacji) (maksymalnie 30 znaków) i wybierz preferowaną aplikację za pomocą przycisku **Browse** (Przeglądaj). Z menu podręcznego wybierz **File Type** (Typ pliku).

Możesz usunąć dodaną aplikację. Po prostu wybierz opcję **Application Name** (Nazwa aplikacji) i kliknij przycisk **Delete** (Usuń).

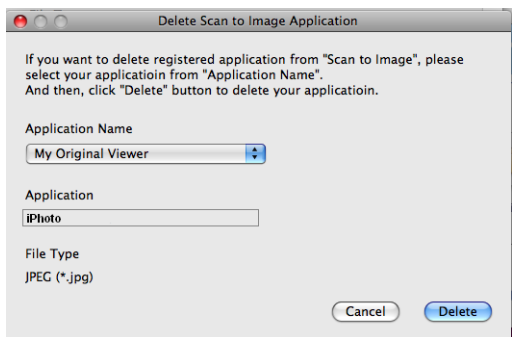

## **Informacja**

Ta funkcja jest również dostępna dla opcji **Scan to E-mail** (Skanowanie do E-mail) i **Scan to OCR** (Skanowanie do OCR). Wygląd okna może się różnić w zależności od funkcji.

Jeśli wybierzesz opcję **Secure PDF** (Zabezpieczony PDF) z listy **File Type** (Typ pliku), wyświetlone zostanie okno dialogowe **Set PDF Password** (Ustaw hasło pliku PDF). Wpisz hasło w polach **Password** (Hasło) i **Re-type Password** (Wpisz hasło ponownie), a następnie kliknij przycisk **OK**.

## **Informacja**

Opcja **Secure PDF** (Zabezpieczony PDF) jest również dostępna w przypadku skanowania do poczty elektronicznej i skanowania do pliku.

**10**

## **OCR (edytor tekstu) <sup>10</sup>**

**Scan To OCR** (Skanowanie do OCR) umożliwia konwersję danych obrazu strony na tekst, który można edytować w dowolnym edytorze tekstu. Możesz zmienić domyślny edytor tekstu.

Aby skonfigurować opcję **Scan to OCR** (Skanowanie do OCR), kliknij przycisk przy jednocześnie naciśniętym klawiszu **Ctrl** i wybierz **Software Button** (Przycisk oprogramowania).

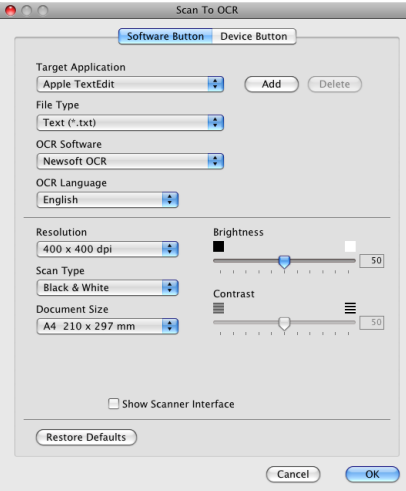

Aby zmienić edytor tekstu, wybierz docelowy edytor tekstu z menu podręcznego **Target Application** (Program docelowy). Możesz dodać aplikację do listy, klikając przycisk **Add** (Dodaj). Aby usunąć aplikację, kliknij przycisk **Delete** (Usuń).

## **E-mail <sup>10</sup>**

Opcja **Scan To E-mail** (Skanowanie do E-mail) umożliwia zeskanowanie dokumentu do domyślnej aplikacji obsługującej pocztę elektroniczną i dołączenie go w formie załącznika. Aby zmienić domyślną aplikację E-mail lub typ pliku załącznika, kliknij przycisk przy jednocześnie wciśniętym klawiszu **Ctrl**, a następnie wybierz zakładkę **Software Button** (Przycisk oprogramowania).

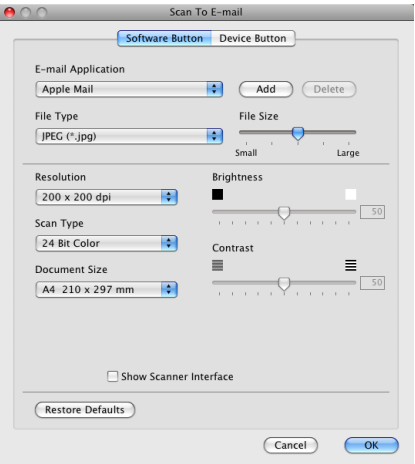

Aby zmienić aplikację E-mail, wybierz preferowaną aplikację E-mail z menu podręcznego

**E-mail Application** (Program E-mail). Możesz dodać aplikację do listy, klikając przycisk **Add** (Dodaj) [1](#page-159-0). Aby usunąć aplikację, kliknij przycisk **Delete** (Usuń).

<span id="page-159-0"></span><sup>1</sup> Po pierwszym uruchomieniu aplikacji ControlCenter2 w menu podręcznym wyświetlona zostanie domyślna lista zgodnych aplikacji E-mail. Jeśli obsługa niestandardowej aplikacji w ramach oprogramowania ControlCenter2 sprawia problemy, wybierz aplikację z listy.

## **Plik <sup>10</sup>**

Przycisk **Scan To File** (Skanowanie do pliku) umożliwia skanowanie obrazu do folderu na twardym dysku w dowolnym formacie pliku. Dzięki temu można w prosty sposób archiwizować wydrukowane dokumenty. Aby skonfigurować typ pliku i folder, kliknij przycisk przy jednocześnie naciśniętym klawiszu **Ctrl** i wybierz zakładkę **Software Button** (Przycisk oprogramowania).

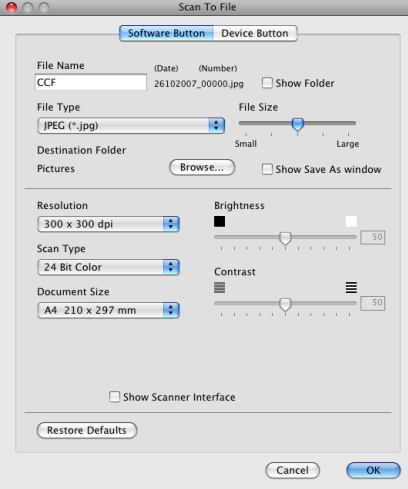

Możesz zmienić nazwę pliku. Wprowadź nazwę pliku, którą chcesz zastosować w przypadku dokumentu (maksymalnie 100 znaków) w polu **File Name** (Nazwa pliku). Nazwa pliku będzie się składała z wprowadzonej nazwy, aktualnej daty i kolejnego numeru porządkowego.

Wybierz rodzaj pliku dla zapisanego obrazu z menu podręcznego **File Type** (Rodzaj pliku). Możesz zapisać plik w folderze domyślnym lub wybrać preferowany folder, klikając przycisk **Browse** (Przeglądaj).

Aby wyświetlić informację o miejscu, w którym zapisany zostanie obraz po zakończeniu skanowania, zaznacz pole wyboru **Show Folder** (Pokaż Folder). Aby za każdym razem określić miejsce położenia skanowanego obrazu, zaznacz pole wyboru **Show Save As window** (Wyświetl okno Zapisz jako).

# **SKANOWANIE NA ŻYCZENIE UŻYTKOWNIKA <sup>10</sup>**

Dostępne są cztery przyciski, które możesz skonfigurować w celu dostosowania ich do potrzeb związanych ze skanowaniem.

Aby dostosować przycisk, kliknij go przy jednocześnie wciśniętym klawiszu **Ctrl**. Wyświetlone zostanie okno konfiguracji. Dostępne są cztery funkcje skanowania: **Scan to Image** (Skanowanie do obrazu), **Scan to OCR** (Skanowanie do OCR), **Scan to E-mail** (Skanowanie do E-mail) i **Scan to File** (Skanowanie do pliku).

■ **Scan to Image** (Skanowanie do obrazu)

Umożliwia skanowanie strony bezpośrednio do dowolnego programu graficznego/przeglądarki obrazów. Możesz wybrać dowolny edytor obrazów zainstalowany na komputerze Macintosh.

■ Scan to OCR (Skanowanie do OCR)

Ta opcja umożliwia konwersję skanowanych dokumentów na edytowalne pliki tekstowe. Możesz wybrać aplikację docelową dla edytowalnego tekstu. Musisz zainstalować oprogramowanie Presto! PageManager, aby użyć tej opcji.

**Scan to E-mail** (Skanowanie do E-mail)

Ta opcja pozwala dołączyć skanowane obrazy do wiadomości E-mail. Możesz również wybrać rodzaj pliku załącznika i utworzyć listę adresów E-mail do szybkiego wysyłania zapisanych w książce adresowej.

■ **Scan to File** (Skanowanie do pliku)

Ta opcja umożliwia zapisanie skanowanego obrazu do dowolnego folderu na dysku lokalnym lub sieciowym. Możesz również wybrać rodzaj pliku, który zostanie użyty.

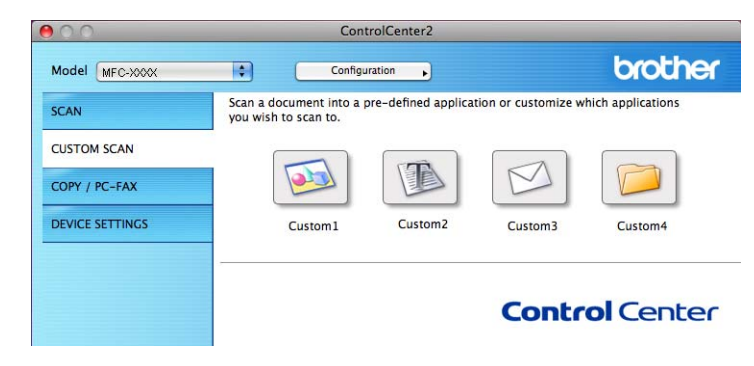

## **Typy plików <sup>10</sup>**

Możesz wybrać jeden z następujących rodzajów plików dla załącznika lub do zapisania w folderze.

Z menu podręcznego wybierz typ pliku, w którym chcesz zapisywać zeskanowane obrazy.

- Bitmapa Windows (\*.bmp)
- JPEG (\*.jpg)
- $\blacksquare$  TIFF (\*.tif)
- $\blacksquare$  TIFF Wielostronicowy (\*.tif)
- Przenośna grafika sieciowa (\*.png)
- PDF (\*.pdf)
- Zabezpieczony PDF (\*.pdf)

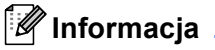

- W przypadku wybrania typu pliku TIFF lub TIFF Wielostronicowy, można wybrać opcję "Nieskompresowany" lub "Skompresowany".
- Opcja Secure PDF (Zabezpieczony PDF) jest również dostępna w przypadku skanowania do obrazu, skanowania do poczty elektronicznej i skanowania do pliku.

## **Przycisk zdefiniowany przez użytkownika <sup>10</sup>**

Aby dostosować przycisk, kliknij go przy jednocześnie wciśniętym klawiszu **Ctrl**. Wyświetlone zostanie okno konfiguracji. Aby skonfigurować przycisk, postępuj zgodnie z poniższymi wytycznymi.

### **Skanowanie do obrazu**

Zakładka **General** (Ogólne)

Wprowadź nazwę w polu **Name for Custom** (Nazwa niestandardowego przycisku) (maksymalnie 30 znaków), aby utworzyć nazwę przycisku.

Wybierz typ skanowania w polu **Scan Action** (Operacja skanowania).

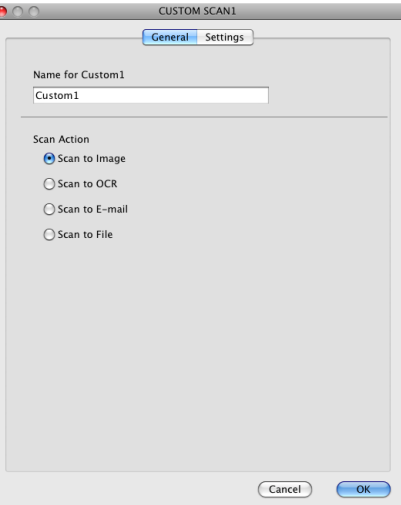

Zakładka **Settings** (Ustawienia)

Wybierz ustawienia **Target Application** (Program docelowy), **File Type** (Rodzaj pliku), **Resolution** (Rozdzielczość), **Scan Type** (Rodzaj skanowania), **Document Size** (Rozmiar dokumentu), **Show Scanner Interface** (Pokaż właściwości skanera), **Brightness** (Jasność) i **Contrast** (Kontrast).

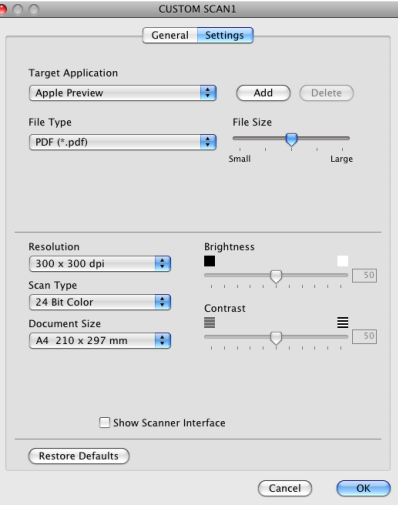

Jeśli wybierzesz opcję **Secure PDF** (Zabezpieczony PDF) z listy **File Type** (Rodzaj pliku), wyświetlone zostanie okno dialogowe **Set PDF Password** (Ustaw hasło pliku PDF). Wpisz hasło w polach **Password** (Hasło) i **Re-type Password** (Wpisz hasło ponownie), a następnie kliknij przycisk **OK**.

#### **Informacja**

Opcja **Secure PDF** (Zabezpieczony PDF) jest również dostępna w przypadku skanowania do poczty elektronicznej i skanowania do pliku.

## **Skanowanie do OCR**

#### Zakładka **General** (Ogólne)

Wprowadź nazwę w polu **Name for Custom** (Nazwa niestandardowego przycisku) (maksymalnie 30 znaków), aby utworzyć nazwę przycisku.

Wybierz typ skanowania w polu **Scan Action** (Operacja skanowania).

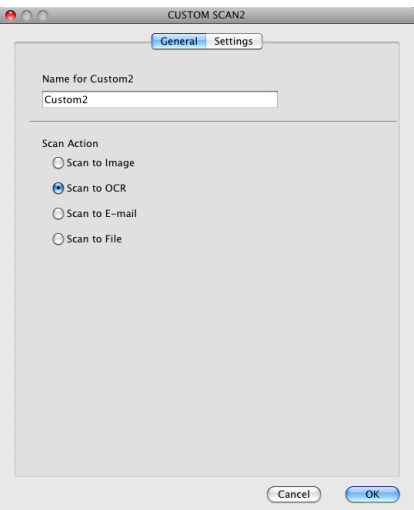

#### Zakładka **Settings** (Ustawienia)

Wybierz ustawienia **Target Application** (Program docelowy), **File Type** (Rodzaj pliku), **OCR Software** (Oprogramowanie OCR), **OCR Language** (Język OCR), **Resolution** (Rozdzielczość), **Scan Type** (Rodzaj skanowania), **Document Size** (Rozmiar dokumentu), **Show Scanner Interface** (Pokaż właściwości skanera), **Brightness** (Jasność) i **Contrast** (Kontrast).

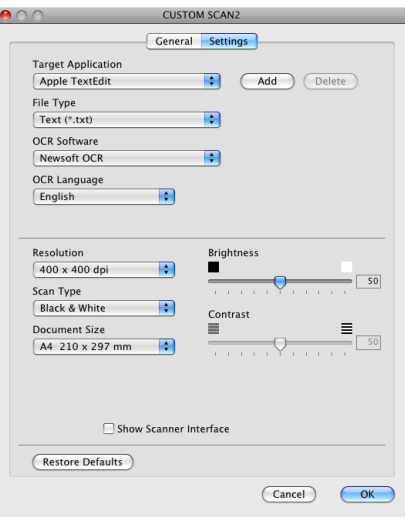

## **Skanowanie do E-mail**

#### Zakładka **General** (Ogólne)

Wprowadź nazwę w polu **Name for Custom** (Nazwa niestandardowego przycisku) (maksymalnie 30 znaków), aby utworzyć nazwę przycisku.

Wybierz typ skanowania w polu **Scan Action** (Operacja skanowania).

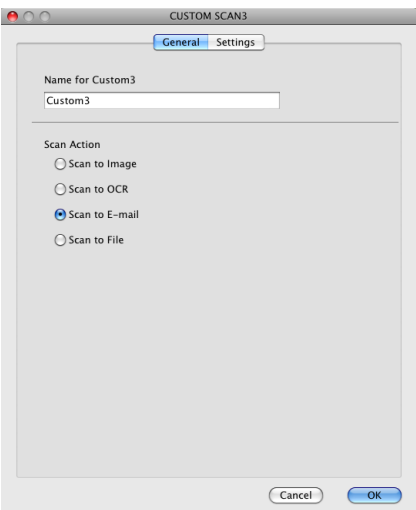

#### Zakładka **Settings** (Ustawienia)

Wybierz ustawienia **E-mail Application** (Program E-mail), **File Type** (Rodzaj pliku), **Resolution** (Rozdzielczość), **Scan Type** (Rodzaj skanowania), **Document Size** (Rozmiar dokumentu), **Show Scanner Interface** (Pokaż właściwości skanera), **Brightness** (Jasność) i **Contrast** (Kontrast).

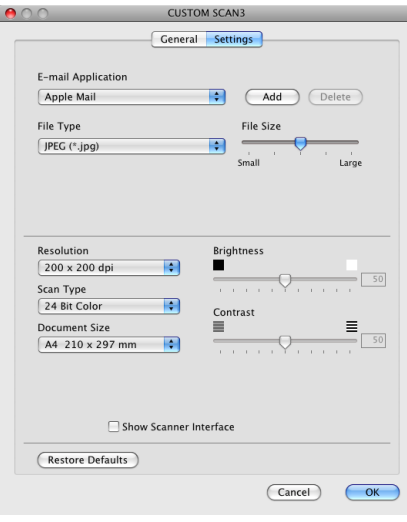

## **Skanowanie do pliku**

#### Zakładka **General** (Ogólne)

Wprowadź nazwę w polu **Name for Custom** (Nazwa niestandardowego przycisku) (maksymalnie 30 znaków), aby utworzyć nazwę przycisku.

Wybierz typ skanowania w polu **Scan Action** (Operacja skanowania).

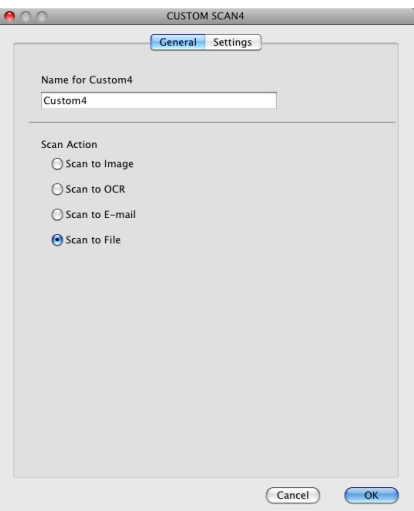

#### Zakładka **Settings** (Ustawienia)

Z menu podręcznego **File Type** (Typ pliku) wybierz format pliku. Zapisz plik w folderze domyślnym lub wybierz preferowany folder, klikając przycisk **Browse** (Przeglądaj).

Wybierz ustawienia **Resolution** (Rozdzielczość), **Scan Type** (Rodzaj skanowania), **Document Size** (Rozmiar dokumentu), **Show Scanner Interface** (Pokaż właściwości skanera), **Brightness** (Jasność) i **Contrast** (Kontrast).

Jeśli chcesz określić miejsce docelowe dla skanowanego obrazu, zaznacz pole wyboru **Show Save As Window** (Wyświetl okno Zapisz jako).

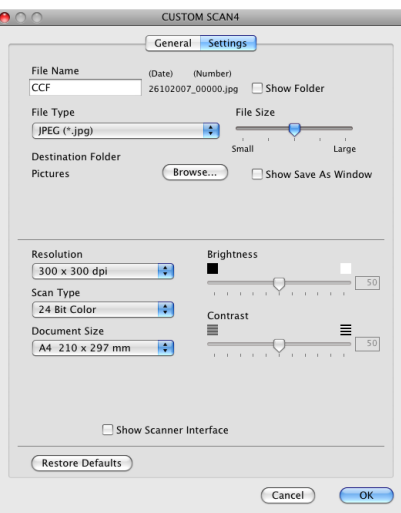

# **KOPIOWANIE/PC-FAKS (PC-FAKS jest dostępny jedynie w modelach MFC) <sup>10</sup>**

KOPIOWANIE - Umożliwia używanie komputera Macintosh oraz dowolnego sterownika drukarki do operacji ulepszonego kopiowania. Możesz zeskanować stronę w urządzeniu i drukować kopie przy użyciu funkcji sterowników drukarki, lub możesz przekierować kopiowanie do jakiegokolwiek standardowego sterownika drukarki zainstalowanego na komputerze Macintosh, w tym również sterownika drukarek sieciowych.

PC-FAKS - Umożliwia skanowanie strony lub dokumentu oraz automatycznie wysyła obraz jako faks z komputera Macintosh.

Można skonfigurować żądane ustawienia za pomocą maksymalnie czterech przycisków.

Przyciski **Copy1** (Kopiowanie 1)-**Copy4** (Kopiowanie 4) można dostosować w celu wykorzystania zaawansowanych funkcji, na przykład drukowania N w 1.

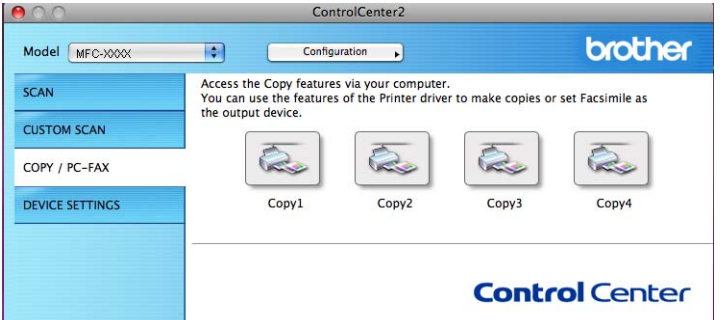

Aby użyć przycisków **Copy** (Kopiowanie), skonfiguruj sterownik drukarki, klikając prawym przyciskiem myszy przy jednocześnie naciśniętym klawiszu **Ctrl**.

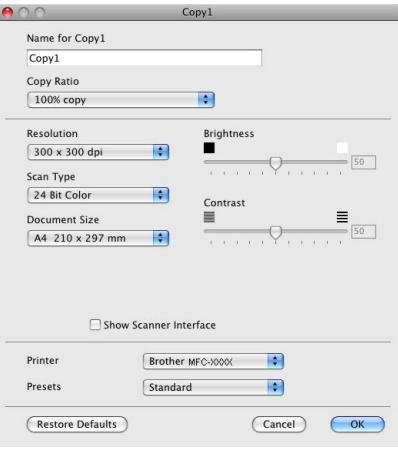

Wprowadź nazwę w polu **Name for Copy** (Nazwa kopii) (maksymalnie 30 znaków) i wybierz **Copy Ratio** (Współczynnik kopiowania).

Wybierz ustawienia **Resolution** (Rozdzielczość), **Scan Type** (Rodzaj skanowania), **Document Size** (Rozmiar dokumentu), **Show Scanner Interface** (Pokaż właściwości skanera), **Brightness** (Jasność) i **Contrast** (Kontrast).

Przed zakończeniem konfiguracji przycisku **Copy** (Kopiowanie), wybierz **Printer** (Drukarka). Następnie wybierz ustawienia drukowania z menu podręcznego **Presets** (Ustawienia) i kliknij przycisk **OK**, aby zamknąć okno dialogowe. Po kliknięciu skonfigurowanego przycisku kopiowania wyświetlone zostanie okno dialogowe drukowania.

#### **(Mac OS X 10.3.9 do 10.4.x) <sup>10</sup>**

Aby skopiować dokument, wybierz opcję **Copies & Pages** (Kopie i strony) z menu podręcznego. Aby wysłać faks, wybierz opcję **Send Fax** (Wyślij faks) z menu podręcznego. (Zobacz *Wysył[anie faksu \(tylko](#page-136-0)  [w modelach MFC\)](#page-136-0)* na stronie 130).

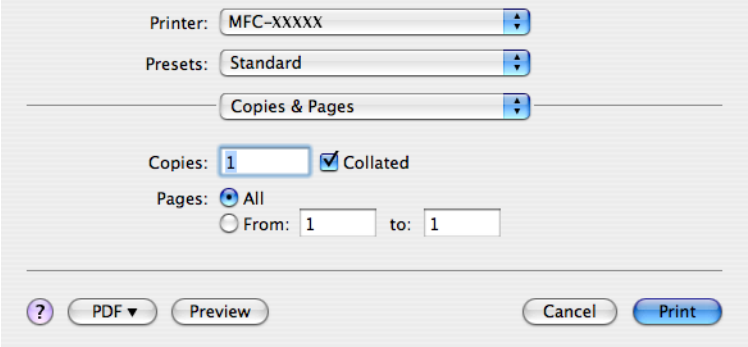

#### **(Mac OS X 10.5.x) <sup>10</sup>**

Aby uzyskać więcej opcji, kliknij przycisk obok menu podręcznego drukarki.

Aby skopiować dokument, kliknij przycisk **Print** (Druk).

Aby wysłać faks, kliknij przycisk rozwinięcia obok menu podręcznego Printer (Drukarka), a następnie wybierz pozycję **Send Fax** (Wyślij faks). (Zobacz *Wysył[anie faksu \(tylko w modelach MFC\)](#page-136-0)* na stronie 130).

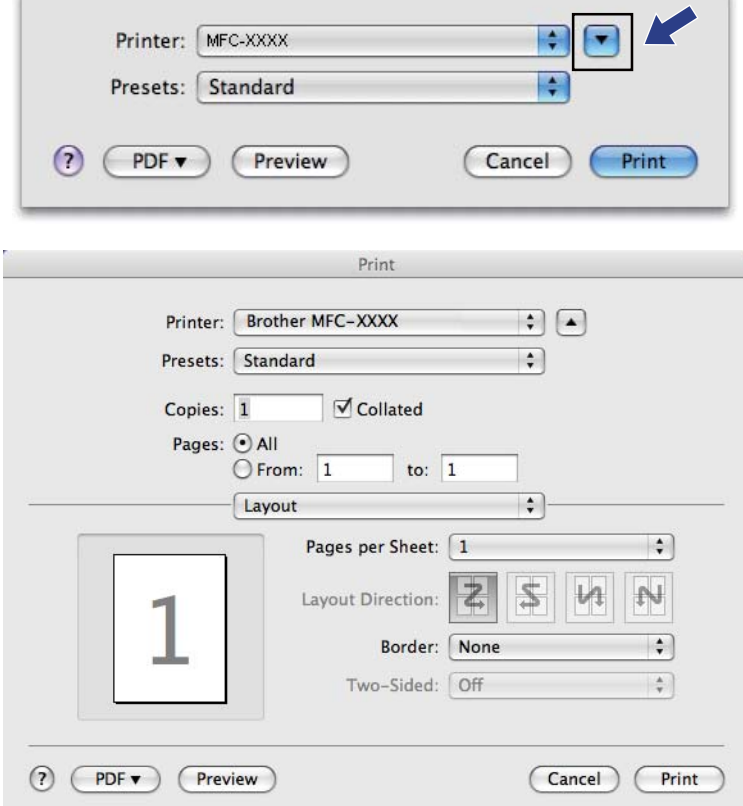

# **USTAWIENIA URZĄDZENIA <sup>10</sup>**

Można skonfigurować ustawienia urządzenia lub sprawdzić poziom tuszu, klikając przycisk.

 **Remote Setup** (Zdalna konfiguracja) (Niedostępne w przypadku modeli DCP, MFC-253CW, MFC-255CW, MFC-257CW i MFC-295CN)

Umożliwia uruchomienie programu Remote Setup (Zdalna konfiguracja). (Zobacz *[Remote Setup](#page-172-0)  (Niedostę[pne w przypadku modeli DCP, MFC-253CW, MFC-255CW, MFC-257CW oraz MFC-295CN\)](#page-172-0)* [na stronie 166\)](#page-172-0).

 **Quick-Dial** (Szybkie wybieranie) (Niedostępne w przypadku modeli DCP, MFC-253CW, MFC-255CW, MFC-257CW oraz MFC-295CN)

Umożliwia otwarcie okna Set Quick-Dial programu Remote Setup. (Zobacz *[Remote Setup \(Niedost](#page-172-0)ępne [w przypadku modeli DCP, MFC-253CW, MFC-255CW, MFC-257CW oraz MFC-295CN\)](#page-172-0)* na stronie 166).

■ Ink Level (Poziom tuszu)

Pozwala otworzyć program Brother Status Monitor (Monitor statusu), który wyświetla poziom tuszu w każdej kasecie.

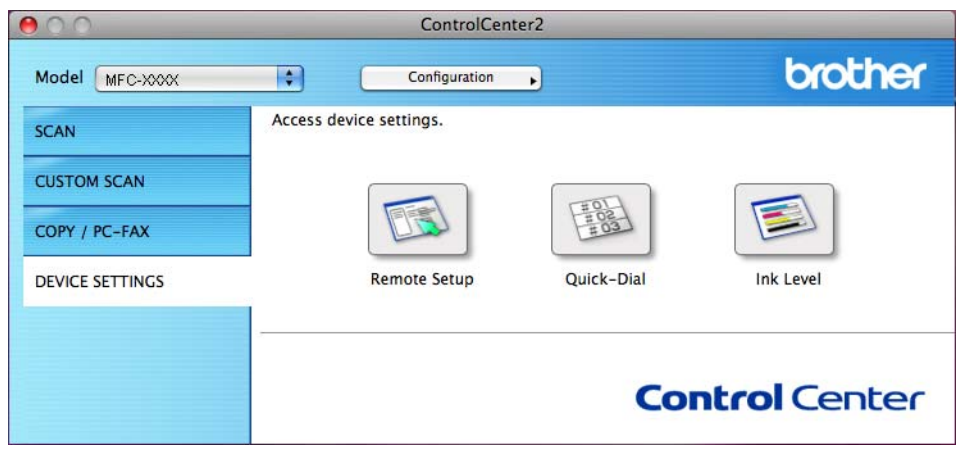

## **Remote Setup (Niedostępne w przypadku modeli DCP, MFC-253CW, MFC-255CW, MFC-257CW oraz MFC-295CN) <sup>10</sup>**

Przycisk **Remote Setup** (Zdalna konfiguracja) umożliwia otwarcie okna programu Remote Setup w celu skonfigurowania opcji ustawień urządzenia.

#### **Informacja**

Aby uzyskać więcej informacji, zobacz *Remote Setup (Niedostę[pne w przypadku modeli DCP,](#page-172-0)  [MFC-253CW, MFC-255CW, MFC-257CW oraz MFC-295CN\)](#page-172-0)* na stronie 166.

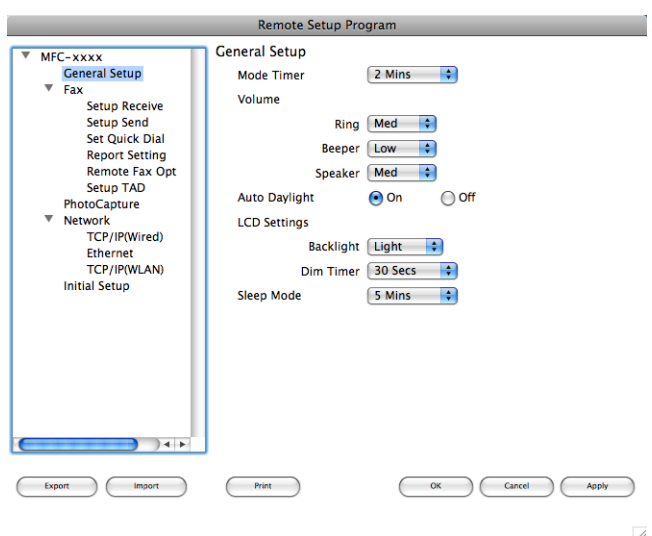

**10**

## **Quick-Dial (Niedostępne w przypadku modeli DCP, MFC-253CW, MFC-255CW, MFC-257CW oraz MFC-295CN) <sup>10</sup>**

Przycisk **Quick-Dial** (Szybkie wybieranie) umożliwia otwarcie okna **Set Quick-Dial** (Ustawienia szybkiego wybierania) w programie Remote Setup, które pozwala na proste zapisanie lub modyfikację numerów szybkiego wybierania z poziomu komputera Macintosh.

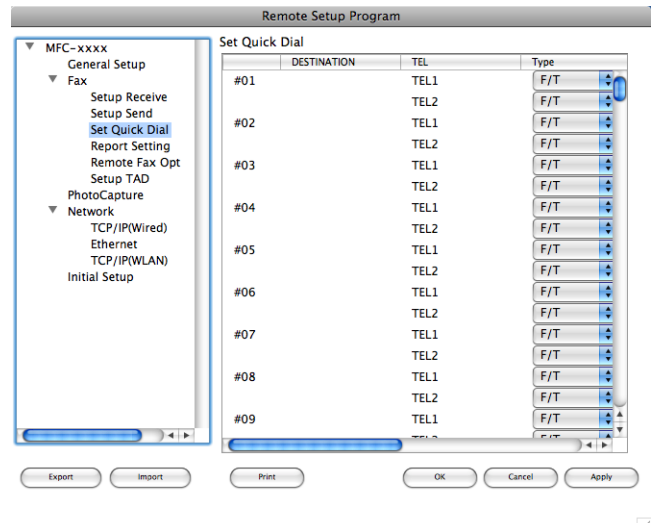

### **Poziom tuszu**

Przycisk **Ink Level** (Poziom tuszu) otwiera okno **Brother Status Monitor** (Monitor stanu Brother), w którym wyświetlony jest poziom tuszu w każdej kasecie.

### **Informacja**

Aplikacja Brother Status Monitor znajduje się w katalogu **Macintosh HD**/**Library**/**Printers**/**Brother**/ **Utilities**.

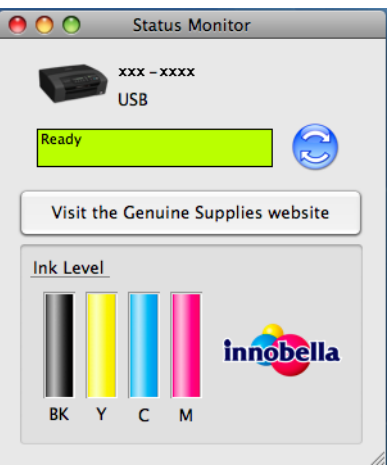

**11 Remote Setup & PhotoCapture Center™ <sup>11</sup>**

# <span id="page-172-0"></span>**Remote Setup (Niedostępne w przypadku modeli DCP, MFC-253CW, MFC-255CW, MFC-257CW oraz MFC-295CN) <sup>11</sup>**

Aplikacja **Remote Setup** (Zdalna konfiguracja) umożliwia skonfigurowanie różnych ustawień urządzenia z poziomu komputera Macintosh. Po uruchomieniu aplikacji, ustawienia urządzenia zostaną automatycznie pobrane do komputera Macintosh i wyświetlone na ekranie. Po zmianie ustawień można wysłać je bezpośrednio do urządzenia.

#### **Informacja**

Ikona aplikacji **RemoteSetup** (Zdalna konfiguracja) znajduje się w katalogu **Macintosh HD**/**Library**/ **Printers**/**Brother**/**Utilities**.

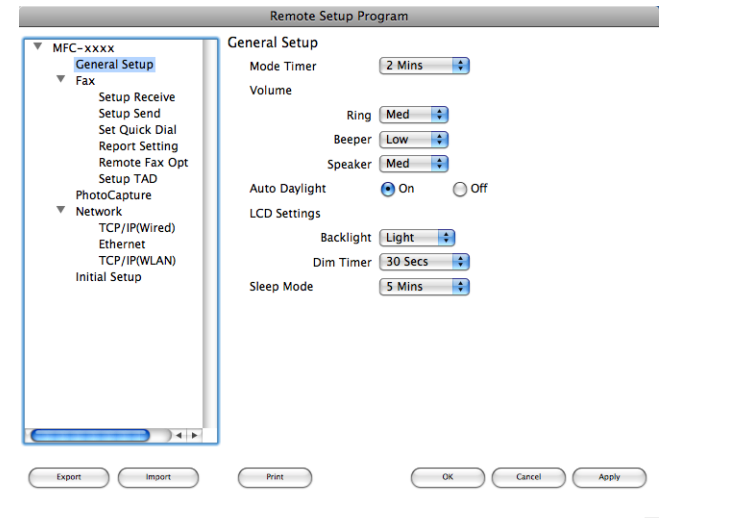

#### **OK**

Służy do wysłania danych do urządzenia i opuszczenia aplikacji Remote Setup. Jeżeli zostanie wyświetlony komunikat o błędzie, należy wprowadzić prawidłowe dane i kliknąć przycisk **OK**.

**Cancel** (Anuluj)

Służy do zamknięcia aplikacji Remote Setup bez wysyłania danych do urządzenia.

■ **Apply** (Zastosuj)

Służy do wysłania danych do urządzenia bez zamykania aplikacji Remote Setup.

■ **Print** (Drukuj)

Umożliwia wydruk wybranych pozycji za pomocą urządzenia. Danych nie można wydrukować, dopóki nie zostaną przesłane do urządzenia. Kliknij przycisk **Apply** (Zastosuj), aby wysłać nowe dane do urządzenia, a następnie kliknij przycisk **Print** (Drukuj).

**Export** (Eksportuj)

Umożliwia zapisanie bieżącej konfiguracji do pliku.

#### **Import** (Importuj)

Służy do wczytywania ustawień z pliku.

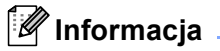

- Przycisku **Export** (Eksportuj) można użyć do zapisania numerów **Quick-Dial** (Szybkiego wybierania) lub wszystkich ustawień urządzenia.
- W razie konieczności zmiany urządzenia zarejestrowanego na komputerze Macintosh podczas instalacji programu MFL-Pro Suite (zobacz *Podręcznik szybkiej obsługi*) lub po zmianie otoczenia sieciowego, należy określić nowe urządzenie. Uruchom aplikację **Device Selector** (Wybór urządzenia) i wybierz nowe urządzenie. (Tylko dla użytkowników sieciowych)

# **PhotoCapture Center™ <sup>11</sup>**

Istnieje możliwość uzyskania dostępu do karty pamięci lub nośnika pamięci USB Flash podłączonego do urządzenia z poziomu komputera Macintosh.

## **UWAGA**

NIE uruchamiaj swojego komputera Macintosh z kartą pamięci lub nośnikiem pamięci USB Flash w czytniku urządzenia. Możesz utracić dane lub zniszczyć nośnik.

## **Informacja**

- Oprogramowanie PhotoCapture Center™ odczyta wyłącznie nośnik, który został zainstalowany jako pierwszy.
- Modele DCP-373CW, DCP-375CW, DCP-377CW, MFC-253CW, MFC-255CW oraz MFC-257CW nie obsługują nośników pamięci USB Flash.
- Modele DCP-193C, DCP-195C, DCP-197C, DCP-373CW, DCP-375CW, DCP-357CW, MFC-253CW, MFC-255CW, MFC-257CW oraz MFC-295CN nie obsługują kart pamięci CompactFlash®.
- Podczas drukowania obrazów z oprogramowania PhotoCapture Center™ komputer Macintosh nie ma dostępu do PhotoCapture Center™ i nie może wykonać żadnej innej operacji.

## **W przypadku użytkowników kabla USB <sup>11</sup>**

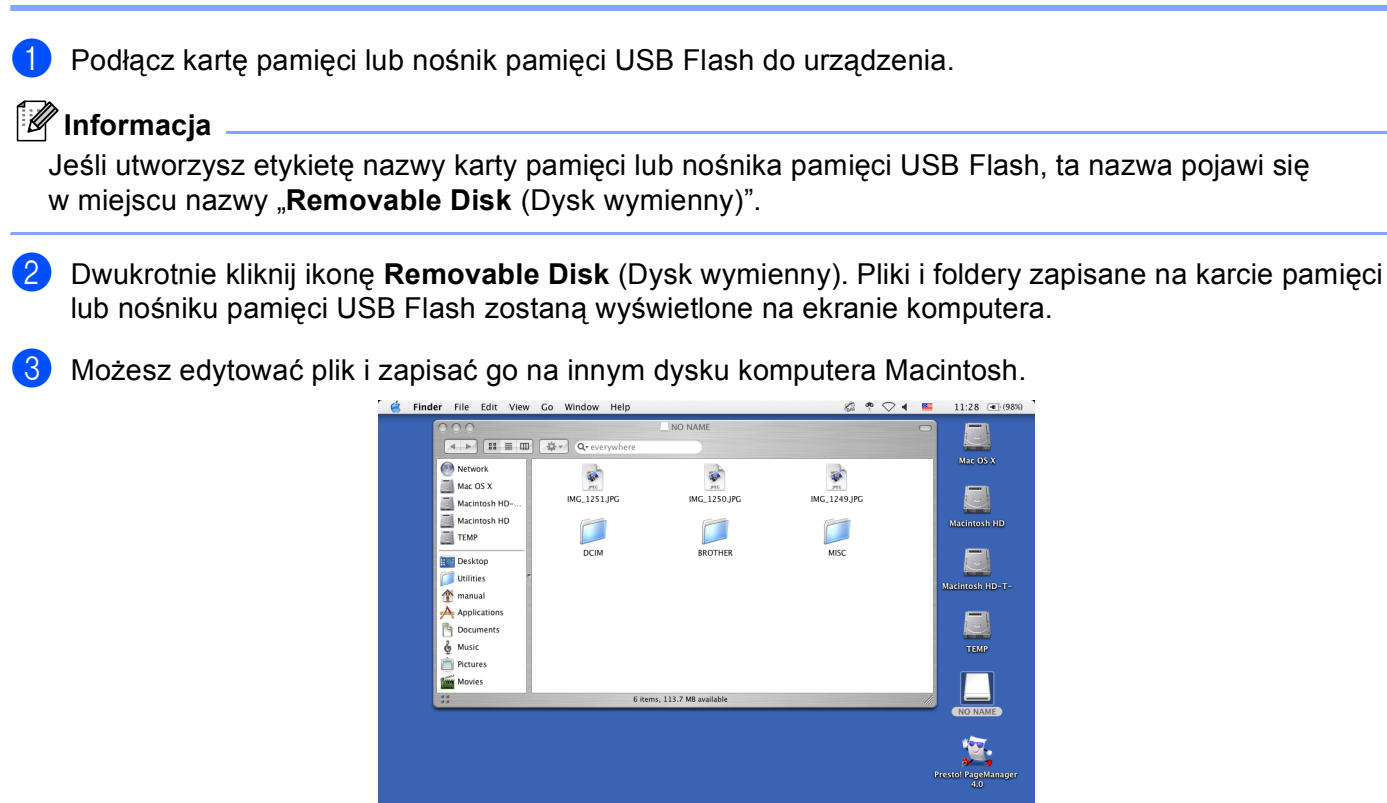

4) Zamknij wszystkie aplikacje korzystające z danych zapisanych na karcie pamięci lub nośniku pamięci USB Flash i przeciągnij ikonę **Removable Disk** (Dysk wymienny) nad ikonę **Trash** (Kosz na śmieci) przed wyjęciem karty pamięci lub nośnika pamięci USB Flash z urządzenia.

**MAGOETE BA** 

 $\mathbf{A}$ 

## **UWAGA**

NIE wyciągaj karty pamięci ani nośnika pamięci USB Flash, gdy miga przycisk **Photo Capture**, aby uniknąć uszkodzenia karty, nośnika pamięci lub zapisanych danych.

W przypadku wyciągnięcia karty pamięci lub nośnika pamięci USB Flash, podczas gdy przycisk **Photo Capture** miga, konieczne jest ponowne uruchomienie komputera Macintosh przed umieszczeniem tej samej karty lub tego samego nośnika w urządzeniu. Jeśli nie uruchomisz ponownie komputera Macintosh, dane zapisane na nośniku mogą zostać zniszczone.

## **Dla użytkowników sieciowych (Dla modeli z wbudowaną obsługą sieci) <sup>11</sup>**

- **1** Podłącz kartę pamięci lub nośnik pamięci USB Flash do urządzenia.
- 2 Uruchom dowolne oprogramowanie FTP lub dowolną przeglądarkę internetową obsługującą serwer FTP.

Oprogramowanie przeglądarki umożliwia dostęp do karty pamięci lub nośnika pamięci USB Flash przy użyciu protokołu FTP oraz sieciowej nazwy hosta urządzenia. W polu adresowym wprowadź adres ftp://XXX.XXX.XXX.XXX (gdzie XXX.XXX.XXX.XXX jest adresem IP urządzenia Brother). Wyświetlona zostanie przeglądarka i lista nazw plików znajdujących się na podłączonej karcie pamięci lub nośniku pamięci USB Flash.

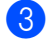

Kliknij nazwę pliku, który chcesz zobaczyć.

#### **Informacja**

Użycie w nazwie pliku na karcie pamięci lub nośniku pamięci USB Flash pewnych znaków lub symboli może spowodować problem z dostępem do pliku. Zalecamy korzystanie w nazwach plików wyłącznie z kombinacji następujących znaków.

1234567890 ABCDEFGHIJKLMNOPQRSTUVWXYZ abcdefghijklmnopqrstuvwxyz

 $!$  # \$ % & ' ( ) - , @ ^ \_ ' { }  $\sim$ 

**Podczas wyciągania karty pamięci lub nośnika pamięci USB Flash wykonaj następujące czynności, aby uniknąć uszkodzenia karty pamięci lub nośnika pamięci USB Flash: <sup>11</sup>**

Zamknij przeglądarkę.

Zanim wyjmiesz kartę pamięci lub nośnik pamięci USB Flash, poczekaj, aż klawisz

(**Photo Capture**) przestanie migać. Fol

## **UWAGA**

NIE wyciągaj karty pamięci ani nośnika pamięci USB Flash, gdy miga przycisk **Photo Capture**, aby uniknąć uszkodzenia karty, nośnika pamięci lub zapisanych danych.

W przypadku wyciągnięcia karty pamięci lub nośnika pamięci USB Flash, podczas gdy przycisk **Photo Capture** miga, konieczne jest ponowne uruchomienie komputera Macintosh przed umieszczeniem tej samej karty lub tego samego nośnika w urządzeniu. Jeśli nie uruchomisz ponownie komputera Macintosh, dane zapisane na nośniku mogą zostać zniszczone.

# **Sekcja III**

# **Używanie klawisza skanowania III**

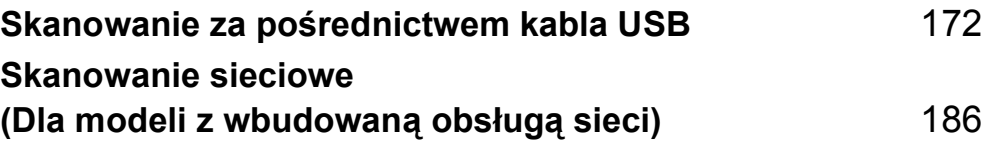

# **12**

<span id="page-178-0"></span>**Skanowanie za pośrednictwem kabla USB12**

## **Używanie klawisza skanowania za pośrednictwem połączenia kabla USB <sup>12</sup>**

**Informacja**

Jeśli używasz klawisza **Skanuj** w sieci, zobacz *[Skanowanie sieciowe \(Dla modeli z wbudowan](#page-192-0)ą obsługą sieci)* [na stronie 186](#page-192-0).

Możesz użyć klawisza (**Skanuj**) na panelu sterowania do skanowania dokumentów bezpośrednio do edytora tekstu, grafiki lub wiadomości E-mail, do wybranego folderu w komputerze, na kartę pamięci lub nośnik pamięci USB Flash.

Przed rozpoczęciem używania klawisza  $\vert \triangleq \vert$  (**Skanuj**) na panelu sterowania musisz zainstalować oprogramowanie Brother MFL-Pro i podłączyć urządzenie do swojego komputera. Jeśli zainstalowałeś MFL-Pro Suite z załączonego CD-ROM, zostaną zainstalowane prawidłowe sterowniki oraz oprogramowanie

ControlCenter. Skanowanie przy użyciu klawisza  $\left( \right.$  Annel (Skanuj) korzysta z konfiguracji zakładki Przycisk

urządzenia w oprogramowaniu ControlCenter. (W przypadku systemu Windows®, zobacz *[SKANOWANIE](#page-64-0)* [na stronie 58](#page-64-0). W przypadku systemu Macintosh, zobacz *[SKANOWANIE](#page-154-0)* na stronie 148). Aby uzyskać szczegółowe informacje dotyczące konfiguracji ustawień skanowania oraz uruchamiania wybranych aplikacji

za pomocą klawisza (
→ Sekanuj), zobacz *[Korzystanie z ControlCenter3](#page-61-0)* na stronie 55 (Windows<sup>®</sup>) lub *[ControlCenter2](#page-152-0)* na stronie 146 (Macintosh).

## **Skanowanie do E-mail**

Można skanować zarówno czarno-biały jak i kolorowy dokument do załącznika do wiadomości E-mail.

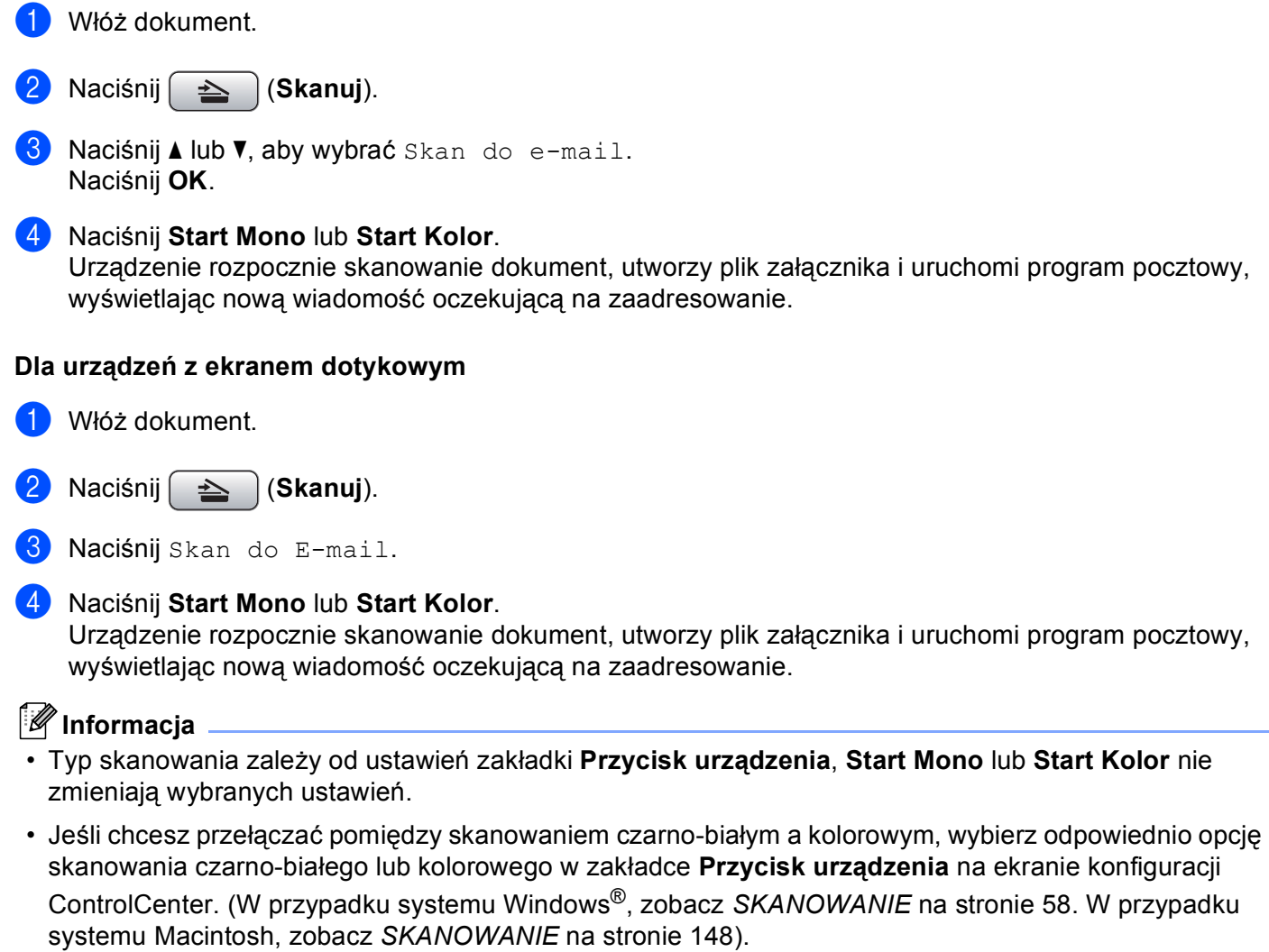

**12**
# **Skanowanie do obrazu**

Możesz skanować czarno-biały lub kolorowy dokument do aplikacji graficznej w celu wyświetlenia go i edycji.

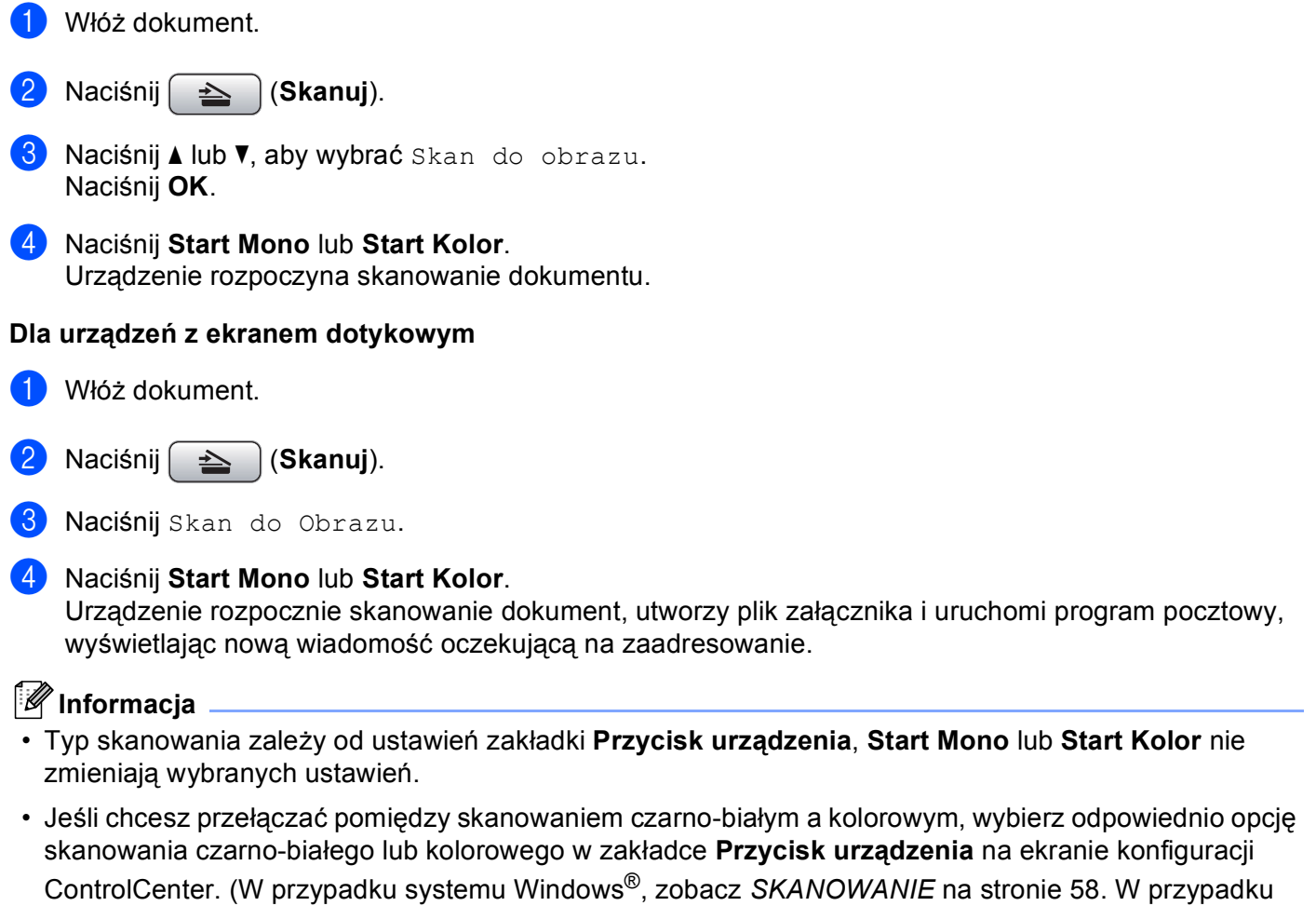

systemu Macintosh, zobacz *[SKANOWANIE](#page-154-0)* na stronie 148).

# **Skanowanie do OCR**

Jeśli dokument oryginalny jest dokumentem tekstowym, możesz użyć aplikacji ScanSoft™ PaperPort™ 11SE lub Presto! PageManager do skanowania takiego dokumentu i konwertowania go do pliku tekstowego, który może być edytowany w wybranym edytorze tekstu.

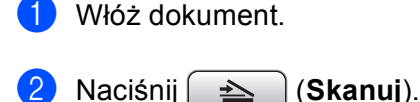

- **3** Naciśnij ▲ lub ▼, aby wybrać Skan do OCR. Naciśnij **OK**.
- d Naciśnij **Start Mono** lub **Start Kolor**. Urządzenie rozpoczyna skanowanie dokumentu.

### **Dla urządzeń z ekranem dotykowym <sup>12</sup>**

- Włóż dokument.
- b Naciśnij (**Skanuj**).
- Naciśnij Skan do OCR.
- d Naciśnij **Start Mono** lub **Start Kolor**.

Urządzenie rozpocznie skanowanie dokument, utworzy plik załącznika i uruchomi program pocztowy, wyświetlając nową wiadomość oczekującą na zaadresowanie.

**Informacja**

• Typ skanowania zależy od ustawień zakładki **Przycisk urządzenia**, **Start Mono** lub **Start Kolor** nie zmieniają wybranych ustawień.

### **(Windows®) •**

- Jeśli chcesz przełączać pomiędzy skanowaniem czarno-białym a kolorowym, wybierz odpowiednio opcję skanowania czarno-białego lub kolorowego w zakładce **Przycisk urządzenia** na ekranie konfiguracji ControlCenter. (Zobacz *[SKANOWANIE](#page-64-0)* na stronie 58).
- Oprogramowanie ScanSoft™ PaperPort™ musi być zainstalowane na komputerze.

### **(Macintosh) •**

- Aby uruchomić funkcję OCR za pomocą przycisku **Skanuj** narzędzia ControlCenter2, na komputerze Macintosh musi być zainstalowane oprogramowanie Presto! PageManager. (Zobacz *Uż[ywanie](#page-149-0)  [oprogramowania Presto! PageManager](#page-149-0)* na stronie 143).
- Funkcja Skanowanie do OCR jest dostępna dla następujących języków: angielskiego, francuskiego, niemieckiego, holenderskiego, włoskiego, hiszpańskiego, portugalskiego, duńskiego i szwedzkiego.

# **Skanowanie do pliku**

Możesz wybrać skanowanie dokumentu czarno-białego lub kolorowego do komputera i zapisać go jako plik w wybranym folderze. Rodzaj pliku i dany folder są oparte na ustawieniach, które wybrałeś na ekranie Skanuj do pliku w ControlCenter. (W przypadku systemu Windows®, zobacz *Plik* [na stronie 64](#page-70-0). W przypadku systemu Macintosh, zobacz *[SKANOWANIE](#page-154-0)* na stronie 148).

# Włóż dokument. b Naciśnij (**Skanuj**). c Naciśnij **a** lub **b**, aby wybra<sup>ć</sup> Skan do pliku. Naciśnij **OK**. d Naciśnij **Start Mono** lub **Start Kolor**. Urządzenie rozpoczyna skanowanie dokumentu. **Dla urządzeń z ekranem dotykowym <sup>12</sup>** Włóż dokument. b Naciśnij (**Skanuj**). Naciśnij Skan do pliku. d Naciśnij **Start Mono** lub **Start Kolor**. Urządzenie rozpocznie skanowanie dokument, utworzy plik załącznika i uruchomi program pocztowy, wyświetlając nową wiadomość oczekującą na zaadresowanie. **Informacja** • Typ skanowania zależy od ustawień zakładki **Przycisk urządzenia**, **Start Mono** lub **Start Kolor** nie zmieniają wybranych ustawień.

- Jeśli chcesz przełączać pomiędzy skanowaniem czarno-białym a kolorowym, wybierz odpowiednio opcję skanowania czarno-białego lub kolorowego w zakładce **Przycisk urządzenia** na ekranie konfiguracji ControlCenter. (W przypadku systemu Windows®, zobacz *[SKANOWANIE](#page-64-0)* na stronie 58. W przypadku systemu Macintosh, zobacz *[SKANOWANIE](#page-154-0)* na stronie 148).
- Jeśli chcesz zmienić nazwę pliku skanowanego dokumentu, wprowadź nazwę pliku w polu **Nazwa pliku** w zakładce **Przycisk urządzenia** w konfiguracji ControlCenter.

# **Skanowanie do pamięci wymiennej <sup>12</sup>**

Możesz wybrać skanowanie dokumentu czarno-białego lub kolorowego bezpośrednio na kartę pamięci lub nośnik pamięci USB Flash. Dokumenty czarno-białe zostaną zapisane jako PDF (\*.PDF) lub pliki formatu TIFF (\*.TIF). Dokumenty kolorowe mogą być zapisywane w formacie PDF (\*.PDF) lub JPEG (\*.JPG). Nazwy plików zawierają bieżącą datę. Na przykład, piąty obraz zeskanowany 1 lipca 2009 r. zostanie nazwany 01070905.PDF. Możesz zmienić jakość, kolor i nazwę pliku.

### **Informacja**

W przypadku modelów DCP nie można zmieniać nazw plików.

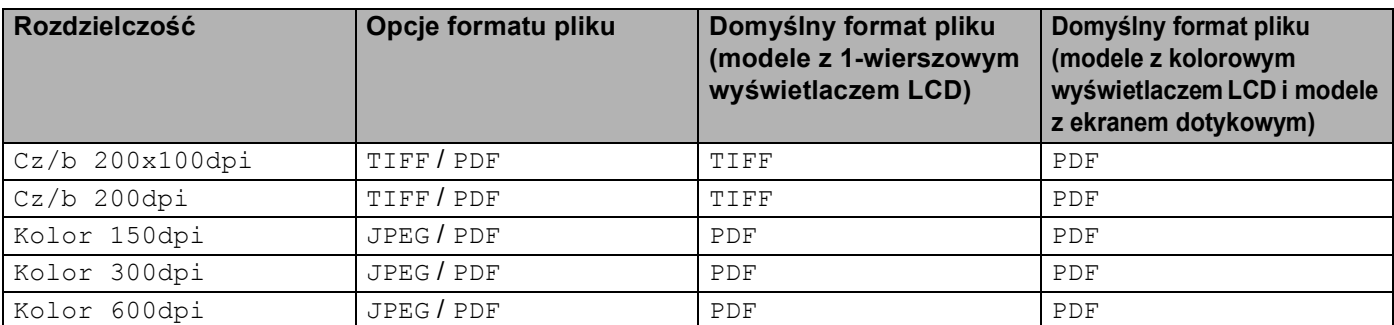

### **Funkcja Auto Crop (Dla modeli DCP-395CN, MFC-495CW, DCP-593CW, DCP-595CW, DCP-597CW oraz MFC-795CW) <sup>12</sup>**

### **Informacja**

Funkcja Auto Crop (Automatyczne przycinanie) jest obsługiwana przez technologię opracowaną przez firmę Reallusion, Inc.

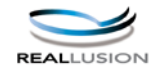

Istnieje możliwość równoczesnego skanowania kilku dokumentów umieszczonych na szybie skanera. Poszczególne dokumenty można obejrzeć na wyświetlaczu LCD przed ich zapisaniem. Po wybraniu opcji Autom.przycin. lub Automatyczne przycinanie, urządzenie zeskanuje wszystkie dokumenty i utworzy osobne pliki. Przykładowo, po umieszczeniu trzech dokumentów na szybie skanera, urządzenie zeskanuje i utworzy trzy osobne pliki. Aby utworzyć jeden plik składający się z trzech stron, wybierz opcję TIFF lub PDF dla ustawienia Typ pliku.

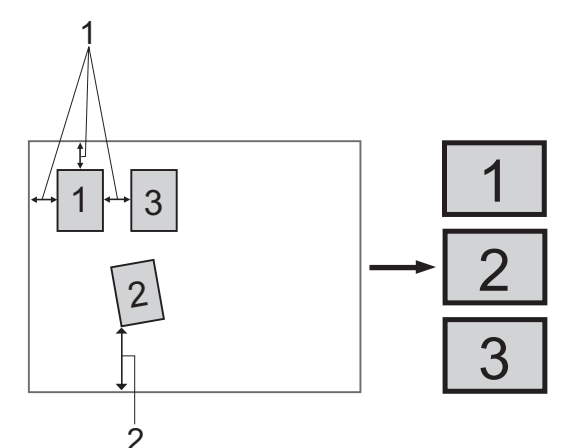

**1 10 mm lub więcej**

**2 20 mm lub więcej (dół)**

### **Wskazówki dotyczące funkcji Auto Crop <sup>12</sup>**

- To ustawienie jest dostępne tylko dla papieru o kształcie prostokąta lub kwadratu.
- Jeżeli dokument jest zbyt długi lub zbyt szeroki, ustawienie to nie będzie działać prawidłowo.
- Dokumenty należy odsunąć od krawędzi szyby skanera, jak pokazano na ilustracji.
- Dokumenty umieścić w odległości co najmniej 10 mm od siebie.
- Funkcja Autom.przycin. lub Automatyczne przycinanie reguluje przekrzywienie dokumentu na szybie skanera, lecz jeśli dokument jest przekrzywiony o więcej niż 10 stopni, to ustawienie nie będzie działać.
- Aby istniała możliwość korzystania z funkcji Auto Crop, automatyczny podajnik dokumentów musi być pusty.
- $\blacksquare$  Funkcja Autom.przycin. lub Automatyczne przycinanie jest dostępna dla maksymalnie 16 dokumentów, w zależności od ich wielkości.
- **1** Podłacz kartę pamięci lub nośnik pamięci USB Flash do urządzenia.

### **Informacja**

- Modele DCP-373CW, DCP-375CW, DCP-377CW, MFC-253CW, MFC-255CW oraz MFC-257CW nie obsługują nośników pamięci USB Flash.
- Modele DCP-193C, DCP-195C, DCP-197C, DCP-373CW, DCP-375CW, DCP-357CW, MFC-253CW, MFC-255CW, MFC-257CW oraz MFC-295CN nie obsługują kart pamięci CompactFlash®.

# **UWAGA**

NIE wyciągaj karty pamięci ani nośnika pamięci USB Flash, gdy miga przycisk **Photo Capture**, aby uniknąć uszkodzenia karty, nośnika pamięci lub zapisanych danych.

W przypadku wyciągnięcia karty pamięci lub nośnika pamięci USB Flash, podczas gdy przycisk **Photo Capture** miga, konieczne jest ponowne uruchomienie komputera przed umieszczeniem tej samej karty lub tego samego nośnika w urządzeniu. Jeśli nie uruchomisz ponownie komputera, dane zapisane na nośniku mogą zostać zniszczone.

**12**

b <sup>W</sup>łóż dokument.

c Naciśnij (**Skanuj**).

4) Naciśnij **▲ lub ▼**, aby wybrać Skan do med. Naciśnij **OK**.

Wykonaj jedną z następujących czynności:

- $\blacksquare$  $\blacksquare$  Jeśli chcesz zmienić jakość, przejdź do kroku  $\blacksquare$ .
- Naciśnij przycisk **Start Mono** lub **Start Kolor**, aby rozpocząć skanowanie bez zmiany dodatkowych ustawień. Przejdź do kroku <sup>@</sup>.

<span id="page-185-0"></span>**6** (W przypadku modeli z 1-wierszowym wyświetlaczem LCD) Naciśnij przycisk ▲ lub ▼, aby wybrać żądaną jakość.

Naciśnij **OK**.

(W przypadku modeli z kolorowym wyświetlaczem LCD) Naciśnij przycisk **a** lub **b**, aby wybrać Jakość. Naciśnij **d** lub **c**, aby wybrać żądaną jakość.

Naciśnij **OK**.

Wykonaj jedną z następujących czynności:

- $\blacksquare$  Jeśli chcesz zmienić typ pliku, przejdź do kroku  $\blacksquare$ .
- Naciśnij przycisk **Start Mono** lub **Start Kolor**, aby rozpocząć skanowanie bez zmiany dodatkowych ustawień. Przejdź do kroku <sup>@</sup>.
- <span id="page-185-2"></span>f (W przypadku modeli z 1-wierszowym wyświetlaczem LCD) Naciśnij przycisk **a** lub **b**, aby wybra<sup>ć</sup> żądany typ pliku.

Naciśnij **OK**.

(W przypadku modeli z kolorowym wyświetlaczem LCD) Naciśnij przycisk **a** lub **b**, aby wybrać Typ pliku.

Naciśnij **d** lub **c**, aby wybrać żądany typ pliku.

Naciśnij **OK**.

Wykonaj jedną z następujących czynności:

- $\blacksquare$  Jeśli chcesz zmienić nazwę pliku, przejdź do kroku  $\lozenge$  $\lozenge$  $\lozenge$ .
- Naciśnij przycisk **Start Mono** lub **Start Kolor**, aby rozpocząć skanowanie bez zmiany dodatkowych ustawień. Przejdź do kroku <sup>@</sup>.

### **Informacja**

- Jeśli wybierzesz opcję kolor w ustawieniach jakości, nie możesz wybrać formatu TIFF.
- Jeśli wybierzesz opcję monochromatyczny w ustawieniach jakości, nie możesz wybrać formatu JPEG.
- <span id="page-185-3"></span>g Nazwa pliku jest ustawiana automatycznie. Możesz utworzyć własną nazwę pliku za pomocą klawiatury. Możesz zmienić tylko pierwsze 6 cyfr nazwy pliku. (tylko modele MFC) (W przypadku modeli z kolorowym wyświetlaczem LCD) Naciśnij **a** lub **b**, aby wybrać Nazwa pliku. Naciśnij **OK**.

### **Informacja**

Naciśnij **Wyczyść/Cofnij**, aby usunąć wprowadzone litery.

Wykonaj jedną z następujących czynności:

- $\blacksquare$  Jeśl[i](#page-186-0) chcesz użyć funkcji Auto Crop, przejdź do kroku  $\blacksquare$  (Dostepne w przypadku modeli DCP-395CN, MFC-495CW, DCP-593CW, DCP-595CW oraz DCP-597CW).
- Naciśnij przycisk **Start Mono** lub **Start Kolor**, aby rozpocząć skanowanie bez zmiany dodatkowych ustawień. Przejdź do kroku <sup>@</sup>.
- <span id="page-185-1"></span>8 Jeśli używasz szyby skanera, na ekranie LCD wyświetlony zostanie komunikat Następna strona?. Po zakończeniu skanowania upewnij się, że wybrana została opcja nie lub Nie przed wyjęciem karty pamięci lub nośnika pamięci USB Flash z urządzenia.

**12**

<span id="page-186-0"></span>i Naciśnij **a** lub **b**, aby wybra<sup>ć</sup> Autom.przycin. Naciśnij **OK**. **i0** Naciśnij ◀ lub ▶, aby wybrać Wł. Naciśnij **OK**. k Jeśli nie chcesz zmieniać dodatkowych ustawień, naciśnij przycisk **Start Mono** lub **Start Kolor**, aby rozpocząć skanowanie. 12 Na wyświetlaczu LCD zostaje wyświetlona liczba skanowanych dokumentów. Naciśnij **OK**. **13** Naciśnij przycisk ◀ lub ▶, aby obejrzeć każdy dokument. **14** Naciśnij przycisk OK, aby zapisać dane. Naciśnij **Stop/Zakończ**.

# **Informacja**

Rodzaj skanowania zal[e](#page-185-0)ży od ustawień wybranych w kroku od @ do @, Start Mono lub Start Kolor nie powodują zmiany ustawień.

### **Dla urządzeń z ekranem dotykowym <sup>12</sup>**

**1** Podłącz kartę pamięci lub nośnik pamięci USB Flash do urządzenia.

# **UWAGA**

NIE wyciągaj karty pamięci ani nośnika pamięci USB Flash, gdy miga przycisk **Photo Capture**, aby uniknąć uszkodzenia karty, nośnika pamięci lub zapisanych danych.

W przypadku wyciągnięcia karty pamięci lub nośnika pamięci USB Flash, podczas gdy przycisk **Photo Capture** miga, konieczne jest ponowne uruchomienie komputera przed umieszczeniem tej samej karty lub tego samego nośnika w urządzeniu. Jeśli nie uruchomisz ponownie komputera, dane zapisane na nośniku mogą zostać zniszczone.

b <sup>W</sup>łóż dokument.

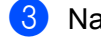

c Naciśnij (**Skanuj**).

**Naciśnij** Skan do Karty.

Wykonaj jedną z następujących czynności:

- $\blacksquare$  $\blacksquare$  Jeśli chcesz zmienić jakość, przejdź do kroku  $\blacksquare$ .
- Naciśnij przycisk **Start Mono** lub **Start Kolor**, aby rozpocząć skanowanie bez zmiany dodatkowych ustawień. Przejdź do kroku <sup>@</sup>.
- <span id="page-187-0"></span> $\overline{5}$  Naciśnij Jakość, a następnie wybierz żądaną jakość. Wykonaj jedną z następujących czynności:
	- $\blacksquare$  Jeśli chcesz zmienić typ pliku, przejdź do kroku  $\blacksquare$ .
	- Naciśnij przycisk **Start Mono** lub **Start Kolor**, aby rozpocząć skanowanie bez zmiany dodatkowych ustawień. Przejdź do kroku <sup>@</sup>.
- <span id="page-187-1"></span> $\boxed{6}$  Naciśnij Typ pliku, a następnie wybierz żądany typ pliku. Wykonaj jedną z następujących czynności:
	- $\blacksquare$  Jeśli chcesz zmienić nazwę pliku, przejdź do kroku  $\lozenge$  $\lozenge$  $\lozenge$ .
	- Naciśnij przycisk **Start Mono** lub **Start Kolor**, aby rozpocząć skanowanie bez zmiany dodatkowych ustawień. Przejdź do kroku <sup>@</sup>.

### **Informacja**

- Jeśli wybierzesz kolor w ustawieniach rozdzielczości, nie możesz wybrać formatu TIFF.
- Jeśli wybierzesz czarno-białe ustawienie rozdzielczości, nie możesz wybrać formatu JPEG.

<span id="page-188-1"></span>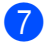

g Nazwa pliku jest ustawiana automatycznie. Możesz jednak utworzyć własną nazwę, korzystają<sup>c</sup> z przycisków liter na panelu sterowania. Naciśnij przycisk Nazwa pliku i wpisz nazwę pliku. Możesz zmienić tylko pierwsze 6 cyfr nazwy pliku. (tylko modele MFC) Naciśnij OK.

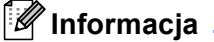

Naciśnij a, aby usunąć wprowadzone litery. Szczegółowe informacje dotyczące wprowadzania tekstu można znaleźć w *Podręczniku użytkownika* dołączonym do urządzenia.

Wykonaj jedną z następujących czynności:

- $\blacksquare$  Jeśl[i](#page-188-2) chcesz użyć funkcji Auto Crop, przejdź do kroku  $\blacksquare$ .
- Naciśnij przycisk **Start Mono** lub **Start Kolor**, aby rozpocząć skanowanie bez zmiany dodatkowych ustawień. Przejdź do kroku @.
- <span id="page-188-0"></span> $\delta$  Jeśli używasz szyby skanera, na ekranie LCD wyświetlony zostanie komunikat Następna strona?. Po zakończeniu skanowania upewnij się, że wybrana została opcja Nie przed wyjęciem karty pamięci lub nośnika pamięci USB Flash z urządzenia.
- <span id="page-188-2"></span>i Naciśnij **d** lub **c**, aby wyświetli<sup>ć</sup> Automatyczne przycinanie. Naciśnij Automatyczne przycinanie.
- 10 Naciśnij Wł.
- k Jeśli nie chcesz zmieniać dodatkowych ustawień, naciśnij przycisk **Start Mono** lub **Start Kolor**, aby rozpocząć skanowanie.
- l Na wyświetlaczu LCD zostaje wyświetlona liczba skanowanych dokumentów. Naciśnij OK.
- **13** Naciśnij przycisk ◀ lub ▶, aby obejrzeć każdy dokument.
- <sup>14</sup> Naciśnij przycisk Zapisz wszystko, aby zapisać dane.

#### **Informacja**

Rodzaj skanowania zal[e](#page-187-0)ży od ustawień wybranych w kroku @ i @. Start Mono lub Start Kolor nie powodują zmiany ustawień.

# **Ustawienie nowych wartości domyślnych dla opcji Skanowanie do pamięci wymiennej <sup>12</sup>**

Możesz ustawić własne wartości domyślne.

### **W przypadku modeli z 1-wierszowym wyświetlaczem LCD <sup>12</sup>**

#### **Zmiana jakości domyślnej <sup>12</sup>**

- **1** Naciśnij Menu.
- **2** Naciśnij ▲ lub ▼, aby wybrać Photocapture. Naciśnij **OK**.
- **3** Naciśnij ▲ lub ▼, aby wybrać Skan do med. Naciśnij **OK**.
- **4** Naciśnij **▲** lub ▼, aby wybrać Jakość. Naciśnij **OK**.
- 6 Wybierz żądaną jakość. Naciśnij **OK**.
- f Naciśnij **Stop/Zakończ**.

#### **Zmiana domyślnego formatu pliku czarno-białego <sup>12</sup>**

- **1** Naciśnij Menu.
- **2** Naciśnij ▲ lub ▼, aby wybrać Photocapture. Naciśnij **OK**.
- **3** Naciśnij ▲ lub ▼, aby wybrać Skan do med. Naciśnij **OK**.
- d Naciśnij **a** lub **b**, aby wybra<sup>ć</sup> Typ pliku cz&b. Naciśnij **OK**.
- **b** Naciśnij ▲ lub ▼, aby wybrać TIFF lub PDF. Naciśnij **OK**.
- f Naciśnij **Stop/Zakończ**.

Skanowanie za pośrednictwem kabla USB

### **Zmiana domyślnego formatu pliku kolorowego <sup>12</sup>**

- **1** Naciśnij Menu. **2** Naciśnij ▲ lub ▼, aby wybrać Photocapture. Naciśnij **OK**. **6** Naciśnij **A** lub **v**, aby wybrać Skan do med. Naciśnij **OK**. d Naciśnij **a** lub **b**, aby wybra<sup>ć</sup> Typ plikukolor. Naciśnij **OK**. **b** Naciśnij ▲ lub ▼, aby wybrać PDF lub JPEG. Naciśnij **OK**.
- f Naciśnij **Stop/Zakończ**.

### **W przypadku modeli z kolorowym wyświetlaczem LCD <sup>12</sup>**

#### **Ustawienie nowych ustawień domyślnych <sup>12</sup>**

- **b** Naciśnij  $\leq$  (Skanuj).
- **2** Naciśnij ▲ lub ▼, aby wybrać Skan do med. Naciśnij **OK**.
- **3)** Naciśnij i wybierz nowe ustawienie. Powtórz tę czynność dla każdego ustawienia, które chcesz zmienić.
- d Po zmianie ostatniego ustawienia naciśnij przycisk **a** lub **b**, aby wybra<sup>ć</sup> Nowe ustawienia. Naciśnij **OK**.
- **5** Naciśnij 1 lub H, aby wybrać Tak.
- f Naciśnij **Stop/Zakończ**.

#### **Przywrócenie domyślnych ustawień fabrycznych <sup>12</sup>**

- **i** Naciśnij **A** (Skanuj). b Naciśnij **a** lub **b**, aby wybra<sup>ć</sup> Skan do med. Naciśnij **OK**.
- **6** Naciśnij▲ lub ▼, aby wybrać Reset ustawień. Naciśnij **OK**.
- 4 Naciśnij 1 lub <sub>+</sub>, aby wybrać Tak.
- e Naciśnij **Stop/Zakończ**.

Skanowanie za pośrednictwem kabla USB

### **Dla urządzeń z ekranem dotykowym <sup>12</sup>**

### **Ustawienie nowych ustawień domyślnych <sup>12</sup>**

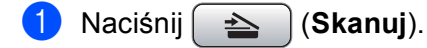

- 2 Naciśnij Skan do Karty.
- <sup>3</sup> Naciśnij i wybierz nowe ustawienie. Powtórz tę czynność dla każdego ustawienia, które chcesz zmienić.
- d Po zmianie ostatniego ustawienia naciśnij przycisk **d** lub **c**, aby wyświetli<sup>ć</sup> Nowe ustawienia. Naciśnij Nowe ustawienia.
- **5** Naciśnij Tak, aby zatwierdzić.
- f Naciśnij **Stop/Zakończ**.

### **Przywrócenie domyślnych ustawień fabrycznych <sup>12</sup>**

- **b** Naciśnij  $\leq$  (Skanuj).
- 2 Naciśnij Skan do Karty.
- **3** Naciśnij ◀ lub ▶, aby wyświetlić Reset ustawień. Naciśnij Reset ustawień.
- 4 Naciśnij Tak, aby zatwierdzić.
- e Naciśnij **Stop/Zakończ**.

<span id="page-192-0"></span>Aby możliwe było używanie urządzenia jako skanera sieciowego, należy skonfigurować jego adres TCP/IP. Ustawienia adresu można wprowadzać za pomocą panelu sterowania (zobacz *Konfigurowanie urządzenia za pomocą panelu sterowania* w *Instrukcji obsługi dla sieci*) i oprogramowania BRAdmin Light. W przypadku zainstalowania urządzenia zgodnie z instrukcjami dla użytkownika sieciowego znajdującymi się w *Podręczniku szybkiej obsługi*, urządzenie powinno być już skonfigurowane do pracy w sieci.

# **Informacja**

• W przypadku skanowania sieciowego jednocześnie z jednym urządzeniem może być połączonych 25 klientów. W przypadku próby nawiązania połączenia przez na przykład 30 klientów, 5 z nich nie będzie wyświetlanych na wyświetlaczu LCD.

### • **(Windows®)**

Jeśli dany komputer jest chroniony przez zaporę i skanowanie sieciowe nie jest możliwe, konieczne może być skonfigurowanie zapory. Jeśli używasz programu Windows<sup>®</sup> Firewall z zainstalowanym pakietem MFL-Pro Suite z dysku CD, konieczne ustawienia zapory zostały skonfigurowane. W celu uzyskania dodatkowych informacji, zobacz *[Ustawienia zapory \(dla u](#page-116-0)żytkowników Sieci)* na stronie 110.

# **Przed rozpoczęciem skanowania sieciowego <sup>13</sup>**

# **Licencja sieciowa (Windows®) <sup>13</sup>**

Niniejszy produkt posiada licencję PC dla 2 użytkowników.

Licencja ta obejmuje instalację oprogramowania MFL-Pro Suite (zawierającego aplikację ScanSoft™ PaperPort™ 11SE) na maksymalnie 2 komputerach podłączonych do sieci.

Aby używać programu ScanSoft™ PaperPort™ 11SE na więcej niż dwóch komputerach PC, konieczny jest zakup zestawu Brother NL-5, zawierającego umowę licencyjną dla 5 dodatkowych użytkowników. Aby zakupić zestaw NL-5, skontaktuj się z dealerem firmy Brother.

# **Konfigurowanie skanowania sieciowego dla systemu Windows® <sup>13</sup>**

Jeśli używasz innego urządzenia niż to, które zostało oryginalnie zarejestrowane na Twoim komputerze podczas instalacji oprogramowania MFL-Pro Suite (zobacz *Podręcznik szybkiej obsługi*), wykonaj poniższe czynności.

 $\bullet$  (Windows<sup>®</sup> 2000)

Kliknij przycisk **Start**, **Ustawienia**, **Panel sterowania**, a następnie **Skanery i aparaty fotograficzne**. (Windows $^{\circledR}$  XP)

Kliknij przycisk **Start**, **Panel sterowania**, **Drukarki i inny sprzęt**, a następnie **Skanery i aparaty fotograficzne** (lub **Panel sterowania**, **Skanery i aparaty fotograficzne**). (Windows Vista®)

Kliknij przycisk , **Panel sterowania**, **Sprzętidźwięk**, a następnie **Skanery i aparaty** 

**fotograficzne**.

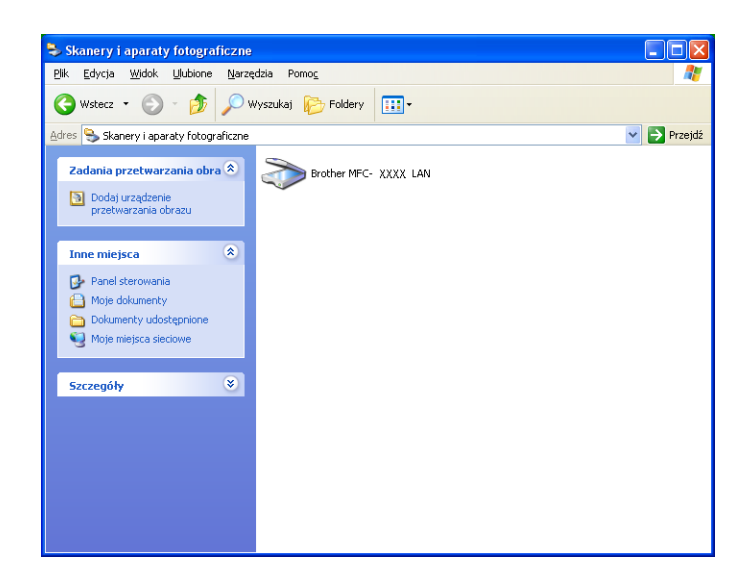

**2** Wykonaj jedną z następujących czynności:

- (Dla Windows® 2000) Wybierz urządzenie Brother z listy i kliknij przycisk **Właściwości**.
- (Windows<sup>®</sup> XP) Kliknij prawym przyciskiem myszy ikonę Urządzenia skanującego i wybierz **Właściwości**.

Pojawi się okno dialogowe Właściwości skanera sieciowego.

(Windows Vista®) Kliknij przycisk **Właściwości**.

# (Windows Vista®)

**Informacja**

Po wyświetleniu ekranu **Kontrola konta użytkownika** wykonaj następujące czynności:

• W przypadku użytkowników posiadających uprawnienia administratora: kliknij **Kontynuuj**.

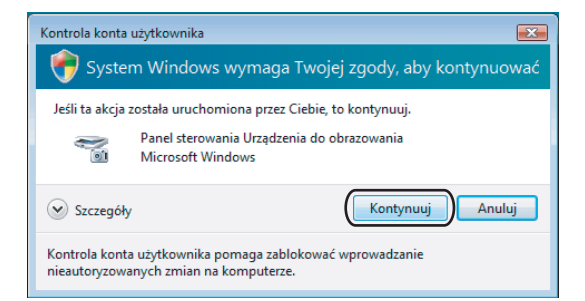

• W przypadku użytkowników nie posiadających uprawnień administratora: Wprowadź hasło administratora i kliknij **OK**.

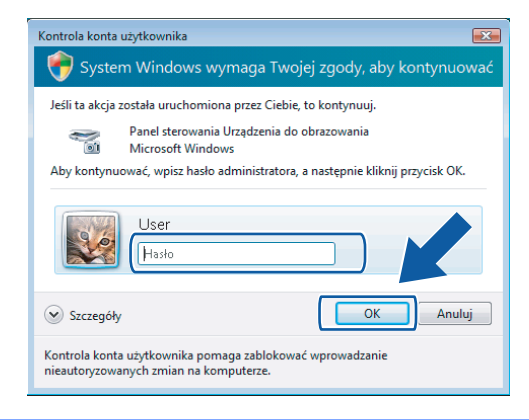

**3** Kliknij zakładkę Ustawienie sieci i wybierz odpowiednią metodę połączenia.

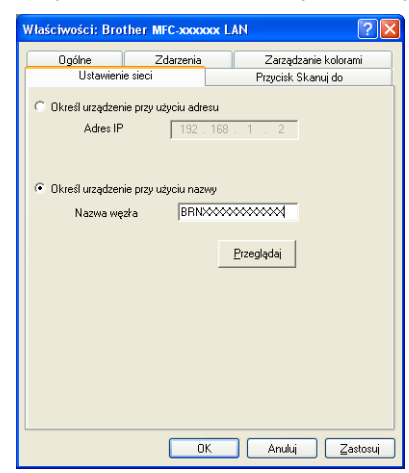

### **Określ urządzenie przy użyciu adresu**

Wprowadź adres IP urządzenia w polu **Adres IP**, a następnie kliknij **Zastosuj**.

#### **Określ urządzenie przy użyciu nazwy <sup>13</sup>**

- **1** Wprowadź nazwę węzła urządzenia w **Nazwa węzła** lub kliknij **Przeglądaj** i wybierz urządzenie, którego chcesz używać.
- **2** Kliknij przycisk **OK**.

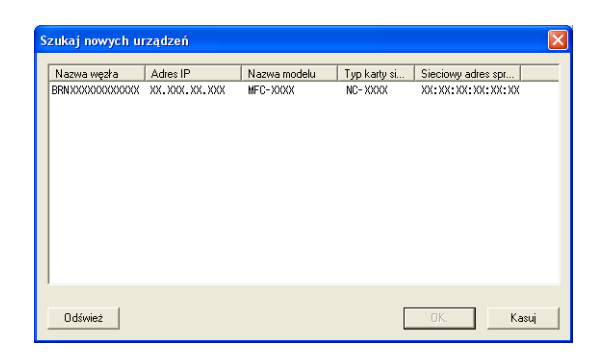

d Kliknij zakładk<sup>ę</sup> **Przycisk Skanuj do** i wprowadź nazwę swojego komputera w polu **Wyświetlana nazwa**. Wyświetlacz LCD urządzenia wyświetla wprowadzoną nazwę. Ustawieniem domyślnym jest nazwa twojego komputera. Możesz wpisać dowolną nazwę.

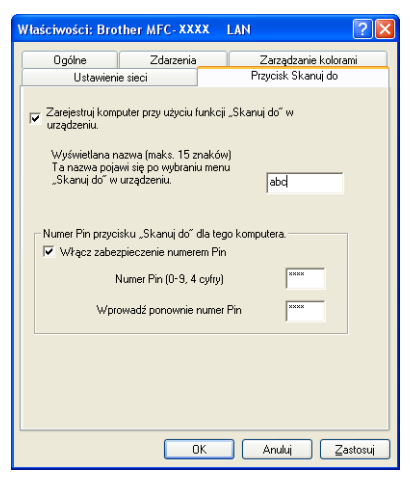

**5** Jeśli chcesz uniknąć odbierania niechcianych dokumentów, wprowadź 4-cyfrowy numer PIN w polu **Numer Pin** i **Wprowadź ponownie numer Pin**. W celu przesłania danych do komputera chronionego numerem PIN, wyświetlacz LCD poprosi o wpisanie numeru PIN, zanim dokument będzie mógł być zeskanowany i wysłany do komputera. (Zobacz *Uż[ywanie klawisza skanowania w sieci](#page-199-0)* na stronie 193).

## **Konfigurowanie skanowania sieciowego dla systemu Macintosh <sup>13</sup>**

Jeśli chcesz skanować z urządzenia lub sieci, musisz wybrać urządzenie podłączone do sieci w aplikacji Device Selector (Wybór urządzenia) znajdującej się w katalogu

**Macintosh HD**/**Library**/**Printers**/**Brother**/**Utilities**/**Device Selector** lub w menu podręcznym **Model** na głównym ekranie narzędzia ControlCenter2. Jeśli pakiet MFL-Pro Suite został już zainstalowany zgodnie z opisem w *Podręczniku szybkiej obsługi*, odpowiednie opcje powinny być już wybrane.

Aby możliwe było używanie urządzenia jako skanera sieciowego, należy skonfigurować jego adres TCP/IP. Ustawienia adresu możesz ustawić lub zmienić w panelu sterowania. (Sprawdź *Konfigurowanie urządzenia za pomocą panelu sterowania* w *Instrukcji obsługi dla sieci*).

<span id="page-197-0"></span>a Z katalogu **Library** wybierz folder **Printers**, **Brother**, **Utilities**<sup>i</sup> **DeviceSelector**, a następnie dwukrotnie kliknij element **Device Selector** (Wybór urządzenia).

Wyświetlone zostanie okno **Device Selector** (Wybór urządzenia). Okno to można również otworzyć za pomocą narzędzia ControlCenter2.

W celu uzyskania dodatkowych informacji, zobacz *[Korzystanie z ControlCenter2](#page-152-0)* na stronie 146.

2) Określ adres IP urządzenia lub nazwę usługi mDNS. Aby zmienić adres IP, wprowadź nowy adres IP. Możesz również wybrać urządzenie z listy dostępnych urządzeń. Kliknij przycisk **Browse** (Przeglądaj), aby wyświetlić listę.

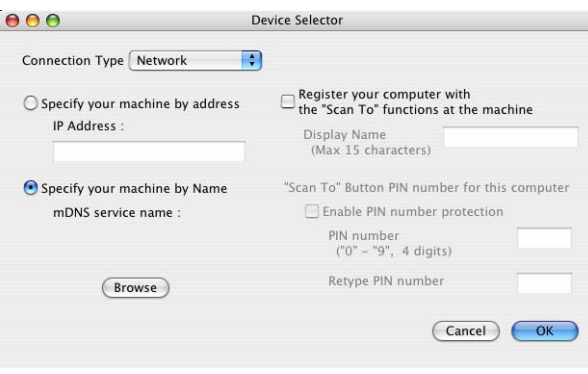

**13**

**k** Kliknij przycisk OK.

### **Informacja**

- Aby użyć przycisków funkcji **Skanuj** urządzenia, zaznacz pole wyboru **Register your computer with the "Scan To" functions at the machine** (Zarejestruj komputer z funkcjami "Skanuj do" w urządzeniu). Następnie wprowadź nazwę komputera Macintosh, którą chcesz wyświetlić na wyświetlaczu LCD urządzenia. Nazwa może zawierać maksymalnie 15 znaków.
- Możesz uniknąć odbierania niechcianych dokumentów, ustawiając 4-cyfrowy numer PIN. Wprowadź numer PIN w polu **PIN number** (Numer PIN) i **Retype PIN number** (Ponownie wprowadź numer PIN). W celu przesłania danych do komputera chronionego numerem PIN, wyświetlacz LCD poprosi o wpisanie numeru PIN, zanim dokument będzie mógł być zeskanowany i wysłany do komputera. (Zobacz *Uż[ywanie](#page-199-0)  [klawisza skanowania w sieci](#page-199-0)* na stronie 193).

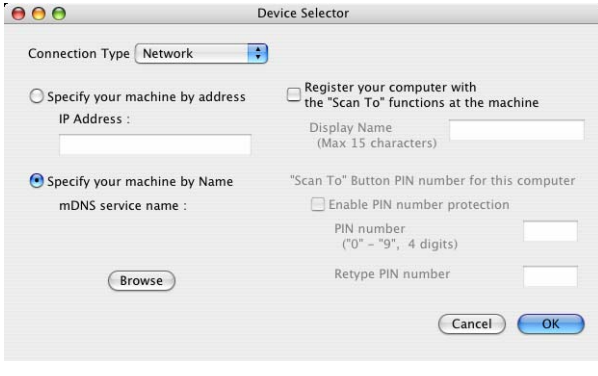

# <span id="page-199-1"></span><span id="page-199-0"></span>**Używanie klawisza skanowania w sieci <sup>13</sup>**

### **Informacja**

Jeśli do połączenia używasz kabla USB, zobacz *Skanowanie za poś[rednictwem kabla USB](#page-178-0)* [na stronie 172.](#page-178-0)

## **Skanowanie do E-mail (PC) <sup>13</sup>**

Jeśli wybierzesz opcję Skanowanie do E-mail (PC), dokument zostanie zeskanowany i wysłany bezpośrednio do komputera, który wskazałeś w swojej sieci. Oprogramowanie ControlCenter uruchomi domyślny program pocztowy na wskazanym komputerze. Możesz skanować i wysyłać czarno-białe lub kolorowe dokumenty z komputera jako załączniki.

**4** Włóż dokument.

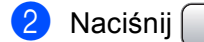

b Naciśnij (**Skanuj**).

**3** Naciśnij ▲ lub ▼, aby wybrać Skan do e-mail. Naciśnij **OK**.

d Naciśnij **a** lub **b** w celu wybrania docelowego komputera, którego chcesz używać do wysyłania e-mailem swojego dokumentu.

Naciśnij **OK**.

Jeżeli wyświetlacz LCD pokazuje prośbę o wpisanie numeru PIN, wpisz 4-cyfrowy numer PIN dla docelowego komputera na panelu sterowania. Naciśnij **OK**.

### **Informacja**

W przypadku modeli DCP, naciśnij **a** lub **b** kilkukrotnie, aby wprowadzić pierwszą cyfrę numeru PIN. Naciśnij **OK** lub **c**, aby przesunąć kursor, następnie użyj **a** lub **b**, aby wprowadzić drugą cyfrę. Powtarzaj tę procedurę, aż do wprowadzenia wszystkich czterech cyfr numeru PIN.

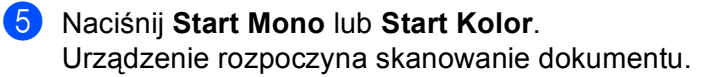

### **Dla urządzeń z ekranem dotykowym <sup>13</sup>**

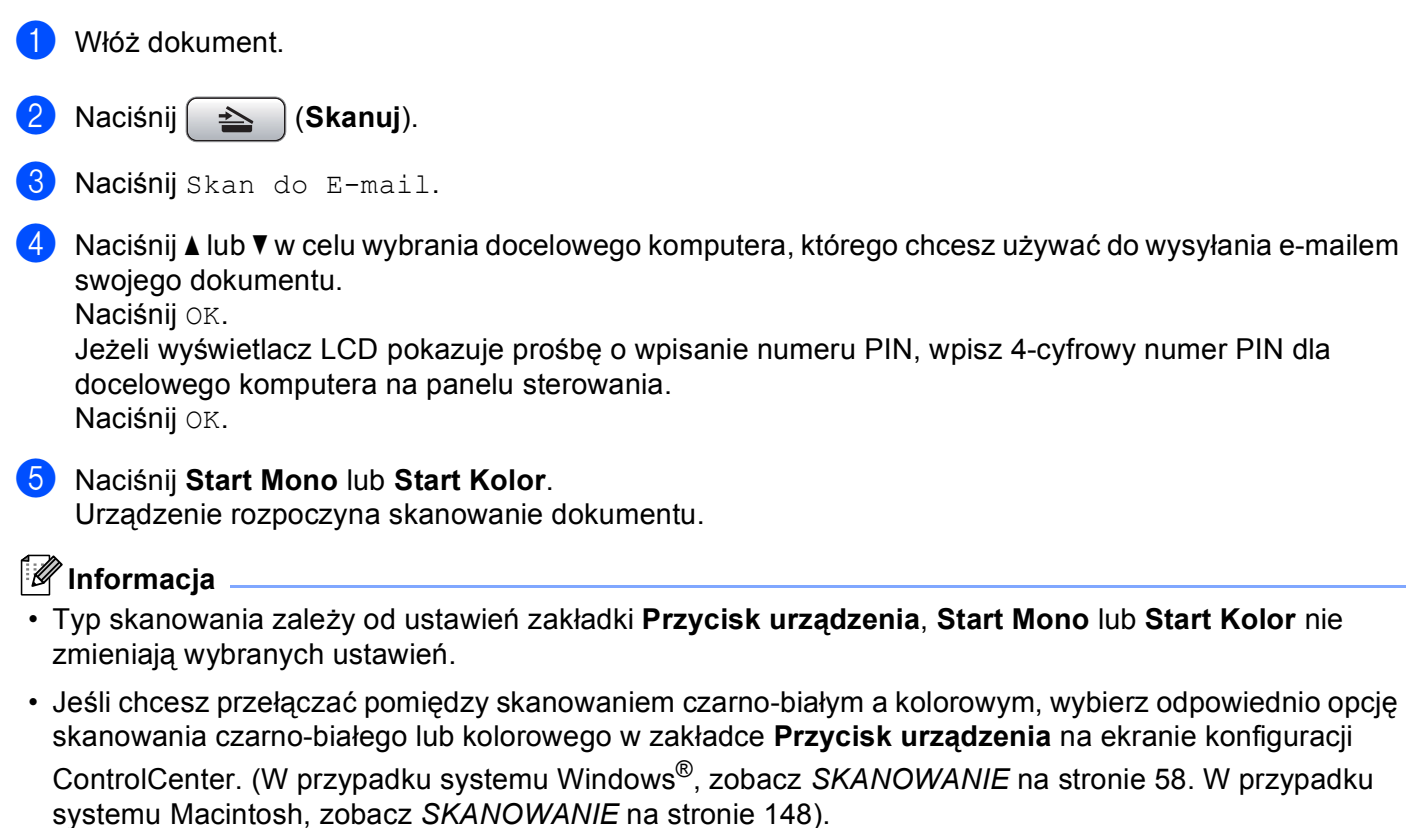

# **Skanowanie do obrazu**

Jeśli wybierzesz opcję Skanowanie do obrazu, dokument zostanie zeskanowany i wysłany bezpośrednio do komputera, który wskazałeś w swojej sieci. Oprogramowanie ControlCenter uruchomi domyślny program graficzny na wskazanym komputerze.

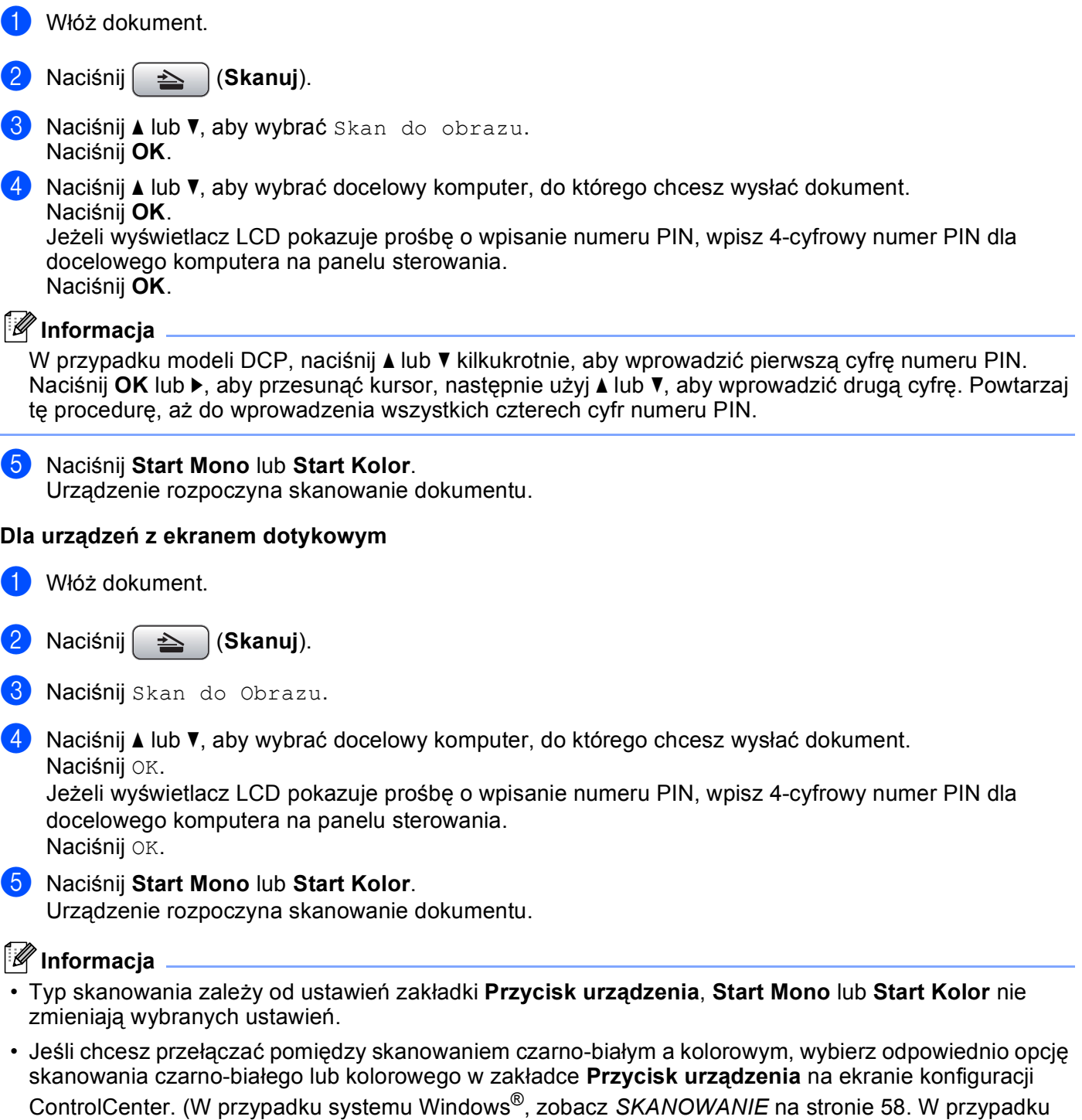

systemu Macintosh, zobacz *[SKANOWANIE](#page-154-0)* na stronie 148).

**13**

## **Skanowanie do OCR**

Jeśli wybierzesz opcję Skanowanie do OCR, dokument zostanie zeskanowany i wysłany bezpośrednio do komputera wskazanego w sieci. Oprogramowanie ControlCenter uruchomi za pomocą OCR ScanSoft™ PaperPort™ 11SE lub Presto! PageManager i przekonwertuje dokument na tekst, który może być oglądany i edytowany za pomocą programu do edycji tekstu na wskazanym komputerze.

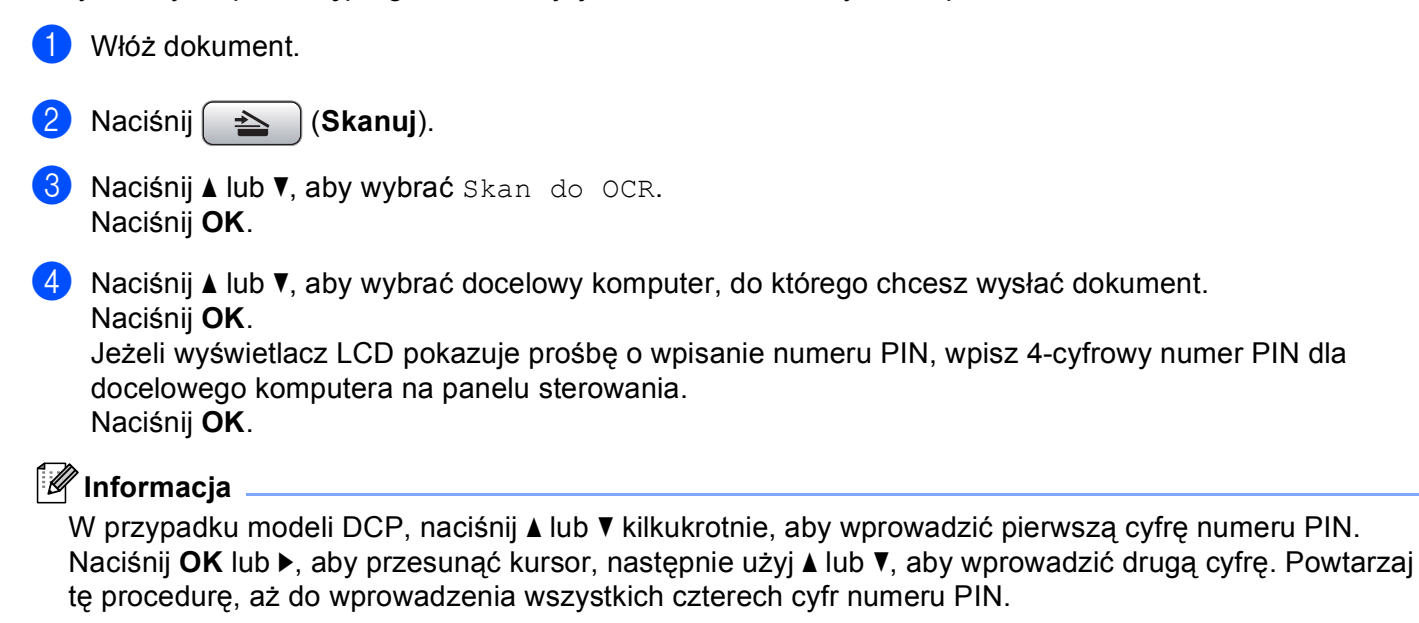

### **E** Naciśnij Start Mono lub Start Kolor.

Urządzenie rozpoczyna skanowanie dokumentu.

### **Dla urządzeń z ekranem dotykowym <sup>13</sup>**

Włóż dokument.

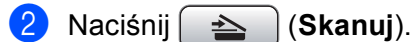

3 Naciśnij Skan do OCR.

4) Naciśnij  $\blacktriangle$  lub  $\blacktriangledown$ , aby wybrać docelowy komputer, do którego chcesz wysłać dokument. Naciśnij OK.

Jeżeli wyświetlacz LCD pokazuje prośbę o wpisanie numeru PIN, wpisz 4-cyfrowy numer PIN dla docelowego komputera na panelu sterowania. Naciśnij OK.

**6** Naciśnij Start Mono lub Start Kolor. Urządzenie rozpoczyna skanowanie dokumentu.

### **Informacja**

• Typ skanowania zależy od ustawień zakładki **Przycisk urządzenia**, **Start Mono** lub **Start Kolor** nie zmieniają wybranych ustawień.

### **(Windows®) •**

- Jeśli chcesz przełączać pomiędzy skanowaniem czarno-białym a kolorowym, wybierz odpowiednio opcję skanowania czarno-białego lub kolorowego w zakładce **Przycisk urządzenia** na ekranie konfiguracji ControlCenter. (Zobacz *[SKANOWANIE](#page-64-0)* na stronie 58).
- Oprogramowanie ScanSoft™ PaperPort™ musi być zainstalowane na komputerze.

### **(Macintosh) •**

- Aby uruchomić funkcję OCR za pomocą przycisku **Skanuj** narzędzia ControlCenter2, na komputerze Macintosh musi być zainstalowane oprogramowanie Presto! PageManager. (Zobacz *Uż[ywanie](#page-149-0)  [oprogramowania Presto! PageManager](#page-149-0)* na stronie 143).
- Funkcja Skanowanie do OCR jest dostępna dla następujących języków: angielskiego, francuskiego, niemieckiego, holenderskiego, włoskiego, hiszpańskiego, portugalskiego, duńskiego i szwedzkiego.

# **Skanowanie do pliku**

Jeśli wybierzesz funkcję Skanowanie do pliku, możesz skanować dokumenty czarno-białe i kolorowe i wysyłać je bezpośrednio do komputera wskazanego w sieci. Plik zostanie zapisany w folderze w formacie pliku, jaki został skonfigurowany w ControlCenter.

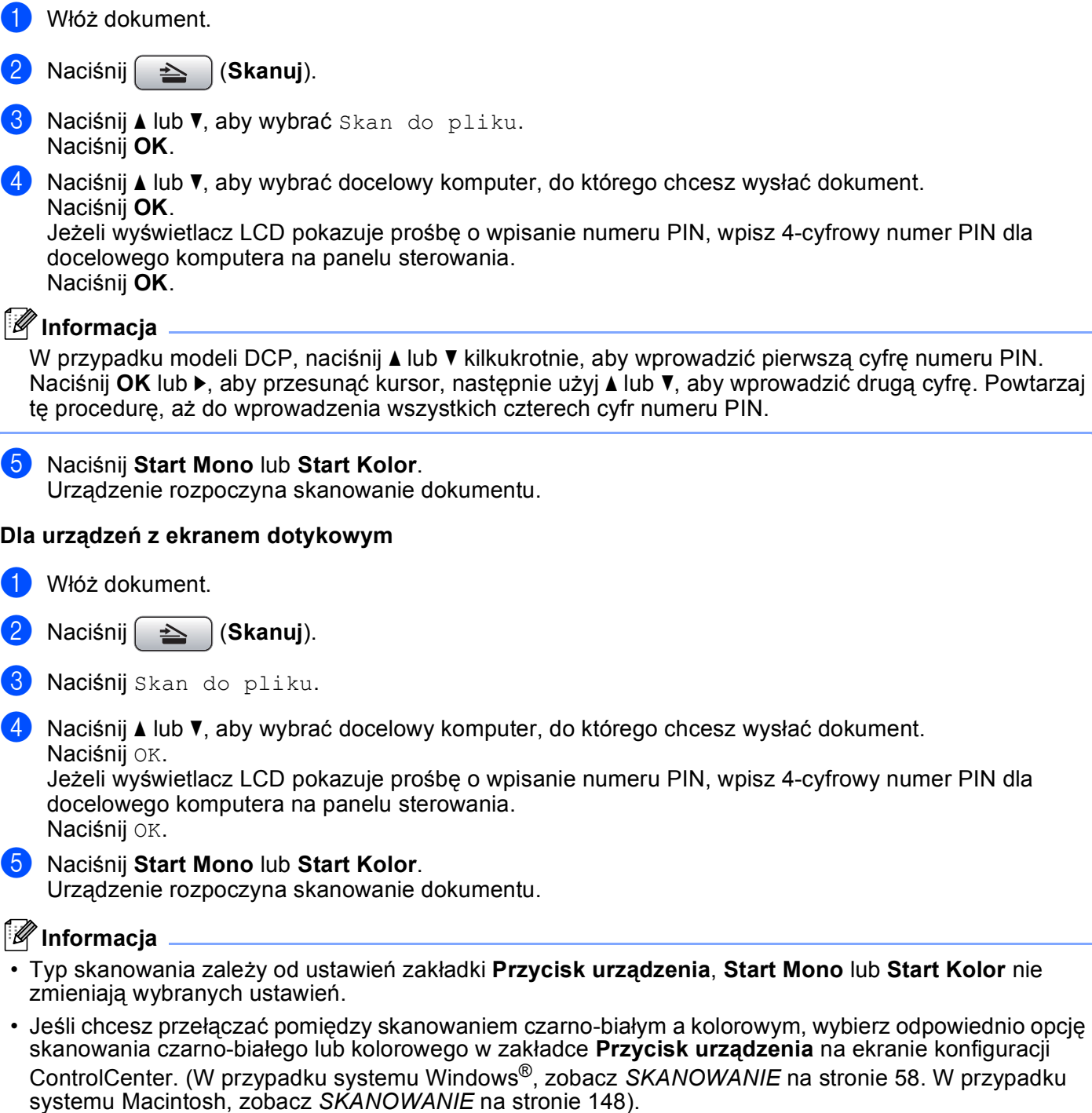

• Jeśli chcesz zmienić nazwę pliku skanowanego dokumentu, wprowadź nazwę pliku w polu **Nazwa pliku** w zakładce **Przycisk urządzenia** w konfiguracji ControlCenter.

**13**

**198**

# Indeks  $\mathbf{A}$

# $\mathbf C$

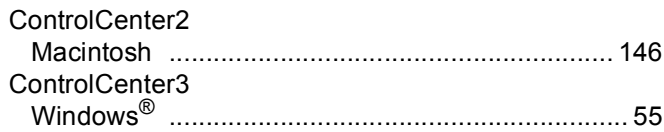

# $\mathbf{D}$

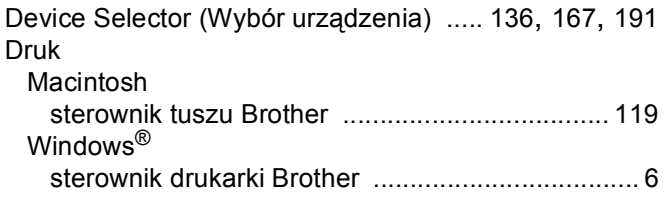

# F

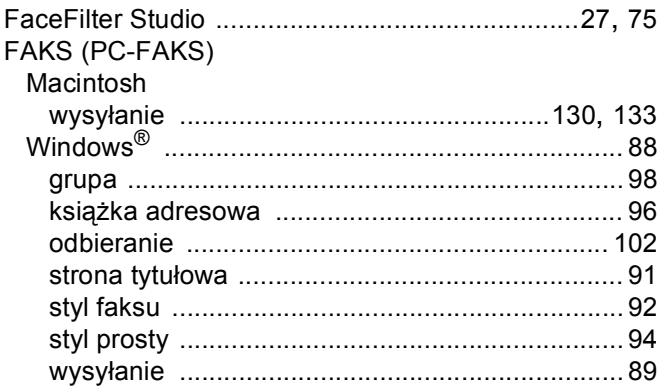

# M

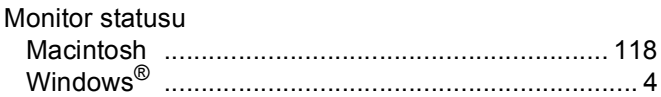

### P

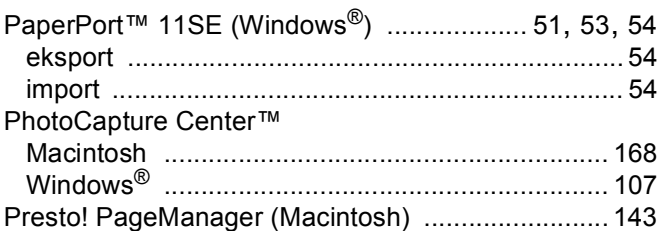

# 

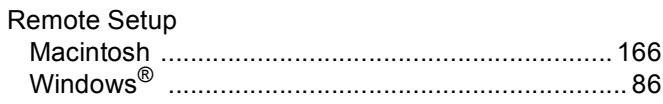

<u> 1980 - Johann Barbara, martxa al</u>

# $\mathbf{s}$

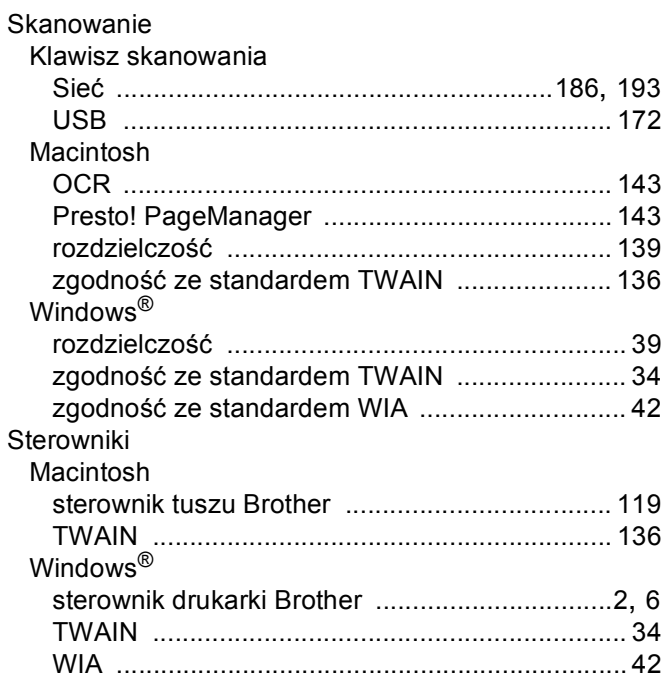

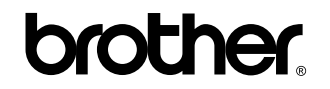

**Odwiedź naszą stronę internetową <http://www.brother.com>**

Ten produkt jest dopuszczony do użycia tylko w kraju, w którym został zakupiony. Lokalne oddziały firmy Brother lub ich przedstawiciele handlowi będą oferować pomoc i serwis tylko w przypadku urządzeń zakupionych w ich krajach.